# Keysight 53220A/53230A 350 MHz Universal Frequency Counter/Timer

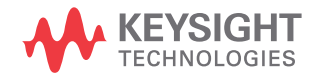

User's Guide

## Notices

### Copyright Notice

© Keysight Technologies 2011–2017 No part of this manual may be reproduced in any form or by any means (including electronic storage and retrieval or translation into a foreign language) without prior agreement and written consent from Keysight Technologies as governed by United States and international copyright laws.

#### Trademarks

Microsoft and Windows are U.S. registered trademarks of Microsoft Corporation.

#### Manual Part Number

53220-90001

#### Edition

Edition 3, September 1, 2017

#### Printed in:

Printed in Malaysia

#### Published by:

Keysight Technologies Bayan Lepas Free Industrial Zone, 11900 Penang, Malaysia

#### Technology Licenses

The hardware and/or software described in this document are furnished under a license and may be used or copied only in accordance with the terms of such license.

#### Declaration of Conformity

Declarations of Conformity for this product and for other Keysight products may be downloaded from the Web. Go to [http://www.keysight.com/](http://www.keysight.com/go/conformity) [go/conformity](http://www.keysight.com/go/conformity). You can then search by product number to find the latest Declaration of Conformity.

### U.S. Government Rights

The Software is "commercial computer software," as defined by Federal Acquisition Regulation ("FAR") 2.101. Pursuant to FAR 12.212 and 27.405-3 and Department of Defense FAR Supplement ("DFARS") 227.7202, the U.S. government acquires commercial computer software under the same terms by which the software is customarily provided to the public. Accordingly, Keysight provides the Software to U.S. government customers under its standard commercial license, which is embodied in its End User License Agreement (EULA), a copy of which can be found at [http://www.keysight.com/](http://www.keysight.com/find/sweula) [find/sweula.](http://www.keysight.com/find/sweula) The license set forth in the EULA represents the exclusive authority by which the U.S. government may use, modify, distribute, or disclose the Software. The EULA and the license set forth therein, does not require or permit, among other things, that Keysight: (1) Furnish technical information related to commercial computer software or commercial computer software documentation that is not customarily provided to the public; or (2) Relinquish to, or otherwise provide, the government rights in excess of these rights customarily provided to the public to use, modify, reproduce, release, perform, display, or disclose commercial computer software or commercial computer software documentation. No additional government requirements beyond those set forth in the EULA shall apply, except to the extent that those terms, rights, or licenses are explicitly required from all providers of commercial computer software pursuant to the FAR and the DFARS and are set forth specifically in writing elsewhere in the EULA. Keysight shall be under no obligation to update, revise or otherwise modify the Software. With respect to any technical data as defined by FAR 2.101, pursuant to FAR 12.211 and 27.404.2 and DFARS 227.7102, the U.S. government acquires no greater than Limited Rights as defined in FAR 27.401 or DFAR 227.7103-5 (c), as applicable in any technical data.

#### **Warranty**

THE MATERIAL CONTAINED IN THIS DOCUMENT IS PROVIDED "AS IS," AND IS SUBJECT TO BEING CHANGED, WITHOUT NOTICE, IN FUTURE EDITIONS. FURTHER, TO THE MAXIMUM EXTENT PERMITTED BY APPLICABLE LAW, KEYSIGHT DIS-CLAIMS ALL WARRANTIES, EITHER EXPRESS OR IMPLIED, WITH REGARD TO THIS MANUAL AND ANY INFORMA-TION CONTAINED HEREIN, INCLUD-ING BUT NOT LIMITED TO THE IMPLIED WARRANTIES OF MER-CHANTABILITY AND FITNESS FOR A PARTICULAR PURPOSE. KEYSIGHT SHALL NOT BE LIABLE FOR ERRORS OR FOR INCIDENTAL OR CONSE-QUENTIAL DAMAGES IN CONNECTION WITH THE FURNISHING, USE, OR PERFORMANCE OF THIS DOCUMENT OR OF ANY INFORMATION CON-TAINED HEREIN. SHOULD KEYSIGHT AND THE USER HAVE A SEPARATE WRITTEN AGREEMENT WITH WAR-RANTY TERMS COVERING THE MATE-RIAL IN THIS DOCUMENT THAT CONFLICT WITH THESE TERMS, THE WARRANTY TERMS IN THE SEPARATE AGREEMENT SHALL CONTROL.

#### Safety Information

#### **CAUTION**

A CAUTION notice denotes a hazard. It calls attention to an operating procedure, practice, or the like that, if not correctly performed or adhered to, could result in damage to the product or loss of important data. Do not proceed beyond a CAUTION notice until the indicated conditions are fully understood and met.

### **WARNING**

A WARNING notice denotes a hazard. It calls attention to an operating procedure, practice, or the like that, if not correctly performed or adhered to, could result in personal injury or death. Do not proceed beyond a WARNING notice until the indicated conditions are fully understood and met.

## <span id="page-2-0"></span>Software Updates/Licenses

Periodically, Keysight releases software updates to fix known defects and incorporate product enhancements. To search for software updates and the latest documentation for your product, go to the product page at:

www.keysight.com/find/53220A www.keysight.com/find/53230A

A portion of the software in this product is licensed under terms of the General Public License Version 2 ("GPLv2"). The text of the license and source code can be found at:

www.keysight.com/find/GPLV2

This product utilizes Microsoft Windows CE. Keysight highly recommends that all Windows-based computers connected to Windows CE instruments utilize current anti-virus software. For more information, go to the product page at:

www.keysight.com/find/53220A www.keysight.com/find/53230A

## <span id="page-3-0"></span>Assistance

This product comes with the standard product warranty. Warranty options, extended support contacts, product maintenance agreements and customer assistance agreements are also available. Contact your nearest Keysight Technologies Sales and Service office for further information on Keysight Technologies' full line of Support Programs.

## <span id="page-3-1"></span>Certification

Keysight Technologies certifies that this product met its published specifications at time of shipment from the factory. Keysight Technologies further certifies that its calibration measurements are traceable to the United States National Institute of Standards and Technology, to the extent allowed by the Institute's calibration facility, and to the calibration facilities of other International Standards Organization members.

## <span id="page-3-2"></span>Exclusive Remedies

The remedies provided herein are the customer's sole and exclusive remedies. Keysight Technologies shall not be liable for any direct, indirect, special, incidental, or consequential damages, whether based on contract, tort, or any other legal theory.

## <span id="page-4-1"></span>Lithium Battery Recycling

The 53220A/53230A counters contain a 3 V "coin cell" lithium battery. Keysight recommends that this battery be replaced every year at the instrument's 1-year calibration interval. Replacement procedures are provided in the 53220A/53230A Service Guide.

Option 300 provides battery operation of the 53220A/53230A using a 12 lithium battery. Performance of this battery will degrade over time as a function of the number of battery charge/discharge cycles.

Refer to local, state, or Federal regulations when disposing of, or recycling either battery.

## <span id="page-4-0"></span>Safety Symbols

The following symbols on the instrument and in the documentation indicate precautions which must be taken to maintain safe operation of the instrument.

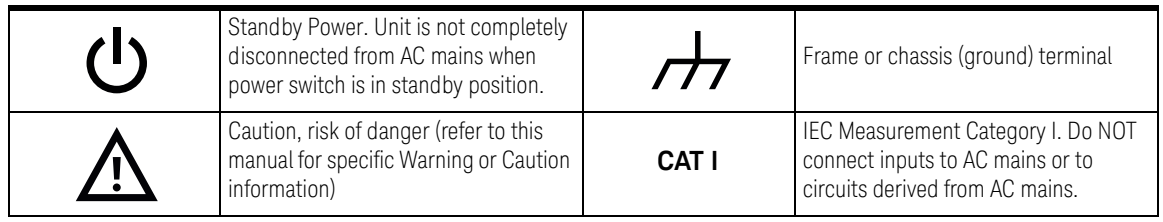

## <span id="page-5-6"></span><span id="page-5-0"></span>Safety Information

The following general safety precautions must be observed during all phases of operation of this instrument. Failure to comply with these precautions or with specific warnings or operating instructions in the product manuals violates safety standards of design, manufacture, and intended use of the instrument. Keysight Technologies assumes no liability for the customer's failure to comply with these requirements.

#### <span id="page-5-1"></span>General

Do not use this product in any manner not specified by the manufacturer. The protective features of this product may be impaired if it is used in a manner not specified in the operation instructions.

#### <span id="page-5-2"></span>Before applying power

Verify that all safety precautions are taken. Note the instrument's external markings described under [Safety Symbols.](#page-4-0)

#### <span id="page-5-3"></span>Ground the instrument

The Keysight 53220A/53230A is provided with a grounding-type power plug. The instrument chassis and cover must be connected to an electrical ground to minimize shock hazard. The ground pin must be firmly connected to an electrical ground (safety ground) terminal at the power outlet. Any interruption of the protective (grounding) conductor or disconnection of the protective earth terminal will cause a potential shock hazard that could result in personal injury.

#### <span id="page-5-4"></span>Fuses

The Keysight 53220A/53230A is provided with an internal line fuse appropriate for the line voltages listed on the instrument. This fuse is not user accessible.

#### <span id="page-5-5"></span>Do not operate in an explosive atmosphere

Do not operate the instrument in the presence of flammable gases or fumes.

#### <span id="page-6-0"></span>Do not operate near flammable liquids

Do not operate the instrument in the presence of flammable liquids or near containers of such liquids.

#### <span id="page-6-1"></span>Do not remove the instrument cover

Only qualified, service-trained personnel who are aware of the hazards involved should remove instrument covers. Always disconnect the power cable and any external circuits before removing the instrument cover.

#### <span id="page-6-2"></span>Do not modify the instrument

Do not install substitute parts or perform any unauthorized modification to the product. Return the product to a Keysight Sales and Service Office for service and repair to ensure that safety features are maintained.

#### <span id="page-6-3"></span>In case of damage

Instruments that appear damaged or defective should be made inoperative and secured against unintended operation until they can be repaired by qualified service personnel.

#### <span id="page-6-4"></span>Cleaning the instrument

Clean the outside of the instrument with a soft, lint-free, slightly-dampened cloth. Do not use detergents or chemical solvents.

**WARNING** Do not connect the input channels of the 53220A/53230A to AC line-voltage mains or to circuits derived from AC mains. The instrument must be used in CAT I (isolated from mains) applications only. Do not use in other IEC Measurement Category (CAT II, CAT III, or CAT IV) applications. Failure to observe these precautions may result in electric shock and serious personal injury.

**WARNING** The BNC shells of the input terminals are connected to the instrument chassis. Verify signal polarity before making any connections to the input terminals.

## <span id="page-7-0"></span>Protection limits

The Keysight 53220A/53230A 350 MHz Universal Frequency Counter/Timer provides protection circuitry to prevent damage to the instrument and to protect against the danger of electric shock, provided the Protection Limits are not exceeded and the instrument is properly grounded. To ensure safe operation of the instrument, do not exceed the Protection Limits defined on the front panel:

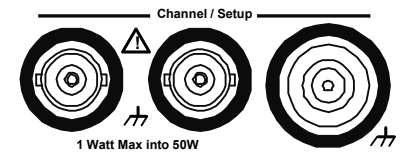

**WARNING** During battery operation, the maximum measured signal supplied by the user is +42 V.

**WARNING** Product Options 201/202 add parallel Channel 1 and Channel 2 inputs to the rear panel of the instrument. Signals on the center conductor of either panel's channel BNCs are also present on the corresponding center conductor of the BNC on the opposite panel.

<span id="page-8-0"></span>Installing the instrument

The Keysight 53220A/53230A operates in the following line-voltage ranges:

100 V to 240 V, 50 Hz to 60 Hz

100 V to 127 V, 440 Hz

90 VA Max

Instrument ventilation is through the sides and rear. Do not obstruct the ventilation holes in any of these locations.

#### <span id="page-8-1"></span>Battery operation

When operating the 53220A or 53230A under battery power (Option 300), failure to observe the following warnings may result in damage to the instrument, electric shock, and serious personal injury:

**WARNING** Connect the instrument chassis to earth ground during battery operation to minimize shock hazard. Any interruption or disconnection of the protective earth terminal will cause a potential shock hazard that could result in personal injury.

**WARNING** Under battery power, the instrument chassis may float to the potential of the measured signal supplied by the user.

## <span id="page-9-0"></span>Waste Electrical and Electronic Equipment (WEEE) Directive

This instrument complies with the WEEE Directive marking requirement. This affixed product label indicates that you must not discard this electrical or electronic product in domestic household waste.

<span id="page-9-1"></span>Product category:

With reference to the equipment types in the WEEE directive Annex 1, this instrument is classified as a "Monitoring and Control Instrument" product.

The affixed product label is as shown below.

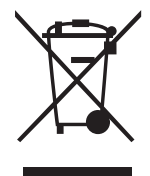

Do not dispose in domestic household waste.

To return this unwanted instrument, contact your nearest Keysight Service Center, or visit http://about.keysight.com/en/companyinfo/environment/takeback.shtml for more information.

## <span id="page-9-2"></span>Sales and Technical Support

To contact Keysight for sales and technical support, refer to the support links on the following Keysight websites:

- www.keysight.com/find/53220A www.keysight.com/find/53230A (product-specific information and support, software and documentation updates)
- www.keysight.com/find/assist (worldwide contact information for repair and service)

## Table of Contents

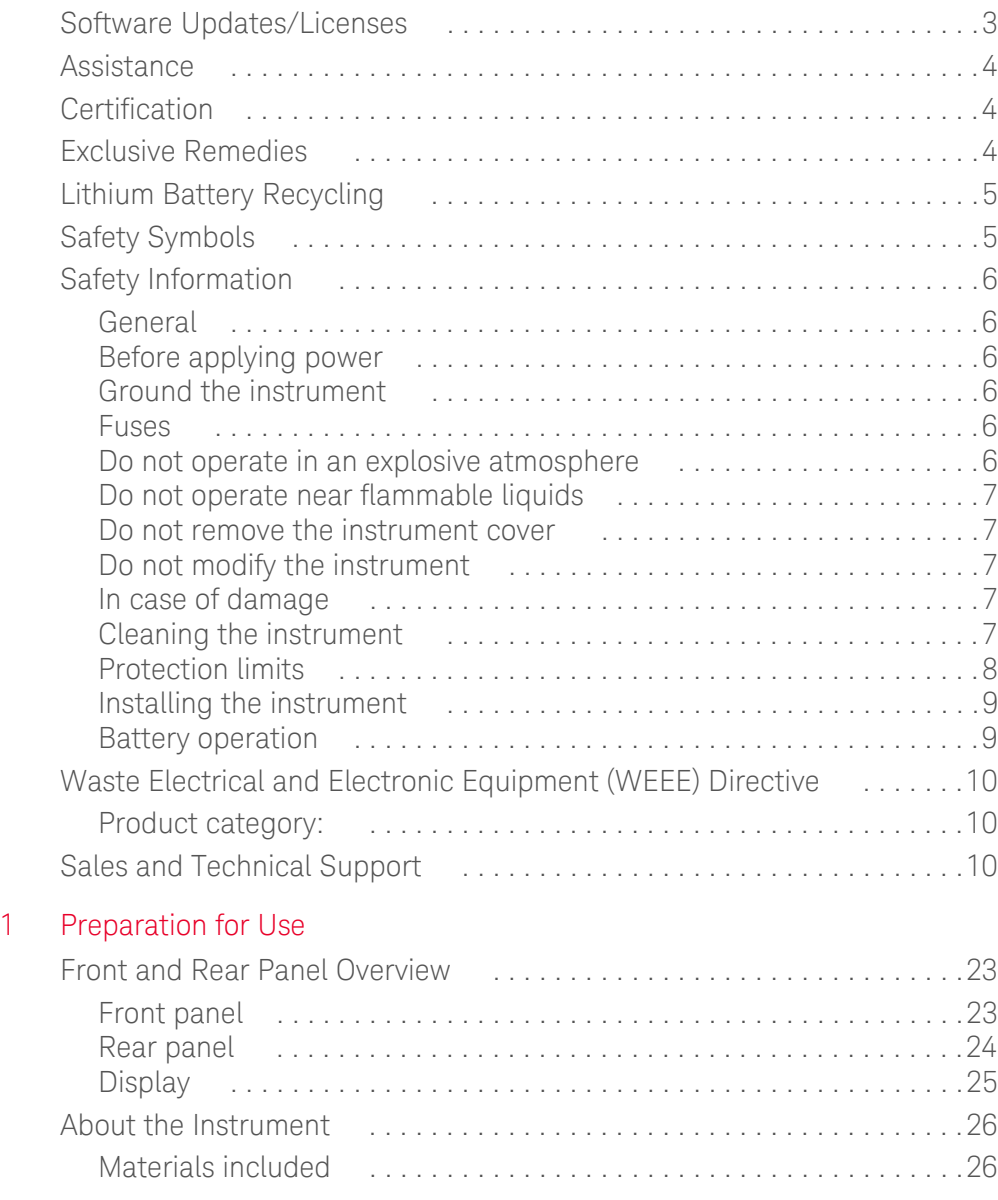

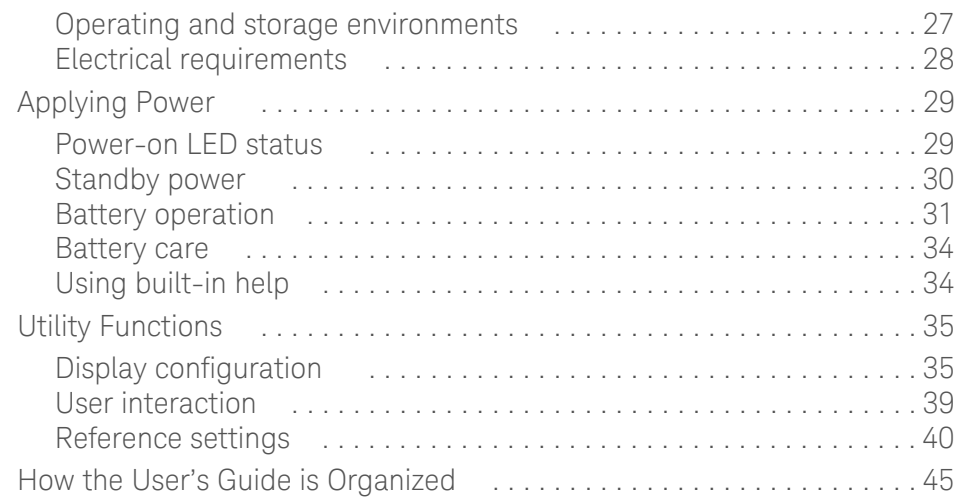

## [2 53220A/53230A Software Installation and Interface Configuration](#page-46-0)

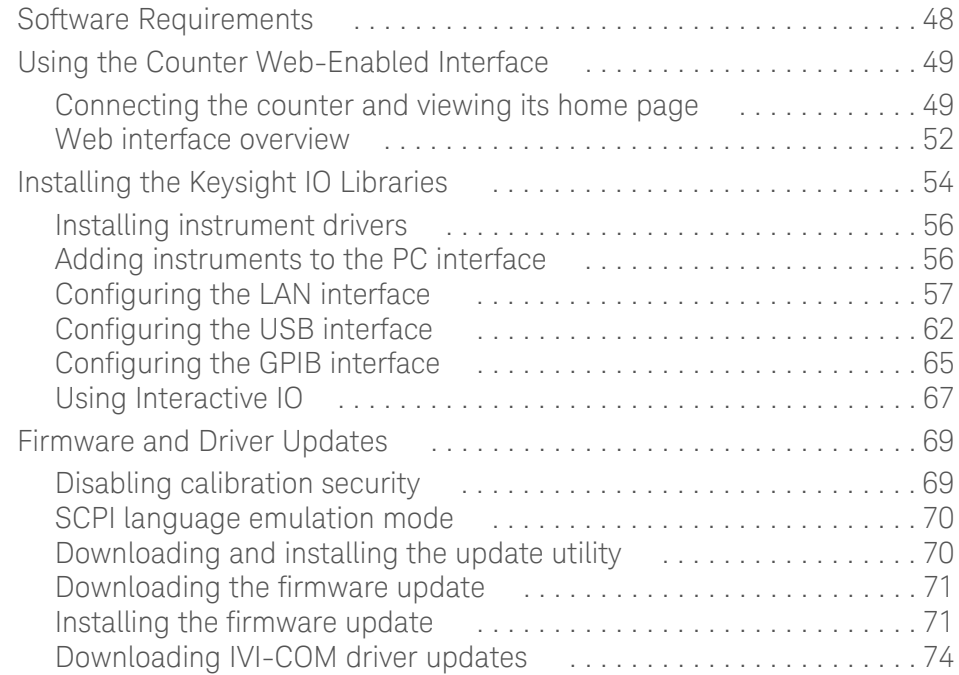

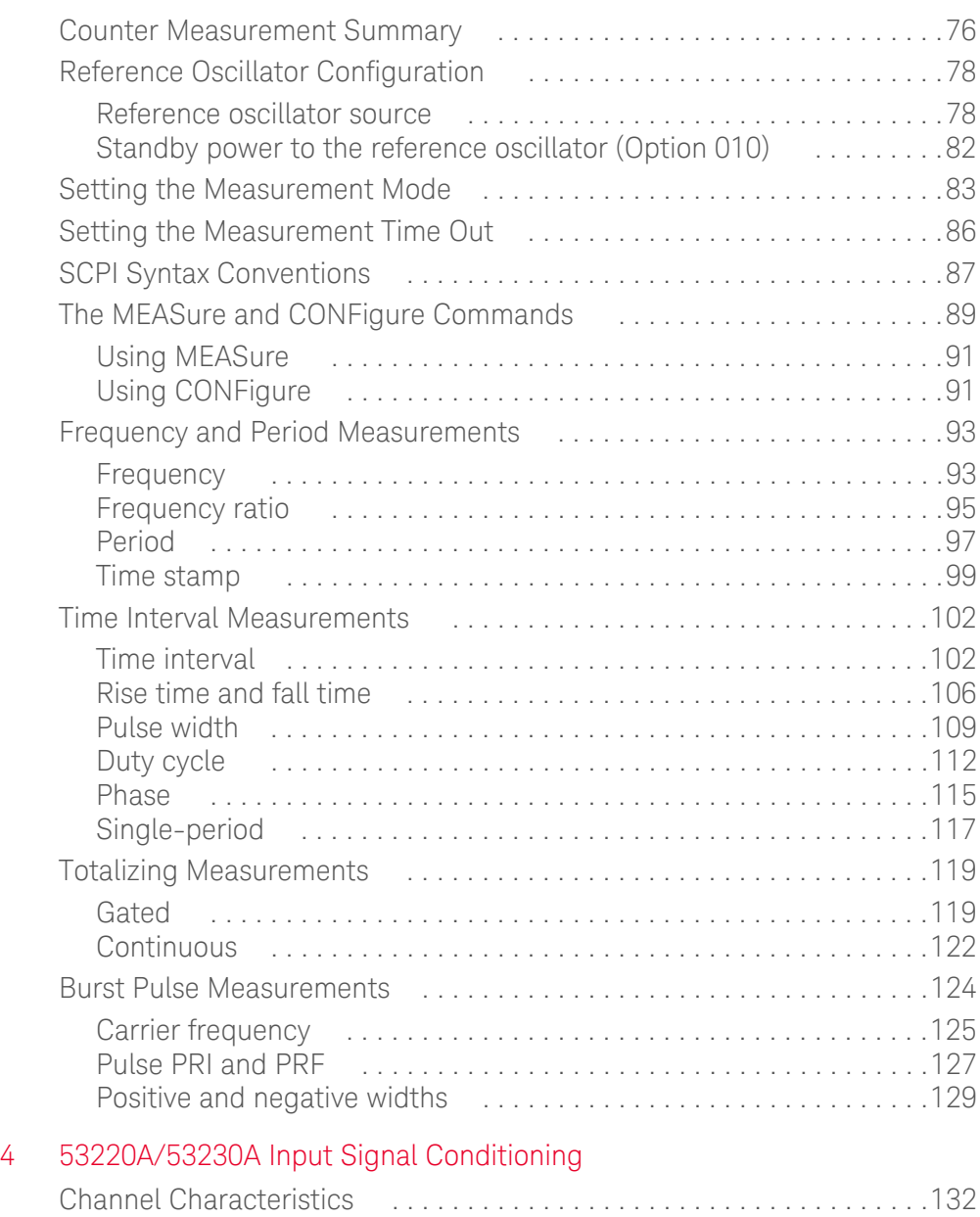

#### [3 53220A/53230A Measurements](#page-74-0)

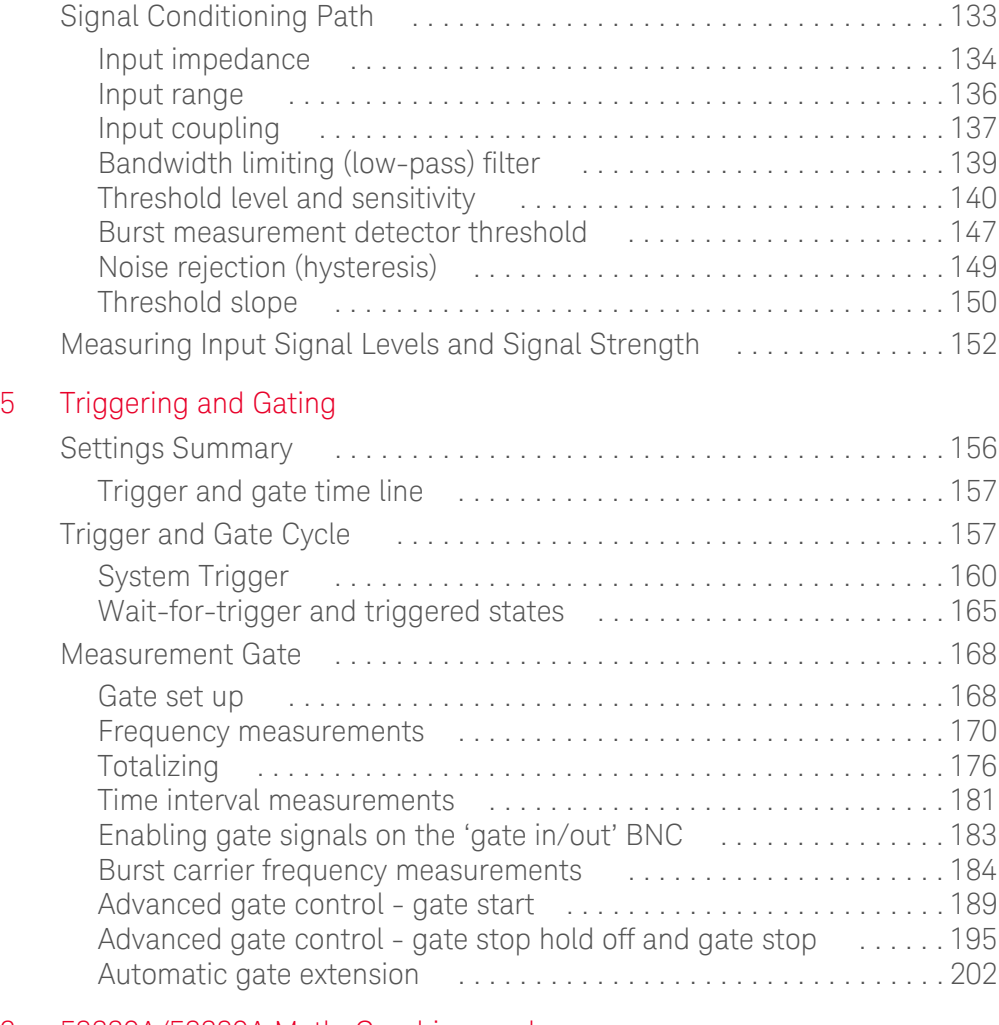

#### [6 53220A/53230A Math, Graphing, and](#page-202-0)  Data Logging

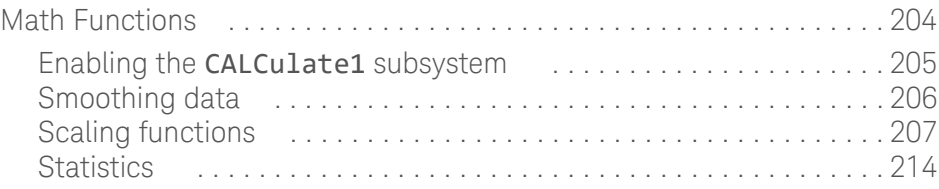

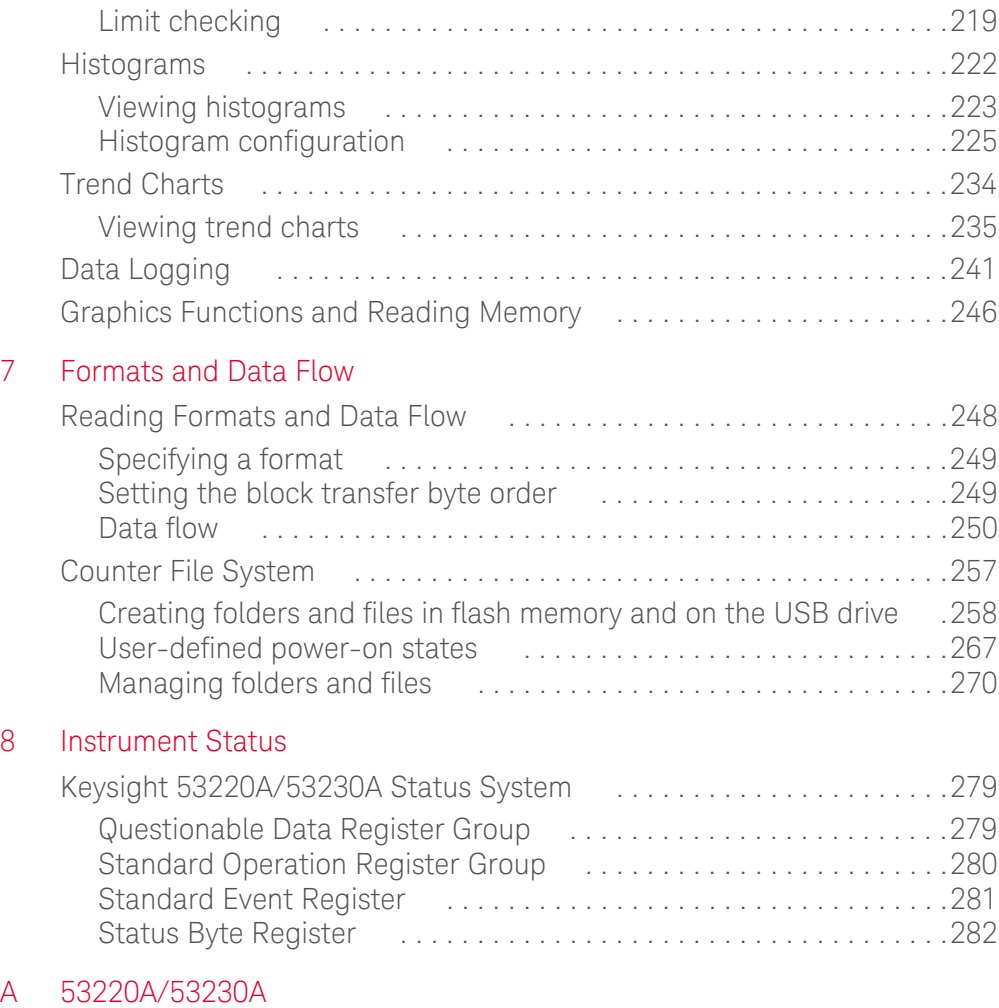

Error Messages

[Index](#page-296-0)

THIS PAGE HAS BEEN INTENTIONALLY LEFT BLANK.

## List of Figures

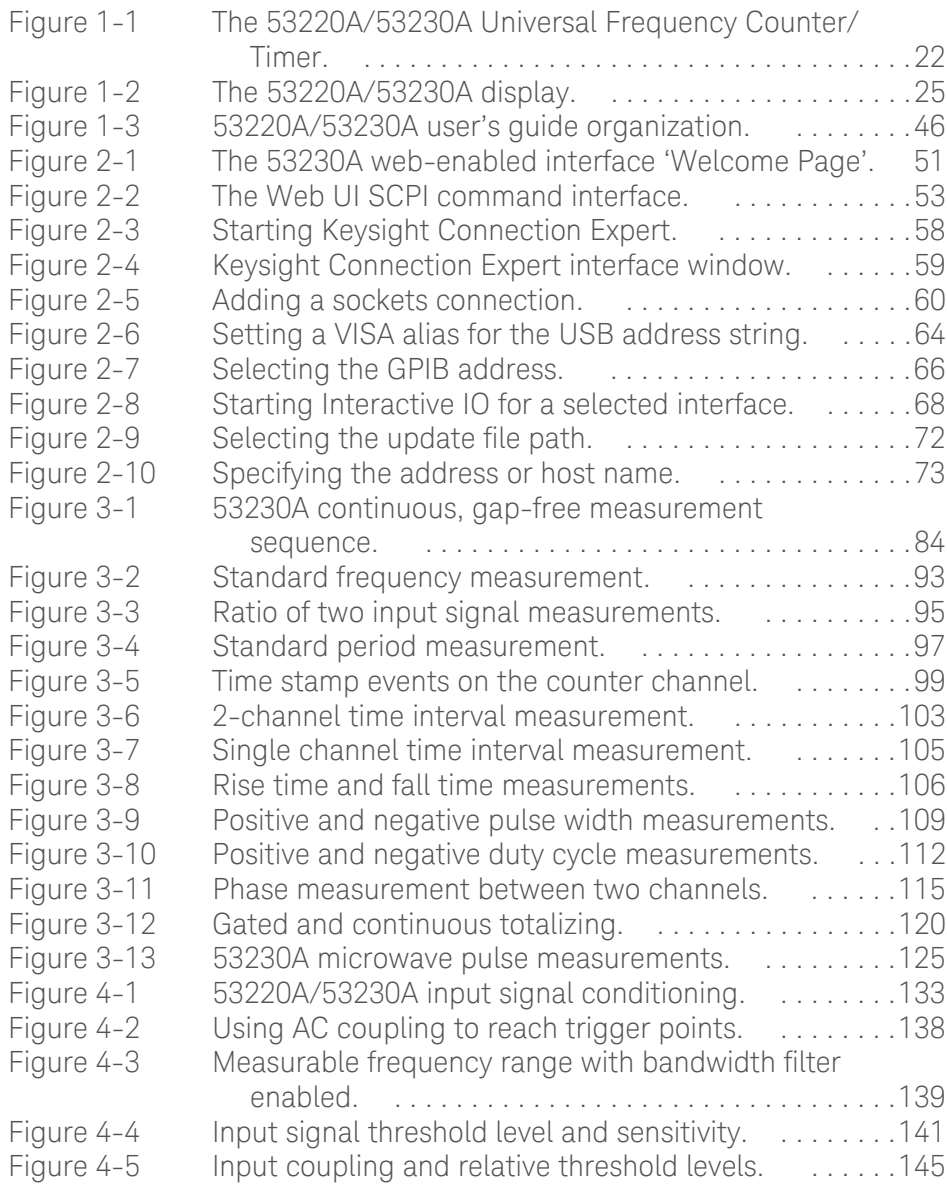

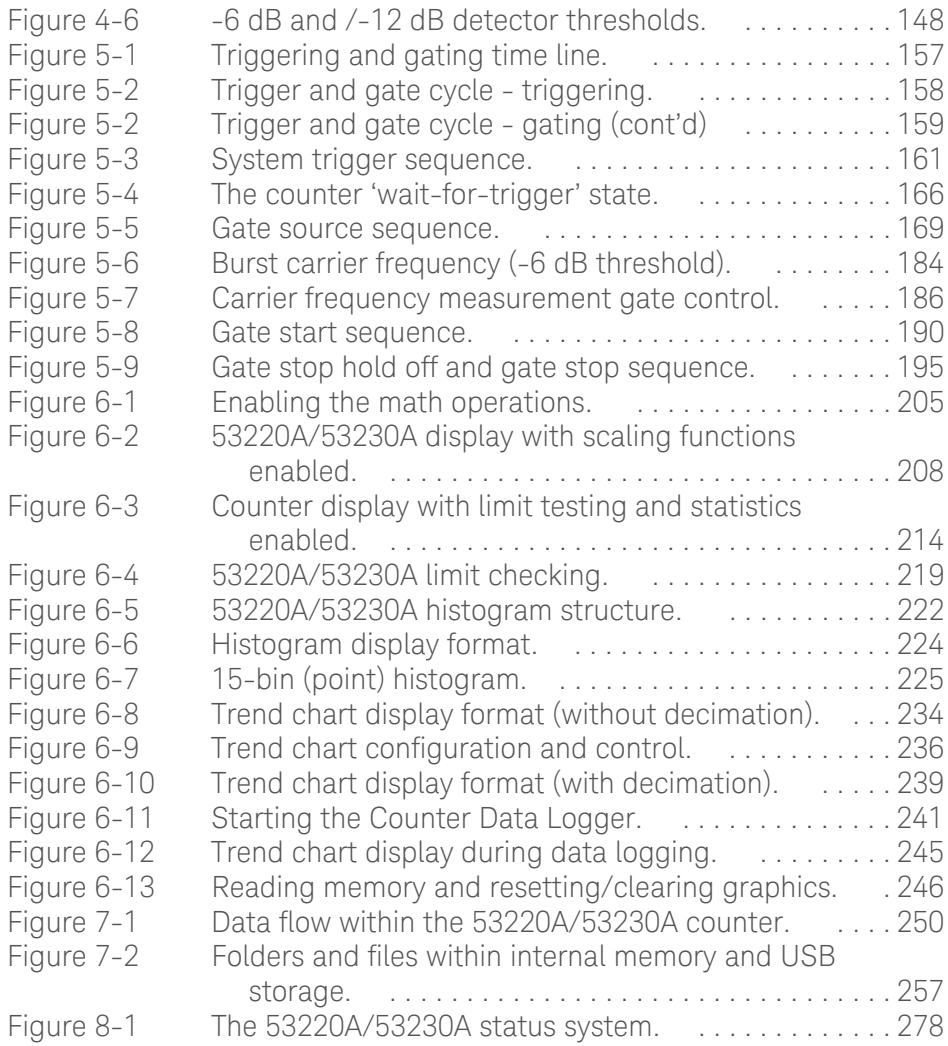

## List of Tables

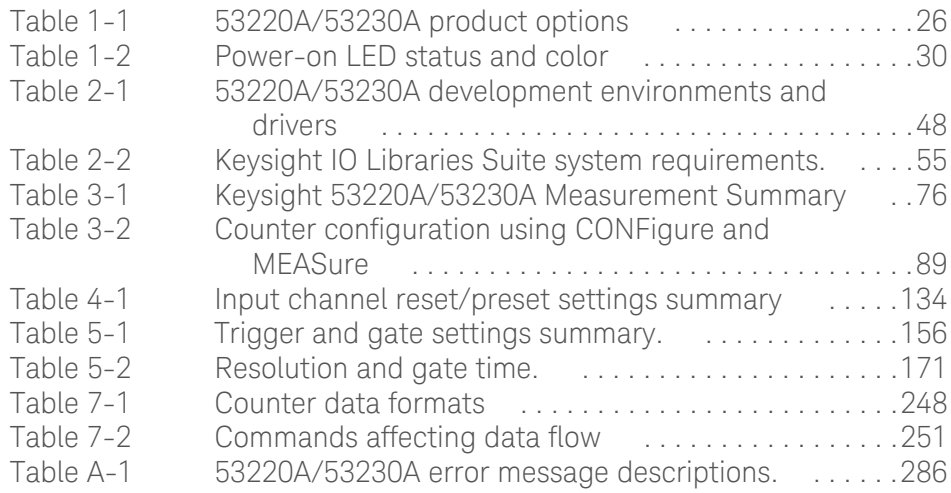

THIS PAGE HAS BEEN INTENTIONALLY LEFT BLANK.

Keysight 53220A/53230A 350 MHz Universal Frequency Counter/ Timer User's Guide

# <span id="page-20-0"></span>Preparation for Use

[Front and Rear Panel Overview 23](#page-22-0) [About the Instrument 26](#page-25-0) [Applying Power 29](#page-28-0) [Utility Functions 35](#page-34-0) [How the User's Guide is Organized 45](#page-44-0)

Welcome. This user's guide contains configuration and operating information for the Keysight 53220A/53230A 350 MHz Universal Frequency Counter/Timer.

The 53220A/53230A is a 2U, 1/2-module width LXI Class C instrument. The 2U, 1/2-module width references refer to the 53220A/53230A's physical size relative to standard EIA rack cabinet dimensions. LXI, an acronym for LAN eXtensions for Instrumentation, is an instrumentation standard for devices that use the Ethernet (LAN) as their primary remote communications interface.

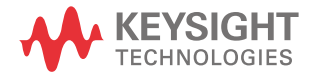

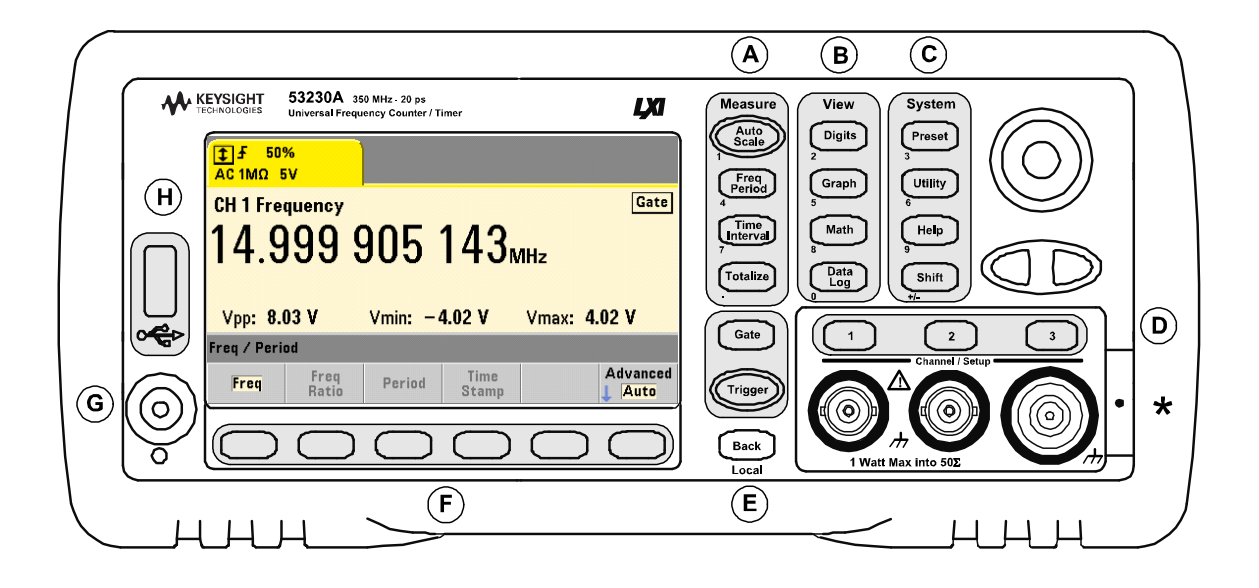

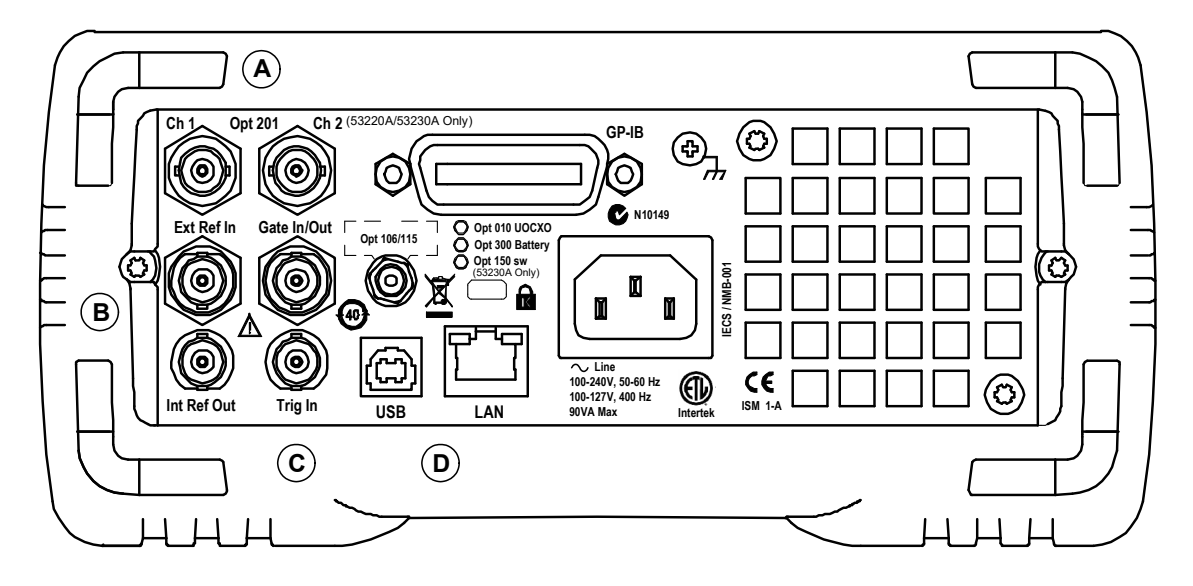

<span id="page-21-0"></span>**Figure 1-1** The 53220A/53230A Universal Frequency Counter/Timer.

## <span id="page-22-0"></span>Front and Rear Panel Overview

[Figure 1-1](#page-21-0) shows the front and rear panels of the Keysight 53230A 350 MHz Universal Frequency Counter/Timer. The 53220A and the 53230A are dimensionally identical and available with the same product options - with the exception of Pulse Measurement Firmware Option 150 available with the 53230A only.

#### <span id="page-22-1"></span>Front panel

The shaded areas of the front panel represent keys that perform similar functions. These areas are briefly described below.

**A. Measure keys** - display soft key menus from which the measurement function is selected. Auto Scale senses the input signal (greater than 100 Hz) on input channel 1, 2, or 3 and automatically sets the range and input threshold required to make the selected measurement. Counter measurements are covered in [Chapter 3.](#page-74-1)

**B. View keys** - select how measurement data is displayed on the front panel. Display configuration is covered later in this chapter. Graphics, math, and data logging are covered in [Chapter 6.](#page-202-1)

**C. System keys** - provide instrument-wide configuration which includes setting the counter preset state and access to utility functions and to the counter's built-in help system. For measurement configuration involving numeric entry, Shift changes the key definitions to the numbers at the lower left of the keys.

**D. Channel keys** - select the input channel and displays the soft key menu used to configure the input signal path. Note that [Figure 1-1](#page-21-0) includes Channel 3 Option 106/115. Signal path configuration is covered in [Chapter 4.](#page-130-1)

**E. Gate and Trigger keys** - select the gating and triggering soft key menus used to control the measurement. Gating and triggering are covered in [Chapter 5](#page-154-1).

**F. Soft keys** - are the menus from which the counter is configured. The menus and soft keys themselves are defined by the "functional" keys described above.

**G. Power/Standby button** - switches the instrument between 'on' and 'off', or between 'on' and 'standby'.

Standby power (when enabled) is provided by the line voltage or Battery Option 300 and is used to maintain the temperature of the oven-controlled crystal oscillator (OCXO) - Option 010. See ["Applying Power"](#page-28-0) **in this chapter** for more information.

**H. USB 'Host' Port** - available for transferring measurement data and instrument configurations between the counter and a USB storage device. The front panel port is for information transfer only. The rear panel USB port is used for instrument (I/O) control. Data flow is covered in [Chapter 7](#page-246-1).

#### <span id="page-23-0"></span>Rear panel

The 53230A rear panel shown in [Figure 1-1](#page-21-0) includes product Option 201 (parallel rear panel inputs) and GPIB interface Option 400. The rear panel terminals are briefly described below.

**A. Parallel Rear Panel Inputs** - product Options 201 and 202 add parallel inputs on the rear panel. Note that these ARE NOT separate inputs. Signals on the center conductor of either panel's channel BNCs are ALSO present on the opposite panel's center conductor. Signal path configuration is covered in [Chapter 4.](#page-130-1)

**B. Ext Ref In** - is the connector for providing an external reference oscillator signal. Valid external refererence oscillator (time base) frequencies are 1, 5, and 10 MHz.

Int Ref Out - is the connector for accessing the counter's internal 10 MHz reference oscillator. The oscillator signal is a 0.5 Vrms (into 50  $\Omega$ ) sine wave.

Reference oscillator usage and configuration are covered in [Chapter 3](#page-74-1).

**C. Gate In/Out** - is an *input* for external gate signals, and an *output* for routing the counter's internal gate to other devices. Additional information on this connector is covered in the section "Enabling Gate Signals on the 'Gate in/Out' BNC" in [Chapter 5](#page-154-1).

**Trig In** – is the connector for supplying an external trigger signal to the counter. Triggering is covered in [Chapter 5](#page-154-1)**.**

**D. USB and LAN** - are the standard input/output (I/O) ports. Configuration of these ports and the GPIB interface is covered in [Chapter 2.](#page-46-1)

### <span id="page-24-0"></span>Display

The layout of the 53220A/53230A display is shown in [Figure 1-2](#page-24-1).

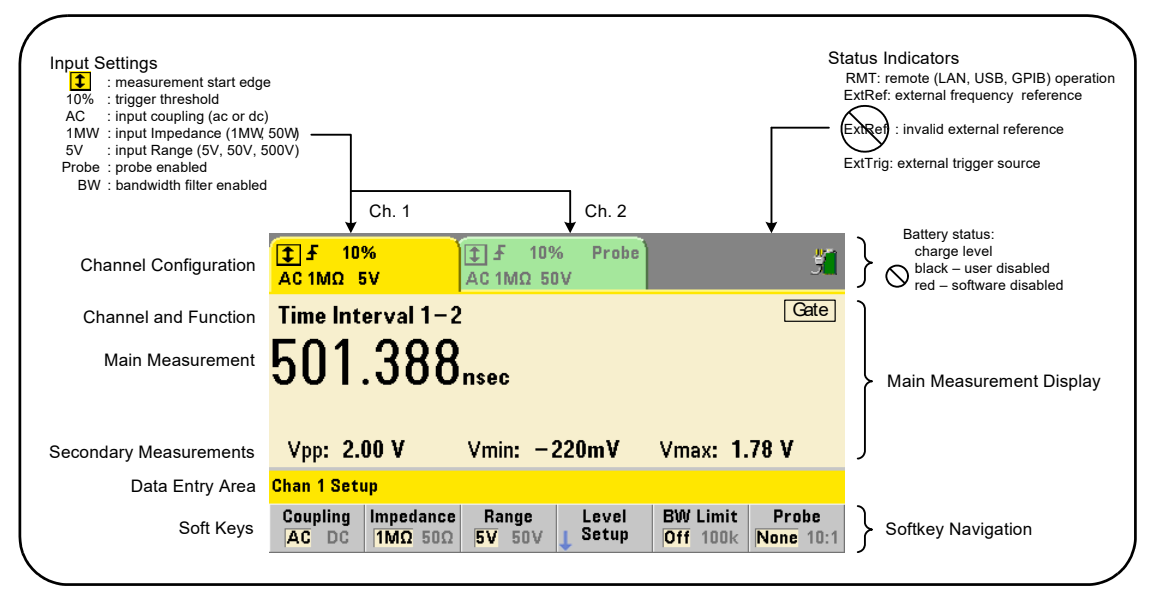

<span id="page-24-1"></span>**Figure 1-2** The 53220A/53230A display.

#### 1 Preparation for Use

## <span id="page-25-0"></span>About the Instrument

This section lists the accessories shipped with the 53220A/53230A and contains information on its specified operating and storage environments and electrical requirements.

### <span id="page-25-1"></span>Materials included

The following accessories are shipped standard with the 53220A/53230A counter:

- **1** Power cord
- **2** USB cable
- **3** Keysight I/O Libraries Suite CD-ROM
- **4** Keysight 53210A/53220A/53230A Product Reference CD-ROM

Additionally, your instrument may have shipped with one or more of the following options installed.

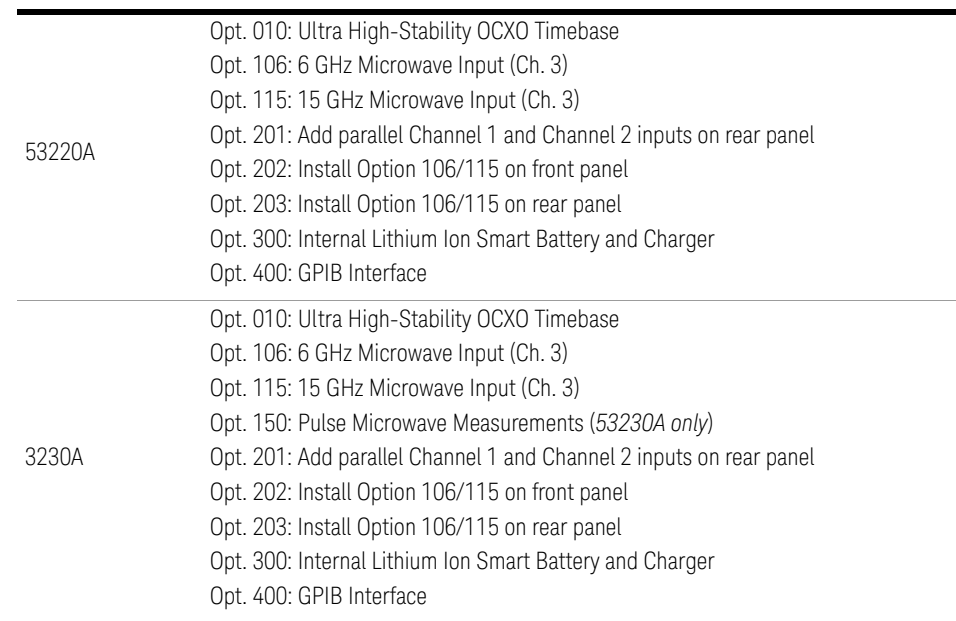

#### <span id="page-25-2"></span>**Table 1-1** 53220A/53230A product options

**NOTE** Each of the product options listed in [Table 1-1](#page-25-2) is available after the original<br>
NOTE examples at the instrument. Befault the E2210A/E2220A/E2220A Service Co purchase of the instrument. Refer to the 53210A/53220A/53230A Service Guide (p/n 53220-90010) for installation instructions for each of these options.

#### No manuals?

There are three printed manuals available with the 53220A/53230A:

- Keysight 53220A/53230A Quick Start Tutorial (p/n 53220-90005)
- Keysight 53220A/53230A User's Guide (p/n 53220-90001)
- Keysight 53210A/53220A/53230A Service Guide (p/n 53220-90010)

53220A/53230A Option 0B0 (delete printed manuals) is the default product documentation option. If Option 0B0 was ordered, only the Quick Start Tutorial and 53210A/53220A/53230A Product Reference CD-ROM are shipped with the instrument. All manuals are available on the CD. To obtain printed manuals from Keysight, contact your Keysight representative.

#### The 53220A and 53230A

Except where noted, the information contained in this user's guide applies to both the 53220A and 53230A.

### <span id="page-26-0"></span>Operating and storage environments

When **operating** the 53220A/53230A counter, note the following environmental specifications:

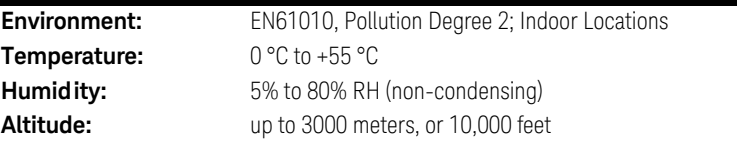

#### 1 Preparation for Use

When **storing** the 53220A/53230A counter, note the following storage specification:

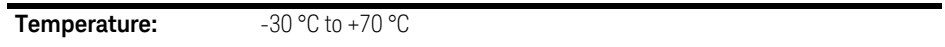

Use care when moving the counter from cold to warm conditions as condensation may develop. Ensure that any condensation has evaporated and that the counter has thermally stabilized before turning on the instrument.

#### <span id="page-27-0"></span>Electrical requirements

The electrical (power) requirements of the 53220A/53230A are summarized below.

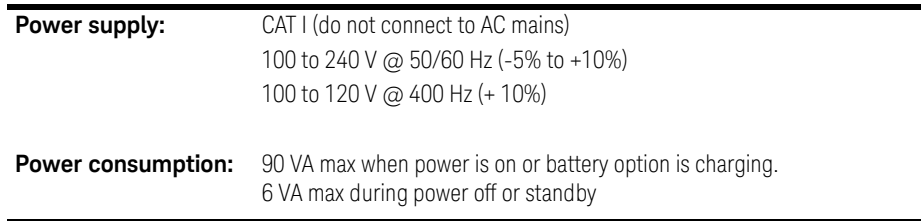

Line voltage and frequency are sensed at power on and no input power adjustments (e.g. fuse changes, line voltage selection) are required.

**NOTE** For additional information, refer to the [Safety Information](#page-5-6) pages at the NOTE beginning of this guide. For a complete list of 53220A/53230A product specifications, refer to the data sheet included on the 53210A/53220A/53230A Product Reference CD (p/n 53220-13601), or on the Web at:

> www.keysight.com/find/53220A www.keysight.com/find/53230A

## <span id="page-28-0"></span>Applying Power

Connect the power cord and press the "on/standby" button on the front panel ( $\langle \cdot \rangle$ ). During the power-on sequence the counter performs an auto-calibration and self-test which includes:

- power supply verification
- FPGA test
- front panel verification
- measurement board verification
- channel 3 test (if present)
- Option 300 battery test (300 if present)

**NOTE** If the 53220A/53230A does not turn on when the on/standby button is pressed, verify AC power is available to the instrument and that the power cord is securely connected. If the instrument still does not turn on, the cooling fan is not audible, or if the front panel display is off when power is applied, return the unit to Keysight for repair.

### <span id="page-28-1"></span>Power-on LED status

The led located under the on/standby button is an indication of the on/off/ standby condition of the instrument. The different conditions are summarized in the table below. The 'off' status is determined by the presence of OXCO Option 010.

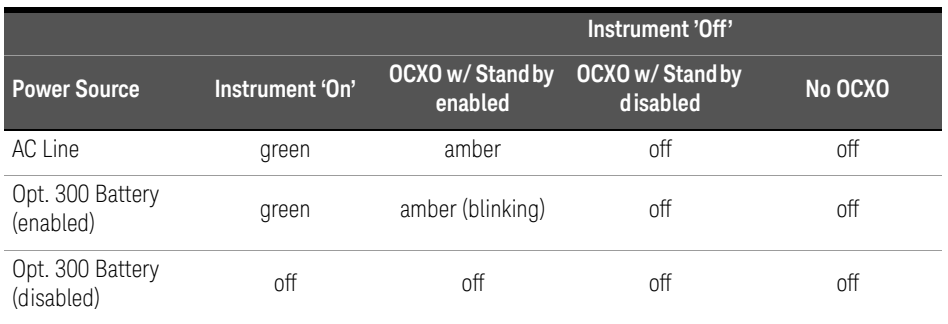

<span id="page-29-1"></span>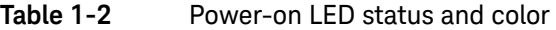

### <span id="page-29-0"></span>Standby power

The power modes of the 53220A/53230A counter are 'on' 'off', and 'standby'. In standby mode with the instrument connected to line voltage, standby power is supplied to maintain the temperature within the ultra high-stability oven controlled crystal oscillator (Option 010).

Battery Option 300 itself supplies standby power for the OCXO when the 53220A/ 53230A is not connected to line voltage.

Refer to [Chapter 3, "Standby power to the reference oscillator \(Option 010\)"](#page-81-1) for information on enabling/disabling standby power.

#### Cycling power and counter accuracy

With standby power enabled, repeated power cycling (line or battery) does not affect the standard or ultra-high stability OCXO.

#### <span id="page-30-0"></span>Battery operation

**WARNING** During battery operation, the maximum measured signal supplied by the user is ±42 V.

> Also, connect the instrument chassis to earth ground during battery operation to minimize shock hazard. Any interruption or disconnection of the protective earth terminal will cause a potential shock hazard that could result in personal injury.

> Under battery power, the instrument chassis may float to the potential of the measured signal supplied by the user.

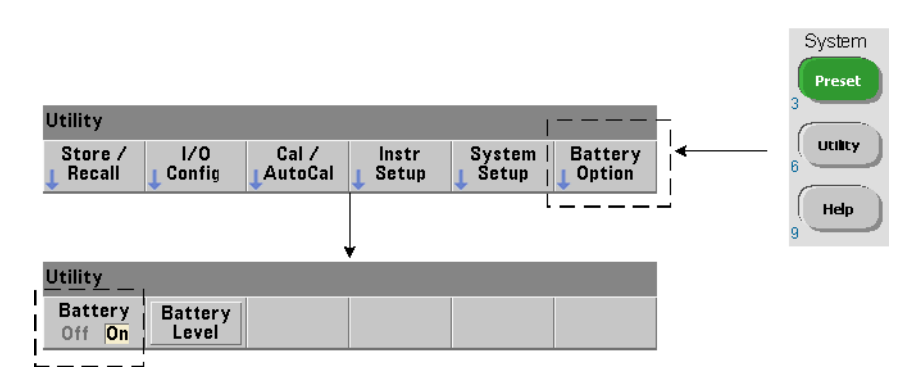

With Battery Option 300 installed and **enabled**, the 53220A/53230A counter can be operated using battery power for up to three hours.

Removing AC power when the battery is enabled switches the counter to battery power automatically with no interruption of operation. Similarly, there is no interruption in the transition back to line power, **provided line power is connected before the battery is disabled**.

#### Enabling and disabling the battery

When using the instrument with the Battery Option 300 for the first time after purchase, or if the instrument has not been used for an extended period, the battery **must be charged** before use. With line power connected and the instrument either on or off, allow **four hours** for the battery to reach full charge.

Battery Option 300 is **disabled** when the instrument is shipped from the factory. Battery control (enable/disable) is provided by the front panel keys shown on the previous page or using the command:

#### **SYSTem:BATTery:ENABle {OFF|ON}**

#### **SYSTem:BATTery:ENABle?** (query form)

- ON enables the battery. Off disables the battery. The battery state is stored in non-volatile memory and does not change when power is cycled or following a reset (\*RST) or instrument preset (SYSTem:PREset or **Preset** key).

The battery should remain enabled while the counter is using AC power. The battery should only be **disabled** if the instrument is stored and unused for an extended period. This will minimize battery drain.

**Reading the battery level** Pressing the Battery Level soft key or sending the command:

#### **SYSTem:BATTery:LEVel?**

reads the battery charge (in percent) relative to a fully charged (100%) battery.

Battery in use The presence and status (enabled or disabled) of the battery is indicated by a battery icon in the upper-right corner of the display ([Figure 1-2\)](#page-24-1). Remotely, the instrument can be queried as to whether it is currently using AC power or battery power with the command:

#### **SYSTem:BATTery:STATus?**

The command returns AC if the instrument is using line power, or BATT if using the internal battery.

The following table summarizes battery operation:

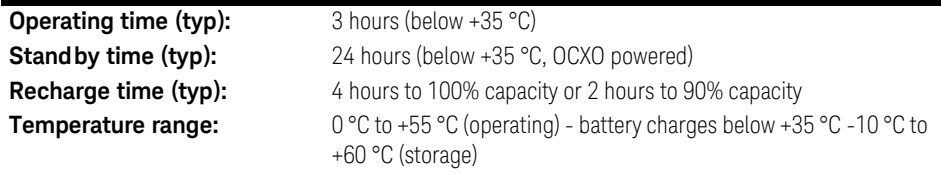

**NOTE** If battery operation is in use above the maximum specified operating<br> **NOTE** the magnetic the hatter will shut down the instrument to access it temperature, the battery will shut down the instrument to preserve its use. AC power must be applied to recover from a shut down caused by this condition.

**NOTE** For a complete list of battery and all 53220A/53230A product specifications, refer to the data sheet included on the 53210A/53220A/53230A Product Reference CD (p/n 53220-13601), or on the Web at:

www.keysight.com/find/53220A www.keysight.com/find/53230A

#### 1 Preparation for Use

#### <span id="page-33-0"></span>Battery care

When the battery is **enabled** and the instrument **is not** connected to AC power, the battery discharges at **30%** of full capacity **per day**. When the battery is **disabled** and AC power is not connected, the battery discharges at **10%** of full capacity **per month**.

When storing the instrument without AC power applied, do not allow the battery to discharge below 10%. The following equation can be used to determine instrument storage time without AC power - and still enable the instrument to be fully recharged:

#### months battery disabled \* 10% + days battery enabled \* 30% = 90%

A fully discharged battery may need to be replaced if it has not been recharged for six to 18 months.

#### <span id="page-33-1"></span>Using built-in help

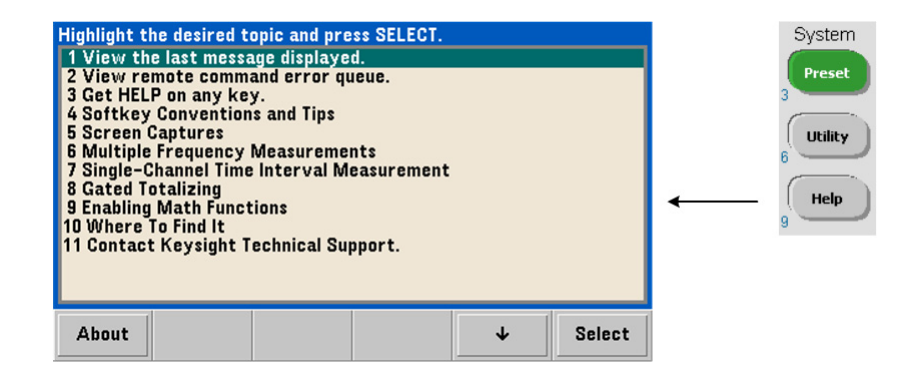

Instrument help is available by pressing and holding any front panel key or softkey. Pressing the **Help** key enables you to select additional help topics including front panel measurement examples.

## <span id="page-34-0"></span>Utility Functions

Utility functions enable you to configure features of the instrument indirectly related to measurement selection and configuration. These functions include:

- **display configuration** display control and numeric data formatting
- **user interaction** localized language selection, audible indicators
- **reference settings**  time/date, measurement time out, time base, auto-leveling, 53100 series emulation, NISPOM security

#### <span id="page-34-1"></span>Display configuration

Measurements can be displayed in numerical or graphical form using the following keys.

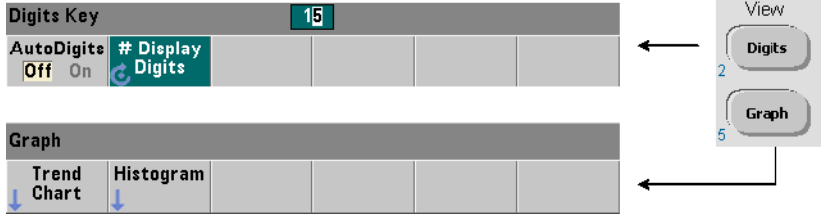

With **AutoDigits** On, the number of digits displayed is automatically set based on gate time, measurement mode (AUTO, CONTinuous, RECiprocal - [Chapter 3\)](#page-74-1), and resolution enhancement. When Off, the number of digits is set with the rotary knob or [**Shift**]ed numeric keys. See [Chapter 5, "Resolution and gate time"](#page-169-1) for more information when **AutoDigits On** is set.

When **Graph** is selected, the data is displayed in a trend chart or histogram. Trend charts and histograms are covered in [Chapter 6.](#page-202-1)

#### Numeric Format

The format (radix, decimal group separator) of numeric data that appears in the main measurement display [\(Figure 1-2\)](#page-24-1) is set using the following keys.

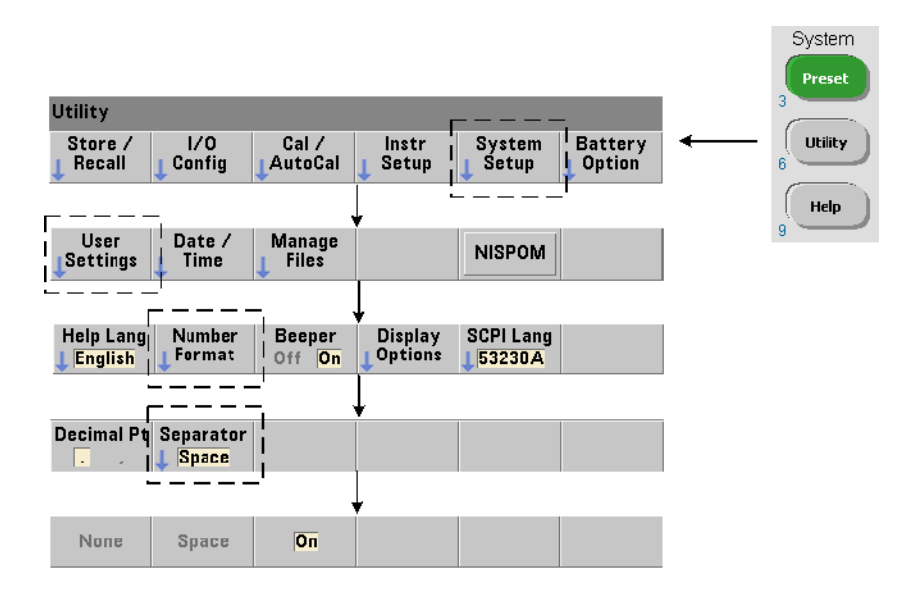

The format also applies to numeric readings within trend charts, histograms, limit testing, etc.

Radix The decimal separator (radix point) between the integer and fractional parts of the reading can be a decimal point (.) or comma (,).
**Digit group separator** A digit group separator between every three digits on either side of the decimal separator (radix) allows easier viewing of the displayed reading. The separator can be one of the following:

**None** - there is no space between digits (e.g. 10.967342515 MHz)

**Space** - a space is inserted between every three digits (e.g. 10.967 342 515 MHz)

**On** - a comma (,) or decimal point (.) is inserted between every three digits depending on the decimal separator (radix) selected:

decimal point radix: 10.967,342,515 MHz

comma radix: 10,967.342.515 MHz

#### Screen control

Screen control is available through the keys shown below.

The display screen can be turned off to increase reading throughput and its screen saver mode can be used to conserve power. Screen brightness can be adjusted for optimal viewing in different environments.

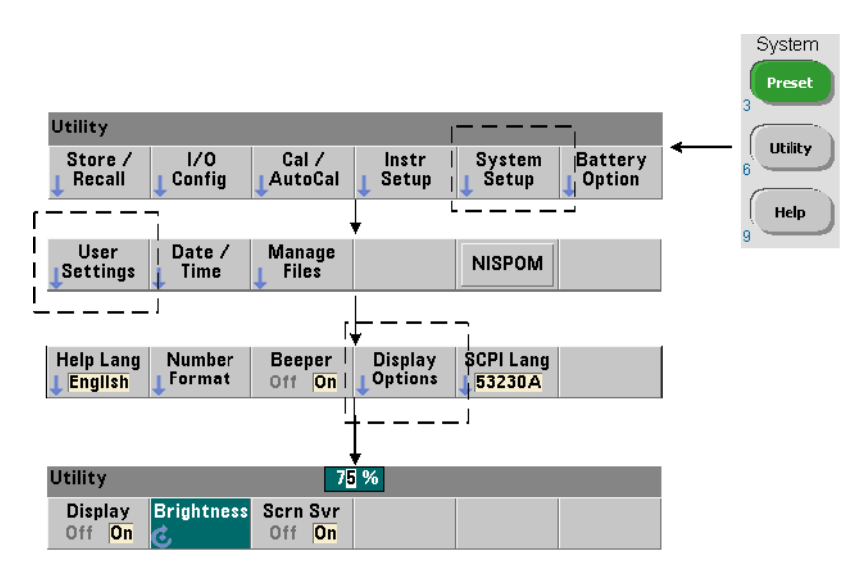

Note that pressing any key with the display turned off, turns the display back on.

#### Screen capture

For documentation of product testing or as a convenience in gathering data, the contents of the counter display can be captured and saved.

The keys related to this feature are shown below.

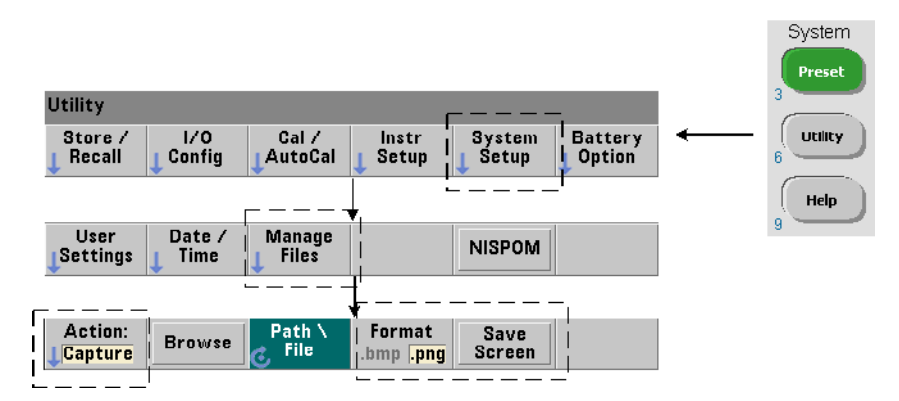

The content captured is the display state at the time the [**Utility**] key is pressed. The file format is selectable as either **bmp** ( bitmap file format) or **png** (portable network graphics (bitmap) format). Files may be store in internal flash memory or to an external USB device.

See [Chapter 7](#page-246-0) for information on selecting paths and creating file names.

### User interaction

The features described in this section are related to the user's physical interaction with the instrument.

#### Selecting the instrument 'Help' language

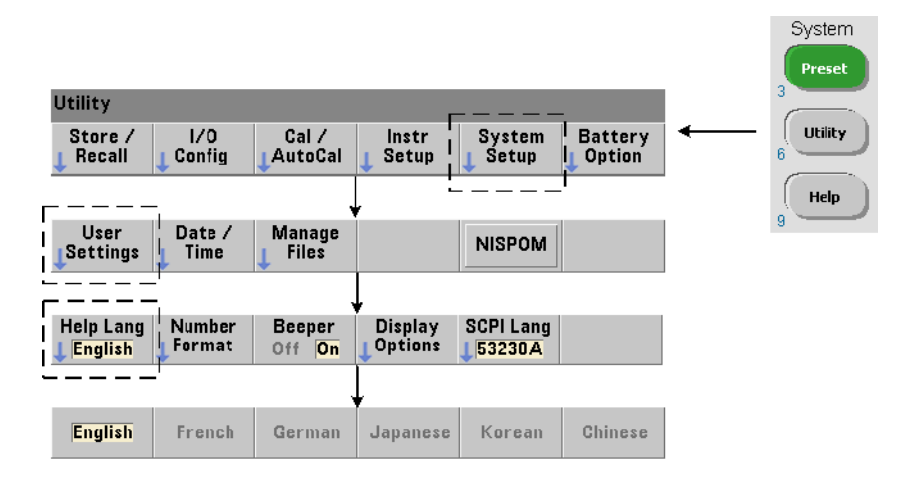

Programming messages, context-sensitive help, and other help topics are viewable in six languages. The selected language remains "active" until changed using the key sequence shown.

Note that menu soft key labels appear only in English.

#### Beeper Setting

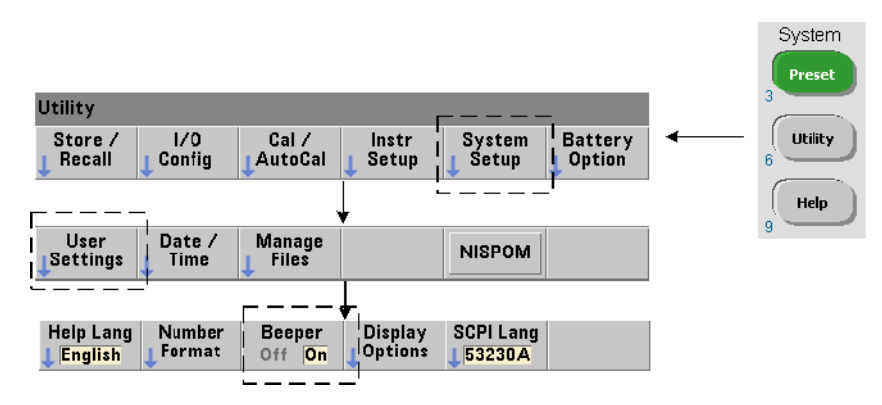

The counter's **Beeper** is an indication of a programming error generated from the front panel or over the remote interface. Turning off the beeper disables the audio indication.

Note that the beeper setting does not apply to the tone heard when front panel keys are pressed.

#### Reference settings

Reference settings are counter settings that apply to all counter measurements.

#### Date and time

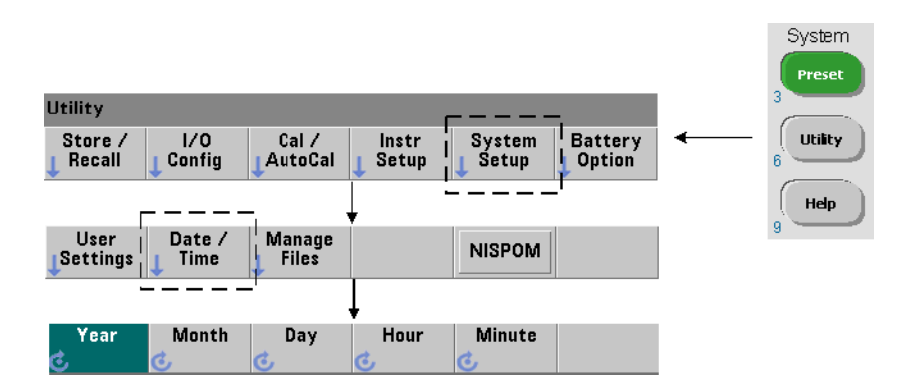

The date and time settings for the counter's real-time clock are set using the commands:

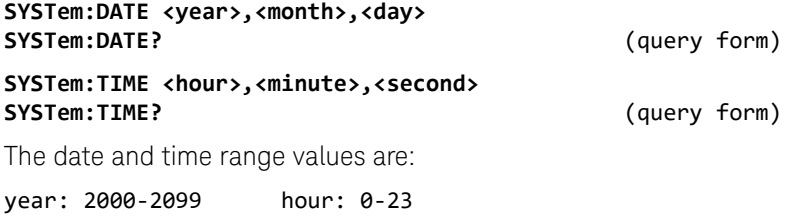

month: 1-12 minute: 0-59 day: 1-31 second: 0-59.999

The real-time clock is battery-backed and retains the date and time when power is off. There is no automatic setting of, or automatic return to the current date and time.

#### Measurement time out

The measurement time-out is the time allowed for **each** measurement to complete. If a measurement **does not** complete before the time out expires, **9.91E37** (not a number) is returned and the display indication is:  $- - - - - -$ . The sequence continues with the next reading in the sample count.

Specifying a time out prevents the instrument from pausing indefinitely if for some reason a measurement is unable to complete.

The default and factory-set time out is **1 second**. Refer to [Setting the](#page-85-0)  [Measurement Time Out](#page-85-0) in [Chapter 3](#page-74-0) for more information.

#### Time base

53220A and 53230A measurements are based on a reference oscillator - also referred to as an internal/external clock or **time base**. A valid reference oscillator signal must be present for measurements to occur.

Refer to [Reference Oscillator Configuration](#page-77-0) in [Chapter 3](#page-74-0) for detailed information on selecting and configuring the reference oscillator source.

#### Auto level

The threshold level is the trigger (input) level at which the counter begins the measurement. Auto-level is the automatic setting of this threshold based on the positive and negative peaks of the input signal.

The minimum frequency at which auto-leveling can occur is set as shown.

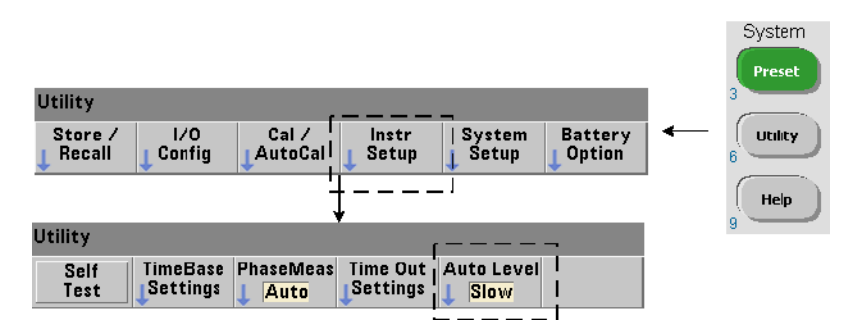

**Slow** sets the minimum frequency for auto-leveling at 50 Hz. **Fast** sets the minimum frequency for auto-leveling at 10 kHz.

Refer to [Threshold level and sensitivity](#page-139-0) in [Chapter 4](#page-130-0) for additional information on using auto-level.

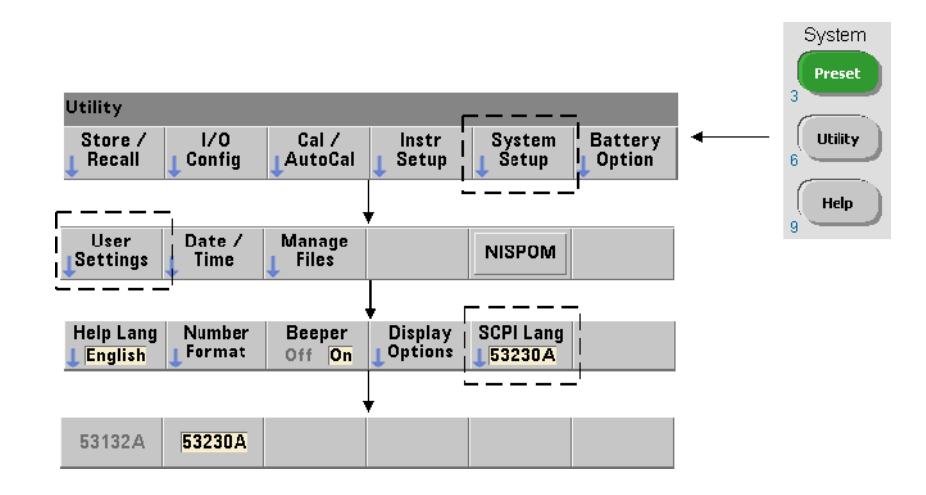

#### Keysight 53100 series counter emulation mode

The 53220A/53230A's emulation mode enables the Keysight 53132A SCPI command set to be used with the counter.

The emulation mode can also be enabled using the command:

#### **SYSTem:LANGuage "<language>"**

#### **SYSTem:LANGuage?** (query form)

- language selects the SCPI command set used. Specifying 53132A enables the emulation mode. Specifying either 53220A or 53230A disables the mode.

With 53100-series compatibility mode selected, all programming is through the counter's remote interface (LAN, USB, GPIB). The counter display responds according to the remote commands received.

Pressing any front panel key while in 53100 compatibility mode returns the counter to 53200 series mode as prompted. Setting or changing to either mode requires the instrument to be restarted. **When updating the instrument firmware "53220A or 53230A mode" must be set**.

Documentation of the 53132A command set **is not** provided with the (53220A/ 53230A) instrument. Use of the older SCPI command set is discouraged for new use, but is available for customers who require it.

#### Securing the instrument

The 53220A/53230A counter can be secured to the National Industrial Security Program Operating Manual (NISPOM) standard as shown below.

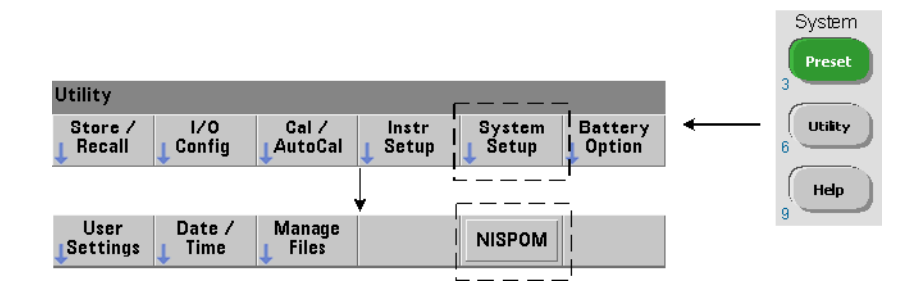

# How the User's Guide is Organized

This user's guide is written for the operator using the instrument from the front panel, and for the programmer controlling the counter from a remote (LAN, USB, GPIB) interface. As such, most topics include a front panel key sequence followed by the corresponding SCPI commands. For example:

--------------------------------------------------------------------------------

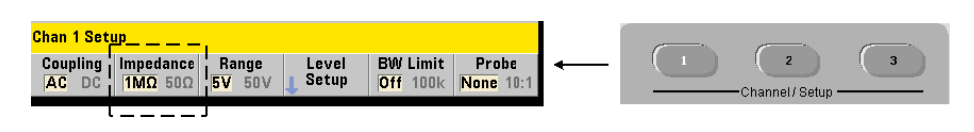

The input impedance of the 53220A/53230A counter can be set to either 50  $\Omega$  or 1 M $\Omega$  using the command:

### **INPut[{1|2}]:IMPedance {<impedance>|MINimum|MAXimum| DEFault} INPut[{1|2}]:IMPedance? [{MINimum|MAXimum|DEFault}]**

(query form)

--------------------------------------------------------------------------------

The description of operation which follows typically applies to both front panel and remote usage.

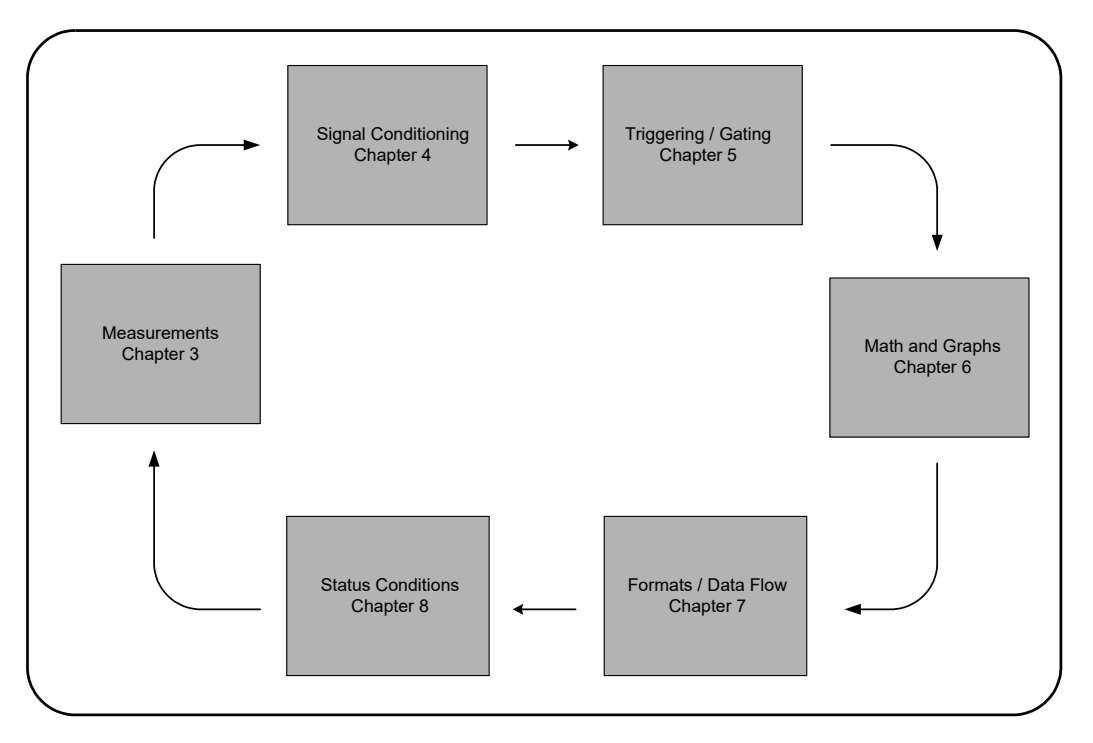

For general reference, the information in this manual is organized as shown in [Figure 1-3](#page-45-0).

<span id="page-45-0"></span>**Figure 1-3** 53220A/53230A user's guide organization.

Keysight 53220A/53230A 350 MHz Universal Frequency Counter/ Timer User's Guide

# 2 53220A/53230A Software Installation and Interface Configuration

[Software Requirements 48](#page-47-0) [Using the Counter Web-Enabled Interface 49](#page-48-0) [Installing the Keysight IO Libraries 54](#page-53-0) [Firmware and Driver Updates 69](#page-68-0)

This chapter contains information on IO libraries, drivers, and interfaces used to program the 53220A/53230A from selected development environments. The chapter includes an introduction to using the counter's web-enabled interface and provides information on updating the instrument firmware.

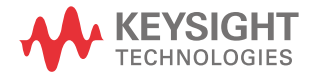

# <span id="page-47-0"></span>Software Requirements

The environments available to program the 53220A/53230A are dependent upon the IO libraries and drivers installed. The IO software included with the 53220A/ 53230A is contained on the following CD:

– Keysight Automation-Ready CD: **Keysight IO Libraries Suite** 

The IVI-C and IVI-COM drivers for the instrument can be found on the web at:

www.keysight.com/find/53220A or www.keysight.com/find/53230A

[Table 2-1](#page-47-1) summarizes the environments, IO driver recommendations, and the location (media) where specific drivers and libraries can be found.

| Interface                                                                           | <b>Development Environment</b>                                      | <b>IO Driver Recommendations</b>                                        |
|-------------------------------------------------------------------------------------|---------------------------------------------------------------------|-------------------------------------------------------------------------|
| LAN                                                                                 | Web-enabled instrument interface<br>> SCPI Command Interface window | Java <sup>™</sup> -enabled Web browser<br>(available from www.java.com) |
| LAN, GPIB, USB                                                                      | Keysight Connection Expert<br>> Interactive IO window               | Keysight IO Libraries CD*                                               |
| LAN, GPIB, USB                                                                      | Microsoft® Visual Studio®<br>$>$ Visual C++                         | VISA - Keysight IO Libraries CD*<br>$IVI-C - Web$                       |
| LAN, GPIB, USB                                                                      | Microsoft® Visual Studio®<br>> Visual Basic                         | VISA-COM - Keysight IO Libraries*<br>IVI-COM<br>-Web                    |
| LAN, GPIB, USB                                                                      | Microsoft® Visual Studio® .NET<br>> C#, C++, Visual Basic           | IVI-COM - Web                                                           |
| LAN, GPIB, USB                                                                      | Keysight VEE                                                        | IVI-COM-Web                                                             |
| LAN, GPIB, USB                                                                      | National Instruments LabVIEW™                                       | 53220A/53230A native mode driver<br>IVI-C - Web                         |
| LAN, GPIB, USB                                                                      | National Instruments LabWindows/CVI                                 | $IVI-C - Web$                                                           |
| * Visit www.keysight.com for the latest version of the Keysight IO Libraries Suite. |                                                                     |                                                                         |

<span id="page-47-1"></span>**Table 2-1** 53220A/53230A development environments and drivers

# <span id="page-48-0"></span>Using the Counter Web-Enabled Interface

Operating the 53220A/53230A counter from its Web interface requires a Java™-enabled Web browser **but no additional** (i.e. user-installed) libraries or drivers. The Web interface provides access to the counter's SCPI command set.

**NOTE** This section describes the Web pages and windows primarily used to program<br>NOTE the E2320A (E2320A, Befaulta "Help with this Bogs" associated with seeh Web the 53220A/53230A. Refer to "Help with this Page" associated with each Web page for additional information on functions or pages not covered in this manual.

### Connecting the counter and viewing its home page

Connect the counter **directly** to the PC or to the PC through a **network** switch using a standard LAN cable.

#### Obtaining the IP address

Turn on the counter and open the Web browser. Allow a few moments for the counter's IP address to be assigned (either through DHCP or AUTO IP). The IP address can be read from the counter front panel as shown.

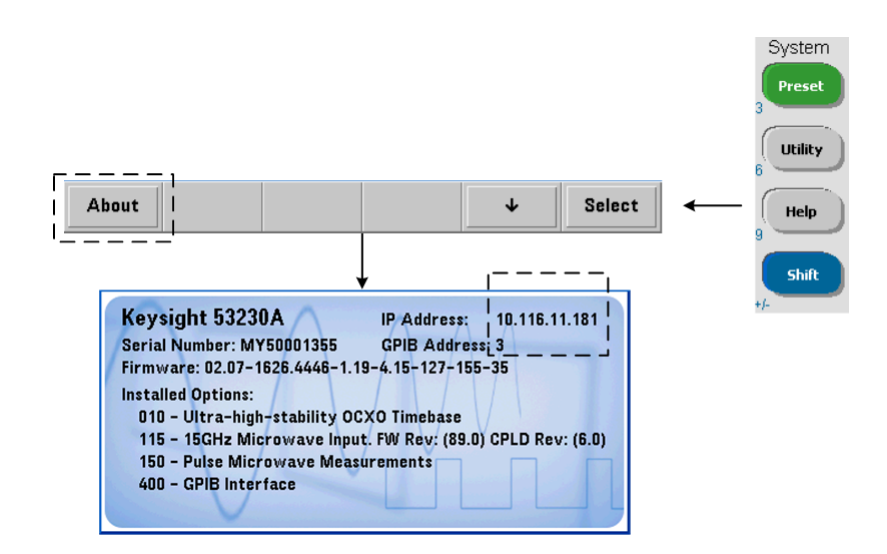

Enter the IP address in the browser's address window. With "Advanced information..." selected, the counter's Web home page should appear as shown in [Figure 2-1](#page-50-0).

#### Browser configuration

In some network configurations a proxy server may prevent access to the instrument (i.e. "page cannot be displayed") after the IP address is entered. In this situation, the proxy must be configured from the browser such that the proxy is not used for (IP) addresses within the range of those that can be assigned to the 53220A/53230A.

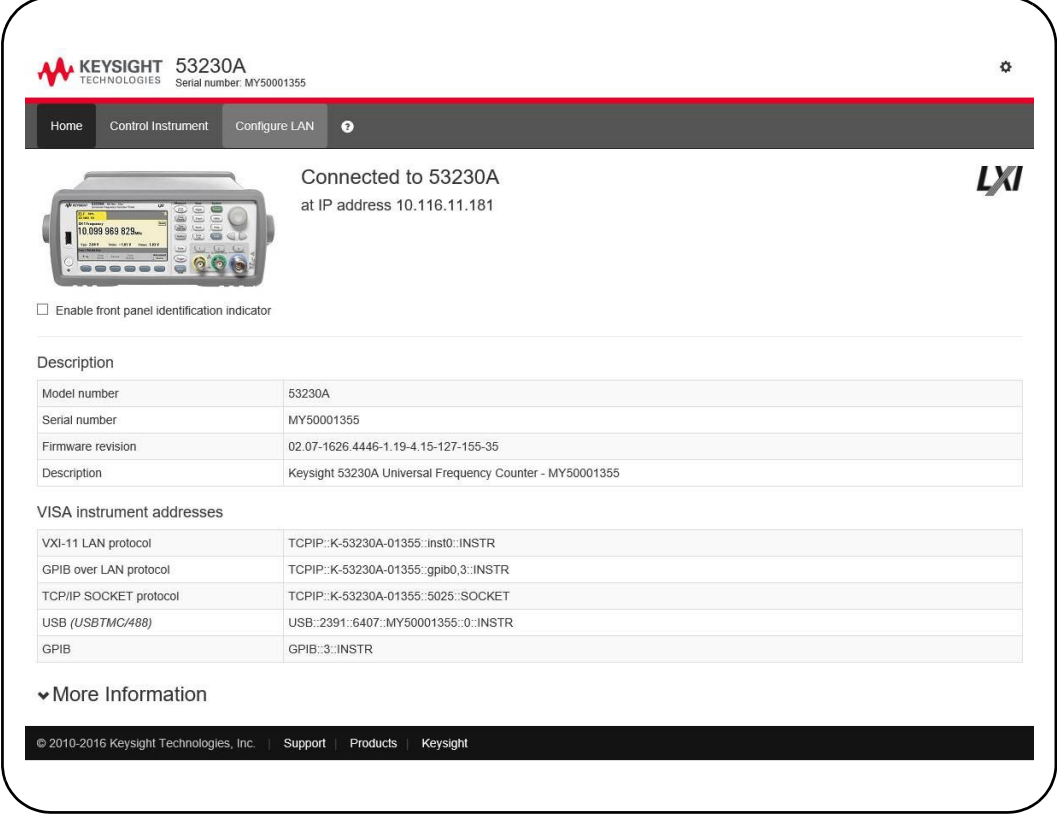

<span id="page-50-0"></span>**Figure 2-1** The 53230A web-enabled interface 'Welcome Page'.

**NOTE** For ease in (Internet) browser navigation when controlling multiple instruments,<br> **NOTE** energy conserved browser session for each Web applied instrument open a separate browser session for each Web-enabled instrument.

**NOTE** Although no additional libraries or drivers are required to use the Web interface,<br>
the interface is also accessible from Kavejaht Cannaction Expert (KCE), See the interface is also accessible from Keysight Connection Expert (KCE). See ["Opening the Web interface from Keysight Connection Expert"](#page-61-0) for more information.

### Web interface overview

The following information is an introduction to the counter's Web interface.

The counter welcome page [\(Figure 2-1\)](#page-50-0) displays IO information, can be used to identify a connected instrument, and contains menu tabs for accessing additional counter functionality.

To easily identify the counter among other instruments using its Web interface home page, clicking on:

#### **Turn On Front Panel Identification Indicator**

changes the counter display to "**LXI Web Identify**" until the indicator is turned off by clicking on:

#### **Turn Off Front Panel Identification Indicator**

#### Programming the counter

Selecting the '**Remote Control**' icon (second from top) on the welcome page opens the **Interactive IO** window shown in [Figure 2-2.](#page-52-0) From this window, SCPI commands can be sent to the instrument.

**NOTE** Web interface pages other than the '**Welcome Page'** may be password protected. When shipped from the factory no password is set; however, an '**Enter Password**' dialog box may appear. Click on the dialog box to continue.

> If the page is password protected and the password is unknown, pressing [**Utility**], (**I/O Config**), (**LAN Reset**) on the front panel clears the password.

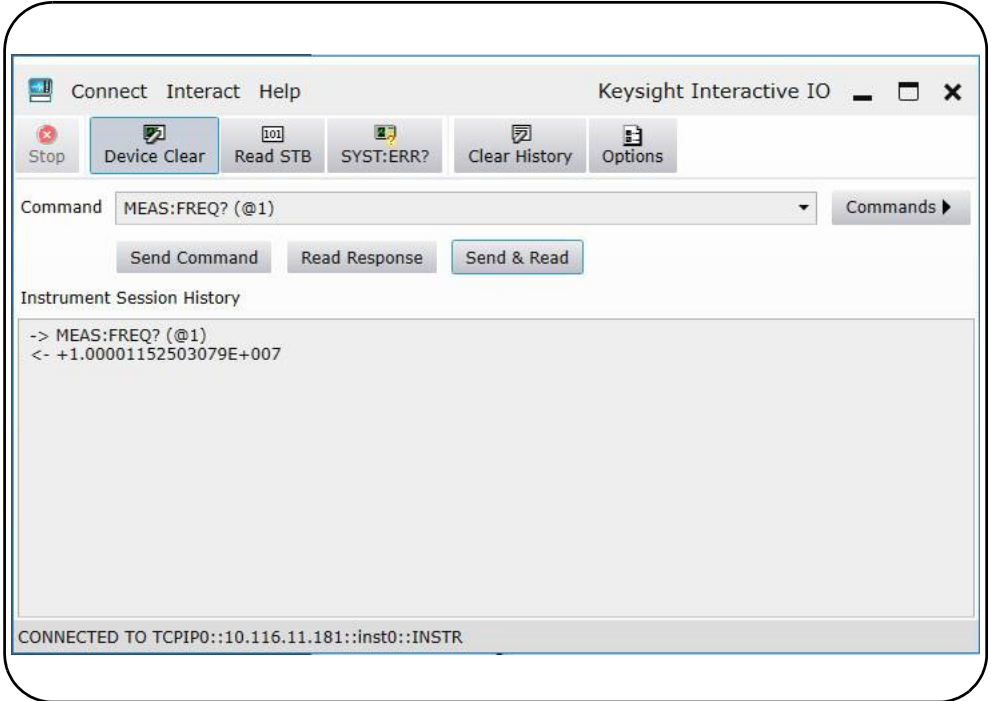

#### <span id="page-52-0"></span>**Figure 2-2** The Web UI SCPI command interface.

Any command in the counter's SCPI command set can be sent to the instrument. Query commands which include '?' in the syntax return data and can be sent by selecting **Send & Read** after the command is entered. Commands which do not return data are sent using **Send Command**.

#### Changing LAN settings and using password protection

The **Network Configuration Page** icon provides access to the counter's LAN settings, and enables you to set a password to prevent unauthorized access to the Web instrument interface. Select **Modify Configuration** to change and save settings.

# <span id="page-53-0"></span>Installing the Keysight IO Libraries

The Keysight IO Libraries include the VISA and VISA-COM libraries used for programming the 53220A/53230A in Microsoft® development environments ([Table 2-1](#page-47-1)). The VISA and VISA-COM libraries allow you to send commands from the 53220A/53230A SCPI command set to the instrument. The IO libraries also include **Keysight Connection Expert** described and used later in this chapter.

#### **NOTE** The Keysight IO Libraries (VISA and VISA-COM) must be installed prior to **NOTE** installing any other I/O drivers (e.g. IVI-C, IVI-COM).

**NOTE** The Keysight IO Libraries and utilities are often updated to include additional features and improve usability. The figures used in this chapter represent the latest version of the IO Libraries available at the time of printing. While you may have a different version, the process of configuring and adding instruments to an interface remains basically the same.

> The IO Libraries are contained on the Keysight Automation-Ready CD or may be downloaded from the Electronic Test & Measurement Software page at:

http://www.keysight.com

Before installing the IO libraries, review [Table 2-2](#page-54-0) to verify that your computer meets the specifications required for the latest version of the software.

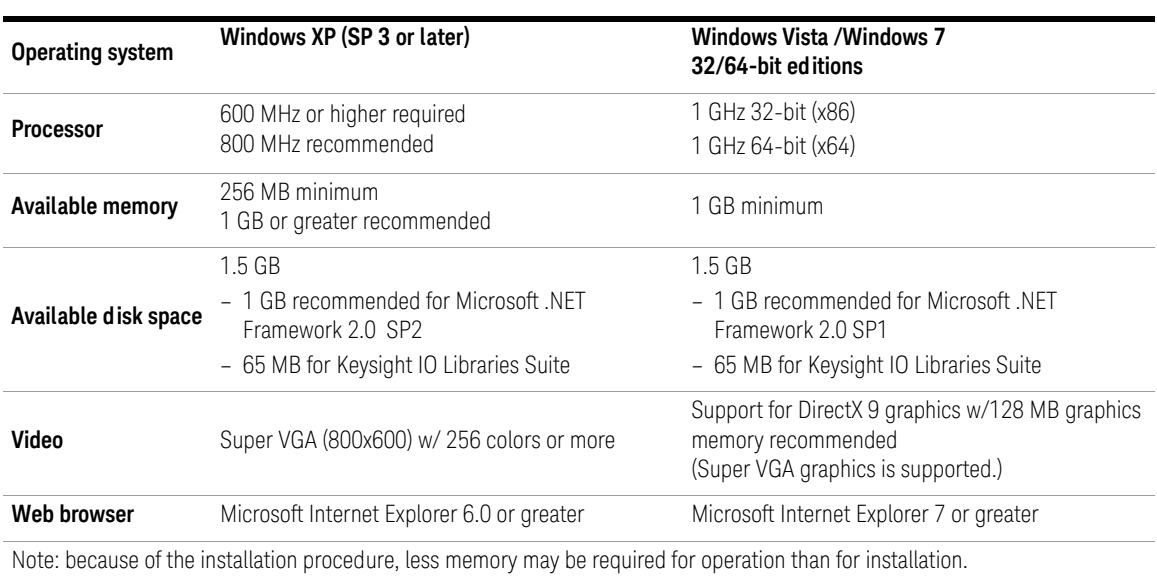

#### <span id="page-54-0"></span>**Table 2-2** Keysight IO Libraries Suite system requirements.

#### Loading the software

Close all applications on your computer. Insert the Keysight Automation-Ready CD into the CD drive. Follow the instructions as prompted for a *typical* installation. **Accept all default directories specified if prompted**.

If the IO libraries installation does not start automatically, select **Start** > **Run** from the Windows start menu and type <drive>: \autorun\auto.exe where <drive> is the designator of the CD drive.

**NOTE** If another vendor's implementation of VISA (Virtual Instrument Software<br>Architecture) is ourrently installed an your computer, continue installation Architecture) is currently installed on your computer, continue installation of the Keysight IO Libraries by installing Keysight VISA in *side-by-side* mode. More information on *side-by-side* operation can be found in IO Libraries Suite Help (available after installation is complete) under "Using Keysight's and Other Vendors' Products Together."

After the IO libraries have been installed, close the installation wizard. If applicable, continue with instrument driver installation as described below. Otherwise, continue with the "Adding Instruments to the PC Interface" section of this chapter.

#### Installing instrument drivers

Interchangeable Virtual Instrument (IVI) drivers (when available) are used for programming the 53220A/53230A with Keysight VEE, with National Instruments® LabVIEW™, or in Microsoft® development environments.

Install the appropriate driver based on the development environment you are using ([Table 2-1](#page-47-1)). **Accept all default directories specified during installation if prompted. Setup type "Typical" is applicable for most users**.

**NOTE** Installing the Keysight IO Libraries installs the Interchangeable Virtual<br> **NOTE** Instrument (IVI) Shared Components. The IVI Shared Components are required before the IVI drivers (e.g. IVI-COM, IVI-C)can be installed.

### Adding instruments to the PC interface

During installation of the Keysight IO Libraries, the IO interfaces (LAN, USB, GPIB) detected on the PC are configured. This section contains information for programmatically adding the 53220A/53230A to those interfaces using the Keysight IO Libraries 'Connection Expert' utility.

Simultaneous LAN/USB/GPIB connections to the instrument are allowed.

**NOTE** The figures used in this chapter represent the latest version of the IO Libraries<br>NOTE and project the time of printing *Mbile you may have a different version* the available at the time of printing. While you may have a different version, the process of configuring and adding instruments remains basically the same.

#### Remote interface configuration

The following sections cover front panel configuration of the LAN, USB, and GPIB interfaces. The interfaces can also be configured programmatically using the 'Remote Interface Configuration' commands in the SCPI SYSTem subsystem. This subsystem, plus descriptions of all SCPI commands, is located in the 'Programming Reference' section of the 53210A/53220A/53230A Product Reference CD.

### Configuring the LAN interface

With the counter connected to the LAN interface, the IP address can be read from the front panel as follows.

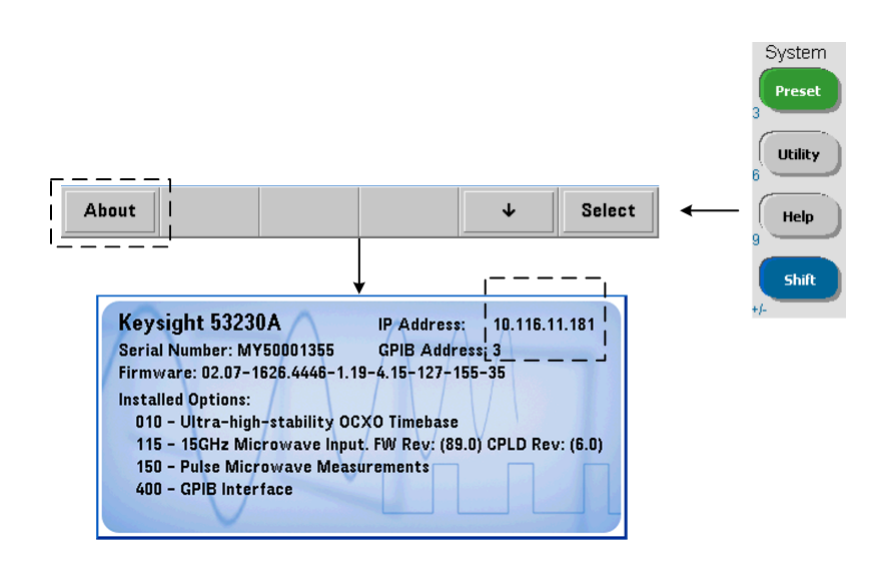

Once the IP address is known, start the Connection Expert utility by clicking the 'Keysight IO Control' icon and selecting "Keysight Connection Expert" from the pop up menu as shown in [Figure 2-3](#page-57-0).

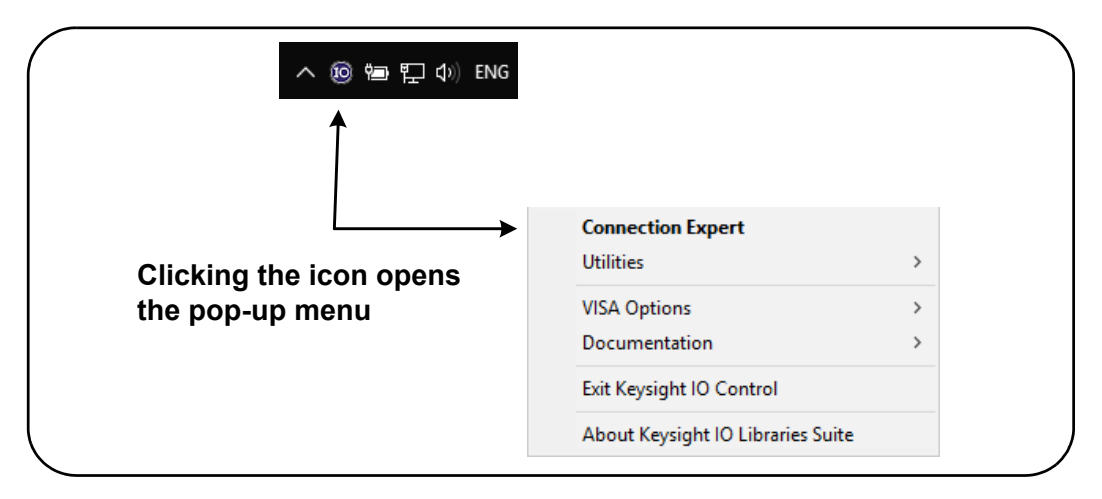

<span id="page-57-0"></span>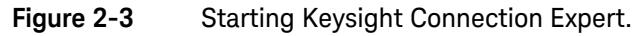

#### Locating the instruments

Keysight Connection Expert opens with a welcome screen and window similar to that shown in [Figure 2-4](#page-58-0). The computer interfaces configured during installation are displayed in the left column (**Explorer** pane), the properties of the configured interface are displayed in the right column (**Properties** pane).

To search the network for the counter, click **+ Add** and select **LAN Instrument** located on the Connection Expert tool bar. After selecting **LAN Instrument**, Connection Expert performs an automatic find (Auto Find) of all instruments on the same subnet as the computer.

Select the counter from the list and then click 'OK'. Communication paths to the instruments are verified and the instruments are added to the configured interface. Instruments added to the LAN in this manner are subsequently programmed using **VXI-11 protocol**.

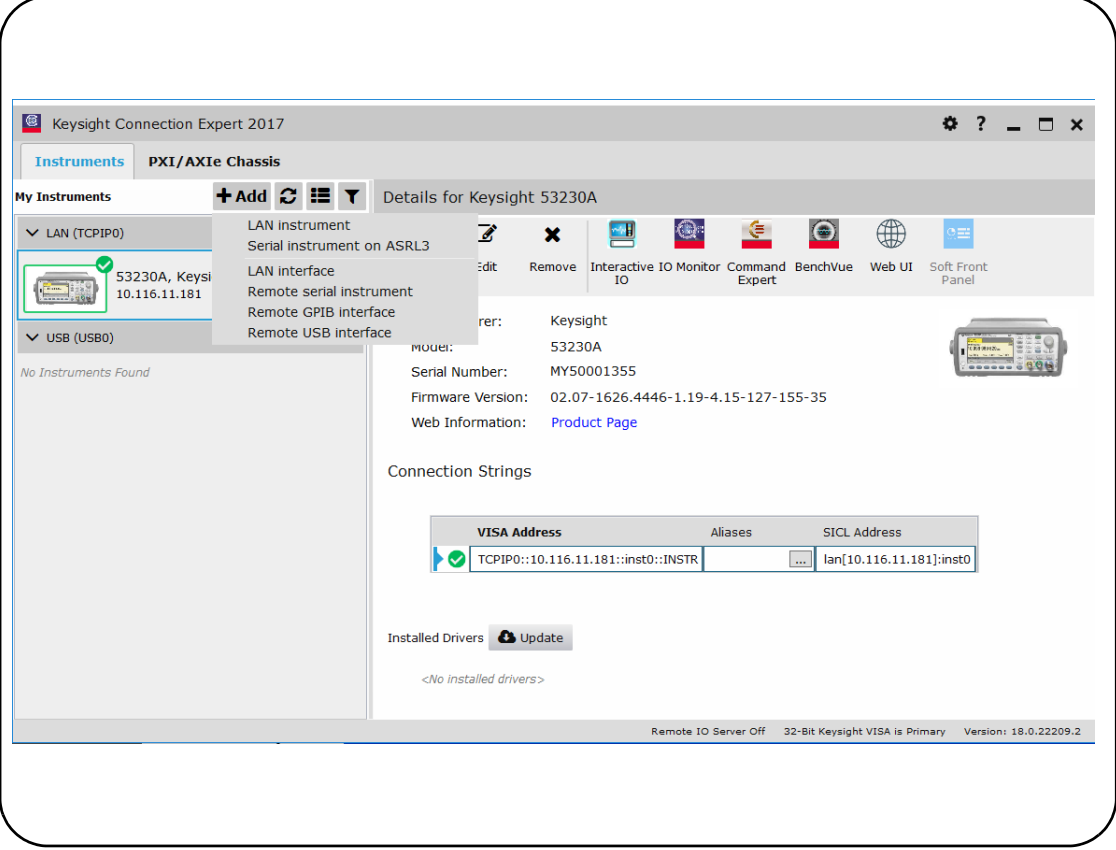

<span id="page-58-0"></span>**Figure 2-4** Keysight Connection Expert interface window.

Using the sockets protocol For higher performance, instruments added to the LAN configuration can also use the Sockets protocol. To use this connection,

select **LAN instrument** from the  $\frac{1 + \text{Add}}{\text{Figure 2-4}}$ . Next, select **Enter Address**. In this window, enter the instrument's host name or IP address and under **Set Protocol**, select **Socket** [\(Figure 2-5\)](#page-59-0). Note that an instrument can have both VXI-11 and Sockets connections in the configuration.

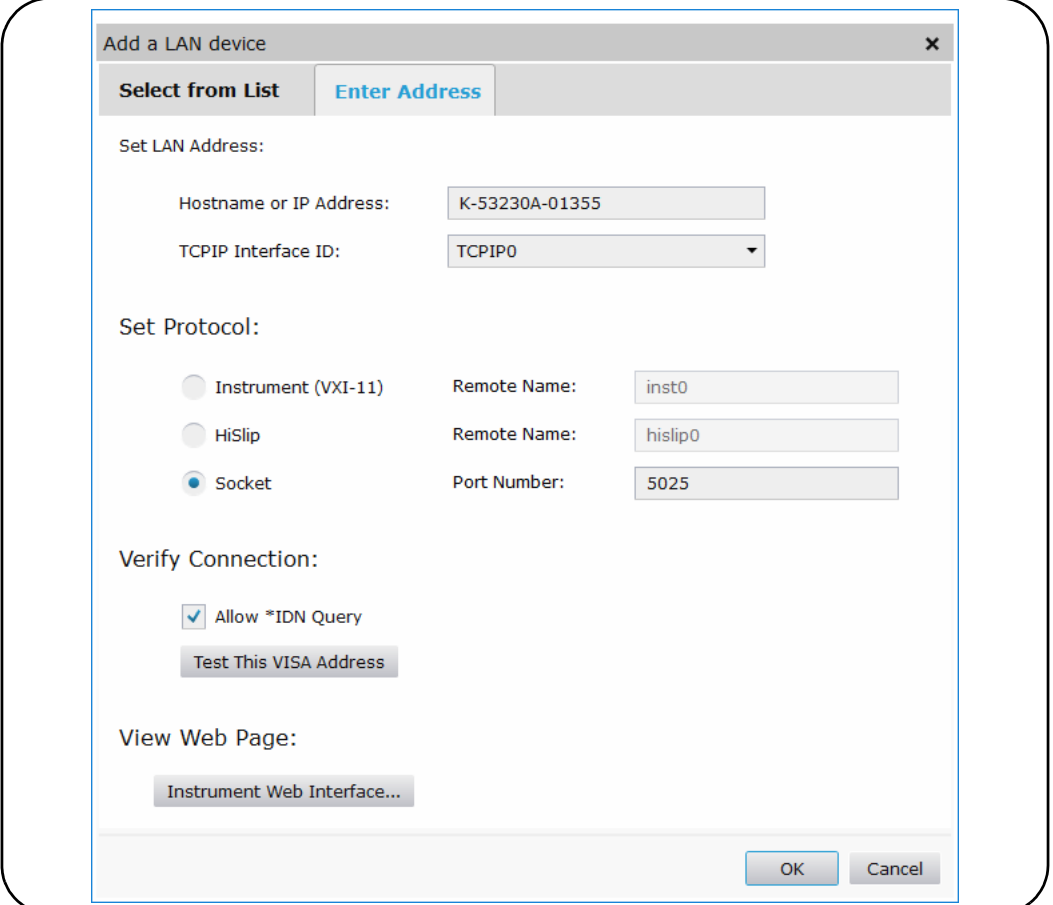

<span id="page-59-0"></span>Figure 2-5 Adding a sockets connection.

#### About IP addresses and host names

Dynamic Host Configuration Protocol (DHCP) and Automatic IP are enabled on the 53220A/53230A when shipped from Keysight. This allows the instrument to automatically obtain an address on the network. If there is a DHCP server on the network, the server will assign the address to the instrument.

If there is not a DHCP server on the network, the 53220A/53230A will automatically determine the address to use. The address will be in the range 169.254.1.1 to 169.254.255.255.

#### Host names

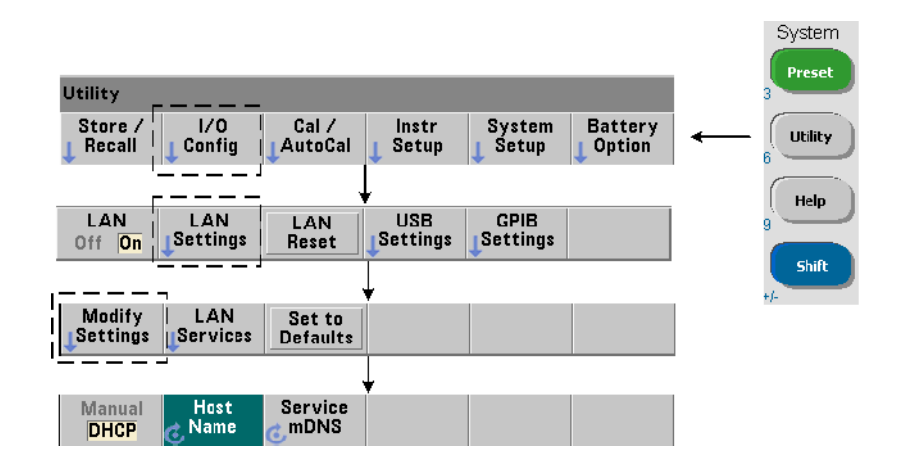

The 53220A/53230A has a default host name. The format of the host name is:

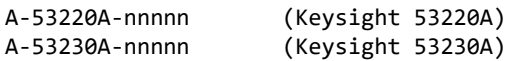

where 'nnnnn' are the last five digits of the instrument's serial number.

The instrument host name is reported by Connection Expert for network servers that support Dynamic Domain Name Service (DNS). For network servers that do not support Dynamic DNS, only the IP address is reported.

**Instrument addressing** During programming, the 53220A/53230A is accessed through its address string which consists of an IP address:

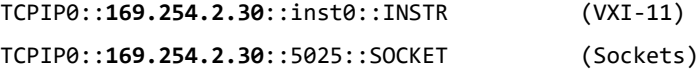

or host name:

TCPIP0::**A-53230A-00050**.keysight.com::inst0::INSTR

#### Disabling the LAN interface

The LAN interface can be disabled from the front panel by selecting **I/O Config** followed by **LAN Off** and cycling power on the instrument. When disabled, the interface cannot be configured by the Connection Expert utility.

#### <span id="page-61-0"></span>Opening the Web interface from Keysight Connection Expert

The LAN interface is the **only** IO interface from which the counter's Web-enabled

user interface can be accessed. To open the Web UI, click  $\bigoplus$  in the icon group at the top of the screen. The web page opens in a browser.

### Configuring the USB interface

The 53220A/53230A is a high-speed USB 2.0 device. Connection to the instrument is through the Type B USB connector located on the instrument rear panel.

**NOTE** The first time the 53220A/53230A is connected to the PC via the USB cable, a "hardware wizard" utility within the PC **may** start and prompt you for installation software for the product. There is no installation software for the USB interface other than the libraries on the Keysight Automation-Ready CD that ships with the 53220A/53230A. Continue through the "wizard" application **without** searching for software and using the default selections.

#### Adding instruments to the USB configuration

With the 53220A/53230A and PC connected through the USB cable, start Keysight Connection Expert [\(Figure 2-4](#page-58-0)) if it is not already open. The PC should detect the presence of the USB device. If necessary, **right-click** the USB interface (USB0) and then select **Rescan this Interface**.

Connection Expert will attempt to establish a communication path to the instrument. If successful, the instrument will be added to the list of USB configured instruments ([Figure 2-4\)](#page-58-0). The USB address can be read from the front panel as follows.

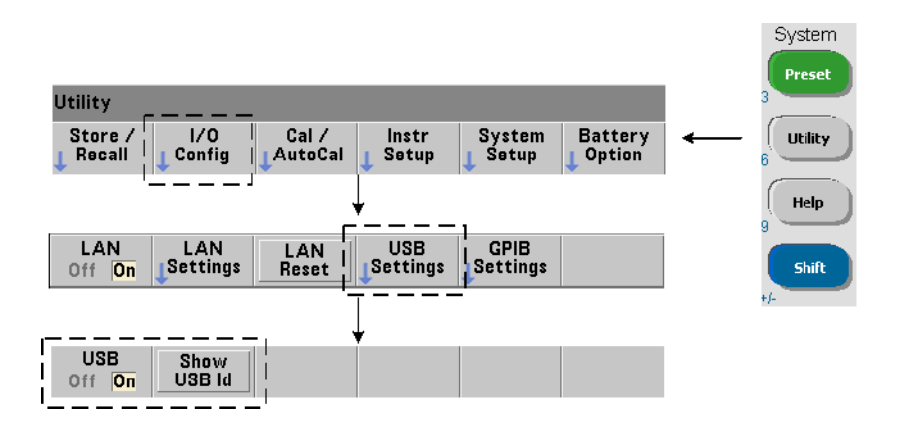

#### The USB address string

When programming the 53220A/53230A over USB, the instrument's USB address is included in the address string as follows:

#### USB0::**2391::1287::0123456789::0**::INSTR

To simplify addressing during programming, a VISA alias can be assigned and used in place of the complete address. To assign an alias from Connection Expert,

click the ellipses  $\overline{\mathbf{w}}$  button. This opens the **Edit Alias** dialog box. Click **+ Add**. Enter the alias and then select **OK** ([Figure 2-6](#page-63-0)).

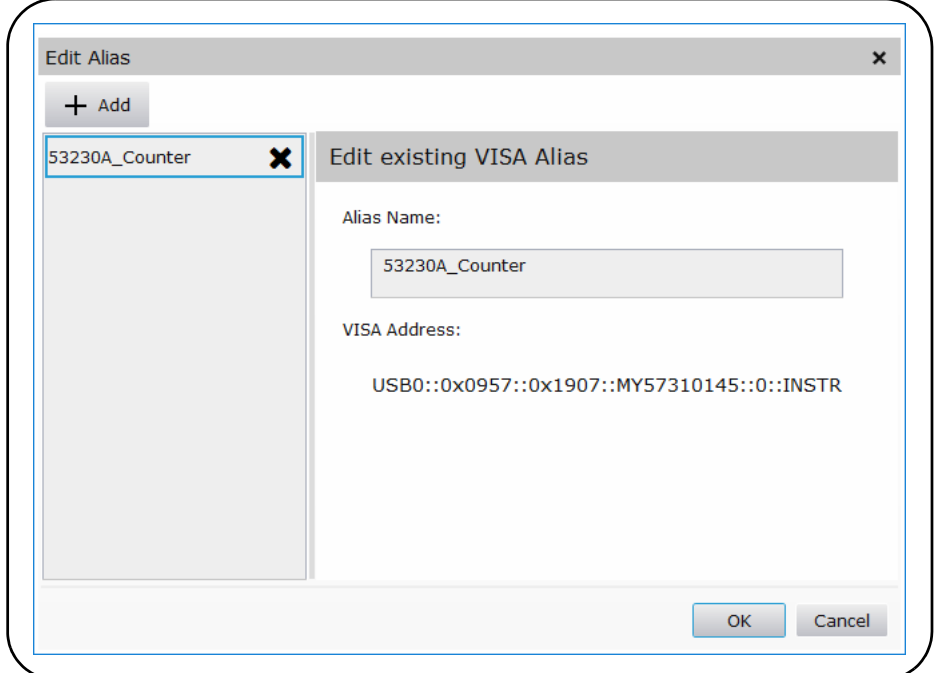

<span id="page-63-0"></span>**Figure 2-6** Setting a VISA alias for the USB address string.

#### Disabling the USB interface

The USB interface can be disabled from the front panel by selecting **I/O Config**, followed by **USB Settings**, and then **USB Off**. When disabling or enabling the USB interface, you must cycle power for the change to take affect. When disabled, the interface cannot be configured by the Connection Expert utility.

#### Using the USB interface with interactive IO

The Web-enabled instrument interface **is not** available from the USB interface.

An alternate programming method is to use the Connection Expert 'Interactive IO' utility (see ["Using Interactive IO](#page-66-0)").

# Configuring the GPIB interface

#### **NOTE** The following information assumes a GPIB card or USB/GPIB interface is present on your computer.

Programming access to the 53220A/53230A is also available through the GPIB interface. GPIB cables can be connected to the PC in a "star" (all cables connect directly to the computer) or "linear" (instrument to instrument) configuration.

#### Adding instruments to the GPIB configuration

To add instruments to the GPIB interface, click **<sup>+ Add</sup>** and select **GPIB Instrument** on the Connection Expert tool bar ([Figure 2-4](#page-58-0)). In the **Add a GPIB Instrument** window that appears [\(Figure 2-7\)](#page-65-0), select the counter's GPIB address (**note: factory-set address = 3**) and select **OK**.

Connection Expert will attempt to establish a communication path to the instrument. If the counter is at the address specified, the instrument will be added to the list of GPIB-configured instruments.

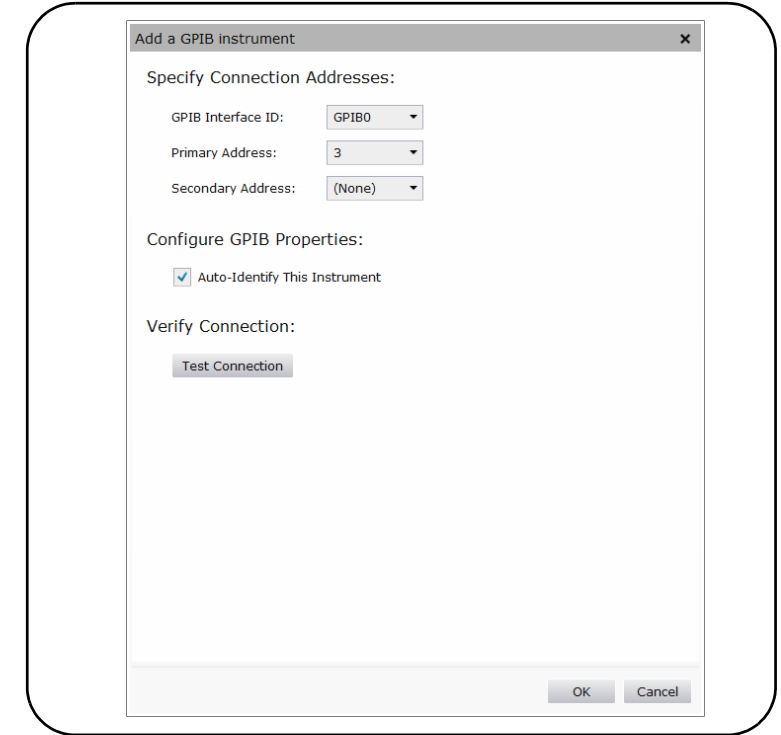

<span id="page-65-0"></span>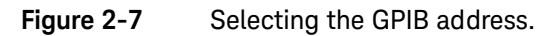

The counter's GPIB address can be read from the front panel as shown below.

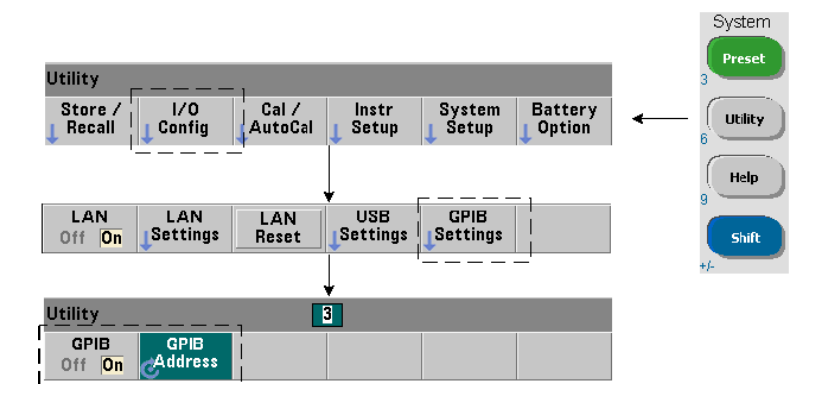

#### The GPIB address string

When programming the counter over GPIB, the instrument's GPIB address is included in the address string as shown below:

#### GPIB0::3::INSTR

#### Changing the GPIB address

To change the GPIB address, select **GPIB Address** and using the rotary knob or **Shifted** numeric keys, set the desired address. Once the address is changed, you must cycle power for the change to take affect.

If the GPIB address is changed, the new address IS NOT updated in Connection Expert interface window ([Figure 2-4](#page-58-0)).

From the (Connection Expert) window, select the GPIB instrument and then click

the  $\mathbb{Z}$  <sup>Edit</sup> button. Within the configurable properties window [\(Figure 2-7\)](#page-65-0), change the address to the new address setting and select **OK**.

#### Disabling the GPIB interface

The GPIB interface can be disabled from the front panel by selecting **I/O Config**, followed by **GPIB Settings**, and then **GPIB Off**. When disabling or enabling the interface you must cycle power for the change to take affect. When disabled, the interface cannot be configured by the Connection Expert utility.

#### Using the GPIB interface with interactive IO

The Web-enabled instrument interface **is not** available from the GPIB interface. An alternate programming method is to use the Connection Expert **Interactive IO** utility (see "[Using Interactive IO"](#page-66-0)).

### <span id="page-66-0"></span>Using Interactive IO

The Connection Expert 'Interactive IO' utility provides another method [\(Table 2-1](#page-47-1)) of sending commands to the 53220A/53230A. Interactive IO is accessible from **any** of the PC's IO interfaces, and allows you to send any command in the 53220A/53230A SCPI command set to the instrument. You can also choose from a menu of IEEE-488 Common commands (e.g. \*IDN?, \*RST, \*TST?).

Interactive IO can be used to:

- troubleshoot communication problems
- issue a "device clear"
- learn the instrument's command set

[Figure 2-8](#page-67-0) shows how Interactive IO is started for a selected interface.

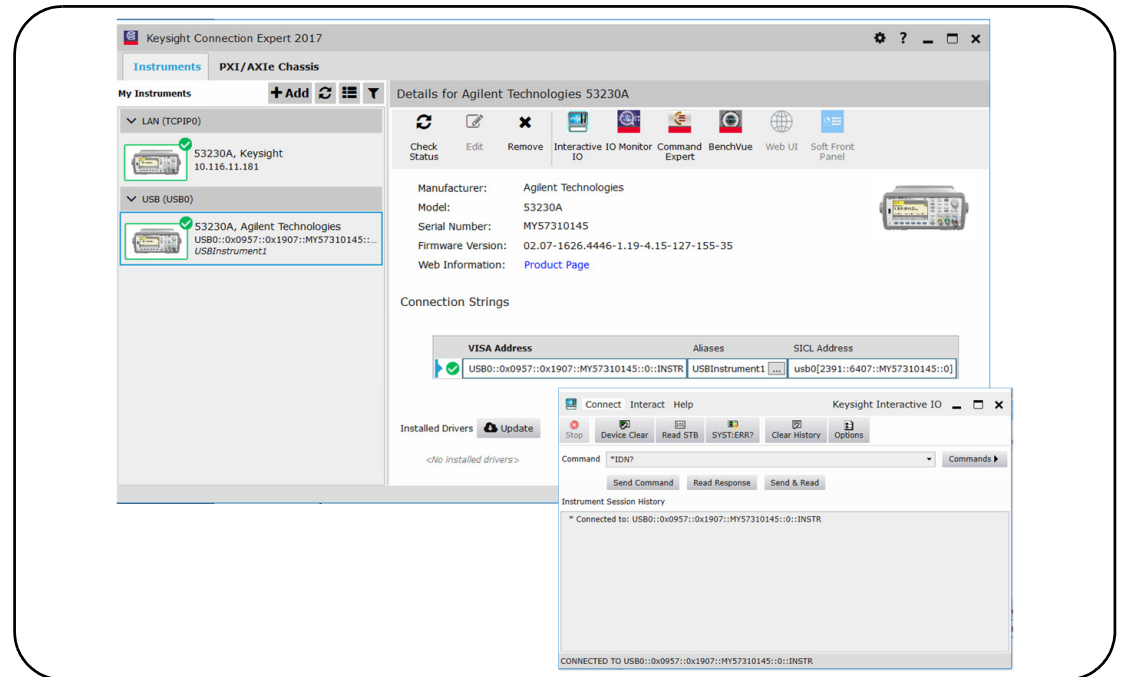

<span id="page-67-0"></span>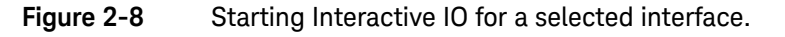

**NOTE** If the Interactive IO window is used to send the self-test (\*TST?) command to<br>the E2220A (E2220A the "timesut" period may be used to increased to allow the the 53220A/53230A, the "timeout" period may have to be increased to allow the results to be returned. This is done using the 'Options' tab on the Interactive IO window. The 53220A/53230A self-test takes approximately seven seconds to complete.

# <span id="page-68-0"></span>Firmware and Driver Updates

Firmware and driver updates (when available) for the 53220A/53230A are available via the Web. This section contains information for locating and downloading the updates to your computer, and then installing the updates in the instrument.

### Disabling calibration security

Before firmware updates can be installed, the counter's calibration security feature must be *disabled*. This done using the command:

#### **CALibration:SECurity:STATe {OFF|ON}, <code>**

#### **CALibration:SECurity:STATe?** (query form)

To unsecure the instrument, you must provide the security code in addition to setting the state to OFF. The security code is set to KT53220A (Keysight 53220A) or KT53230A (Keysight 53230A) when the instrument is shipped from the factory. Note, however, the security code may have been changed once the counter has been in use.

After the firmware update is complete, the counter can be re-secured by setting the state to ON and providing the security code. The calibration count is **unaffected** when changing the security state or by a firmware update.

The calibration count can be read with the command:

#### **CALibration:COUNt?**

# SCPI language emulation mode

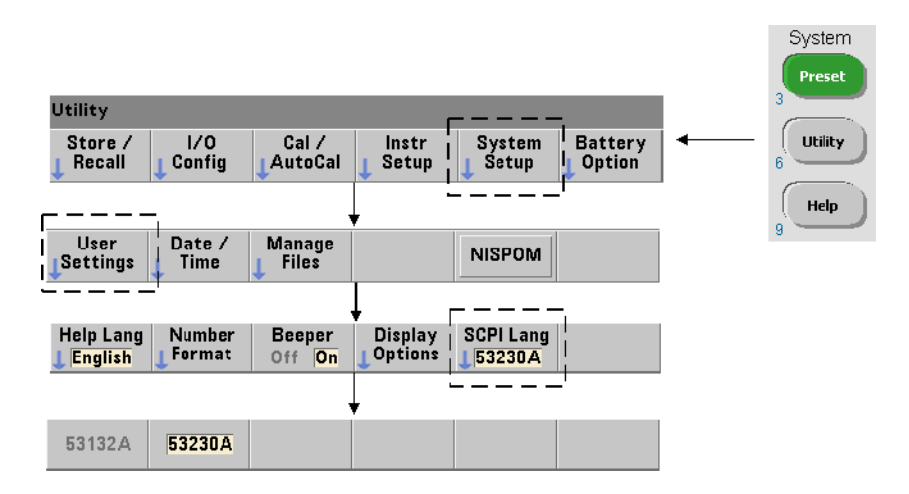

If the 53220A/53230A is sometimes used in 53132A SCPI language (emulation) mode, the instrument must be returned to its original (53220A/53230A) mode before the firmware can be updated.

### Downloading and installing the update utility

53220A/53230A firmware updates are installed in the instrument using the Keysight update utility. The utility and firmware update can be found at:

www.keysight.com/find/53220A www.keysight.com/find/53230A

Once this page is displayed, select the '**Technical Support**' tab and then select 'Drivers and Software'. Click on '532x0A Firmware Update' and under 'Documents & Downloads' select the utility:

#### **53210A/53220A/53230A Firmware Update Utility**

When prompted, select 'Run' to install the utility. The default installation directory is C:\Program Files\Keysight\Firmware Update Utility Type 2. The utility will also be added to the 'start' menu under "Keysight".

# Downloading the firmware update

Return to the Web page and under 'Documents & Downloads' select:

#### **532x0A Firmware Update Revision <***revision number***>**

When prompted, select '**Run**' to download (save) the file to your PC. **Note the directory location as you will need to specify the path to the firmware file when you run the update utility**.

#### **NOTE** Firmware updates are available from the LAN interface only. Note the IP address before starting the utility.

## Installing the firmware update

After the update file is downloaded from the web site it can be installed.

- **1** From the installation directory or 'start' menu, start the utility.
- **2** Press **Next** and using the **Browse** button, specify the path to the firmware file [\(Figure 2-9](#page-71-0)). Once specified, the instrument model number will appear in the 'Applicable Models' window along with the revision and instrument description. Select **Next**.

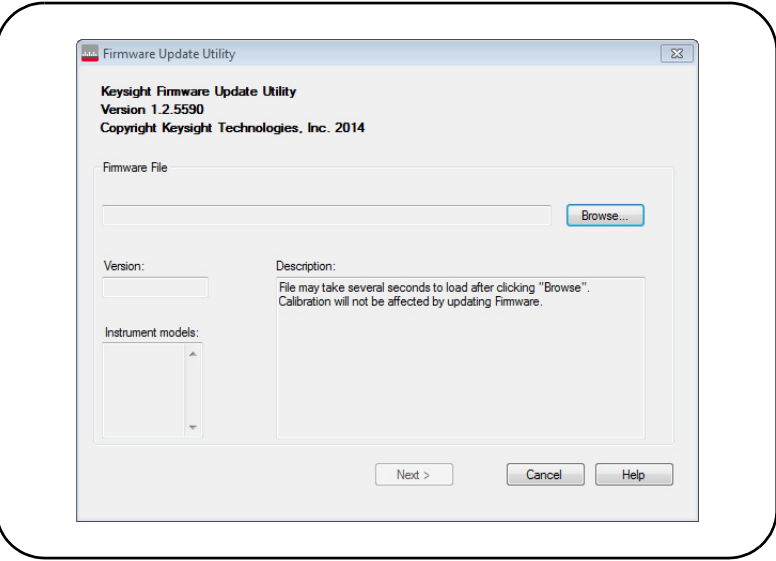

#### <span id="page-71-0"></span>**Figure 2-9** Selecting the update file path.

**3** Enter the counter's IP address or host name ([Figure 2-10](#page-72-0)). Select 'Update' to start the update process.
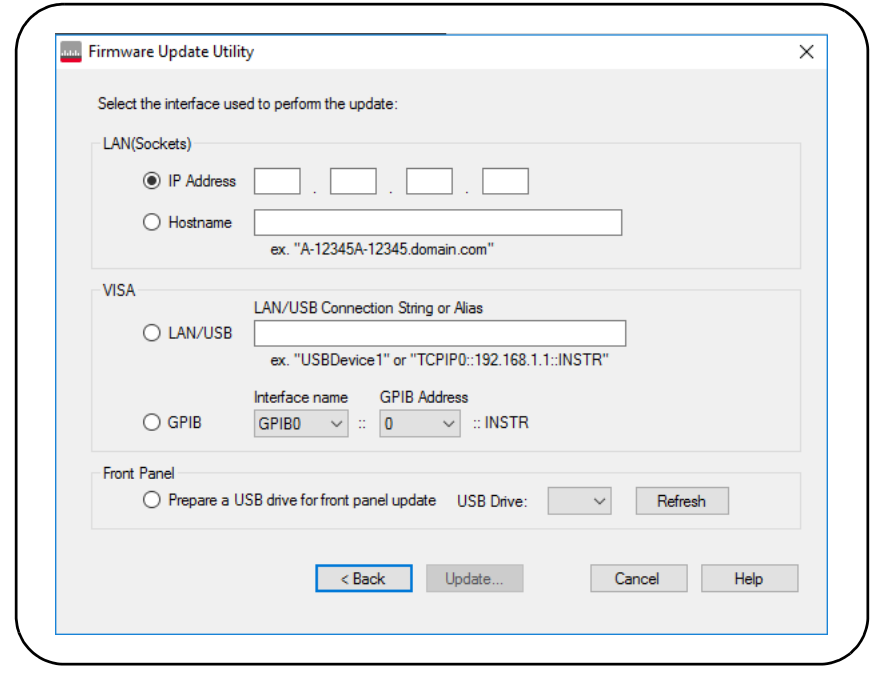

**Figure 2-10** Specifying the address or host name.

The firmware update takes a few moments to complete. The 53220A/53230A will reboot once the update is complete.

**NOTE** Following a firmware update, Keysight Connection Expert (if running) may report (in the F2330A configuration has absented This is represented by a that the 53220A/53230A configuration has changed. This is represented by a yellow triangle and an exclamation point (!) next to the updated instrument. Select the instrument name, select '**Change Properties**', and then select either '**Test Connection**' or '**Identify Instrument**' to update Connection Expert.

2 53220A/53230A Software Installation and Interface Configuration

### Downloading IVI-COM driver updates

IVI-COM and LabVIEW drivers for the 53220A/53230A (when available) are provided on the Web at either:

www.keysight.com/find/53220A www.keysight.com/find/53230A

Once this page is displayed, select the '**Technical Support**' tab and then select 'Drivers and Software'. The drivers and associated 'readme' files are located within this list.

Keysight 53220A/53230A 350 MHz Universal Frequency Counter/ Timer User's Guide

# 3 53220A/53230A Measurements

[Counter Measurement Summary 76](#page-75-0) [Reference Oscillator Configuration 78](#page-77-0) [Setting the Measurement Mode 83](#page-82-0) [Setting the Measurement Time Out 86](#page-85-0) [SCPI Syntax Conventions 87](#page-86-0) [The MEASure and CONFigure Commands 89](#page-88-0) [Frequency and Period Measurements 93](#page-92-0) [Time Interval Measurements 102](#page-101-0) [Totalizing Measurements 119](#page-118-0) [Burst Pulse Measurements 124](#page-123-0)

This chapter contains general programming information and examples of the measurements that can be made with the 53220A and 53230A counters.

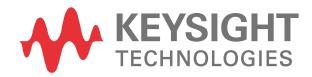

## <span id="page-75-0"></span>Counter Measurement Summary

The Keysight 53220A and 53230A counter measurements are summarized in [Table 3-1](#page-75-1). The table includes the front panel keys under which specific measurements are selected via soft-keys. Also provided are the equivalent SCPI commands and channel restrictions.

#### <span id="page-75-1"></span>**Table 3-1** Keysight 53220A/53230A Measurement Summary

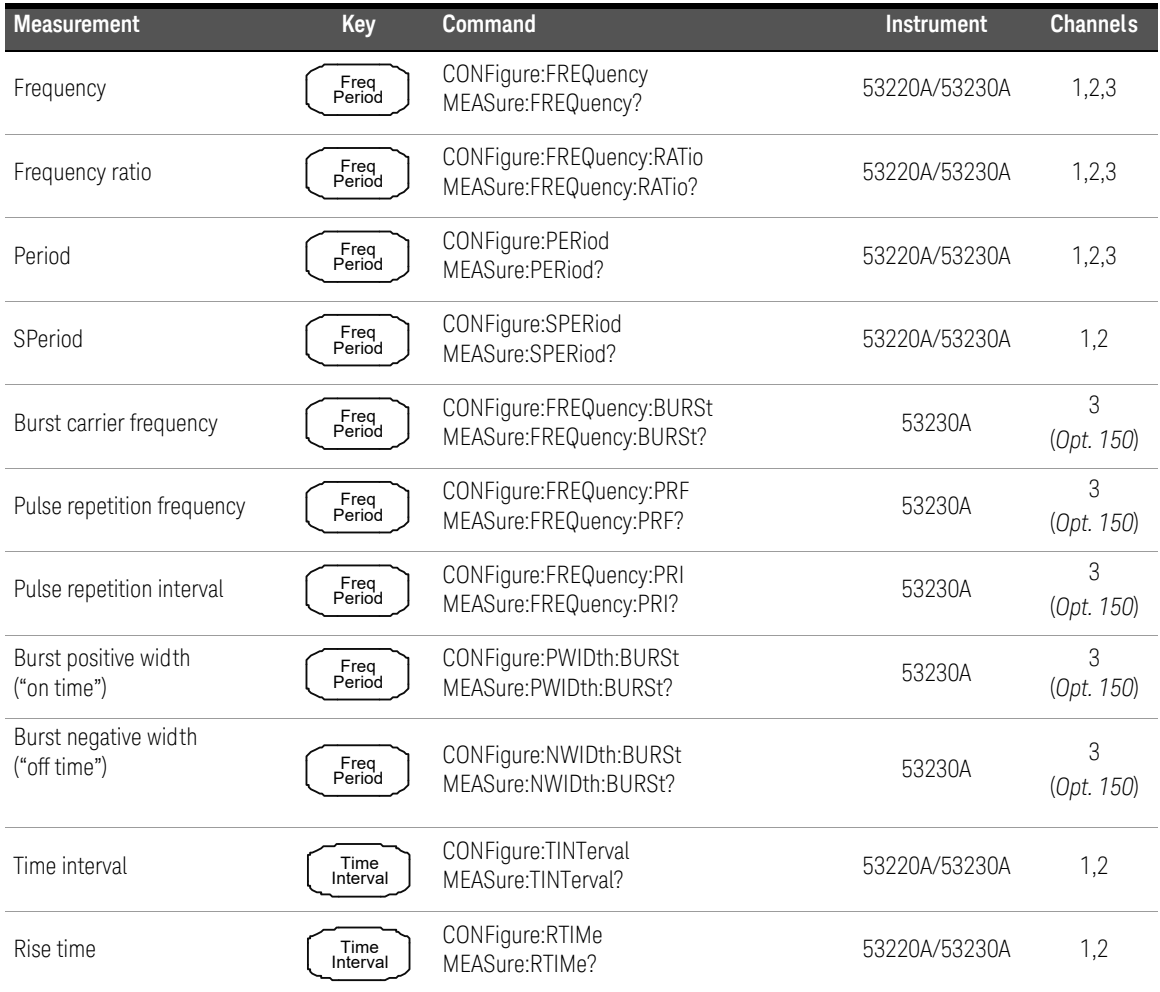

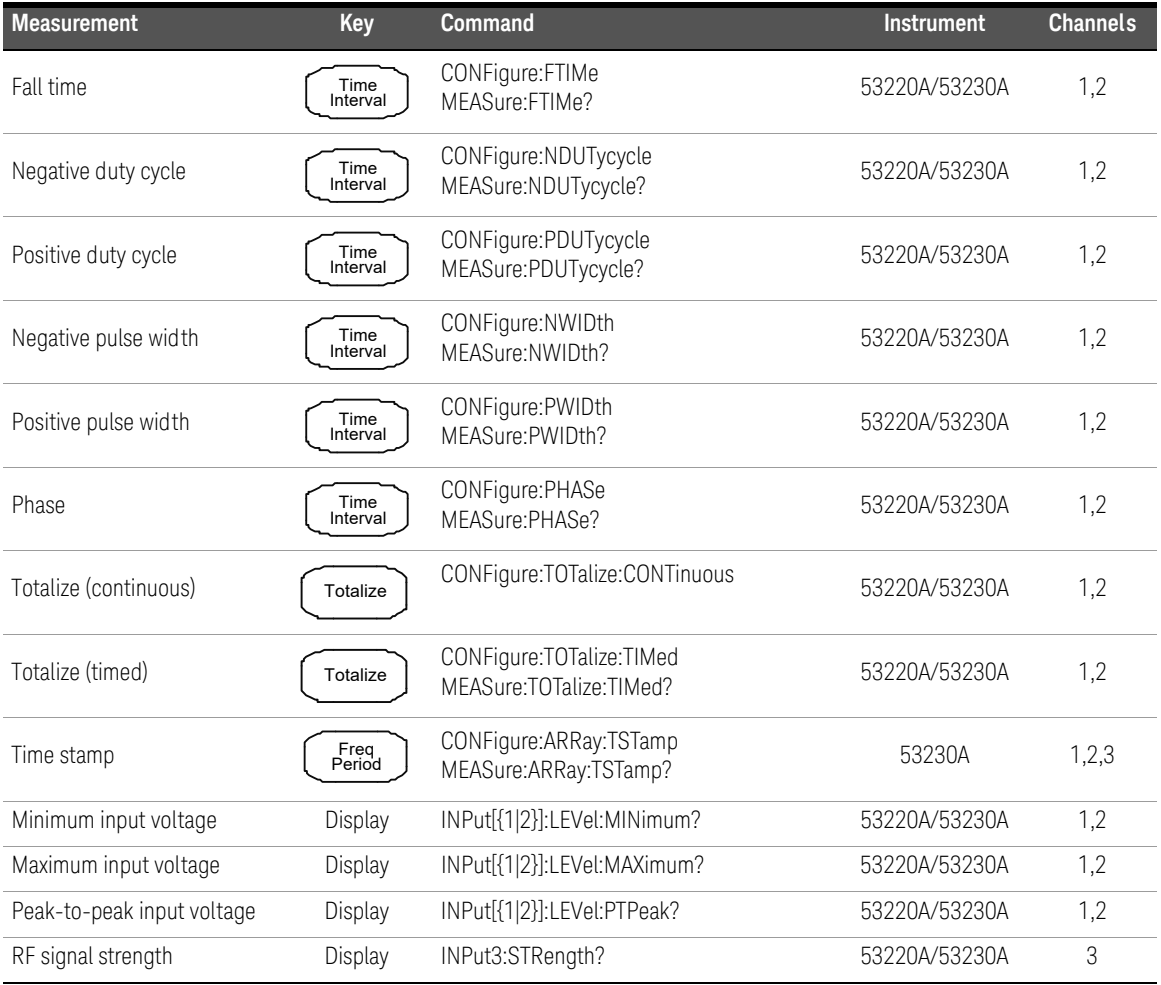

### **Table 3-1** Keysight 53220A/53230A Measurement Summary (continued)

## <span id="page-77-0"></span>Reference Oscillator Configuration

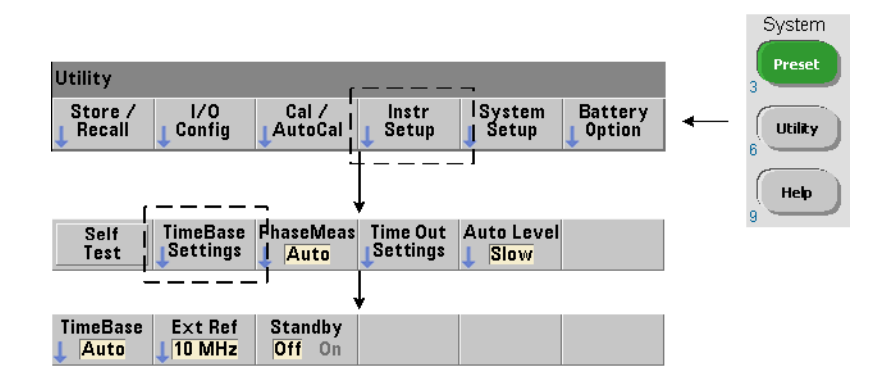

53220A and 53230A measurements are based on a reference oscillator - also referred to as an internal/external clock or time base. A valid reference oscillator signal must be present for measurements to occur.

The following information applies to the counter's standard temperature compensated crystal oscillator (TCXO) and Option 010 Ultra High-Stability oven-controlled crystal oscillator (OCXO) references.

Reference oscillator source

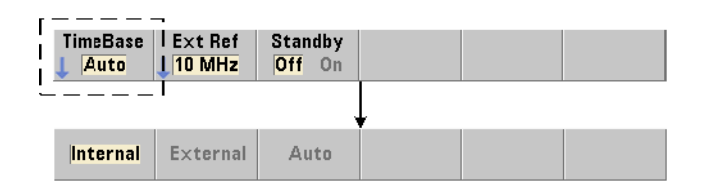

The reference oscillator (time base) is either the counter's internal oscillator or the internal oscillator tuned to an external reference. The source commands are:

```
[SENSe:]ROSCillator:SOURce {INTernal|EXTernal}
[SENSe:]ROSCillator:SOURce? (query form)
[SENSe:]ROSCillator:SOURce:AUTO {OFF|ON}
[SENSe:]ROSCillator:SOURce:AUTO? (query form)
```
- **INTernal** selects the counter's internal 10 MHz oscillator. The signal is a 0.5 Vrms (into 50  $\Omega$ ) sine wave. The internal oscillator signal is also present on the counter's rear panel **Int Ref Out** connector.
- **EXTernal** selects an external reference signal applied to the rear panel **Ext Ref In** connector. The signal must be:
	- 1 MHz , 5 MHz, or 10 MHz
	- 100 mVrms to 2.5 Vrms
	- sine wave

and the frequency must be specified by the SENSe:ROSCillator:EXTernal:FREQuency command.

– :AUTO ON enables automatic selection of the reference oscillator source. If a 1, 5, or 10 MHz signal is present on the counter's **Ext Ref In** connector, source EXTernal is set. If a valid signal is not present **or is lost**, the source **automatically** switches to INTernal.

Note that specifying an oscillator source (INTernal or EXTernal) using [SENSe:]ROSCillator:SOURce disables automatic selection.

- : AUTO Off disables automatic selection of the oscillator source. The source is then set by the [SENSe: ]ROSCillator: SOURce command.

The reference oscillator source is set to **INTernal** with automatic selection enabled (On) when the counter is shipped from the factory or following the SYSTem: SECure: IMMediate command. Settings are stored in non-volatile memory and are not changed after a reset (\*RST) or instrument preset (SYSTem:PREset or **Preset** key).

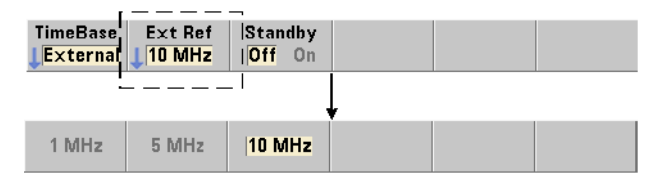

#### Specifying the external reference frequency

When the reference oscillator source is **EXTernal** as set by either SENSe:ROSCillator:SOURce or SENSe:ROSCillator:SOURce:AUTO, the lock frequency of the external signal (to which the internal oscillator is tuned) must be indicated using the command:

#### **[SENSe:]ROSCillator:EXTernal:FREQuency {1E6|5E6|10E6|MINimum|MAXimum|DEFault}**

#### **[SENSe:]ROSCillator:EXTernal:FREQuency? [{MINimum|MAXimum|DEFault}] (query form)**

The external reference frequency setting is 10 MHz when the counter is shipped from the factory or following the **SYSTem: SECure: IMMediate** command. The setting is stored in non-volatile memory and is not changed after a reset (\*RST) or instrument preset (SYSTem:PREset or **Preset** key).

#### External Reference Example

The following example configures the counter to tune to an external reference if present, and the expected external frequency is 10 MHz.

#### **SENS:ROSC:SOUR:AUTO ON // tune to external ref if present**

#### **SENS:ROSC:EXT:FREQ 10E6 // signal will be 10 MHz**

#### Detecting a valid external reference signal

**ExtRef** will appear in the top, right corner of the display when a valid (external) reference is present. If a valid frequency is not present or was not specified, the message "**No valid external timebase**" is displayed. The error is also logged in the error queue.

The presence of a valid external reference can be determined programmatically with the command:

#### **[SENSe:]ROSCillator:EXTernal:CHECk ONCE**

Prior to sending the command, SENSe: ROSCillator: SOURce EXTernal and SENSe:ROSCillator:SOURce:AUTO OFF must be set.

The following example checks for an external reference signal applied to the **Ext Ref In** connector.

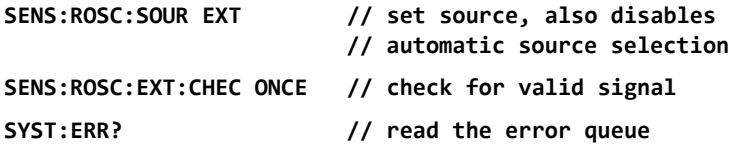

The error queue can be read from the front panel as follows:

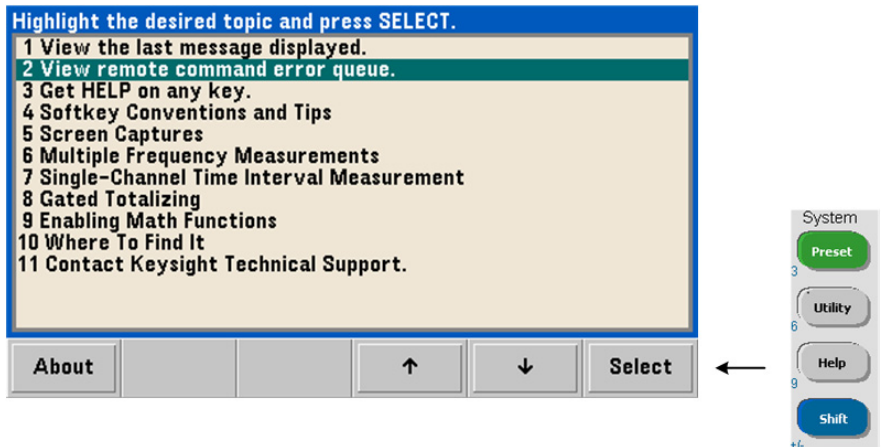

The status of the external reference (time base) is also monitored by the counter's Questionable Data register. The register can be queried with the command:

#### **STATus:QUEStionable:EVENt?**

A value of +1024 (bit 10) indicates an invalid frequency (time base) error. Reading the register **clears all bits** in the register. See [Chapter 8](#page-276-0) for information on the counter's status system.

### Standby power to the reference oscillator (Option 010)

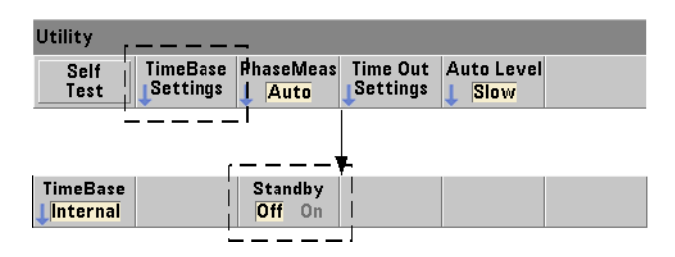

Standby power to maintain the operating temperature of the counter's internal OCXO reference oscillator (Option 010) is provided by the the line voltage or from Battery Option 300. Standby power is enabled and disabled using the command:

#### **[SENSe:]ROSCillator:INTernal:POWer:STANdby {OFF|ON}**

#### **[SENSe:]ROSCillator:INTernal:POWer:STANdby? (query form)**

- On enables standby power which maintains the temperature of the OCXO when the front panel power button is switched 'off' (standby). If line power is removed from the instrument and Battery Option 300 is installed **and enabled**, standby power is supplied by the battery. Battery-supplied standby power is 24 hours.
- **Off** disables standby power from either the line voltage or battery to the internal oscillator when the front panel power button is switched 'off'.

With standby power **Off**, cycling power on the instrument also cycles power to the oscillator. **This may affect the oscillator's calibrated accuracy, and stability may not occur until the specified warm-up time (45 minutes) is reached**.

Note that disabling standby power with Battery Option 300 installed and the line voltage removed *will* extend the time the battery remains charged.

Standby power is disabled (Off) when the counter is shipped from the factory or following the SYSTem: SECure: IMMediate command. The current setting is stored in non-volatile memory and is not changed after a reset (\*RST) or instrument preset (SYSTem:PREset or **Preset** key).

### <span id="page-82-0"></span>Setting the Measurement Mode

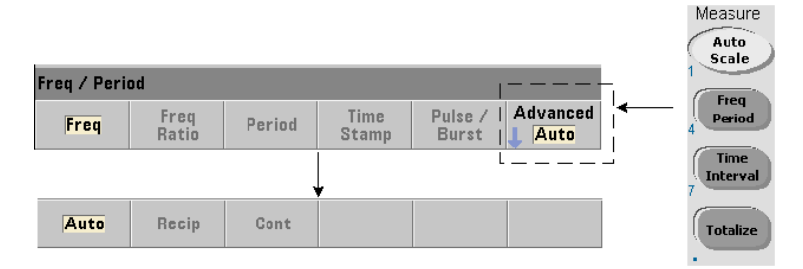

There are three measurement modes available for making frequency, frequency ratio, and average period measurements. The measurement mode is set using the command:

#### **[SENSe:]FREQuency:MODE {AUTO|RECiprocal|CONTinuous}**

#### **[SENSe:]FREQuency:MODE? (query form)**

**AUTO** - configures the counter to make resolution-enhanced measurements when possible, or reciprocal measurements otherwise depending on input signal conditions. Channel 3 wide mode burst frequency measurements (PRF/PRI) are made using resolution-enhanced (AUTO) mode only.

**RECiprocal** - configures the counter for reciprocal-only measurements. In Reciprocal mode, the period of the input signal is measured and all frequency readings are derived from (are the reciprocal of) the period measurement.

RECiprocal mode is not available on optional channel 3.

**CONTinuous** - configures the counter for continuous, resolution-enhanced, gap-free measurements. These measurements are used by the counter's Allan Deviation feature when estimating stability.

In **CONTinuous** mode a trigger count of '1' is the only value allowed, and all samples (readings) per trigger are taken within a **single** (hardware) gate open/ gate close sequence and computed back-to-back. There is no lag (dead time) between readings that otherwise occurs with the per-sample gate open/gate close sequence of the AUTO and RECiprocal modes.

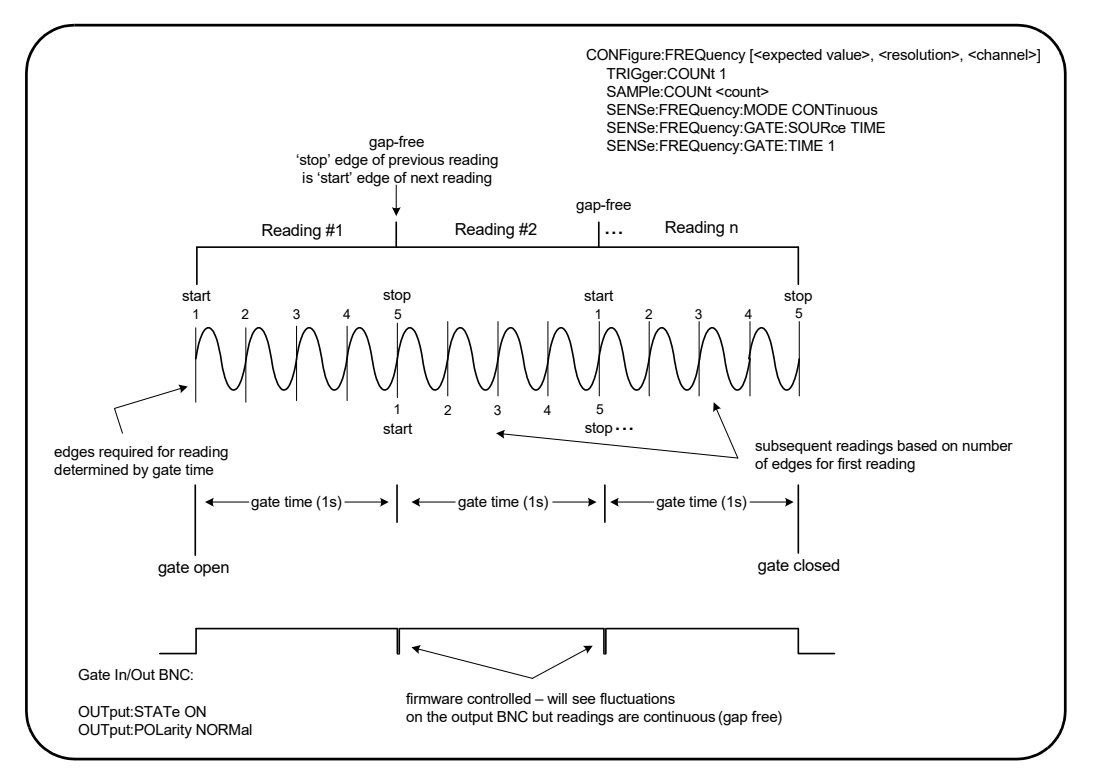

[Figure 3-1](#page-83-0) and the following paragraphs describe continuous, gap-free measurements with an example one second gate time.

<span id="page-83-0"></span>**Figure 3-1** 53230A continuous, gap-free measurement sequence.

Gate time/edge count The specified (or default) gate time and the input signal frequency determine the number of edges required to produce the first reading in the sample count. All subsequent readings in the count are based on the same number of edges used for the first reading. Gate time is per reading.

Start/stop edge The edge that ends the gate time of the previous reading is the same edge which starts the gate time (edge count) for the next reading. Because the same edge is used as a start/stop edge, there is no gap/lag/dead time between readings in CONTinous mode.

**Input signal stability** The stability of the input signal frequency during the measurement can impact the counter's observable continuous (gap-free) characteristic. As previously mentioned, all readings in the current reading count are based on the number of edges required to complete the first reading which in turn, are based on the specified or default gate time. If during measurements before the sample count is reached the input frequency changes, the counter will modulate the gate time of subsequent readings according to the frequency. The edge count per reading as originally determined remains fixed and the readings gap-free.

CONTinuous mode is available on channels 1 and 2 and optional channel 3 of the **53230A** only, and only for **frequency** and **average-period** measurements.

Following a reset (\*RST) or instrument preset (SYSTem:PREset or **Preset** key), the measurement mode is set to AUTO. CONFigure and MEASure do not change the mode.

## <span id="page-85-0"></span>Setting the Measurement Time Out

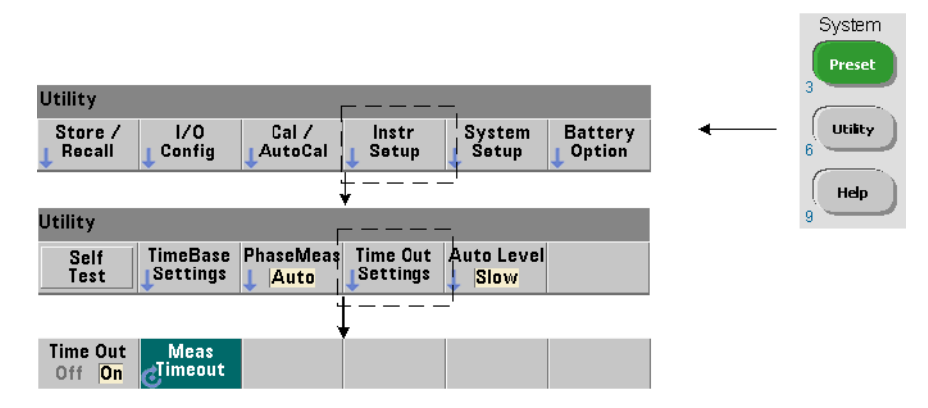

The measurement time-out is the time allowed for **each** measurement to complete. If a measurement **does not** complete before the time out expires, **9.91E37** (not a number) is returned and the display indication is:  $- - - - - -$ . The sequence continues with the next reading in the sample count.

Specifying a time out prevents the instrument from pausing indefinitely if for some reason a measurement is unable to complete.

The measurement time out is set with the command:

#### **SYSTem:TIMeout {<time>|MINimum|MAXimum|INFinity|DEFault}**

#### **SYSTem:TIMeout? [{MINimum|MAXimum|DEFault}]**

#### **(query form)**

– **time** is the specified time out in the range of 10 ms to 2,000 s with 1 ms resolution. The time out setting can affect reading throughput when multiple readings are taken during the trigger cycle. Trigger delays, gate times, and gate delays ([Chapter 5](#page-154-0)) should be considered when setting an optimum time out value.

The time out setting is stored in non-volatile memory and **is not** changed following a reset (\*RST) or instrument preset (SYSTem:PREset or **Preset** key).

When shipped from the factory the measurement time out is set to 1 second. Specifying a time of 9.9E+37 or sending the SYSTem:SECurity:IMMediate command disables the time out. When the time out is **disabled**, the instrument will wait **indefinitely** for the measurement to complete.

### <span id="page-86-0"></span>SCPI Syntax Conventions

Programming the counters through their LAN, USB, and GPIB interface is achieved using the Standard Commands for Programmable Instruments (SCPI) control language. A typical example of the SCPI language syntax is shown for the following MEASure command:

#### **MEASure:FREQuency? [{<expected>|MINimum|MAXimum|DEFault} [,{<resolution>|MINimum|MAXimum|DEFault}]][,<channel>]]**

The programming conventions are as follows.

#### Command keywords and abbreviated commands

Command keywords (e.g. MEASure, FREQuency?) are separated by a colon  $(:).$ Upper case letters indicate the abbreviated spelling of the keyword or parameter. Either the abbreviated form or the entire command/parameter must be used.

#### Optional keywords and parameters

Optional (implied) keywords and parameters are indicated by square brackets (e.g. [,<channel>]) and are not included when the command is sent. If an optional parameter is not specified, a default value is used.

#### Separating commands and parameters and linking SCPI commands

A space must separate the last keyword and the first parameter. Commas  $\zeta$ ) separate multiple parameters. The '@' symbol must precede **each** counter channel number and parentheses must enclose each channel:

#### **MEAS:FREQ:RAT? 5E6,(@2),(@1)**

Multiple subsystems To send multiple SCPI commands in a single string, commands within different subsystems (root nodes) must be separated by a semicolon (;) and a colon (:). For example, the string:

#### **INP:COUP AC;:TRIG:SOUR EXT**

requires a semicolon and a colon because the subsystems/root nodes (INPut and TRIGger) are not the same.

**Same subsystem** For commands that share the same subsystem, multiple commands can also be sent in a single string. The first command references the root node, and subsequent commands separated by semicolons, are referenced to the same level as the previous command. As an example, the command sequence representing the CALCulate2 subsystem:

#### **CALC2:TRAN:HIST:STAT ON**

**CALC2:TRAN:HIST:POIN 15**

#### **CALC2:TRAN:HIST:RANG:AUTO ON**

#### **CALC2:TRAN:HIST:RANGe:AUTO:COUNt 300**

can be sent in a string as:

#### **CALC2:TRAN:HIST:STAT ON;POIN 15;RANG:AUTO ON;AUTO:COUN 300**

Separate command lines or strings? Sending commands in a single string rather than in separate command lines can eliminate "settings conflict" errors. When sent on separate lines, the counter checks for errors as each command (line) is parsed. When sent as a string, the entire string is parsed before error conditions are checked.

#### Linking IEEE 488-2 common commands and SCPI commands

In a command string containing both IEEE 488.2 common commands (e.g. \*RST, \*WAI, \*OPC?) and SCPI instrument commands, the common commands are separated from the SCPI commands by a semicolon (;). An example is shown in the following string:

#### **CALC:STAT ON;AVER:STAT ON;:INIT;\*WAI;:CALC:AVER:AVER?**

## <span id="page-88-0"></span>The MEASure and CONFigure Commands

Each time the counter takes a measurement it does so from a configuration based on multiple parameters. The **easiest** and most common starting point for setting these parameters **programmatically** is using commands within the CONFigure and MEASure subsystems. These commands are considered "high-level" commands as multiple counter parameters are set or defaulted from a single command. "Low-level" commands are those within other subsystems (i.e. INPut, TRIGger, SENSe) that allow you to change a parameter value from that set, or defaulted to, using CONFigure or MEASure.

Executing commands from the **CONFigure** and **MEASure** subsystems is equivalent to setting parameters individually using the commands/subsystems shown in [Table 3-2.](#page-88-1)

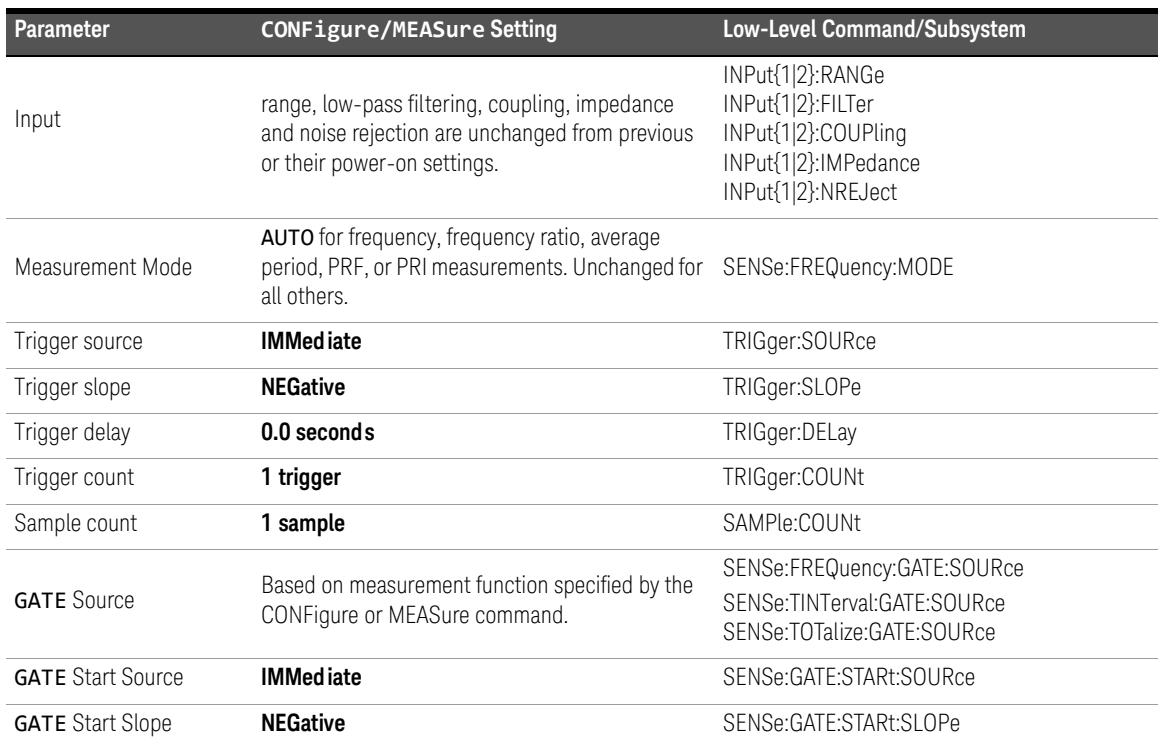

#### <span id="page-88-1"></span>**Table 3-2** Counter configuration using CONFigure and MEASure

| <b>Parameter</b>                                           | <b>CONFigure/MEASure Setting</b>                                                                            | Low-Level Command/Subsystem                                                                       |
|------------------------------------------------------------|----------------------------------------------------------------------------------------------------|---------------------------------------------------------------------------------------------------|
| <b>GATE</b> Start Delay                                    | <b>TIME</b><br>$0.0$ seconds                                                                                | SENSe:GATE:STARt:DELay:SOURce<br>SENSe:GATE:STARt:DELay:TIME                                      |
| <b>GATE</b> Stop Source                                    | <b>IMMediate</b>                                                                                            | SENSe:GATE:STOP:SOURce                                                                            |
| <b>GATE</b> Stop Holdoff                                   | <b>TIME</b><br>$0.0$ seconds                                                                                | SENSe:GATE:STOP:HOLDoff:SOURce<br>SENSe:GATE:STOP:HOLDoff:TIME                                    |
| <b>GATE</b> Stop Slope                                     | <b>NEGative</b>                                                                                             | SENSe:GATE:STOP:SLOPe                                                                             |
| External Gate Source                                       | Gate In/Out BNC                                                                                             | OUTPut:STATe                                                                                      |
| <b>Burst Gate Auto</b>                                     | <b>On</b> (enabled)                                                                                         | SENSe:FREQuency:BURSt:GATE:AUTO                                                                   |
| <b>Burst Gate Delay</b>                                    | 0.0 seconds                                                                                                 | SENSe:FREQuency:BURSt:GATE:DELay                                                                  |
| <b>Burst Gate Time</b>                                     | 1.0 <sub>us</sub>                                                                                           | SENSe:FREQuency:BURSt:GATE:TIME                                                                   |
| Narrow Pulse Mode                                          | <b>Off</b> (disabled)                                                                                       | SENSe:FREQuency:BURSt:GATE:NARRow                                                                 |
| Math<br>Graphics                                           | Disabled, including the individual calculate<br>functions. Other parameters are unchanged.                  | CALCulate1 subsystem<br>CALCulate2 subsystem                                                      |
| Auto-level Frequency                                       | Unchanged                                                                                                   | SYSTem:ALEVel:FREQuency                                                                           |
| Measurement Timeout                                        | Unchanged                                                                                                   | SYSTem:TIMeout                                                                                    |
| Reference oscillator                                       | Unchanged from previous settings.                                                                           | SENSe:ROSCillator:SOURce<br>SENSe:ROSCillator:SOURce:AUTO<br>SENSe:ROSCillator:EXTernal:FREQuency |
| Reading Format<br>Data Storage<br><b>Instrument Status</b> | Unchanged from previous settings.<br>Unchanged from previous settings.<br>Unchanged from previous settings. | FORMat Subsystem<br>DATA Subsystem<br>STATus Subsystem                                            |

**Table 3-2** Counter configuration using CONFigure and MEASure (continued)

#### Using MEASure

Measurements using commands from the MEASure subsystem are made as the command is executed, and are based on parameters specified within the syntax. The results are sent to the instrument's output buffer.

For example, the **MEASure** command:

#### **MEAS:FREQ? 60.0, 1e-3, (@1)**

takes a single measurement with five digit (1 mHz) resolution of an expected 60 Hz signal on channel 1. All other counter parameters (input configuration, trigger sources, etc.), are set to values predefined for the given MEASure command, or remain unchanged from previously programmed values.

Because the measurement is taken immediately, changes to the counter configuration are limited to the parameters within the command.

#### Using CONFigure

Measurements using commands from the **CONFigure** subsystem allow the use of low-level commands to change counter parameters before the measurement is taken. For example, assume the following configuration is required:

- frequency measurement
- external trigger positive slope
- trigger count = 2
- sample count (readings per trigger) = 5
- gate time = 5 ms

The MEASure:FREQuency? command cannot be used since it immediately triggers a measurement after setting the trigger source to 'internal', the trigger count to '1', and the sample count to '1'. The gate time is set to 0.1 seconds.

Using **CONFigure** and the appropriate low-level commands, the configuration can be changed before the measurement is initiated (the abbreviated form of the SCPI commands are shown):

**//configure counter for frequency measurements //change parameter values from those set by CONFigure CONF:FREQ 1.0E6, (@2)**

```
TRIG:SOUR EXT
TRIG:SLOP POS
TRIG:COUN 2
SAMP:COUN 5
SENS:FREQ:GATE:TIME 0.005
SENS:FREQ:GATE:SOUR TIME
```
#### **INIT**

#### Using CONFigure?

The following command:

#### **CONFigure?**

returns the measurement function configured by the *last* CONFigure or MEASure? command sent to the instrument. Sending CONFigure? after power is cycled generates a settings conflict error until CONFigure or MEASure? is sent.

For example:

#### **CONF:FREQ 1.0E6, (@2)**

**CONF?**

returns (including quotes):

#### **"FREQ +1.00000000000000E+006,+1.00000000000000E-004,(@2)"**

which includes the function, expected value, (calculated) resolution, and channel. If a channel number is not specified in the CONFigure or MEASure command, no channel is included in the return string.

### <span id="page-92-0"></span>Frequency and Period Measurements

The 53220A/53230A measurements covered in this section include frequency, frequency ratio, and period.

**NOTE** The SCPI commands listed in these examples are provided as an introduction to have frequency measurements are mode. Commands may be included associated how frequency measurements are made. Commands may be included even though they specify default values - but which should be considered when modifying the examples for actual use. Refer to the 'Programmer's Reference' on the Keysight 53210A/53220A/53230A Product Reference CD for additional information.

### Frequency

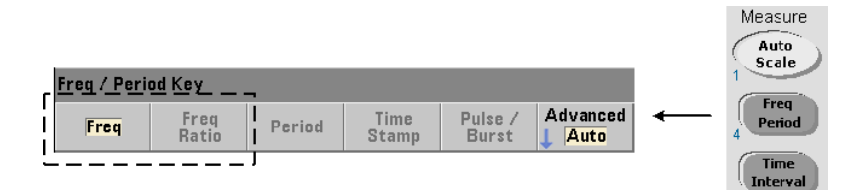

A standard frequency measurement is shown in [Figure 3-2.](#page-92-1)

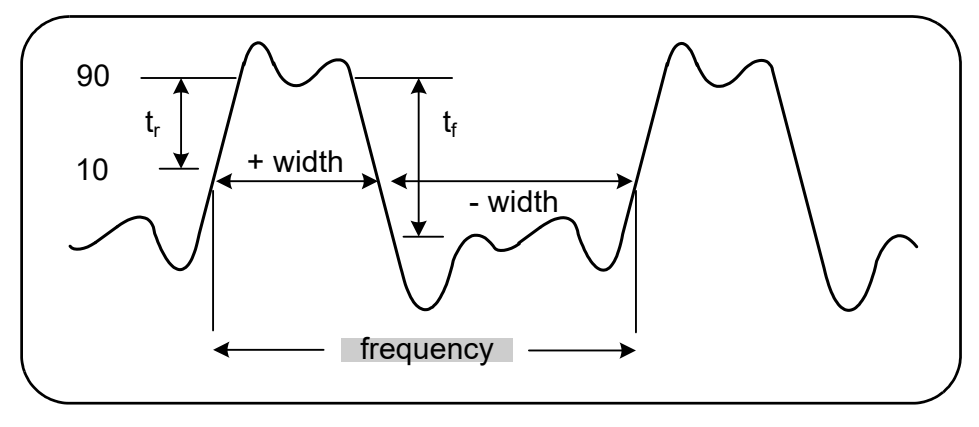

<span id="page-92-1"></span>**Figure 3-2** Standard frequency measurement.

The commands used to make frequency measurements are:

```
MEASure:FREQuency? [{<expected>|MINimum|MAXimum|DEFault} 
[,{<resolution>|MINimum|MAXimum|DEFault}]][,<channel>]
```

```
CONFigure:FREQuency [{<expected>|MINimum|MAXimum|DEFault} 
[,{<resolution>|MINimum|MAXimum|DEFault}]][,<channel>]
```
– **expected** is the expected input signal frequency. **resolution** is the desired measurement resolution in hertz. The parameter ranges are:

expected (channels 1 and 2):  $0.1$  Hz - 350 MHz (default = 10 MHz) expected (channel 3 Option 106): 100 MHz - 6.0 GHz (default = 500 MHz) expected (channel 3 Option 115): 300 MHz - 15 GHz (default = 500 MHz) resolution (**all channels**): 1.0E-15 \* expected to 1.0E-5\* expected

```
(default resolution corresponds to a 0.1s gate time)
```

```
- channel is counter channel 1, 2, or 3 specified as (@1), (@2), or (@3).
```
#### Frequency measurement examples

**// using MEASure? - measure 20 MHz signal with 0.1 Hz // resolution \*RST // reset to start from known state MEAS:FREQ? 20E6, 0.1, (@1) ------------------------------------------------------ // using CONFigure - measure 20 MHz signal with // 0.1 Hz resolution, take 10 readings \*RST // reset to start from known state CONF:FREQ 20E6, 0.1, (@1) SAMP:COUN 10 // take 10 readings READ?**

#### **Notes**

**1** See [Chapter 5](#page-154-0) for information on triggering and number of readings per trigger (sample count).

### Frequency ratio

A frequency ratio measurement is the measurement of two signals in which one signal generally serves as a reference [\(Figure 3-3](#page-94-0)). The signals can be different wave shapes and applied to any 2-channel combination on the counter.

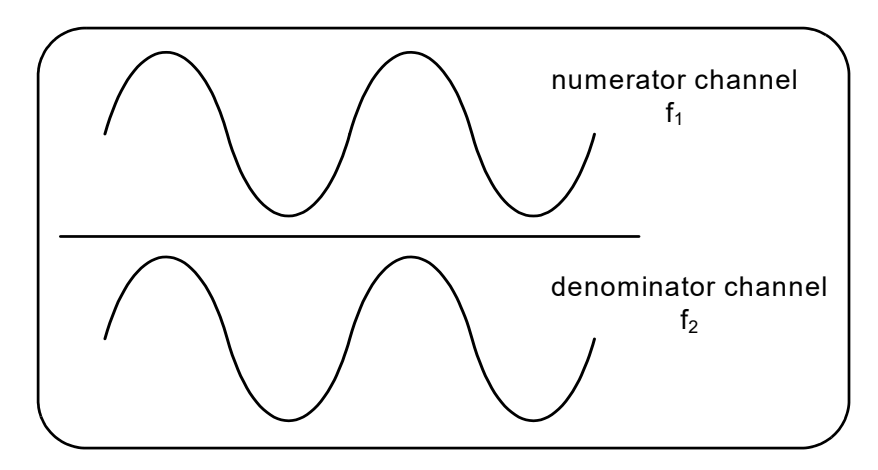

<span id="page-94-0"></span>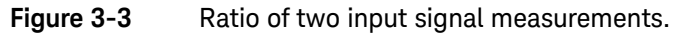

The commands used to make frequency ratio measurements are:

**MEASure:FREQuency:RATio? [{<expected>|MINimum|MAXimum| DEFault} [,{<resolution>|MINimum|MAXimum|DEFault}]] [,<channel\_pair>]**

**CONFigure:FREQuency:RATio [{<expected>|MINimum|MAXimum|DEFault} [,{<resolution>|MINimum|MAXimum|DEFault}]] [,<channel\_pair>]**

– expected is the expected *ratio* of the two input signals. resolution is the desired resolution of the ratio measurement. The parameter ranges are:

expected (Ch1/Ch2, Ch2/Ch1): 2.8E-10 to 3.5E+9

expected (Ch1/Ch3, Ch2/Ch3 - Option 106): 1.6E-11 to 3.5

expected (Ch1/Ch3, Ch2/Ch3 - Option 115): 6.6E-12 to 1.2

expected (Ch3/Ch1, Ch3/Ch2 - Option 106): 0.28 to 6.0E10

expected (Ch3/Ch1, Ch3/Ch2 - Option 115): 0.85 to 15.0E10

```
resolution (all channels): 1.0E-15 * expected to 1.0E-5* expected
(default resolution corresponds to a 0.1s gate time)
```
– channel\_pair settings are (@1),(@2)|(@2),(@1)|(@1),(@3)|  $(\omega_3),(\omega_1)(\omega_2),(\omega_3)(\omega_3),(\omega_2)$ . Within the pair, the first channel represents the ratio's numerator and the second channel represents the ratio's denominator. The default channel\_pair is  $(@1)$ ,  $(@2)$ .

#### Frequency ratio examples

```
// using MEASure? - ratio measurement expecting a 1:1 
// ratio, set 6 digits of resolution of ratio measurement
*RST // reset to start from known state
MEAS:FREQ:RAT? 1, 1.0E-6, (@1),(@2)
-------------------------------------------------------
// using CONFigure - ratio measurement expecting a 1:1 
// ratio, set 9 digits of ratio resolution 
*RST // reset to start from known state
CONF:FREQ:RAT 1, 1.0E-9, (@1),(@2)
    INP:LEV 1.5 // set a 1.5V threshold level (ch. 1)
   INP2:LEV 1.5 // set a 1.5V threshold level (ch. 2)
READ?
```
#### **Notes**

- **1** The digits of resolution in the above ratio measurements is set by the resolution parameter  $(1.0E-6, 1.0E-9)$ . In effect, the exponent corresponds to the number of digits. See [Frequency measurements](#page-169-0) in [Chapter 5](#page-154-0) for information on the relationship between gate time and reading resolution.
- **2** See [Chapter 4](#page-130-0) for additional information on counter threshold levels and on configuring the input signal path.

#### Period

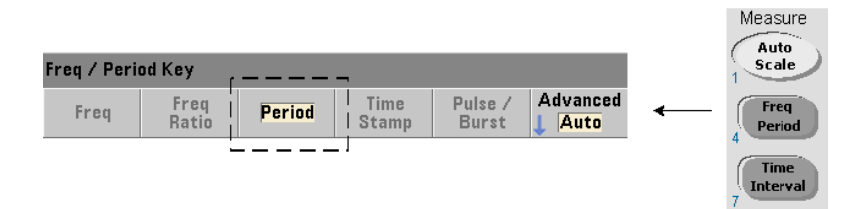

A standard period measurement is shown in [Figure 3-4](#page-96-0).

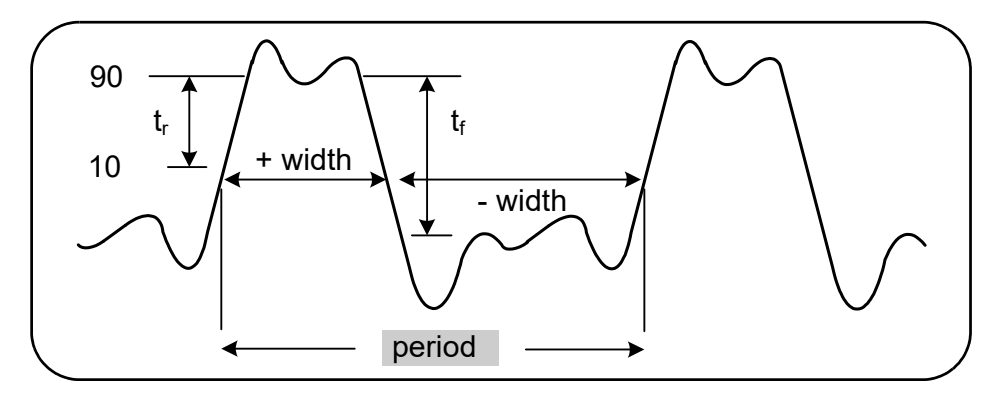

<span id="page-96-0"></span>**Figure 3-4** Standard period measurement.

The commands used to make period measurements are:

```
MEASure:PERiod? [{<expected>|MINimum|MAXimum|DEFault} 
[,{<resolution>|MINimum|MAXimum|DEFault}]][,<channel>]
```

```
CONFigure:PERiod [{<expected>|MINimum|MAXimum|DEFault} 
[,{<resolution>|MINimum|MAXimum|DEFault}]][,<channel>]
```
– expected is the expected input signal period. resolution is the desired measurement resolution in seconds. The parameter ranges are:

```
expected (channels 1 and 2): 2.8 nsec to 10 sec (default = 100 nsec)
expected (channel 3 Option 106): 160 psec to 10 nsec (default = 2 nsec)
expected (channel 3 Option 115): 66 psec to 3.33 nsec (default = 2 psec)
```
resolution (all channels): 1.0E-15 \* expected to 1.0E-5\* expected (default resolution corresponds to a 0.1s gate time)

- channel is counter channel 1, 2, or 3 specified as  $(@1)$ ,  $(@2)$ , or  $(@3)$ .

#### Period measurement examples

```
// using MEASure? - measure the period of a 100 ns (10 MHz) 
// signal with 12-digit resolution
*RST // reset to start from known state
MEAS:PER? 100E-9, 1E-12, (@1)
----------------------------------------------------------
// using CONFigure - measure the period of a 100 ns (10 MHz) 
// signal with 12-digit resolution
*RST // reset to start from known state
SYST:TIM 1.0 // 1s measurement timeout (per meas)
CONF:FREQ 100E-9, 1E-12, (@1)
    SAMP:COUN 10 // take 10 readings
READ?
```
#### **Notes**

- **1** See [Chapter 5](#page-154-0) for information on triggering and number of readings per trigger (sample count).
- **2** See [Chapter 4](#page-130-0) for additional information on counter threshold levels and on configuring the input signal path.

### Time stamp

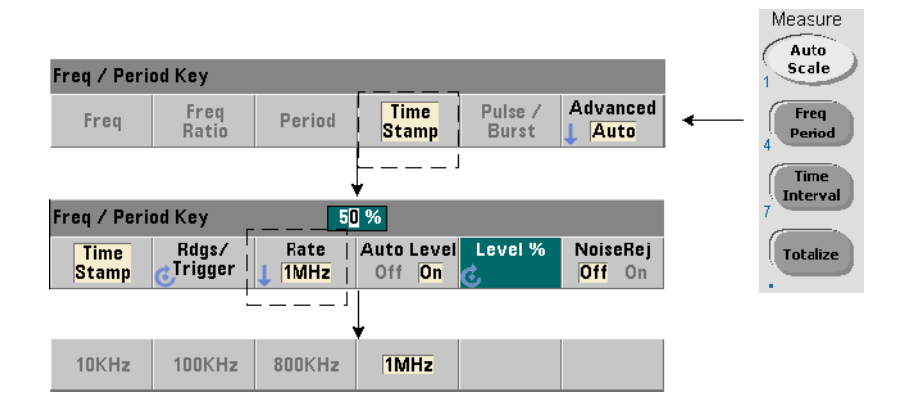

Time stamp measurements record events (edges) as they occur on the counter input channels. An example of time stamp measurements between the edges of an input waveform is shown in [Figure 3-5](#page-98-0). (Time stamp measurements are available with the **53230A only**.)

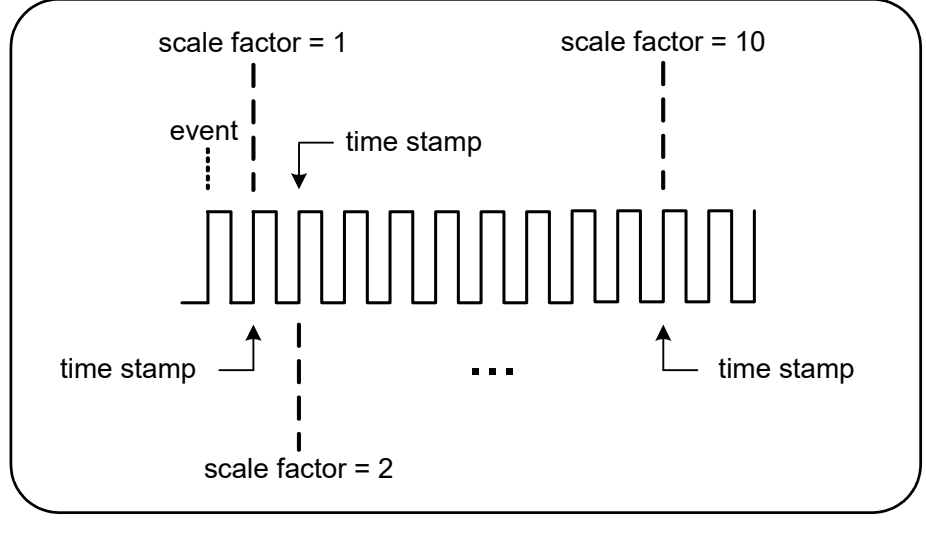

<span id="page-98-0"></span>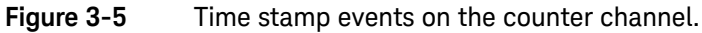

The commands used to make time stamp measurements are:

```
MEASure:ARRay:TSTamp? [(<count>) [,<channel>]]
CONFigure:ARRay:TSTamp [(<count>) [,<channel>]]
[SENSe:]TSTamp:RATE {<rate>|MINimum|MAXimum|DEFault}
[SENSe:]TSTamp:RATE? [{MINimum| MAXimum|DEFault}]
```
**(query form)**

- (count) is the number of time stamp measurements returned (readings/ trigger). Parentheses must enclose the count. **A scale factor is included with the data**, so count+1 elements are actually returned. Note that the TRIGger:COUNt is always '1' for each READ? or INITiate command issued.
- channel is counter channel 1, 2, or 3 specified as  $(@1)$ ,  $(@2)$ , or  $(@3)$ .
- rate is the rate at which time stamp readings are generated. rate values are 10.0E3, 100E3, 800E3, and 1.0E6. The actual rate depends on the frequency of the input signal. Following a reset (\*RST) or instrument preset (SYSTem:PREset or **Preset** key), the rate is set to 1.0E6.

Time stamp measurement example

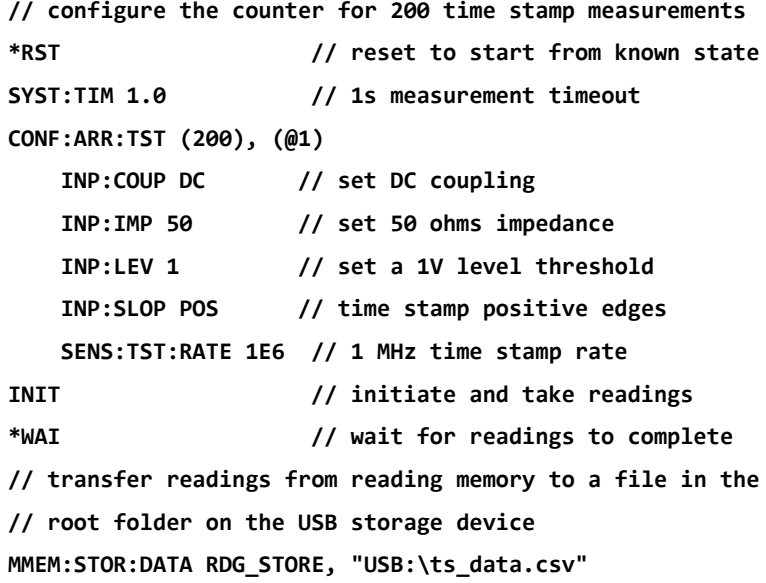

#### **Notes**

- **1** In the example, 200 time stamp readings are taken at a 1 MHz rate and stored in the counter's reading memory. The readings are then stored on a USB drive connected to the counter's front panel "host" port as comma-separated values (CSV), in one measurement per line ASCII format.
- **2** The data returned with time stamp measurements include a *scale factor* followed by the time stamp values (in seconds) themselves. The scale factor, which is the number of input cycles per time stamp, increases as the frequency of the input signal becomes **greater** than the time stamp rate specified. **Time stamp values** will either be the signal period itself (scale factor = 1 for input frequencies < the time stamp rate), or the signal period multiplied by the scale factor.

For example, a 10 MHz input signal and a 1 MHz time stamp rate might have a scale factor of 11. The data for this measurement would be represented as:

- 1.10000000E+01 (scale factor: 11 cycles per time stamp)
- **1.10077637E-06** (1st time stamp = signal period x scale factor)
- **1.09963867E-06** (2nd time stamp = signal period x scale factor)
- 1.10005859E-06 .
- 1.09999023E-06 .
- 1.09988770E-06 .
- 1.10017578E-06 .

*Dividing* a time stamp value by the scale factor returns the **input signal period**  $(e.g. 1.10077637E-06 / 11 = 1.00070579E-7)$ .

- **3** See [Chapter 4](#page-130-0) for additional information on counter threshold levels and on configuring the input signal path.
- **4** See [Chapter 7](#page-246-0) for information on data flow, reading memory, and on creating data files.

### <span id="page-101-0"></span>Time Interval Measurements

The 53220A/53230A time interval measurements covered in this section include one and two channel time interval, rise/fall time, pulse width, duty cycle, phase, and single period.

**NOTE** The SCPI commands listed in these examples are provided as an introduction to **NOTE** how time interval measurements are made. Commands may be included even though they specify default values - but which should be considered when modifying the examples for actual use. Refer to the 'Programmer's Reference' on the Keysight 53210A/53220A/53230A Product Reference CD for additional information.

> For further information on time interval measurements, see Application Note 200-3 "Fundamentals of Time Interval Measurements" also included on the CD.

Time interval

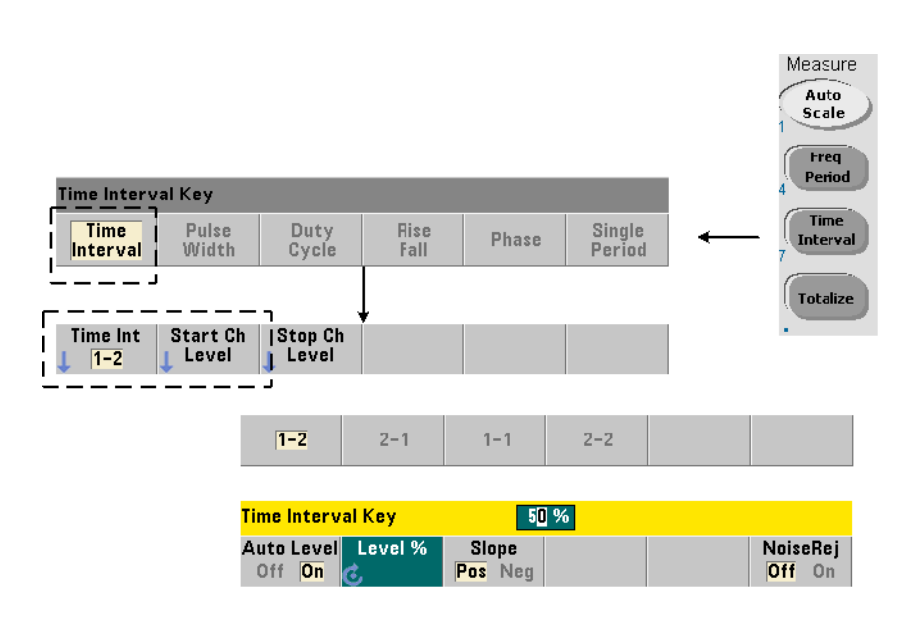

A time interval measurement is the difference between two events, or edges, on different waveforms or on the same waveform. A typical two-channel time interval measurement is shown in [Figure 3-6.](#page-102-0)

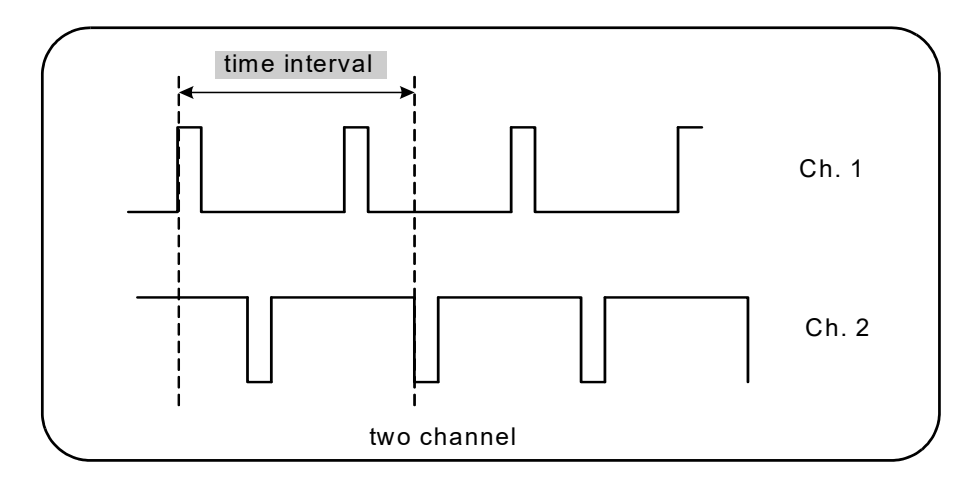

#### <span id="page-102-0"></span>**Figure 3-6** 2-channel time interval measurement.

The commands used to make time interval measurements are:

```
MEASure:TINTerval? [<channel_pair>]
```

```
CONFigure:TINTerval [<channel(s)>]
```
- **channel\_pair** are channels in the form: (@1),(@2)|(@2),(@1)
- **channel(s)** can be a channel pair or single channel in the form:  $((@1),((@2)|((@2),((@1)|((@1)|((@2)))$

The input channel(s) are (default) configured for auto-leveling at 50% with a positive slope.

When configuring time interval measurements consider the start or stop input thresholds, input slope, or gate stop hold off settings:

```
INPut{1|2}:LEVel{1|2} or INPut{1|2}:LEVel{1|2}:RELative 
INPut{1|2}:SLOPe{1|2}
SENSe:GATE:STOP:HOLDoff:SOURce
```
Measurements taken without changing at least one of these settings could result in values of approximately 0 seconds, as the measurement starts and stops on the same edge (slope) at approximately the same time.

#### 2-channel time interval measurement example

```
// use CONFigure to set up a 2-channel time interval 
// measurement - start on ch. 1, stop on ch. 2
*RST // reset to start from known state
SYST:TIM 5.0 // set a 5s measurement timeout
CONF:TINT (@1), (@2) // configure 2-ch measurement
  INP1:LEV:AUTO ON // enable auto-level on ch. 1
  INP2:LEV:AUTO ON // enable auto-level on ch. 2
  INP1:LEV1:REL 10 // set ch.1 threshold level to 10%
  INP2:LEV1:REL 10 // set ch.2 threshold level to 10%
  INP1:SLOP POS // start meas on ch.1 rising edge
  INP2:SLOP POS // stop meas on ch.2 rising edge
     SENS:GATE:STOP:HOLD:SOUR TIME // hold off gate close
     SENS:GATE:STOP:HOLD:TIME 200E-9 // hold off for 200 ns
     SENS:GATE:STAR:SOUR IMM // start meas when gate rec'd
    SENS:GATE:STOP:SOUR IMM // stop meas when holdoff done
  SENS:TINT:GATE:SOUR ADV // enable gate settings
```
#### **READ?**

#### **Notes**

- **1** Auto-level is enabled on both channels to specify relative threshold levels of 10% of the peak-to-peak signal level. The measurement starts on a positive (rising) edge on channel 1, and stops on a positive edge on channel 2.
- **2** A gate stop hold off is specified to select the desired rising edge on channel 2 and, therefore, the interval to be measured.
- **3** See [Chapter 4](#page-130-0) for information on input threshold levels and slope, and [Chapter 5](#page-154-0) for advanced gating information.

#### Single-channel time interval measurement

The following example shows a single channel time interval measurement on a signal with the characteristics shown in [Figure 3-7](#page-104-0).

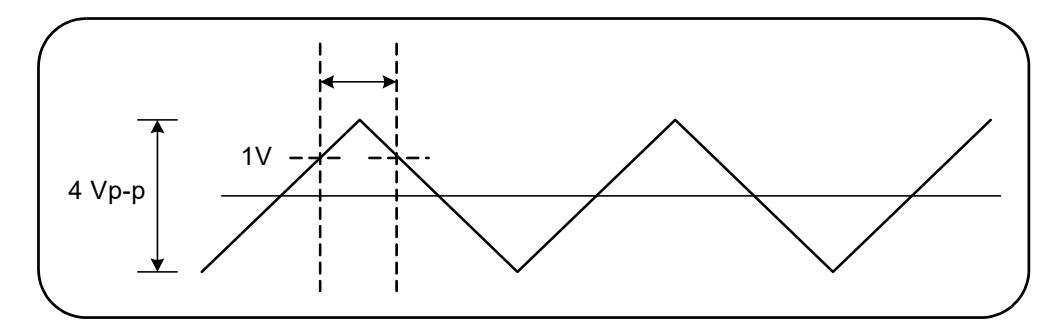

<span id="page-104-0"></span>**Figure 3-7** Single channel time interval measurement.

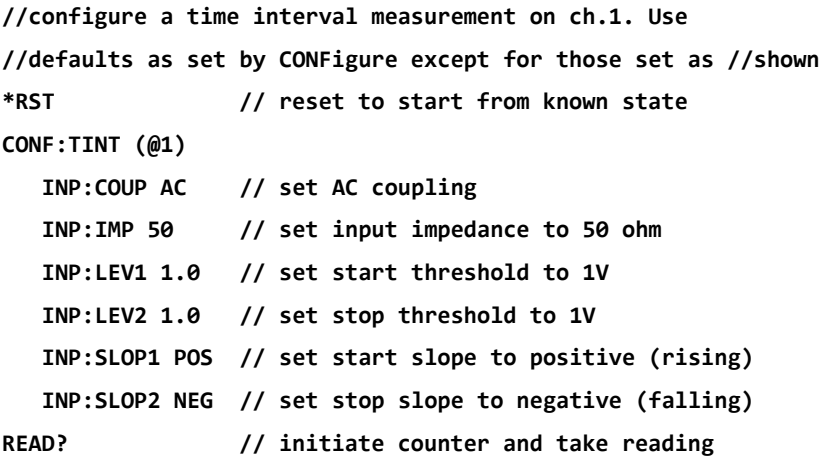

#### Notes

**1** Input coupling and impedance are set to assure the intended start and stop trigger thresholds as the thresholds are specified as absolute values. The measurement starts on the positive (rising) edge on channel 1, and stops on the negative (falling) edge.

### Rise time and fall time

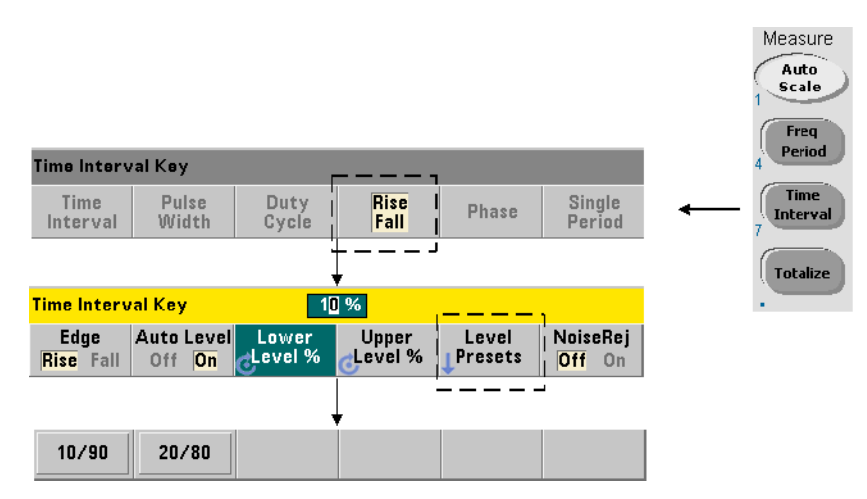

An example of rise and fall times on an input signal are shown in [Figure 3-8.](#page-105-0)

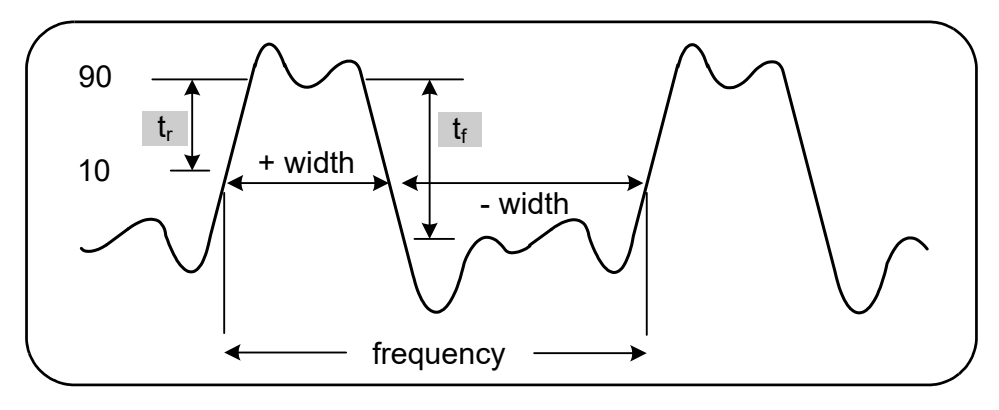

<span id="page-105-0"></span>Figure 3-8 Rise time and fall time measurements.

The commands used to make rise and fall time measurements are:

```
MEASure:RTIMe? [{<lower_ref>|MINimum|MAXimum|DEFault} 
[,{<upper_ref>|MINimum|MAXimum|DEFault}]] [,<channel>]
CONFigure:RTIMe [{<lower_ref>|MINimum|MAXimum|DEFault} 
[,{<upper_ref>|MINimum|MAXimum| DEFault}]] [,<channel>]
MEASure:FTIMe? [{<lower_ref>|MINimum|MAXimum|DEFault} 
[,{<upper_ref>|MINimum|MAXimum|DEFault}]] [,<channel>]
CONFigure:FTIMe [{<lower_ref>|MINimum|MAXimum|DEFault} 
[,{<upper_ref>|MINimum|MAXimum| DEFault}]] [,<channel>]
- lower ref and upper ref specify the input signal reference level, either in
```
terms of **percent of peak-to-peak voltage**, or in **absolute voltage**. To specify rise or fall time percentage levels **from** 10% **to** 90%, use a numeric value with no suffix or with the suffix PCT (e.g. 30 or 30 PCT).

To specify rise or fall time levels in absolute voltage within the ranges:

5.125V range: -5.125V to +5.125V

51.25V range: -51.25V to +51.25V

use a numeric value with the V or MV (millivolt) suffix: 100 MV or .1V (spaces allowed).

If either lower ref or upper ref is omitted or specified in percent, auto-leveling is enabled. If specified in absolute voltage, auto-leveling is disabled

- channel is counter channel 1 or 2 specified as  $(@1)$  or  $(@2)$ .

Rise and fall time measurement examples

```
// using MEASure? - measure rise time using 20% and 80% 
// references
*RST // reset to start from known state
MEAS:RTIM? 20, 80, (@2)
// using CONFigure - measure rise time on the wave segment // from 
-1.75V to +750 mV 
*RST // reset to start from known state
CONF:RTIM -1.75 V, 750 MV, (@1)
    INP:COUP DC // set AC coupling
   INP:IMP 50 // set input impedance to 50 ohm
```
**READ? ---------------------------------------------------------- // using MEASure? - measure fall time using 15% and 65% // references \*RST // reset to start from known state MEAS:FTIM? 15PCT, 65PCT, (@2) ---------------------------------------------------------- // using CONFigure - measure fall time on the wave segment // from +1.25V to -1.4V \*RST // reset to start from known state CONF:FTIM -1.4V, 1.25V, (@1) INP:COUP DC // set DC coupling INP:IMP 50 // set input impedance to 50 ohm READ?**

#### **Notes**

- **1** Lower and upper references can be specified as percentages or as absolute levels in either the CONFigure or MEASure? command. For either rise time or fall time measurements, the lower reference is specified first.
- **2** Absolute references are relative to the amplitude of the signal and must take into consideration the counter's input coupling and impedance settings.
- **3** See [Chapter 4](#page-130-0) for information on configuring the input signal path which includes coupling and impedance.
# Pulse width

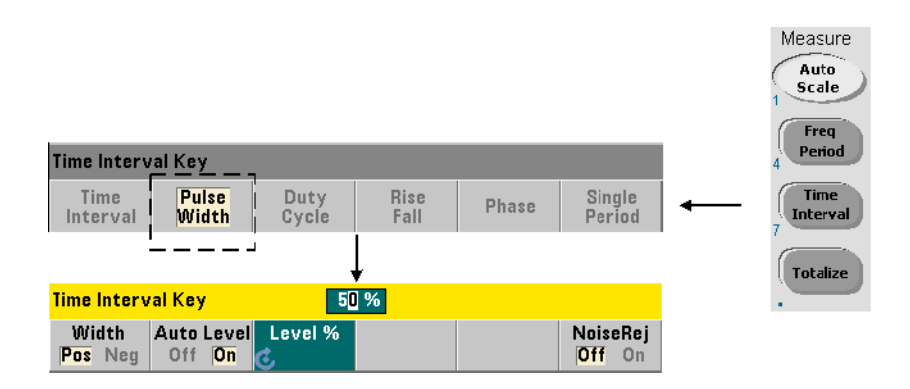

An example of positive and negative pulse widths are shown in [Figure 3-9.](#page-108-0)

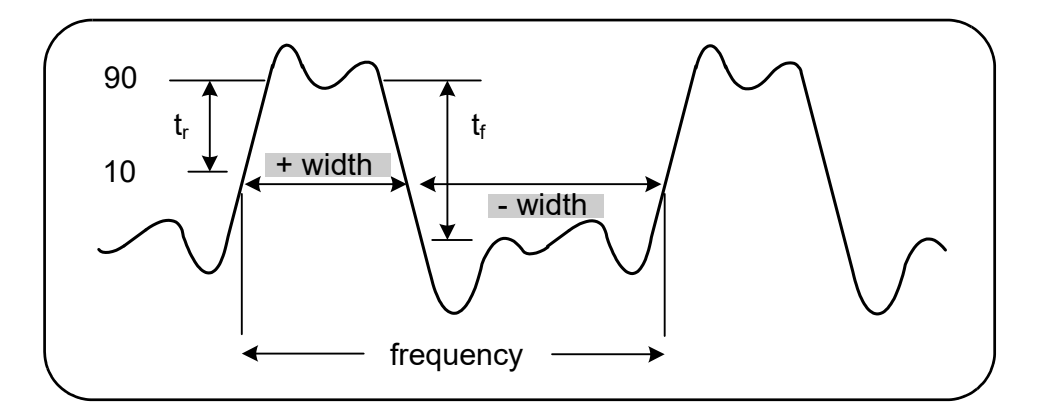

<span id="page-108-0"></span>**Figure 3-9** Positive and negative pulse width measurements.

The commands used to make positive and negative pulse width measurements are:

```
MEASure:PWIDth? [{<reference>|MINimum|MAXimum|DEFault}] [,<channel>]
CONFigure:PWIDth [{<reference>|MINimum|MAXimum|DEFault}] [,<channel>]
MEASure:NWIDth? [{<reference>|MINimum|MAXimum|DEFault}] [,<channel>]
CONFigure:NWIDth [{<reference>|MINimum|MAXimum|DEFault}] [,<channel>]
```
– reference specifies the threshold level where the width measurement begins. For positive width measurements, the level at which the signal passes through the threshold in the positive (rising) direction and again in the negative (falling direction) defines the positive width. Similarly, the level at which the signal passes through the threshold in the negative (falling) direction and again in the positive (rising) direction defines the negative width.

To specify a threshold level **from** 10% **to** 90% of the **peak-to-peak input voltage**, use a numeric value with **no** suffix or with the suffix PCT (e.g. 30 or 30 PCT).

To specify a threshold level in **absolute voltage** within the ranges:

5.125V range: -5.125V to +5.125V

51.25V range: -51.25V to +51.25V

use a numeric value with the V or MV (millivolt) suffix: 100 MV or .1V (spaces allowed).

If reference is omitted or specified in percent, auto-leveling is enabled. If specified in absolute voltage, auto-leveling is disabled

- channel is counter channel 1 or 2 specified as  $(@1)$  or  $(@2)$ .

Positive and negative pulse width measurement examples

```
// using MEASure? - measure positive width at a 50% (0V) 
// reference
*RST // reset to start from known state
MEAS:PWID? 50, (@1)
// using CONFigure - measure positive width at a 1.0V
// reference
*RST // reset to start from known state
CONF:PWID 1.0V, (@1)
```

```
 INP:COUP DC // set DC coupling
  INP:IMP 50 // set input impedance to 50 ohm
READ?
---------------------------------------------------------
// using CONFigure - measure negative width at -500 mV
// reference 
*RST // reset to start from known state
CONF:NWID -500 MV, (@1)
   INP:COUP DC // set DC coupling
  INP:IMP 50 // set input impedance to 50 ohm
READ?
```
### Notes

- **1** The reference (threshold) can be specified as a percentage of the peak-to-peak amplitude or as an absolute level in either the CONFigure or MEASure? command.
- **2** Absolute references are relative to the amplitude of the signal and must take into consideration the counter's input coupling and impedance settings.
- **3** See [Chapter 4](#page-130-0) for information on configuring the input signal path which includes coupling and impedance.

# Duty cycle

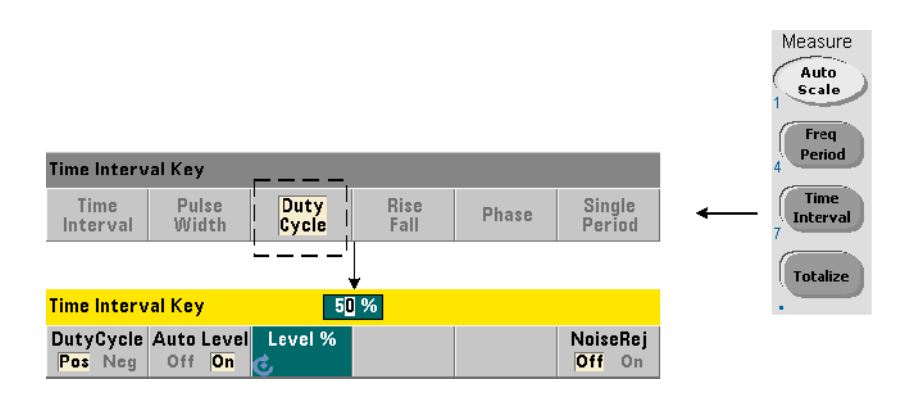

Positive and negative duty cycle measurements are the ratio of the positive or negative widths to the period of the signal [\(Figure 3-10](#page-111-0)).

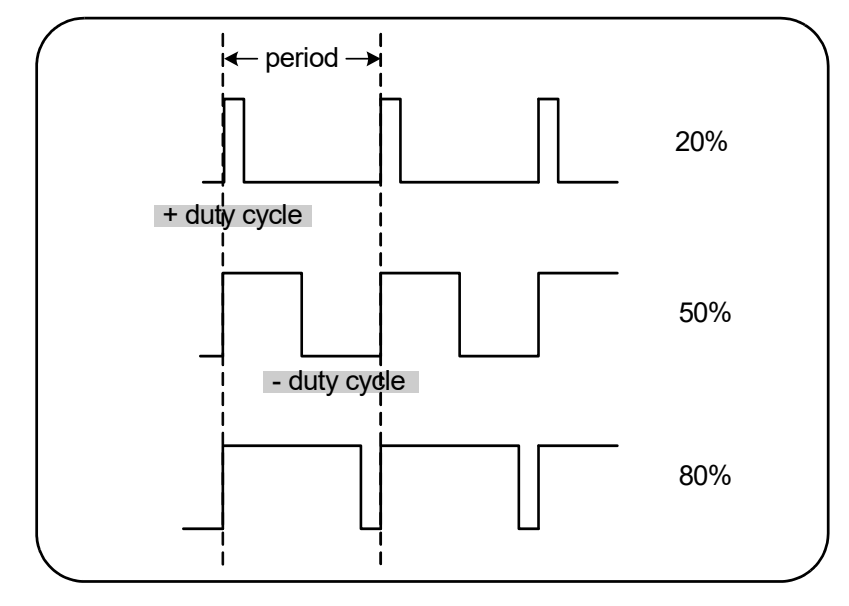

<span id="page-111-0"></span>**Figure 3-10** Positive and negative duty cycle measurements.

The commands used to make positive and negative duty cycle measurements are:

**MEASure:PDUTycycle? [{<reference>|MINimum|MAXimum| DEFault}] [,<channel>]**

**CONFigure:PDUTycycle [{<reference>|MINimum|MAXimum| DEFault}] [,<channel>]**

**MEASure:NDUTycycle? [{<reference>|MINimum|MAXimum| DEFault}] [,<channel>]**

**CONFigure:NDUTycycle [{<reference>|MINimum|MAXimum| DEFault}] [,<channel>]**

– reference specifies the threshold level where the duty cycle measurement begins. For positive duty cycle measurements, the level at which the signal passes through the threshold in the positive (rising) direction and again in the negative (falling direction) defines the positive duty cycle. Similarly, the level at which the signal passes through the threshold in the negative (falling) direction and again in the positive (rising) direction defines the negative duty cycle.

To specify a threshold level **from** 10% **to** 90% of the **peak-to-peak input voltage**, use a numeric value with **no** suffix or with the suffix PCT (e.g. 30 or 30 PCT).

To specify a threshold level in **absolute voltage** within the ranges:

5.125V range: -5.125V to +5.125V

51.25V range: -51.25V to +51.25V

use a numeric value with the V or MV (millivolt) suffix: 100 MV or .1V (spaces allowed).

If reference is omitted or specified in percent, auto-leveling is enabled. If specified in absolute voltage, auto-leveling is disabled

- channel is counter channel 1 or 2 specified as  $(@1)$  or  $(@2)$ .

Positive and negative duty cycle measurement examples

```
// using MEASure? - measure the positive duty cycle at a 
// 50% (0V) reference
*RST // reset to start from known state
MEAS:PDUT? 50, (@1)
// using CONFigure - measure the positive duty cycle at a 
// -1.0V reference
```

```
*RST // reset to start from known state
CONF:PDUT -1.0V, (@1)
   INP:COUP DC // set DC coupling
  INP:IMP 50 // set input impedance to 50 ohm
READ?
---------------------------------------------------------
// using CONFigure - measure the negative duty cycle at a // 50% (0V) 
reference 
*RST // reset to start from known state
CONF:NDUT 50 PCT, (@1)
  TRIG:SOUR EXT // set an external trigger source
INIT
```
### **Notes**

- **1** The reference (threshold) can be specified as a percentage of the peak-to-peak amplitude or as an absolute level in either the **CONFigure** or **MEASure**? command.
- **2** Absolute references are relative to the amplitude of the signal and must take into consideration the counter's input coupling and impedance settings.
- **3** The measured duty cycle is a decimal representation of the ratio. For example, a 5% duty cycle reading might appear in the counter output buffer as:

### +5.105095730909666E-002

The same reading would appear in the display as: 5.1 Pct.

**4** See [Chapter 4](#page-130-0) for information on configuring the input signal path and [Chapter 5](#page-154-0) for information on Triggering.

# Phase

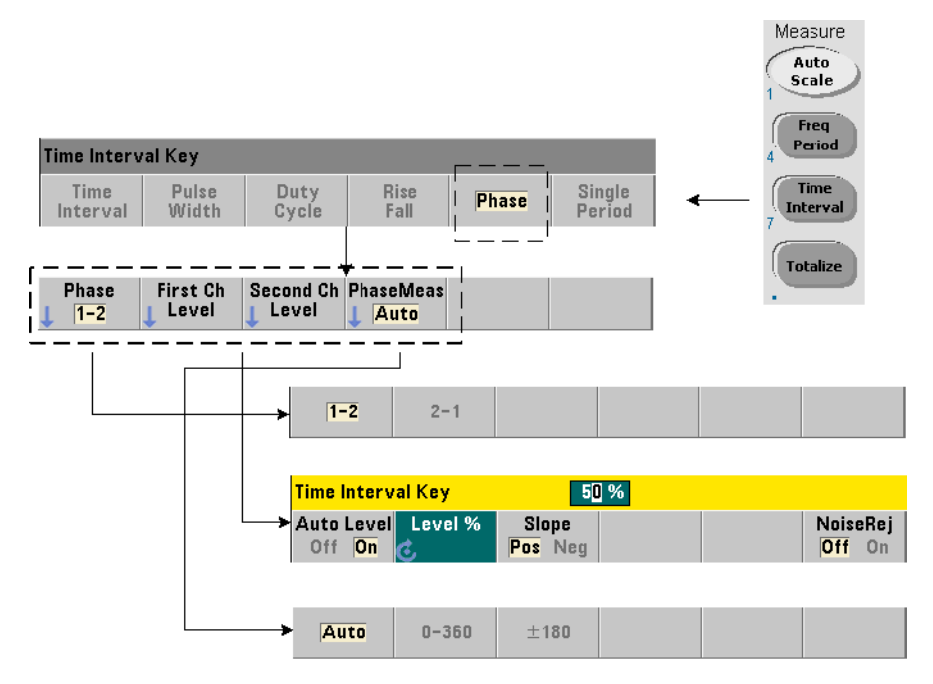

Phase measurements indicate the phase difference or shift between signals on counter channels 1 and 2 [\(Figure 3-11](#page-114-0)).

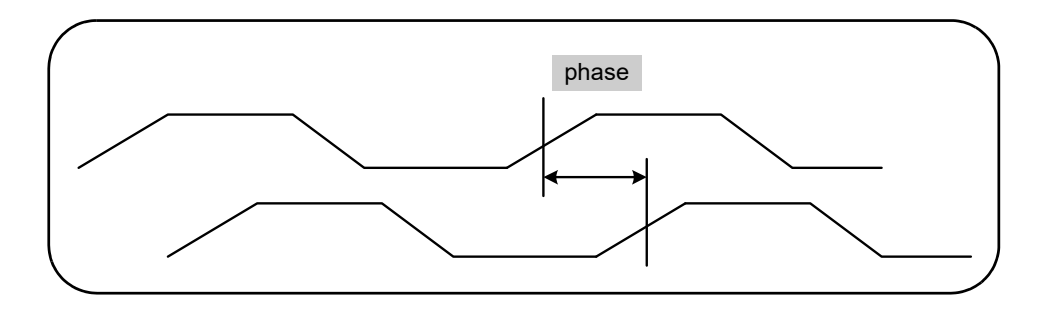

<span id="page-114-0"></span>**Figure 3-11** Phase measurement between two channels.

The commands used to make phase measurements are:

```
MEASure:PHASe? [<channel_pair>]
CONFigure:PHASe [<channel_pair>]
FORMat:PHASe {AUTO|POSitive|CENTered}
FORMat:PHASe? (query form)
```
- **channel\_pair** settings are (@1),(@2) and (@2),(@1). The *first* channel of the pair is relative to the *second* channel.
- **AUTO** automatically selects whether the phase difference will be returned as a positive value between 0° and 360°, or a positive or negative value between  $±180^\circ$ .
- **POSitive** returns the measured phase difference as a positive value between 0° and 360°.
- **CENTered** returns the measured phase difference as a positive or negative value between +180°.

### Phase measurement examples

```
// using MEASure? - measure the phase difference between 
// channels 1 and 2
*RST // reset to start from known state
FORM:PHAS CENT // display result as pos or neg
MEAS:PHAS? (@1), (@2)
          -----------------------------------------------------------------------
// using CONFigure - measure the phase difference between // channels 1 
and 2, display result as a value between 0 and 
// 360 degrees
*RST // reset to start from known state
CONF:PHAS (@1), (@2)
    FORM:PHAS POS // display result as a positive value
READ?
```
### Notes

- **1** If the phase format is CENTered, a typical phase measurement for signals 270° out of phase for example, could be -9.10799485574691E+001. If the format was **POSitive**, the phase difference measured might typically be +2.68904450044343E+002.
- **2** Phase measurements represent the signal phase of the first channel relative to the second channel **in the pair**. For example, if the phase format is CENTered and the signal on channel 2 is delayed for a period equivalent to 90°, the measurement will be 90 $^{\circ}$  for the channel pair ( $\omega$ 1), ( $\omega$ 2). If under the same signal conditions the channel pair were specified as  $(@2)$ ,  $(@1)$ , the measurement would be -90 degrees.

# Single-period

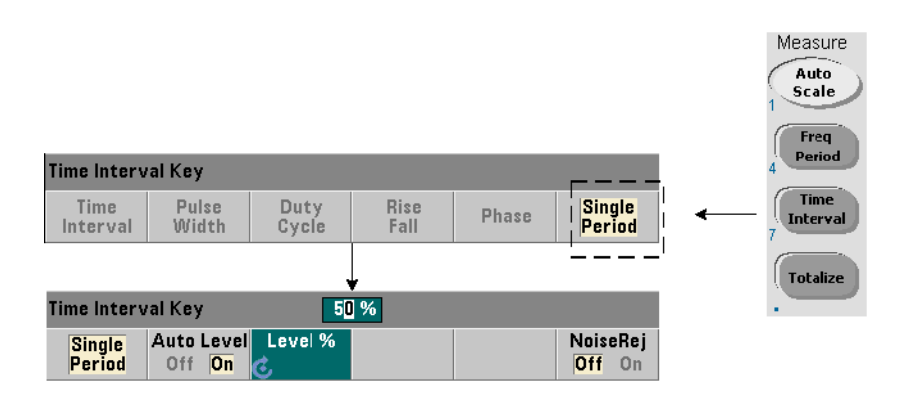

A form of time interval measurement - the single-period measurement, is based on a **single** waveform cycle. Single-period measurements provide measurement of "single-shot" or one cycle events; and allow analysis of signal characteristics (e.g. jitter) that would otherwise be averaged out with standard (averaging) period measurements.

The commands used to make single-period measurements are:

```
MEASure:SPERiod? [<channel>]
```

```
CONFigure:SPERiod [<channel>]
```
– **channel** is counter channel 1 or 2, specified as (@1) or (@2).

```
Single-period measurement examples
// using MEASure? - make a single-period measurement on 
// channel 1
*RST // reset to start from known state
MEAS:SPER? (@1)
---------------------------------------------------------
// using CONFigure - make a single-period measurement on
// channel 1; start measurement when signal reaches 1.5V 
// threshold
*RST // reset to start from known state
CONF:SPER (@1)
    INP:LEV 1.5 // set 1.5V threshold level
READ?
```
### Notes

- **1** For period-averaging measurements rather than single-period measurements, use the MEASure:PERiod? or CONFigure:PERiod commands.
- **2** Setting an absolute threshold level disables the counter's auto-level function. CONFigure and MEASure enable auto-leveling at 50% (0V).
- **3** See [Chapter 4](#page-130-0) for information on input signal conditioning, including threshold level and sensitivity.

# Totalizing Measurements

The 53220A/53230A measurements covered in this section include gated and continuous totalizing measurements.

**NOTE** The SCPI commands listed in these examples are provided as an introduction to **NOTE** how totalizing measurements are made. Commands may be included even though they specify default values - but which should be considered when modifying the examples for actual use. Refer to the 'Programmer's Reference' on the Keysight 53210A/53220A/53230A Product Reference CD for additional information.

Gated

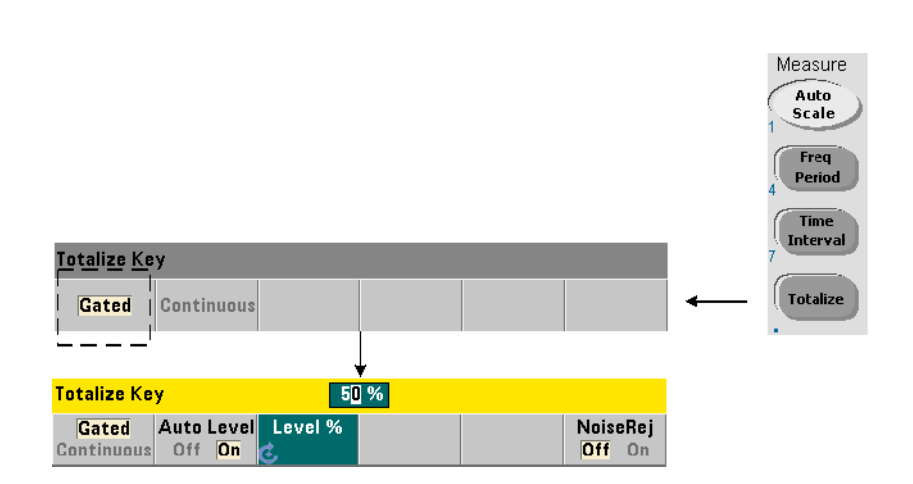

Gated (timed) totalizing measurements count events (edges) that occur on the channel over a specified period.

The relationship of the gate to the period input events are totalized is shown in [Figure 3-12](#page-119-0).

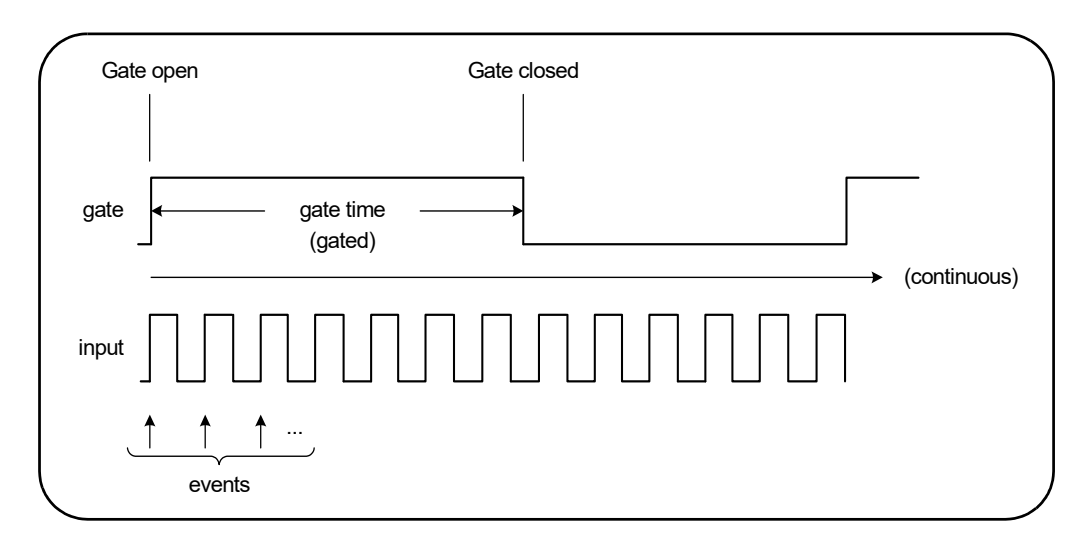

### <span id="page-119-0"></span>**Figure 3-12** Gated and continuous totalizing.

The commands used to make gated (timed) totalizing measurements are:

### **MEASure:TOTalize:TIMed? [{<gate\_time>|MINimum|MAXimum| DEFault}] [,<channel>]**

### **CONFigure:TOTalize:TIMed [{<gate\_time>|MINimum|MAXimum| DEFault}] [,<channel>]**

- gate\_time specifies the time input events on the counter channel are totalized. The range for gate\_time is:

53220A: 100 μs to 1000s (10 μs resolution) or +9.9E+37 (INFinity)

53230A: 1μ to 1000s (1 μs resolution) or +9.9E+37 (INFinity)

The default gate\_time for both instruments is 0.100s.

- channel is counter channel 1 or 2, specified as  $(@1)$  or  $(@2)$ .

```
Gated totalize measurement examples
// using MEASure? - totalize inputs on channel 1 for 10 us 
*RST // reset to start from known state
MEAS:TOT:TIM? 10e-6, (@1)
------------------------------------------------------
// using CONFigure - totalize inputs on channel 1 for 1s; 
// use same signal as gate signal (apply to channel 2)
*RST // reset the counter to start from a known state
SYST:TIM 3 // 3s measurement timeout
CONF:TOT:TIM (@1)
  INP1:LEV 0.0 // set count threshold to 0V
   INP1:SLOP POS // count positive edges
  INP2:LEV 0.0 // set gate threshold to 0V
     SENS:GATE:STAR:SOUR EXT // use external gate signal
     SENS:GATE:EXT:SOUR INP2 // gate is ext signal on ch. 2
     SENS:GATE:STAR:SLOP POS // start gate on rising edge
     SENS:GATE:STOP:HOLD:SOUR TIME // hold off gate close
     SENS:GATE:STOP:HOLD:TIME 1.0 // hold off close for 1s
   SENS:TOT:GATE:SOUR ADV // enable gate settings
INIT?
```
### **Notes**

**1** In the program above (using CONFigure), the input signal on channel 1 whose events (edges) are totalized is also applied to channel 2 as the gate signal.

Totalizing the positive edges begins on the same edge that opens the gate. A gate stop hold off is set to extend the gate. For totalize measurements, the holdoff starts when the gate opens. Setting a hold off of 1 second in effect, sets a 1 second gate time. If the gate stop was not held off, the gate would close after 1 event.

**2** See [Chapter 5](#page-154-0) for additional information on triggering and gating.

# Continuous

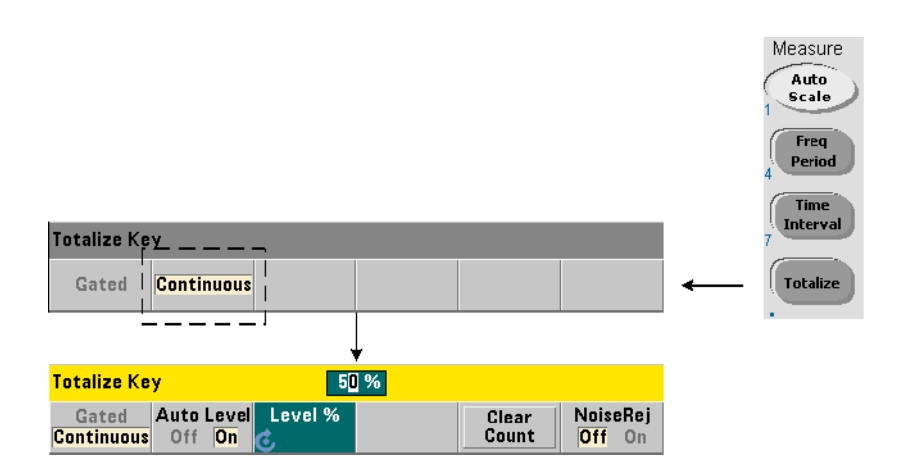

Continuous totalizing measurements count events (edges) that occur on the input channel.

Similar to gated (timed) totalizing measurements, continuous measurements begin when the measurement gate is opened ([Figure 3-12\)](#page-119-0). Rather than totalizing for a specified gate time, continuous totalizing continues indefinitely until the measurement is aborted, or cleared and restarted from the front panel.

The command used to make continuous totalizing measurements is:

### **CONFigure:TOTalize:CONTinuous [<channel>]**

– **channel** is counter channel 1 or 2, specified as (@1) or (@2). (There is no equivalent MEASure? command for continuous totalizing measurements.)

The command:

### **[SENSe:]TOTalize:DATA?**

can be used during continuous totalizing or with long gate times to read the current count.

Sending the command:

### **ABORt**

aborts the measurement.

Continuous totalize measurement

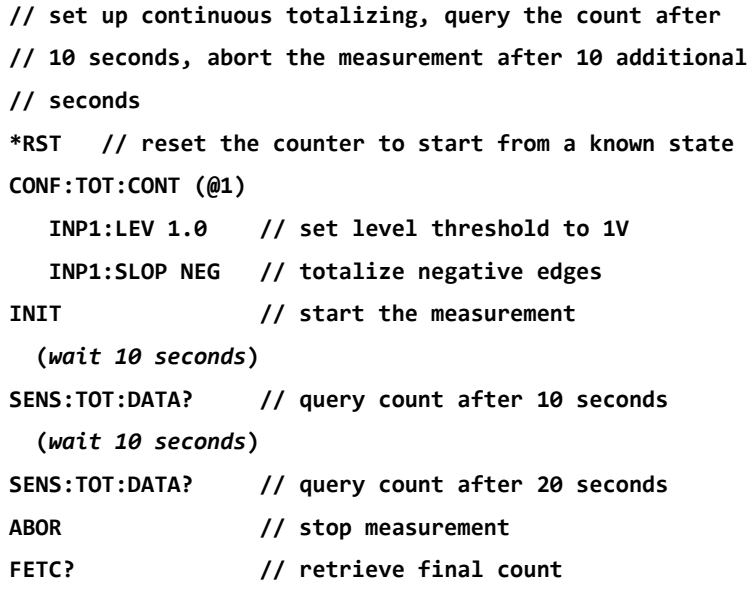

### **Notes**

- **1** Pressing **Clear Count** on the front panel will not clear or abort continuous measurements started from the LAN, USB, or GPIB interface. Pressing the **Back/Local key**, however, will clear the count when the instrument transfers from remote to local mode.
- **2** Continuous totalizing must be aborted (stopped) before the count can be retrieved from the output buffer using the FETCh?, DATA:LAST?, DATA: REMove?, or R? command [\(Chapter 7](#page-246-0)).
- **3** The ABORt command sent from the remote interface or changing the counter function from the front panel stops continuous totalizing.

# Burst Pulse Measurements

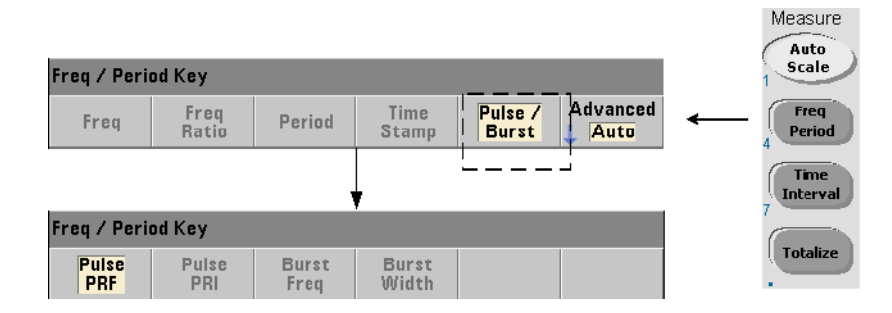

Microwave (burst) pulse measurements are available on channel 3 **Option 106**  (6 GHz Microwave Input) or **Option 115** (15 GHz Microwave Input) with pulse measurement **Option 150**.

The pulse measurements covered in this section include: burst carrier frequency, pulse repetition interval (PRI), pulse repetition frequency (PRF), positive (on) width, and negative (off) width. [Figure 3-13](#page-124-0) identifies these measurements within a burst signal.

**NOTE** The SCPI commands listed in these examples are provided as an introduction to have measurements in which minimum and see an uncle Commands may be how measurements involving microwave pulses are made. Commands may be included even though they specify default values - but which should be considered when modifying the examples for actual use. Refer to the 'Programmer's Reference' on the Keysight 53210A/53220A/53230A Product Reference CD for additional information.

> For further information on microwave measurements, see Application Note 200-1 "Fundamentals of Microwave Frequency Counters" also included on the CD.

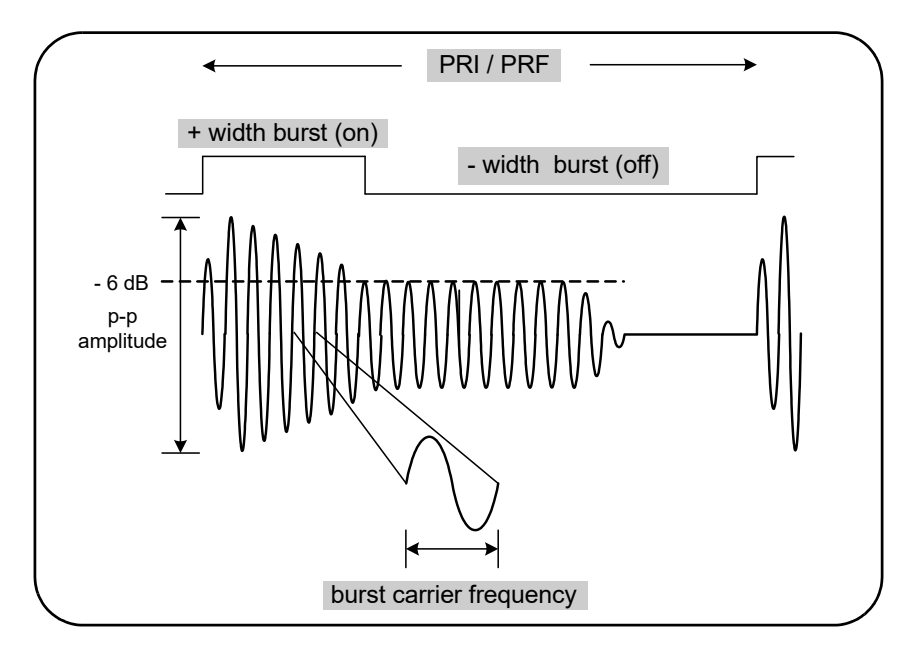

<span id="page-124-0"></span>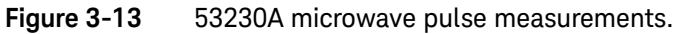

Carrier frequency

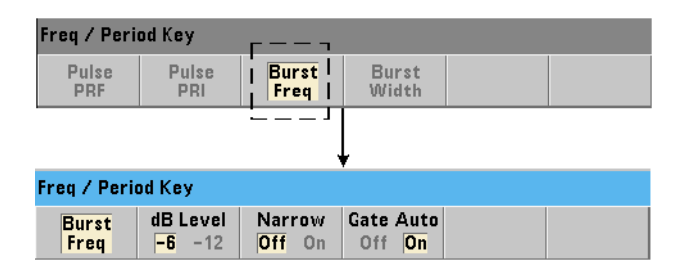

The commands used to measure the carrier frequency of a burst pulse are:

```
MEASure:FREQuency:BURSt? [<channel>]
CONFigure:FREQuency:BURSt [<channel>]
```
– **channel** is optional channel 3 specified as (@3).

```
Carrier frequency measurement examples
// measure the carrier frequency using MEASure? and its
// default settings
*RST // reset to start from known state
MEAS:FREQ:BURS? (@3)
-----------------------------------------------------
// measure the carrier frequency using CONFigure, set 
// automatic gate configuration
*RST // reset to start from known state
CONF:FREQ:BURS (@3)
   INP3:BURS:LEV -6 // set a detector threshold of -6 dB
  SENS:FREQ:BURS:GATE:NARR OFF // narrow pulse mode off
   SENS:FREQ:BURS:GATE:AUTO ON // automatic gate set up
READ?
```
### Notes

- **1** See [Burst measurement detector threshold](#page-146-0) in [Chapter 4](#page-130-0) for information on setting the threshold for pulse measurements.
- **2** See [Burst carrier frequency measurements](#page-183-0) in [Chapter 5](#page-154-0) for information on narrow pulse mode and on automatic and manual gate control for carrier measurements.

# Pulse PRI and PRF

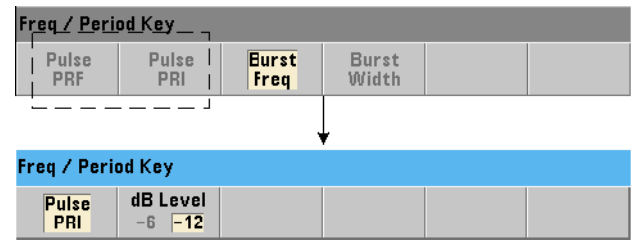

The commands used to measure the pulse repetition interval (PRI) and pulse repetition frequency (PRF) ([Figure 3-13](#page-124-0)) of a burst signal are:

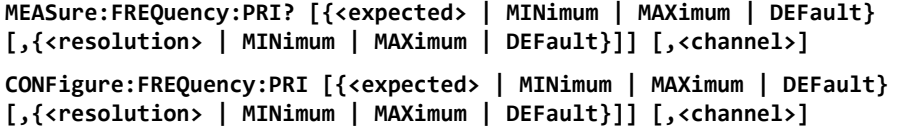

- **expected** is the expected interval. resolution is the desired measurement resolution in seconds. The parameter ranges are:

```
expected: 100 ns to 1.0s (default = 0.001s)
```

```
resolution: 1.0E-15 * expected to 1.0E-5 * expected
(default resolution corresponds to a 0.1s gate time)
```
– **channel** is counter channel 3 specified as (@3).

```
MEASure:FREQuency:PRF? [{<expected> | MINimum | MAXimum | DEFault} 
[,{<resolution> | MINimum | MAXimum | DEFault}]] [,<channel>]
```

```
CONFigure:FREQuency:PRF [{<expected> | MINimum | MAXimum | DEFault} 
[,{<resolution> | MINimum | MAXimum | DEFault}]] [,<channel>]
```
– **expected** is the expected repetition frequency. resolution is the desired measurement resolution in hertz. The parameter ranges are:

```
expected: 1 Hz - 10 MHz (default = 1 kHz)
```
resolution: 1.0E-15 \* expected to 1.0E-5 \* expected (default resolution corresponds to a 0.1s gate time)

– **channel** is counter channel 3 specified as (@3).

PRI and PRF examples

```
// measure an expected 1 ms pulse repetition interval with // 6-digit 
(μs) resolution
*RST // reset to start from known state
MEAS:FREQ:PRI? 1E-3, .001, (@3)
 ---------------------------------------------------------
// measure the pulse repetition interval using CONFigure, // set the 
detector threshold to -6 dB
*RST // reset to start from known state
CONF:FREQ:PRI 1E-3, .001, (@3)
   INP3:BURS:LEV -6 // set a detector threshold of -6 dB
READ?
// measure an expected 1 kHz pulse repetition frequency 
// with 6-digit (mHz) resolution
*RST // reset to start from known state
MEAS:FREQ:PRF? 1E3, .001, (@3)
---------------------------------------------------------
// measure the pulse repetition frequency using CONFigure, // set the 
detector threshold to -6 dB
*RST // reset to start from known state
CONF:FREQ:PRI 1E3, .001, (@3)
  INP3:BURS:LEV -6 // set a detector threshold of -6 dB
READ?
```
### **Notes**

- **1** See [Measurement Gate](#page-167-0) in [Chapter 5](#page-154-0) for information on digits of resolution based on expected value and resolution parameter settings.
- **2** See [Burst measurement detector threshold](#page-146-0) in [Chapter 4](#page-130-0) for information on setting the threshold for pulse measurements.

# Positive and negative widths

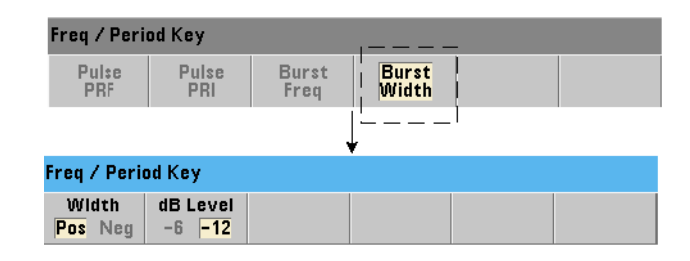

The commands used to measure the positive (on) width and negative (off) width of a burst pulse ([Figure 3-13\)](#page-124-0) are:

```
MEASure:PWIDth:BURSt? [<channel>]
CONFigure:PWIDth:BURSt [<channel>]
MEASure:NWIDth:BURSt? [<channel>]
```

```
CONFigure:NWIDth:BURSt [<channel>]
```
- channel is counter channel 3 specified as  $(@3)$ .

Positive width and negative width examples

**// measure the positive (on) width of the burst signal \*RST // reset to start from known state MEAS:PWID:BURS? (@3)**

**// measure the positive (on) width using CONFigure, set // a -12 dB detector threshold \*RST // reset to start from known state CONF:PWID:BURS (@3)**

**INP3:BURS:LEV -12 // set a detector threshold of -12 dB READ?**

**--------------------------------------------------------**

```
// measure the negative (off) width of the burst signal
*RST // reset to start from known state MEAS:NWID:BURS? 
(@3)
// measure the negative (off) width using CONFigure, set 
// a -12 dB detector threshold
*RST // reset to start from known state
CONF:NWID:BURS (@3)
  INP3:BURS:LEV -12 // set a detector threshold of -12 dB
READ?
```
- Notes
- **1** See [Burst measurement detector threshold](#page-146-0) in [Chapter 4](#page-130-0) for information on threshold settings and its relationship to positive and negative width measurements.

<span id="page-130-0"></span>Keysight 53220A/53230A 350 MHz Universal Frequency Counter/ Timer User's Guide

# 4 53220A/53230A Input Signal Conditioning

[Channel Characteristics 132](#page-131-0) [Signal Conditioning Path 133](#page-132-0) [Measuring Input Signal Levels and Signal Strength 152](#page-151-0)

This chapter contains information on configuring the input channels relative to the characteristics of the input signal expected. Configuration includes the channel's impedance, range/probe factor, coupling, filtering, and threshold level/sensitivity settings.

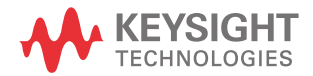

# <span id="page-131-0"></span>Channel Characteristics

There are two, plus an optional third input channel on the 53220A/53230A counter. Product **Option 201** adds parallel (additional) rear panel access to channels 1 and 2. Product **Options 106** and **115** add a 6 GHz or 15 GHz third channel. **Option 202** places third channel Option 106 / 115 on the front panel and **Option 203** places the third channel option on the rear panel.

### **NOTE** If parallel channel 1 and channel 2 inputs are present on the rear panel (**Option 201**), all input specifications apply to the **rear** terminals **only**, and are relative to 50W input impedance. Performance of the front panel inputs in this instance is not specified. Also, when calibrating the instrument, the rear panel input terminals are used.

When programming the counters from an I/O interface, configuration is provided by commands within the SCPI INPut subsystem. Within the SCPI commands, **INPut**  $\{1|2\}$  in the syntax refers to input channels 1 and 2. As such, these commands **do not** apply to third channel Option 106 or 115.

The counter channels with the exception of frequency ratio and selected time interval measurements are separate and can be configured independently. Measurements on the channels do not occur simultaneously, however. Switching between channels retains the channel configuration, but ends the current measurement. The newly selected channel is re-initiated and measurements begin when the programmed trigger conditions are met.

# <span id="page-132-0"></span>Signal Conditioning Path

[Figure 4-1](#page-132-1) represents the counter's signal conditioning path.

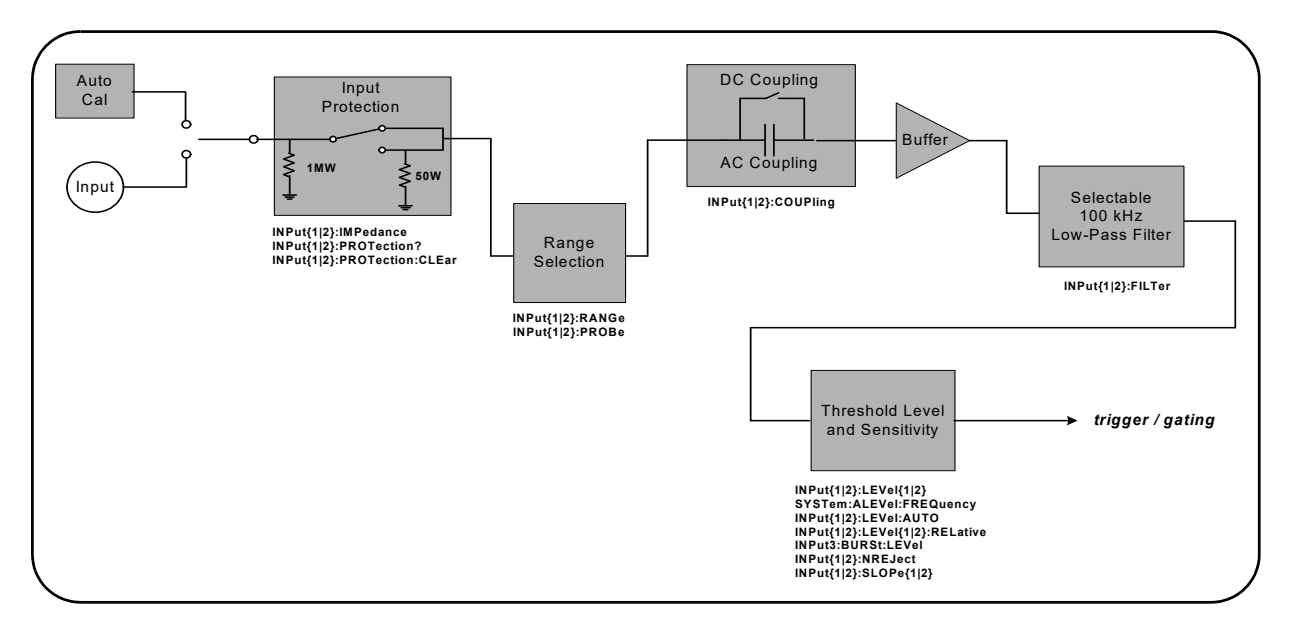

### <span id="page-132-1"></span>**Figure 4-1** 53220A/53230A input signal conditioning.

[Table 4-1](#page-133-0) is a summary of power-on/reset values for the signal conditioning parameters.

| Parameter                  | <b>Setting</b>  |
|----------------------------|-----------------|
| Impedance                  | 1 M $\Omega$    |
| Range (1:1 probe)          | 5 V             |
| Range (10:1) probe         | 50 V            |
| Probe factor               | 1:1             |
| Coupling                   | <b>AC</b>       |
| Low pass filter            | 0ff             |
| Auto-level                 | Enabled         |
| Level (absolute)           | 0.0V            |
| Level (relative)           | 50%             |
| Pulse Envelope (channel 3) | $-6 dB$         |
| Noise Rejection            | <b>Disabled</b> |
| Slope                      | <b>Positive</b> |

<span id="page-133-0"></span>**Table 4-1** Input channel reset/preset settings summary

# Input impedance

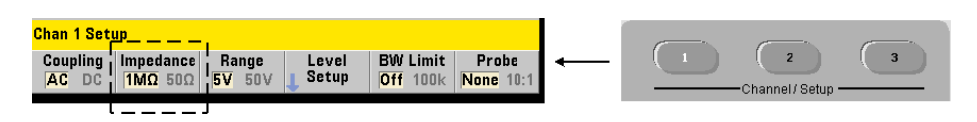

The input impedance of the 53220A/53230A counter can be set to either 50  $\Omega$  or 1 M $\Omega$  using the command:

## **INPut[{1|2}]:IMPedance {<impedance>|MINimum|MAXimum| DEFault} INPut[{1|2}]:IMPedance? [{MINimum|MAXimum|DEFault}]**

(query form)

The 50  $\Omega$  and 1 M $\Omega$  impedances allow for impedance matching (termination) and bridging applications respectively.

Using probes If using a 1:1 or 10:1 probe, the input impedance of the counter should be set to match the compatibility (e.g. 50  $\Omega$ , 1 M $\Omega$ , high Z) of the probe. See ["Setting the probe factor](#page-135-0)" for more information.

Following a reset (\*RST) or front panel preset (**Preset**), the impedance is set to  $1 MΩ$ . CONFigure and MEASure do not change the input impedance setting.

### Impedance example

//period measurement of expected 10 MHz signal, //maximum resolution, use channel 1 CONF:FREQ 0.1E6,MAX,(@1) **INP:IMP 1.0E6 //set impedance to 1 Mohm**

### Input protection

The maximum input voltage (including any DC offset) allowed with **50 Ω** input impedance is  $\pm$ 5.125 Vp. If the input voltage exceeds  $\sim$   $\pm$  10.0 Vp, the input protection relay **opens** - changing the input impedance to 1 MΩ.. (The display and **Impedance** softkey will still indicate a 50 Ω setting however.)

With the relay open, the corresponding channel key flashes until the **input voltage is removed or reduced below the damage threshold** and the **key is pressed**. This sets the impedance back to 50  $\Omega$ .

To programmatically determine if the protection relay has been **opened**, the command:

### INPut[{1|2}]:PROTection?

queries the relay state (0 = relay closed, 1 = relay **open**). With the **input voltage removed or reduced below the damage threshold**, the protection relay is reset (closed) with the command:

### INPut[{1|2}]:PROTection:CLEar

setting the input impedance back to 50  $\Omega$ .

Voltage overload bit The opening of the input protection relay corresponds to the 'Voltage Overload' bit (bit 0) being set in the counter's Questionable Condition and Questionable Event registers. The bit in the Condition register is cleared by the INPut:PROTection:CLEar command or by changing the input impedance to 1 M $\Omega$ . The bit in the Event register is cleared by reading the register. See [Chapter 8, "Instrument Status"](#page-276-0) for more information.

# Input range

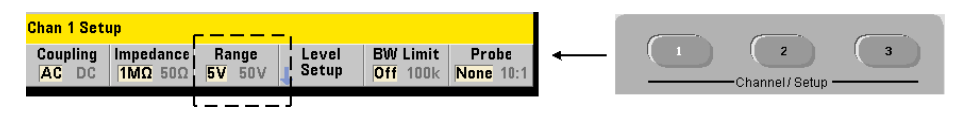

The signal operating ranges (input ranges) of the 53220A/53230A counter are ±5.0 V, ±50 V,and ±500 V and are dependent on the probe factor. The range is set using the command:

### **INPut[{1|2}]:RANGe {<range>|MINimum|MAXimum|DEFault} INPut[{1|2}]:RANGe? [{MINimum|MAXimum|DEFault}](query form)**

When a 1:1 probe factor is selected (see "[Setting the probe factor"](#page-135-0)), the available ranges are 5.0 V and 50.0 V. When a 10:1 probe factor is selected the available ranges are 50.0 V and 500.0 V.

CONFigure and MEASure do not change the input range setting. Following a reset (\*RST) or a front panel preset (**Preset**), the range is set to 5.0 V.

### Using auto scale

For input signals greater than 100 Hz, **Auto Scale** detects the signal on the input channel and sets the range to 5V or 50V depending on the amplitude. **Auto Scale** is **not** the same as an instrument preset which sets a default range of 5 V.

## Range example

//period measurement of expected 10 MHz signal,

//maximum resolution, use channel 1

CONF:PER 0.1E-6,MAX,(@1)

INP:IMP 1E6 //set impedance to 1 Mohm

**INP:RANG 50 //set 50V range**

<span id="page-135-0"></span>Setting the probe factor

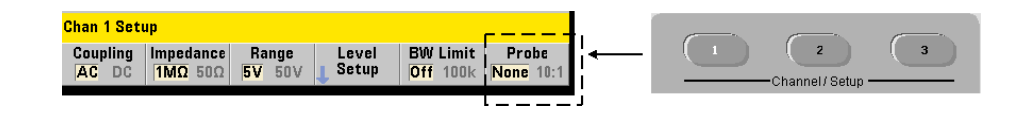

For better access to test points on the device under test (DUT), Keysight recommends its **N2870A**, **N2873A**, and **N2874A** Passive Probes for use with the 53220A/53230A counter. The 35 MHz (BW) N2870A 1:1 probe and the 500 MHz N2873A and 1.5 GHz N2874A 10:1 probes are popular accessories commonly used with Keysight oscilloscopes.

When using probes with the counter, specifying a probe factor references and displays **threshold levels** and **p-p levels** relative to actual levels on the DUT, rather than to the level at the channel input. The probe factor is set with the command:

## **INPut[{1|2}]:PROBe {<factor>|MINimum|MAXimum|DEFault} INPut[{1|2}]:PROBe? [{MINimum|MAXimum|DEFault}]** (query form)

Probe factor settings are 1 for a 1:1 probe (N2870A), and 10 for a 10:1 probe (N2873A or N2874A). When set to 1, the counter ranges are  $5$  V and  $50$  V. When set to 10, the counter ranges are 50 V and 500 V.

**Probe input compatibility** The input compatibility of the N2870A and N2873A probes is 1 MΩ respectively. The compatibility of the N2874A is 50 Ω. Each is compatible with the counter's 20 pF input capacitance. When using a probe, the counter input impedance should be set accordingly (1MΩ, 50 Ω).

CONFigure and MEASure do not change the probe factor setting. Following a reset (\*RST) or an instrument preset (SYSTem:PRESet or **Preset** key), the probe factor is set to 1.

# Input coupling

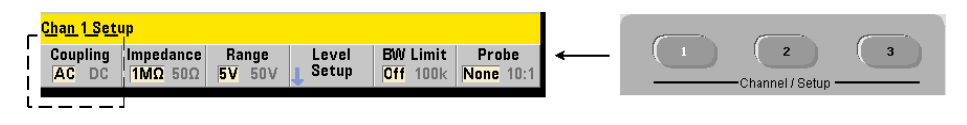

The input to the 53220A/53230A counter is either DC (direct) coupled or AC (capacitive) coupled, and is set using the command:

```
INPut[{1|2}]:COUPling {AC|DC}
INPut[{1|2}]:COUPling? (query form)
```
**AC** coupling removes the signal's DC content and centers the signal at 0 V. The measurable frequency range (channels 1 and 2) with AC coupling is:

- $-$  AC = 10 Hz 350 MHz
- $DC = 1$  mHz 350 MHz

**DC** coupling extends the frequency range across the full bandwidth of the instrument (1 mHz - 350 MHz). CONFigure and MEASure do not change the coupling setting. Following a reset (\*RST) or front panel preset (**Preset**), the coupling is set to **AC**.

When selecting AC or DC coupling, the amplitude of the input signal must also be considered. DC coupling is applicable for most measurements, especially those requiring a specific trigger level. Rather than reducing the signal amplitude by changing the counter range, AC coupling can be used to bring the signal in contact with the hysteresis window defined by the trigger level. This is represented in [Figure 4-2](#page-137-0) (also see ["Threshold level and sensitivity"](#page-139-0)).

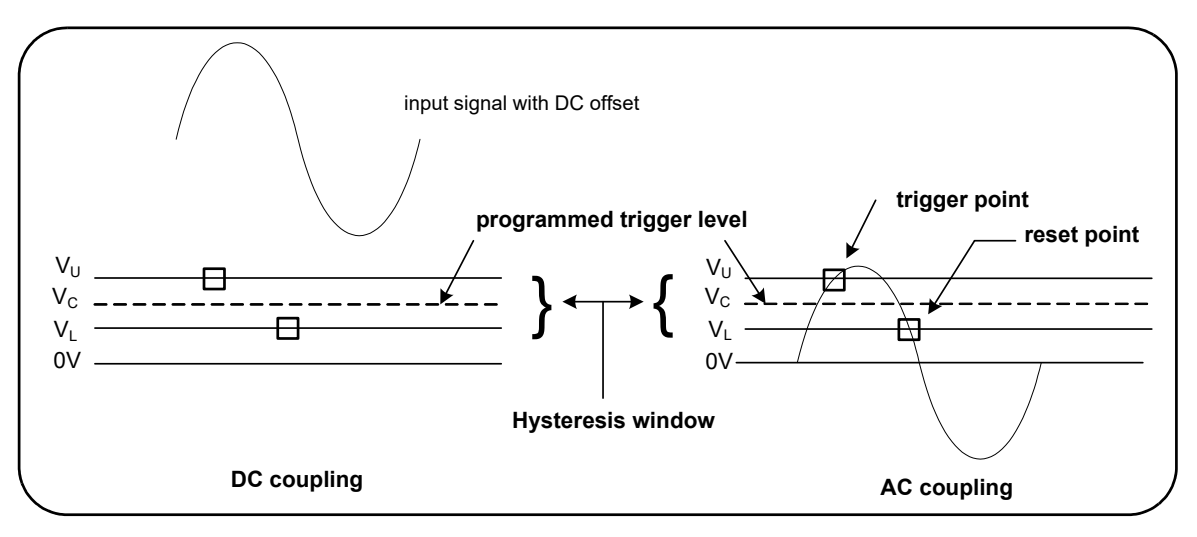

<span id="page-137-0"></span>**Figure 4-2** Using AC coupling to reach trigger points.

## Settling time between dc and ac coupling

There is an inherent settling time when changing from DC to AC coupling. As a measure of this time, a signal with a 5V DC component (DC coupled) will typically center around 0V (AC coupled) in one second.

### Coupling example

//period measurement of expected 10 MHz signal,

//maximum resolution, use channel 1

CONF:PER 0.1E-6,MAX,(@1) **INP:COUP AC //set AC coupling**

Bandwidth limiting (low-pass) filter

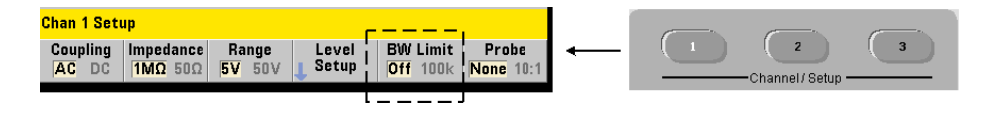

For measurement applications of 100 kHz or less, a 100 kHz low-pass filter can be enabled within the signal path to eliminate noise introduced by higher-frequency components of the input signal.

The bandwidth filter is switched into the signal path using the command:

**INPut[{1|2}]:FILTer[:LPASs][:STATe] {OFF|ON} INPut[{1|2}]:FILTer[:LPASs][:STATe]?** (query form)

**On** - enables the filter. **OFF** - disables the filter.

[Figure 4-3](#page-138-0) shows the effects on the instrument's **measurable frequency range** when the filter is enabled.

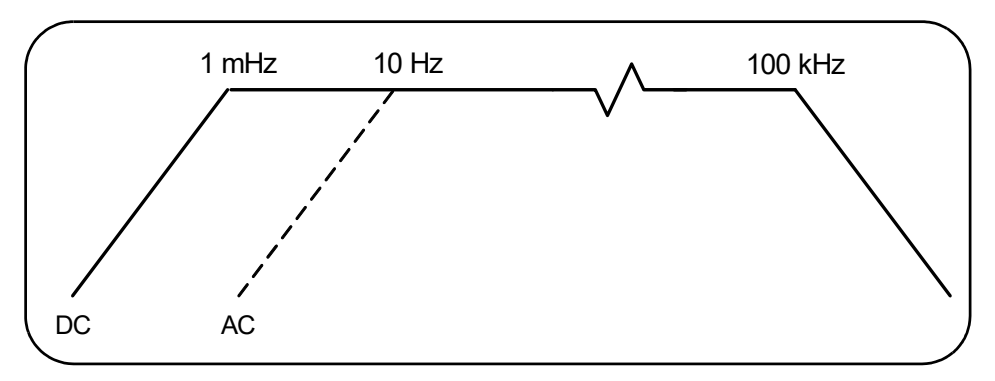

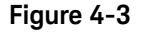

<span id="page-138-0"></span>**Figure 4-3** Measurable frequency range with bandwidth filter enabled.

From the figure:

- $-$  DC coupling  $= 1$  mHz  $-$  100 kHz
- $-$  AC coupling  $= 10$  Hz  $-$  100 kHz

CONFigure and MEASure do not change the filter setting. Following a reset (\*RST) or front panel preset (**Preset**), the low-pass filter is disabled (off).

<span id="page-139-0"></span>Threshold level and sensitivity

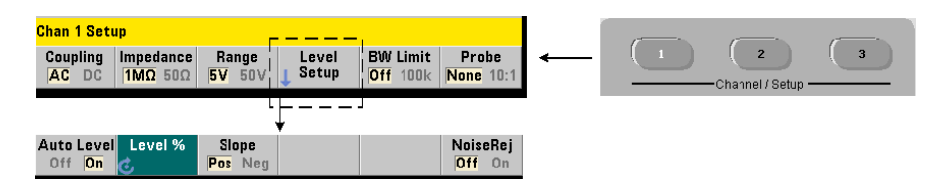

The threshold level is the trigger (input) level at which the counter begins the signal count (i.e. measurement). This level is the center of the hysteresis band the band which represents counter sensitivity. For a count to occur, the signal must cross the upper and lower limits of the band in opposite directions (polarities). [Figure 4-4](#page-140-0) identifies these characteristics and conditions of the input signal. The dynamic range of the input signal is indicated on the front panel.

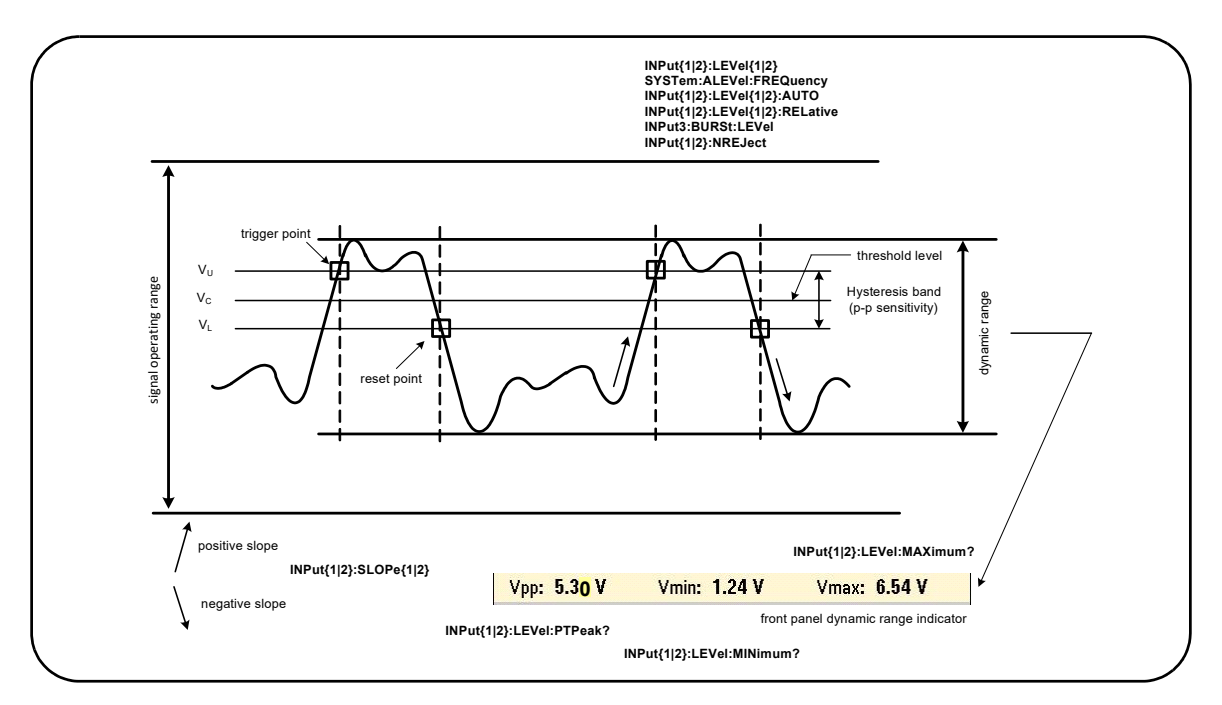

<span id="page-140-0"></span>**Figure 4-4** Input signal threshold level and sensitivity.

<span id="page-140-1"></span>Specifying an absolute threshold level

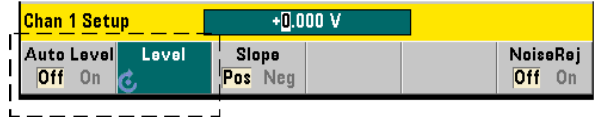

The input threshold level can be specified as an **absolute** value. An absolute level is set with the command:

```
INPut[{1|2}]:LEVel[{1|2}][:ABSolute] {<volts>|MINimum|
MAXimum|DEFault}
```

```
INPut[{1|2}]:LEVel[{1|2}][:ABSolute]? [{MINimum|MAXimum|
DEFault}] (query form)
```
**Absolute** threshold levels for the input ranges are:

- $-5$  V range:  $\pm$  5.125 V (2.5 mV resolution)
- $-$  50 V range:  $\pm$  51.25 V (25 mV resolution
- 500 V range (w/10:1 probe): ± 512.5 V (250 mV resolution)

LEVel/LEVel1 sets the absolute threshold for all measurements except rise/fall time and single-channel time interval. For rise/fall time measurements, LEVel/ LEVel1 sets the **lower** reference and LEVel2 sets the **upper** reference. For single-channel time interval, LEVel/LEVel1 sets the absolute threshold for the **start** event and LEVel2 sets the threshold for the **stop** event.

Setting an absolute level **disables** the counter's auto-level function. CONFigure and MEASure enable auto-leveling and set the threshold to 50%. A reset (\*RST) or front panel preset (**Preset**) also enables auto-leveling and sets the threshold to 50%.

**NOTE** If auto-leveling is enabled, querying the absolute level on the current<br>NOTE **If auto-leveling is enabled, querying the appropriate threshold values. If** measurement channel returns the corresponding threshold voltage. If the channel is not the measurement channel, 9.91E+37 (not a number) is returned. Level2 can only be queried for rise/fall time and single-channel time interval measurements. Querying Level2 during other measurement functions returns 9.91E+37 (not a number).

Using auto-level

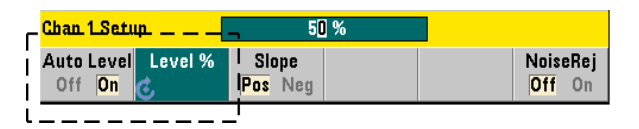

Automatic setting of the input threshold level is based on the positive and negative peaks of the input signal. Auto-level is enabled with the command:

### **INPut[{1|2}]:LEVel[{1|2}]:AUTO {OFF|ON|ONCE} INPut[{1|2}]:LEVel[{1|2}]:AUTO?** (query form)

OFF disables auto-leveling; ON enables auto-leveling. Auto-level ONCE immediately sets an auto-level and then disables auto-leveling.

When auto-level is enabled, the threshold level is specified as a percentage (%) of the peak-to-peak input voltage (see ["Setting relative threshold levels"](#page-142-0)).

The CONFigure and MEASure commands enable auto-leveling and set a 50% threshold level. A reset (\*RST) or front panel preset (**Preset**) also enables auto-leveling at a 50% threshold level.

### <span id="page-142-0"></span>Setting relative threshold levels

Relative threshold levels are percentages of the peak-to-peak input signal amplitude. Relative thresholds are set with the command:

```
INPut[{1|2}]:LEVel[{1|2}]:RELative {<percent>|MINimum|MAXimum|DEFault}
INPut[{1|2}]:LEVel[{1|2}]:RELative? [{MINimum|MAXimum| DEFault}]
```
(query form)

Threshold values are from 10% to 90% with 5% resolution. **In order to specify a relative threshold level, auto-level must be enabled**.

LEVel/LEVel1 sets the relative threshold for all measurements except rise/fall time and single-channel time interval. For rise/fall time measurements, LEVel/ LEVel1 sets the **lower** reference and LEVel2 sets the **upper** reference. For single-channel time interval, LEVel/LEVel1 sets the relative threshold for the **start** event and LEVel2 sets the threshold for the **stop** event.

CONFigure and MEASure set the threshold to 50% and **enable auto-leveling**. A reset (\*RST) or front panel preset (**Preset**) also sets the threshold to 50% and enables auto-leveling.

### Relative threshold example

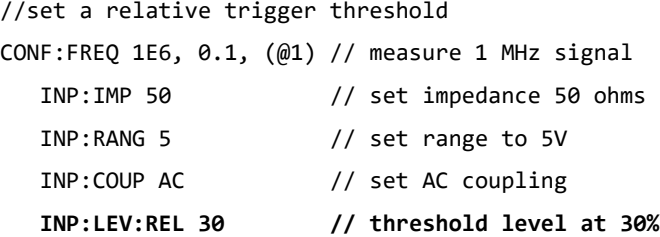

### Measuring low frequency signals

For all counter functions, auto-level **should not** be used for frequencies <50 Hz. Threshold levels should be set using absolute values (see "[Specifying an absolute](#page-140-1)  [threshold level](#page-140-1)").

The MEASure command should not be used with frequencies less than 50 Hz as the command configures the counter (including enabling auto-level) and makes an immediate measurement.

For frequencies in this range, use the **CONFigure** command and turn off auto-level by specifying an absolute threshold level. For example:

```
//measure a 10 Hz signal
```
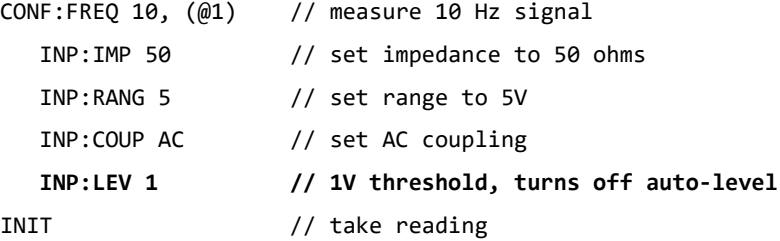

### Input coupling and threshold levels

[Figure 4-5](#page-144-0) shows a scale of how relative thresholds apply to the input signal. When the signal includes a DC offset, the absolute value of a relative threshold is a function of the input coupling (AC or DC).
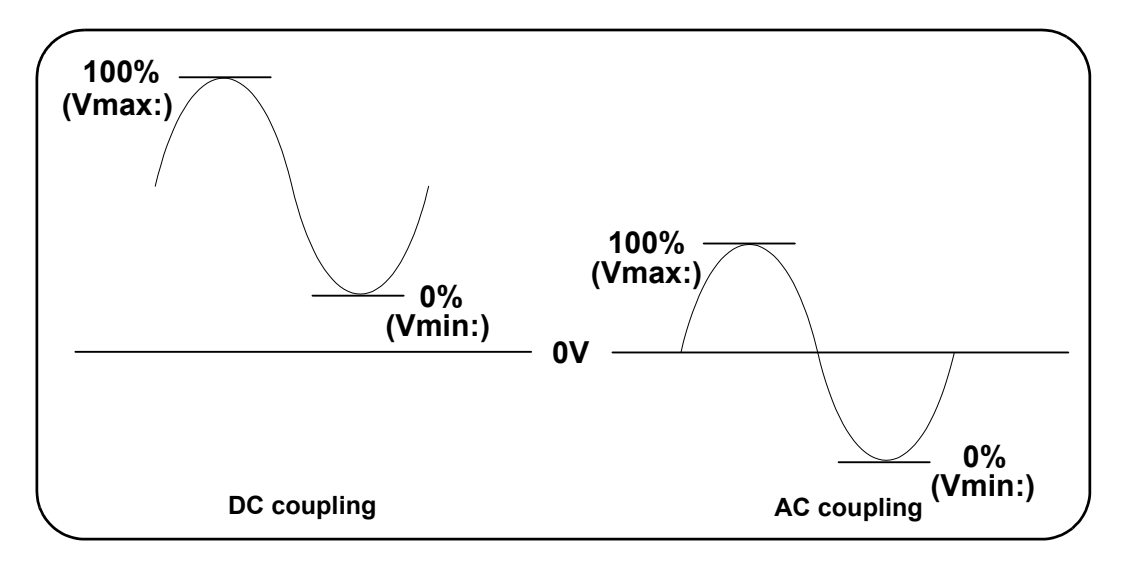

**Figure 4-5** Input coupling and relative threshold levels.

For example, a 3 Vpp input signal with a 2 VDC offset and DC coupling would have a **Vmax**: value of 3.5V and a **Vmin** value of 0.5V (**Vmax**, **Vmin**, and **Vpp** are viewable on the front panel). With AC coupling, **Vmax** and **Vmin** would be ±1.5V respectively.

If a 30% relative threshold is specified for the DC-coupled signal described above, the corresponding (absolute) value is 1.4 V. The same relative threshold for an AC-coupled signal has an absolute value of -0.6 V.

The **absolute** value of any relative threshold level can be queried using:

```
INPut[{1|2}]:LEVel[{1|2}][:ABSolute]?
```
or computed as:

```
Vmin + (% threshold x Vpp)
level w/DC coupling: 0.5 + (0.30 \times 3) = 1.4 \text{ V}level w/AC coupling: -1.5 + (0.30 \times 3) = -0.6 V
```
# System auto-level range

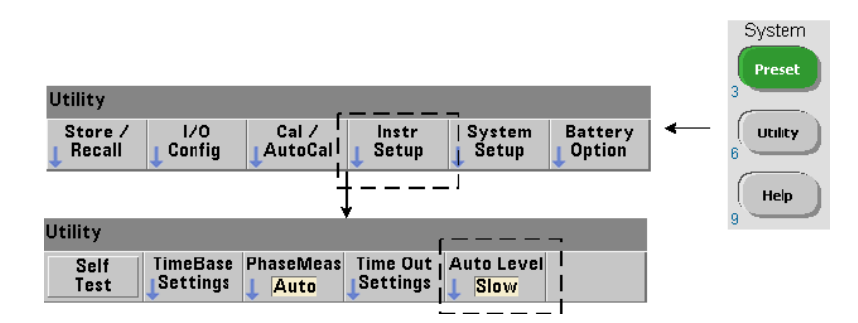

Auto-leveling is available for two input frequency ranges: 50 Hz to < 10 kHz and frequencies  $\geq 10$  kHz. The auto-level period is shorter for frequencies  $\geq 10$  kHz when an (auto-level) frequency range is set from the front panel or specified by the command:

# **SYSTem:ALEVel:FREQuency {<frequency>|MINimum|MAXimum| DEFault} SYSTem:ALEVel:FREQuency? [{MINimum|MAXimum|DEFault}]**

(query form)

The frequency parameter values are:

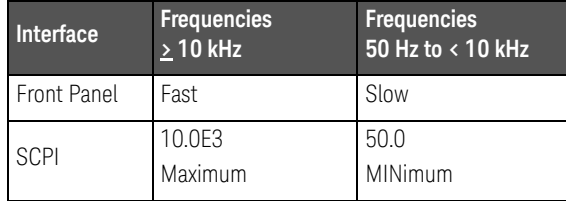

A frequency setting of 10 kHz decreases the auto-level period for all frequencies  $\geq$ 10 kHz. A frequency setting of 50 Hz provides auto-leveling for frequencies down to 50 Hz. The frequency selected should be based on the **lowest** expected frequency in the measurement.

The auto-level frequency is a **system** setting which applies to all counter channels, and should be noted when making two-channel measurements. The default setting is 50 Hz. The value is stored in non-volatile memory and does not change when power is cycled or following a reset (\*RST) or a front panel preset (**Preset**). CONFigure and MEASure enable auto-level and set a relative threshold of 50%, but do not change the auto-level frequency.

# System auto-level range example

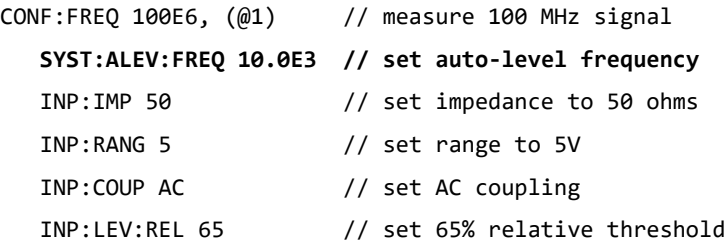

# Burst measurement detector threshold

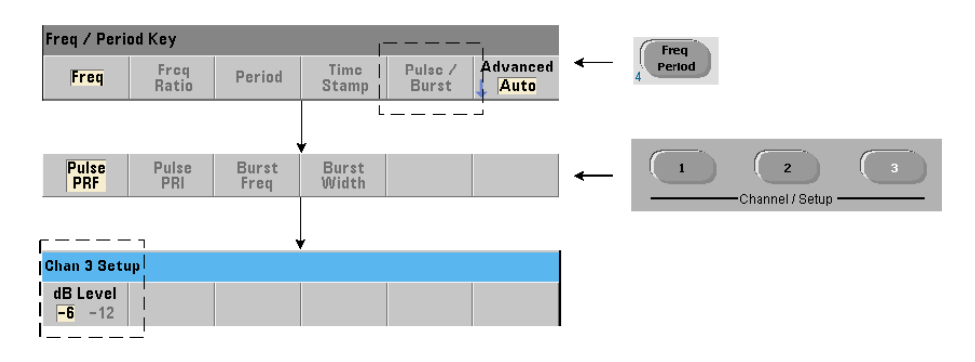

All **53230A** burst measurements are relative to the pulse width. The 'on' portion of the pulse width is established by a -6 dB and -12 dB detector threshold. [Figure 4-6](#page-147-0) is an example of the thresholds relative to the peak amplitude of the burst signal.

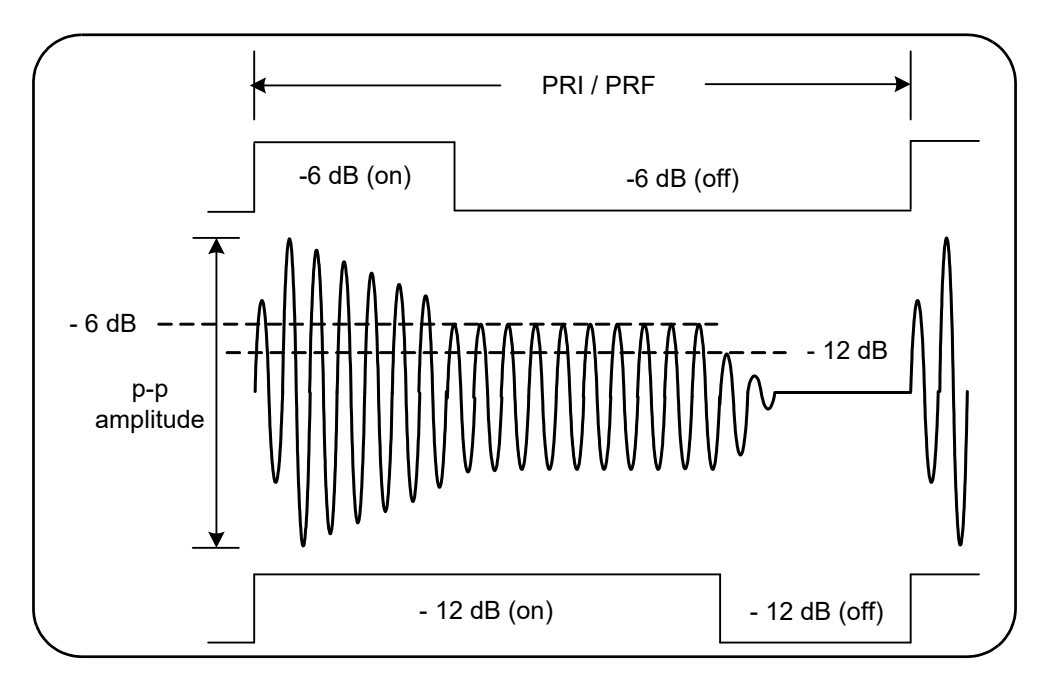

<span id="page-147-0"></span>Figure 4-6 -6 dB and /-12 dB detector thresholds.

The detector threshold and, therefore, the 'on' portion of the pulse width must be considered when making burst measurements such as positive (on) width and negative (off) width. This threshold is set with the command:

```
INPut3:BURSt:LEVel {<dB>|MINimum|MAXimum|DEFault}
```

```
INPut3:BURSt:LEVel? [{MINimum|MAXimum|DEFault}]
```
(query form)

The dB levels are -6 and -12, and are nominal (i.e. non-specified) values.

CONFigure and MEASure do not change the detector threshold setting. Following a reset (\*RST) or front panel preset (**Preset**), the threshold is set to **-6 dB**.

This command and burst measurement capability are only available on the **53230A** counter with **channel 3 Option 106 or 115** (6 GHz or 15 GHz microwave input) and Pulse Microwave Measurement **Option 150**.

Detector threshold example

//configure a positive (on) width measurement on channel 3

CONFigure:PWIDth:BURSt (@3)

**INP3:BURS:LEV -12 // set -12 dB detector threshold**

Noise rejection (hysteresis)

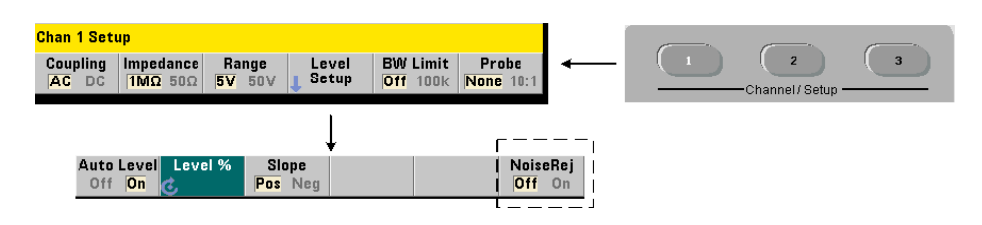

Threshold sensitivity ([Figure 4-4](#page-140-0)) to the input signal is a function of the amount of noise rejection or hysteresis. Noise rejection (the hysteresis band) at the counter input is increased or decreased with the command:

## **INPut[{1|2}]:NREJection {OFF|ON} INPut[{1|2}]:NREJection?** (query form)

ON enables noise rejection, thus increasing hysteresis and decreasing sensitivity by 50%. This setting should be used when noise is present in the signal environment. However, if the threshold level is close to a peak amplitude (positive or negative), a count will not occur if the signal does not cross both hysteresis levels due to the increased hysteresis band. OFF disables noise rejection which **decreases** hysteresis and **increases** sensitivity.

CONFigure and MEASure do not change the noise rejection setting. Following a reset (\*RST) or instrument preset (**Preset**), noise rejection is disabled (off).

Noise rejection from band wid th limiting For input signals up to 100 kHz, reducing the counter's bandwidth from 350 MHz to 100 kHz (see ["Bandwidth](#page-138-0)  [limiting \(low-pass\) filter](#page-138-0)") also provides noise rejection. Additional noise rejection for frequencies in this range is then obtained through **INPut:NREJection ON.** 

**Time interval errors** Using noise rejection with time interval measurements results in time interval errors due to errors in setting the threshold level and the effects of hysteresis on the trigger and reset points [\(Figure 4-4](#page-140-0)). These errors are dependent on the input signal slew rate at each trigger point.

# Noise rejection example

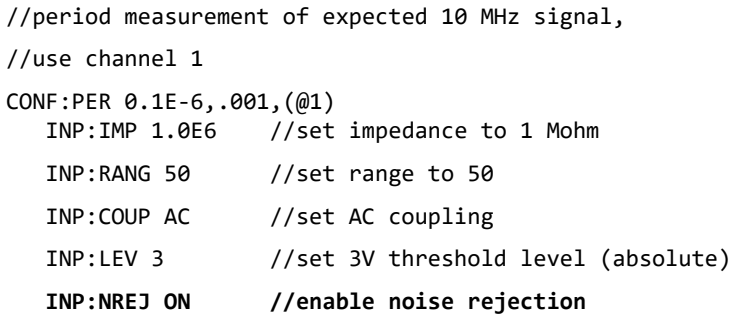

# Threshold slope

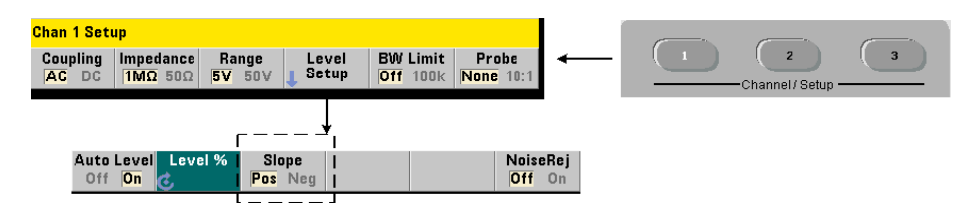

The slope (edge) of the input signal on which the threshold level occurs is specified with the command:

# **INPut[{1|2}]:SLOPe[{1|2}] {POSitive|NEGative} INPut[{1|2}]:SLOPe{1|2}]?** (query form)

**POSitive** - the trigger point occurs on the positive (rising) edge. The reset point occurs on the negative (falling) edge ([Figure 4-4](#page-140-0)).

NEGative - the trigger point occurs on the negative edge, with the reset point occurring on the positive edge.

The slope setting does not apply to pulse width, duty cycle, or rise/fall time measurements (i.e. measurements with pre-defined slopes).

For single-channel time interval measurements, SLOPe/SLOPe1 sets the edge for the **start** event and SLOPe2 sets the edge for the **stop** event.

CONFigure and MEASure do not change the slope setting. Following a reset (\*RST) or instrument preset (**Preset**), the positive (rising) slope is selected.

# Input slope example

```
//set the threshold slope
CONF:FREQ 1E6, 0.1, (@1) // measure 1 MHz signal
  SYST:ALEV:FREQ 10E3 // set minimum auto-level frequency
  INP:IMP 50 // set impedance to 50 ohms
  INP:RANG 5 // set range to 5V
  INP:COUP AC // set AC coupling
  INP:LEV:REL 70 // 70% threshold level
  INP:SLOP POS // trigger on positive slope
```
# Measuring Input Signal Levels and Signal Strength

Minimum, maximum, and peak-to-peak levels of the input signal are indicated on the bottom of the counter's main measurement display area and an example is included in [Figure 4-4](#page-140-0). These characteristics of the peak-to-peak signal can also be measured with the commands:

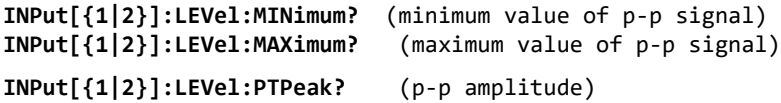

The minimum and maximum values include any DC levels (offsets) present with the signals. The counter's input impedance also affects the amplitude at the input.

# Channel 3 signal strength

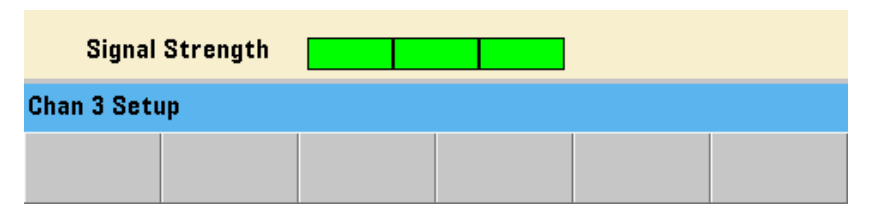

The relative signal strength on channel 3 Option 106 or 115 (6 GHz or 15 GHz microwave input) is displayed on the counter and can also be measured with the command:

#### INPut3:STRength?

The colors and the relative strengths returned by the command indicate the following:

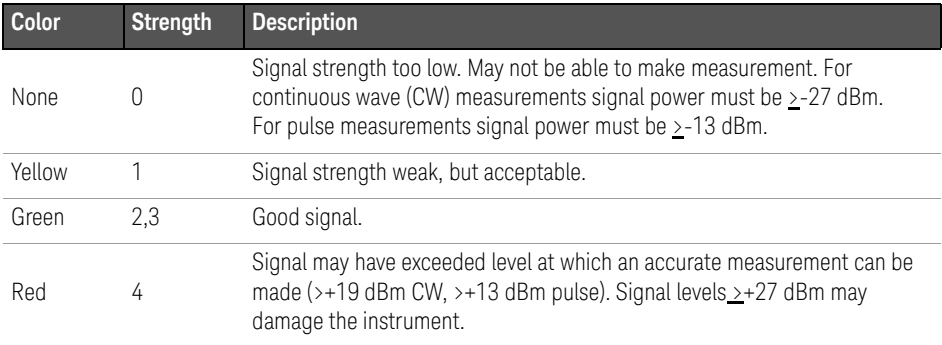

4 53220A/53230A Input Signal Conditioning

THIS PAGE HAS BEEN INTENTIONALLY LEFT BLANK.

Keysight 53220A/53230A 350 MHz Universal Frequency Counter/ Timer User's Guide

# 5 Triggering and Gating

[Settings Summary 156](#page-155-0) [Trigger and Gate Cycle 157](#page-156-0) [Measurement Gate 168](#page-167-0)

53220A/53230A counter measurements are made by triggering the instrument and gating the input signal to select the portion or duration during which the input signal is measured.

This chapter covers the counter's trigger and gate cycles as they relate to counter measurements.

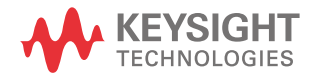

# <span id="page-155-0"></span>Settings Summary

[Table 5-1](#page-155-1) is a summary of power-on/reset settings for the trigger and gating parameters covered in this section.

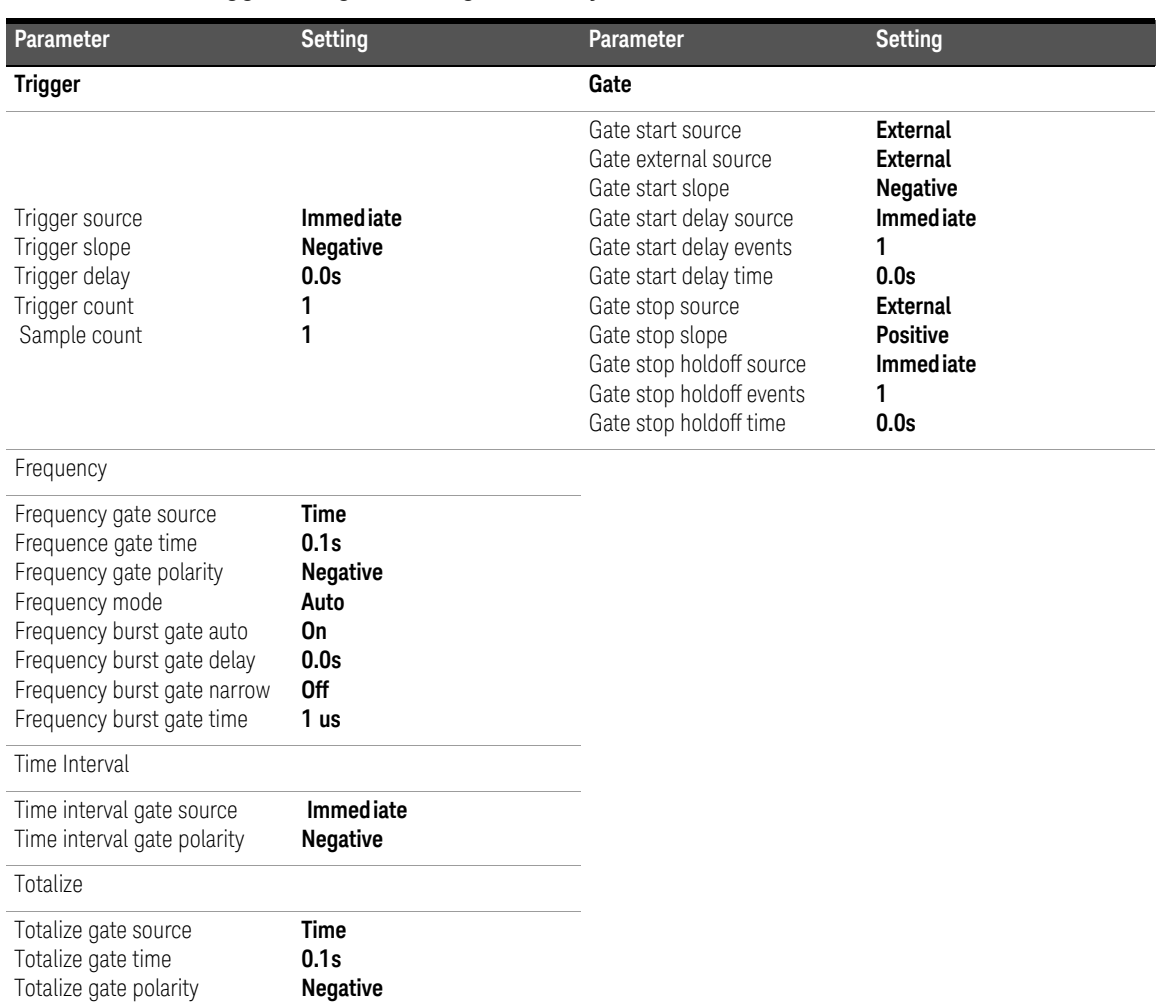

# <span id="page-155-1"></span>**Table 5-1** Trigger and gate settings summary.

# Trigger and gate time line

Triggering and gating are part of every counter measurement. The relationship of these actions relative to the measurement are shown in the time line of [Figure 5-1](#page-156-1).

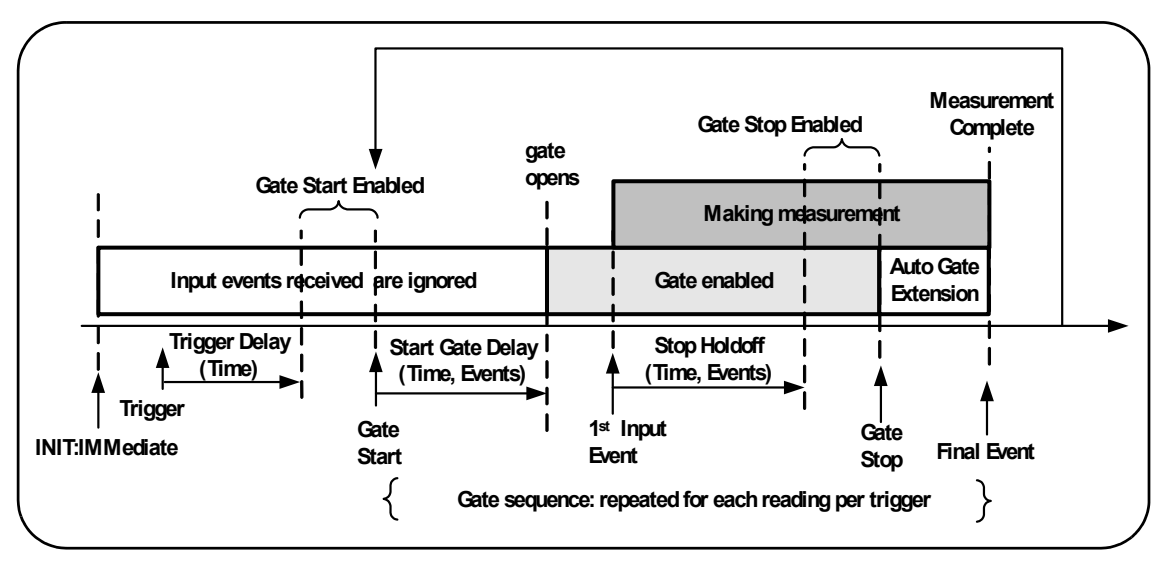

<span id="page-156-1"></span>**Figure 5-1** Triggering and gating time line.

# <span id="page-156-0"></span>Trigger and Gate Cycle

The elements of triggering and gating **summarized** in [Figure 5-1](#page-156-1) are shown in detail in the programming cycle of [Figure 5-2.](#page-157-0) The following sections contain descriptions and examples of each step in the cycle.

**NOTE** The SCPI commands and parameters listed throughout this chapter are provided<br>NOTE and suitable bout the counter is approached presumparticular The commande are as a guide to how the counter is operated programmatically. The commands are described in detail in the 'Programmer's Reference' section of the Keysight 53210A/53220A/53230A Product Reference CD.

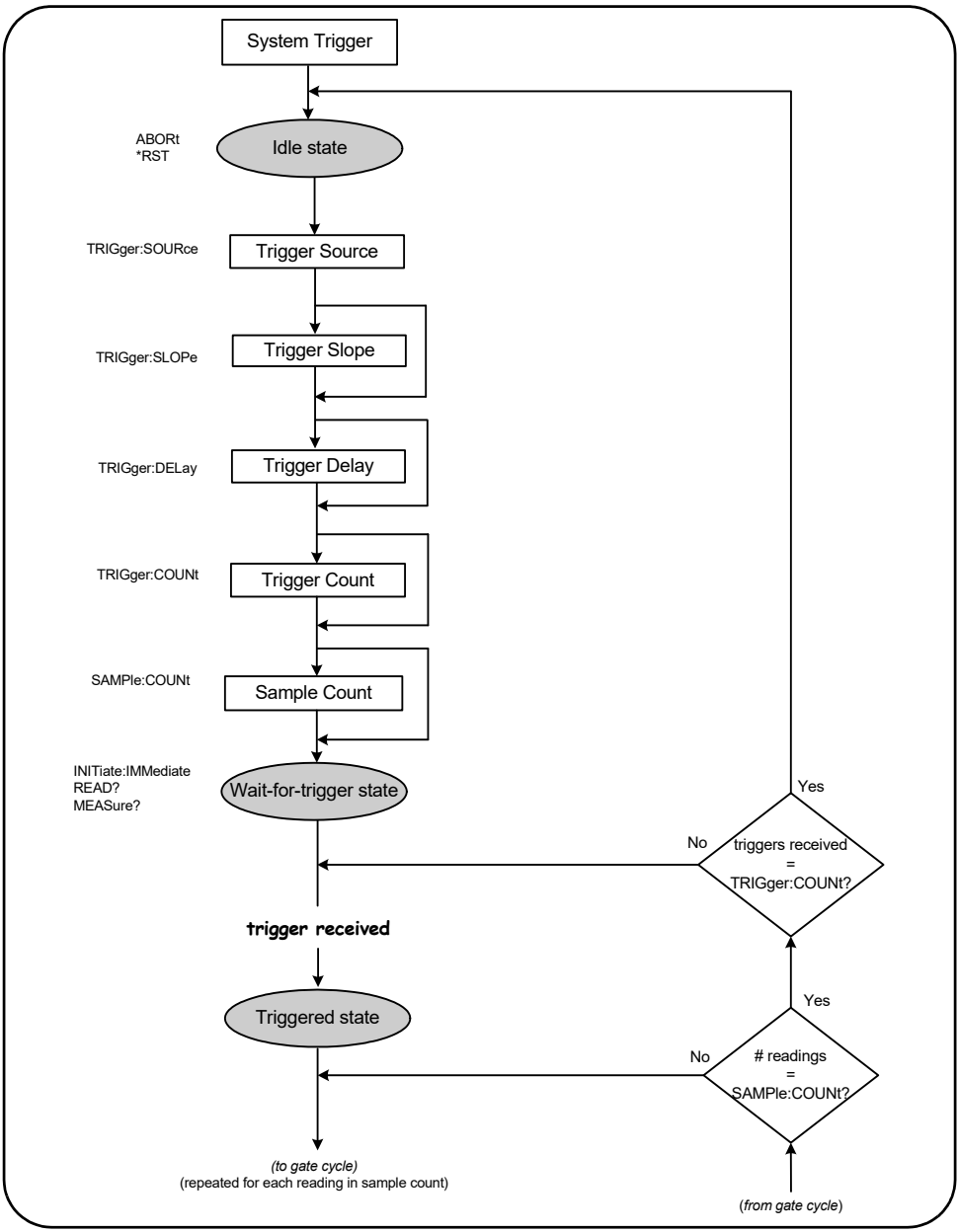

<span id="page-157-0"></span>**Figure 5-2** Trigger and gate cycle - triggering.

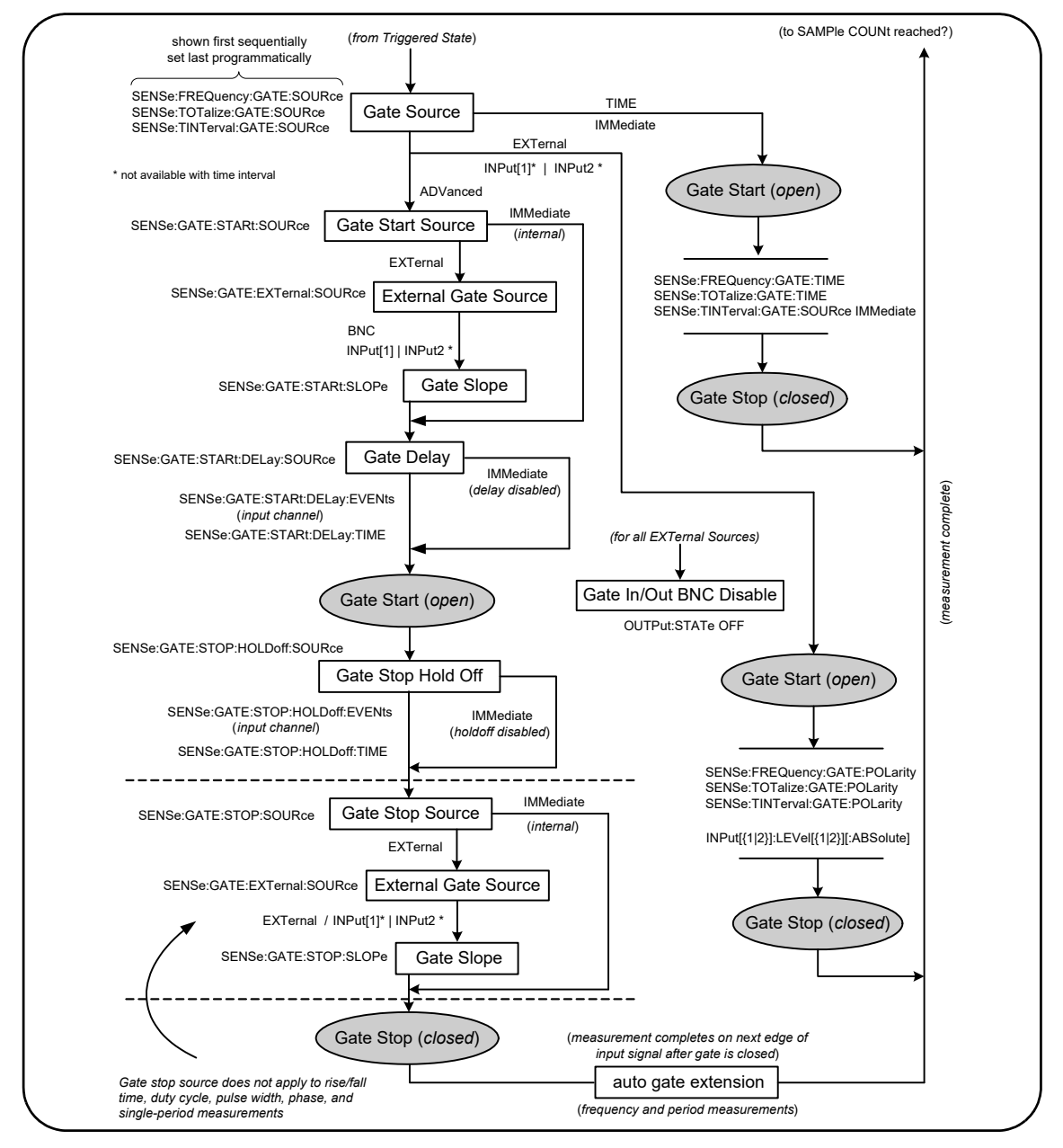

**Figure 5-2** Trigger and gate cycle - gating (cont'd)

# 5 Triggering and Gating

# System Trigger

The counter operates in one of three states depending on the status of the system trigger: *idle*, *wait for trigger*, and *triggered*.

# Idle state

Counter configuration generally occurs while the instrument is in the *idle* state ([Figure 5-3](#page-160-0)). This includes configuration of the **system trigger**.

As shown, the counter is placed in the *idle* state by either of the following the commands:

ABORt - aborts a measurement in progress.

\*RST - resets the counter to its factory default values.

The counter **also** returns to the *idle* state after the total number of measurements determined by the TRIGger: COUNt and SAMPle: COUNt settings are complete  $(i.e.$  # of measurements = TRIGger: COUNt  $\times$  SAMPle: COUNt).

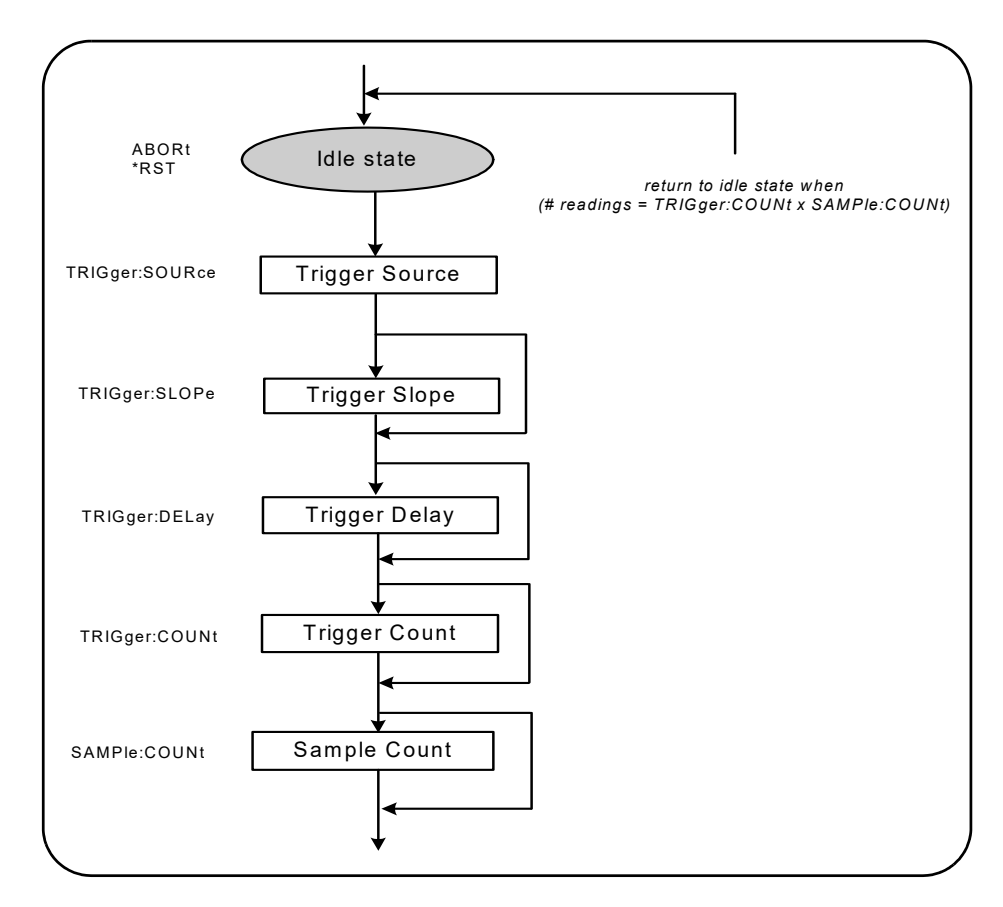

<span id="page-160-0"></span>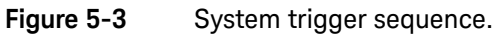

# System trigger source

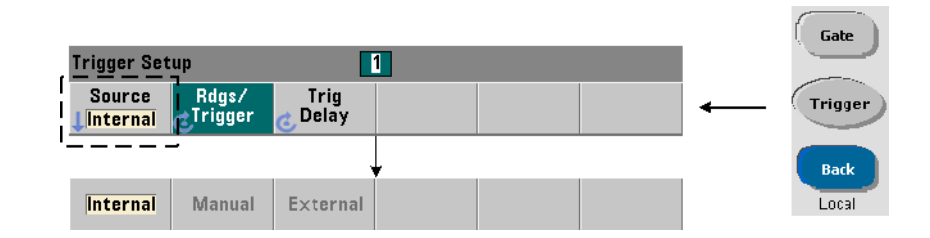

The system trigger is configured using the commands within the **TRIGger** and SAMPle subsystems. [Figure 5-3](#page-160-0) show the sequence in which the commands are commonly used.

The system trigger source which starts the trigger/gate cycle is set with the command:

#### **TRIGger:SOURce {IMMediate|EXTernal|BUS}**

#### **TRIGger:SOURce? (query form)**

- trigger source **IMMediate** sets a continuous trigger signal. By default, CONFigure sets the trigger source to IMMEDiate.
- trigger source **EXTernal** sets the trigger source to an external trigger applied to the rear panel 'Trig In' BNC connector.
- $-$  trigger source BUS causes the instrument to be triggered by the  $*TRG$ command received over an IO interface.

# Trigger source example

```
//configure for frequency, set system trigger parameters
```

```
CONF:FREQ 5E6,0.1,(@2)
  TRIG:SOUR EXT // trigger source external
```
# System trigger slope

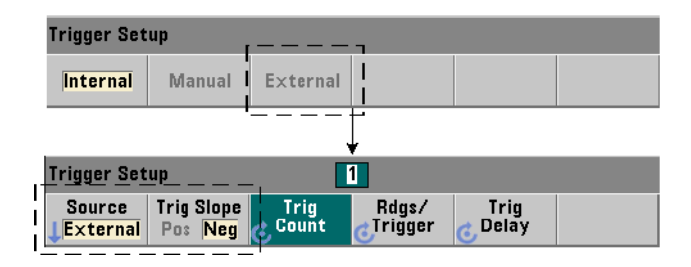

When the system trigger source is set to **EXTernal**, the triggering slope (edge) of the signal is set with the command:

## **TRIGger:SLOPe {POSitive|NEGative}**

**TRIGger:SLOPe? (query form)**

– trigger slope **POSitive** selects the signal's rising edge, and trigger slope NEGative selects the signal's falling edge. The signal is applied to the 'Trig In' BNC. By default, CONFigure sets the trigger slope to NEGative.

# Trigger slope example

```
//configure for frequency, set system trigger parameters
CONF:FREQ 5E6,0.1,(@2)
  TRIG:SOUR EXT // trigger source external
  TRIG:SLOP POS // trigger slope - positive
```
System trigger delay

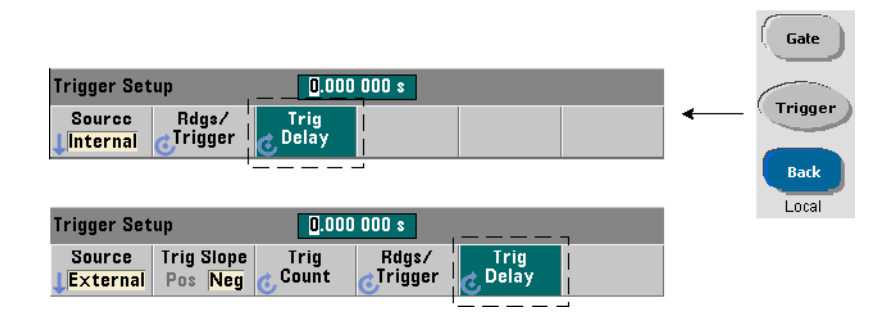

The delay between receipt of the internal or external system trigger signal and the start of the **first** measurement ([Figure 5-1\)](#page-156-1) is set with the command:

#### **TRIGger:DELay {<time>|MINimum|MAXimum|DEFault}**

```
TRIGger:DELay? [{MINimum|MAXimum|DEFault}] (query form)
```
– specifies the delay in seconds. Delays between subsequent measurements (i.e. multiple readings per trigger - see  $SAMPLE:COUNT$ ) are set with the SENSe:GATE:STARt:DELay commands. CONFigure and MEASure set a default delay of 0.0 s.

# Trigger delay example

```
//configure for frequency, set system trigger parameters
CONF:FREQ 5E6,0.1,(@2)
  TRIG:SOUR EXT // trigger source external
  TRIG:SLOP POS // external trigger slope - positive
  TRIG:DEL 1 // 1s delay after trigger received
```
# System trigger count

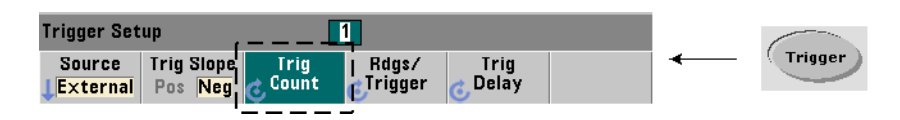

The number of system triggers the counter will receive before returning to the *idle* state from the *wait-for-trigger* state is set with the command:

```
TRIGger:COUNt {<count>|MINimum|MAXImum|DEFault}
```

```
TRIGger:COUNt? [{MINimum|MAXimum|DEFault}] (query form)
```
The trigger count range is 1 to 1,000,000. CONFigure and MEASure set a default trigger count of '1'.

# Trigger count example

**//configure for frequency, set system trigger parameters**

```
CONF:FREQ 5E6,0.1,(@2)
```
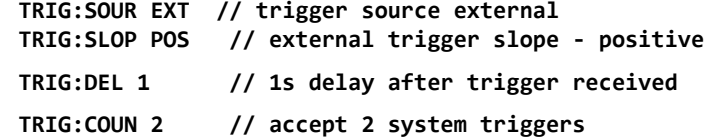

## Sample count

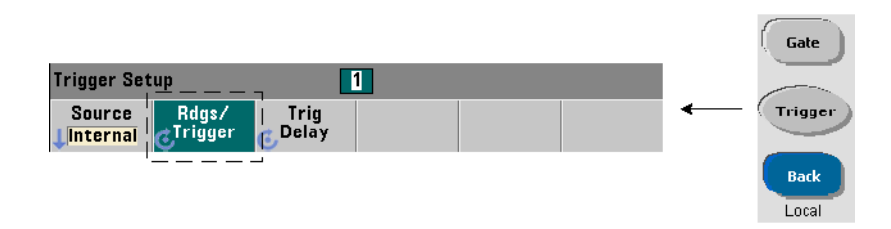

The trigger count multiplied by the sample count (TRIG: COUN x SAMP: COUN) determines the number of readings taken before the counter returns to the *idle* state. The sample count is set with the command:

```
SAMPle:COUNt {<count>| MINimum|MAXImum|DEFault} 
SAMPle:COUNt? [{MINimum|MAXimum|DEFault}] (query form)
```
The count range is 1 to 1,000,000. CONFigure and MEASure set a default sample count of '1'.

Reading memory can store up to 1,000,000 readings. If the product of the trigger count and the sample count is greater than 1,000,000 readings, data must be read from reading memory fast enough to prevent memory overflow. If memory does overflow, new readings will overwrite the first (oldest) readings stored. The most recent readings are always preserved. See [Chapter 8, "Instrument Status"](#page-276-0) for information on monitoring reading memory count.

## Sample count example

**//configure for frequency, set system trigger and sample //count parameters; take 2 sets of 100 readings CONF:FREQ 5E6,0.1,(@2) TRIG:SOUR EXT // trigger source external TRIG:SLOP POS // external trigger slope - positive TRIG:DEL 1 // 1s delay after trigger received TRIG:COUN 2 // accept 2 system triggers SAMP:COUN 100 // take 100 rdgs for each trigger**

**NOTE** The trigger count and sample count are ignored when making continuous<br> **NOTE** that is a recourance to The trigger count is also impered when making totalize measurements. The trigger count is also ignored when making continuous, gap-free frequency or period measurements. Only one trigger is accepted when using these functions. See the 'Programmer's Reference' section of the Keysight 53210A/53220A/53230A Product Reference CD for more information.

# Wait-for-trigger and triggered states

In order for the counter to **accept** triggers which start the trigger and gate cycle, the counter must be **initiated**. Initiating the counter places the instrument in the *wait-for-trigger* state [\(Figure 5-4\)](#page-165-0).

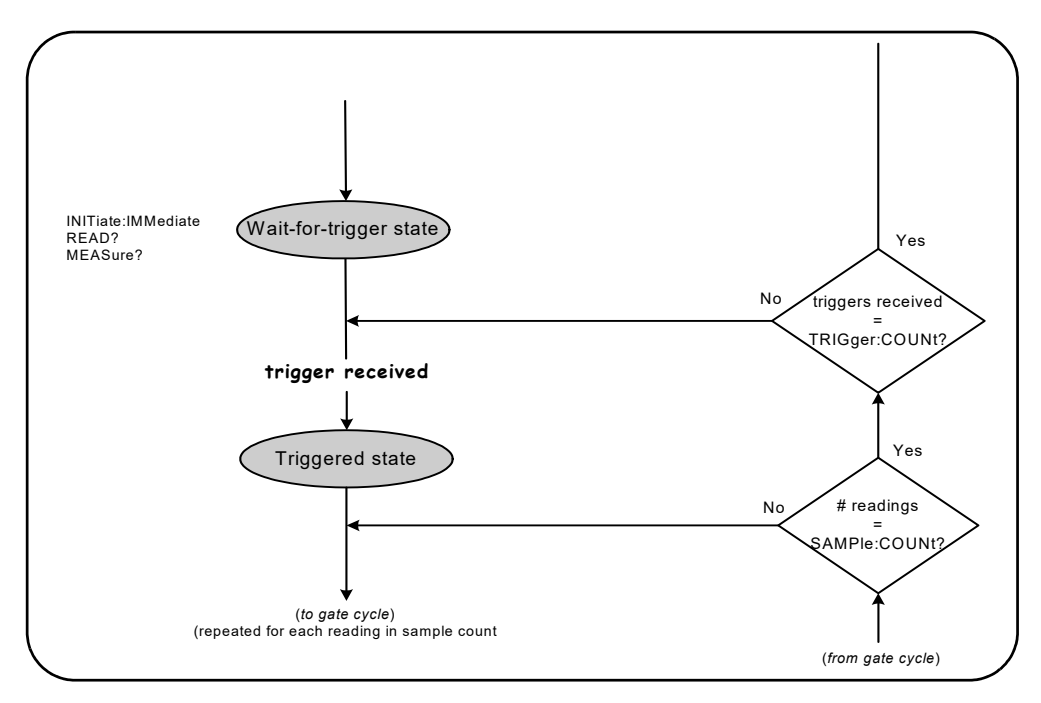

<span id="page-165-0"></span>**Figure 5-4** The counter 'wait-for-trigger' state.

The counter can be initiated using the following commands:

# **INITiate[:IMMediate]**

– places the counter in the wait-for-trigger state. In this state, trigger signals are recognized and accepted. Readings taken after the counter is initiated by INITiate[:IMMediate] are displayed and stored in the counter's reading memory (see [Chapter 7, "Formats and Data Flow"](#page-246-0) for more information).

Initiating example

```
//configure for frequency, set system trigger parameters 
CONF:FREQ 5E6,0.1,(@2)
  TRIG:SOUR EXT // trigger source external
  TRIG:SLOP POS // external trigger slope - positive
  TRIG:DEL 1 // 1s delay after trigger received
  TRIG:COUN 2 // accept 2 system triggers
  SAMP:COUN 100 // take 100 readings per system trigger
INIT // initiate the counter - wait for trigger state
FETc? // retrieve measurements from reading memory
READ?
```
– equivalent to executing **INITiate: IMMediate** directly followed by **FETCh**? With READ?, readings are displayed, stored in reading memory, and instantaneously read into the output buffer (see [Chapter 7, "Formats and Data](#page-246-0)  [Flow"](#page-246-0) for more information).

#### READ? example

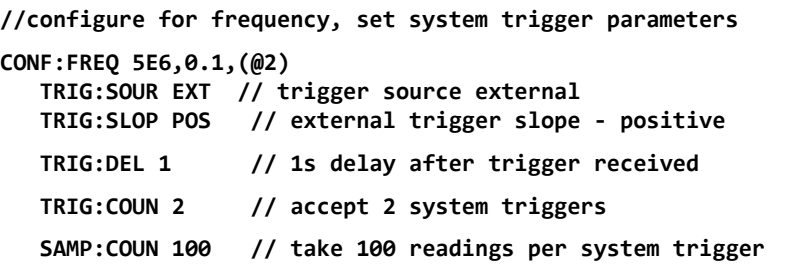

#### **READ? //initiate the counter - fetch readings from memory**

Once initiated, a valid trigger signal and a satisfied delay period (if specified) moves the counter to the *triggered* state and the beginning of the gate cycle. The counter remains in the *triggered* state until the sample count (readings per trigger) is reached. The counter then returns to the *wait-for-trigger* state until the next system trigger is received. The counter returns to the *idle* state once the product of the trigger count x sample count is reached.

# 5 Triggering and Gating

# <span id="page-167-0"></span>Measurement Gate

Control of the measurement gate allows you to select the duration of the measurement. The gating sequence of the trigger/gate cycle begins after a system trigger signal is received, and is repeated for **each** measurement specified in the sample count.

**NOTE** The gate sequence occurs while the counter is in the *triggered* state ([Figure 5-2\)](#page-157-0). Although shown in the figure after the counter is initiated, gate **configuration** like system trigger **configuration**, occurs while counter is in the *idle* state.

**NOTE** Counter measurements are based on configurations comprised of multiple parameters. The **easiest** and most common starting point for setting these parameters **programmatically** is using commands within the CONFigure and MEASure subsystems ([Chapter 3](#page-74-0)). These subsystem commands are considered "high-level", as multiple counter parameters are set or defaulted from a single command. "Low- level" commands such as the gating commands described here allow you to change selected gating parameters without altering other areas of the counter configuration.

# Gate set up

The counter's **gate source** determines the path through the gate cycle and the related parameters that must be considered. A gate source is required for all frequency, totalizing, and time interval measurements.

Although selection of the gate source is shown at the beginning of the cycle ([Figure 5-2](#page-157-0) and [Figure 5-5\)](#page-168-0), programmatically it should occur after all other gate parameters have been set. This prevents potential "settings conflict" errors between the SENSe subsystem commands, and is illustrated in the examples and program segments that use these commands.

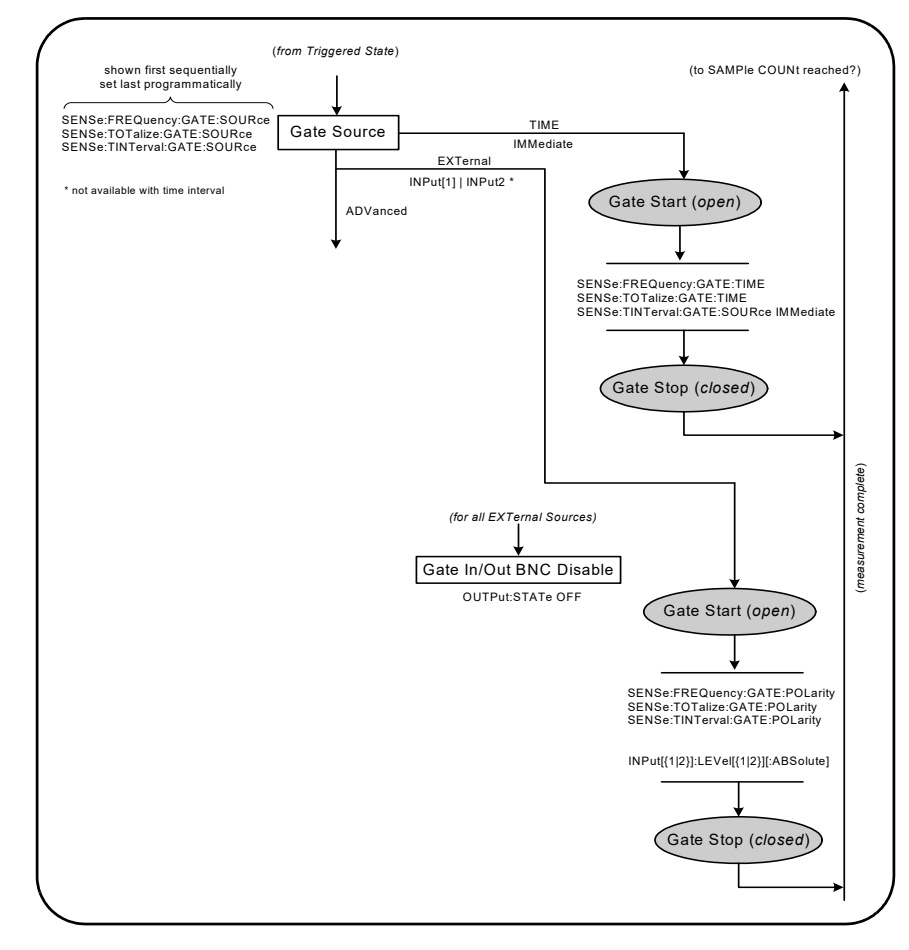

<span id="page-168-0"></span>**Figure 5-5** Gate source sequence.

Typical counter measurements and most applications use an internal signal as the gate source to control the gate for a specified (or default) period of time.

For applications requiring synchronization with external events or requiring more precise gate control, an external gate or advanced gating is used. External gate signals are applied to the counter's rear panel 'Gate In/Out' BNC or to the channel 1 or channel 2 input.

# 5 Triggering and Gating

# Frequency measurements

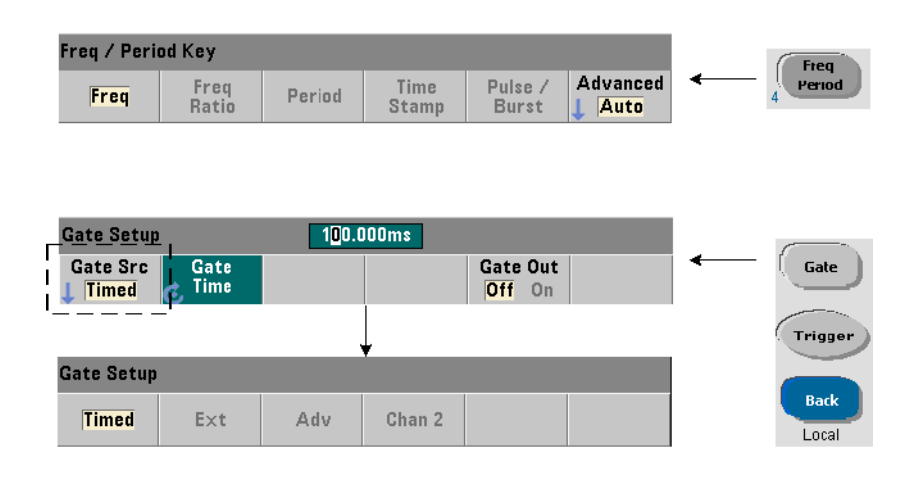

For frequency and period measurements the command used to set/change the gate source is:

## **[SENSe:]FREQuency:GATE:SOURce {TIME|EXTernal|INPut[1]| INPut2|ADVanced}**

#### **[SENSe:]FREQuency:GATE:SOURce? (query form)**

– gate source TIME is used to achieve a desired resolution in **number of digits**. It uses an internal gate signal and is the *default* gate source. It enables the gate to remain open for a specified period while the input signal is measured. The longer the gate time, the greater the resolution.

# Resolution and gate time

Reading resolution (in digits) is a function of the counter's gate time, measurement mode (AUTO, CONTinuous, RECiprocal - [Chapter 3](#page-74-0)), and resolution enhancement algorithm. Resolution enhancement  $(R<sub>F</sub>)$ , which is defined in the 53220A/53230A data sheet, extends the resolution beyond what is achieved with the basic reciprocal measurement technique. Resolution enhancement applies to the counter's **AUTO** or **CONTinuous** mode with gate times  $\geq$ 10 msec.

[Table 5-2](#page-170-0) shows the digits of resolution achieved with the 53230A and 53220A for a given gate time. The table also includes formulas for estimating digits as a function of gate time or expected values, and gate times as a function of digits.

| <b>Gate Time</b><br>(53230A)<br>$(T_{\rm sc} = 20 \text{ ps})$ | <b>Resolution</b><br>(Digits)<br>Auto/Continuous | <b>Resolution</b><br>(Digits)<br>Reciprocal | <b>Calculating Digits and Gate Time</b><br>(Reciprocal Mode)            |
|----------------------------------------------------------------|--------------------------------------------------|---------------------------------------------|-------------------------------------------------------------------------|
| 1 usec                                                         | 4.7                                              | 4.7                                         |                                                                         |
| 10 usec                                                        | 5.7                                              | 5.7                                         |                                                                         |
| 100 usec                                                       | 6.7                                              | 6.7                                         | Digits as a function of gate time:                                      |
| 1 msec                                                         | 7.7                                              | 7.7                                         | Digits = $Log_{10}(gate \text{ time}/T_{ss})$                           |
| 10 msec                                                        | up to 10*                                        | 8.7                                         |                                                                         |
| 100 msec                                                       | up to 11*                                        | 9.7                                         |                                                                         |
| 1 sec                                                          | up to 12*                                        | 10.7                                        |                                                                         |
| 10 sec                                                         | up to 13*                                        | 11.7                                        |                                                                         |
| 100 sec                                                        | up to 14*                                        | 12.7                                        | Digits as a function of expected value<br>(CONFigure, MEASure)          |
| 1000 sec                                                       | up to 15*                                        | 13.7 usec                                   |                                                                         |
| <b>Gate Time</b><br>(53220A)<br>$(T_{ss} = 100 \text{ ps})$    | <b>Resolution</b><br>(Digits)<br>Auto            | <b>Resolution</b><br>(Digits)<br>Reciprocal | Digits = $Log_{10}(expected value)$ -<br>Log <sub>10</sub> (resolution) |
| 100 usec                                                       | 6                                                | 6                                           |                                                                         |
| 1 msec                                                         | $\overline{7}$                                   | $\overline{7}$                              |                                                                         |
| 10 msec                                                        | up to 10*                                        | 8                                           |                                                                         |
| 100 msec                                                       | up to 11*                                        | $9\,$                                       | Gate time as a function of digits:                                      |
| 1 sec                                                          | up to 12*                                        | 10                                          | gate time = $(10^{\circ}$ digits) * T <sub>ss</sub>                     |
| 10 sec                                                         | up to 13*                                        | 11                                          |                                                                         |
| 100 sec                                                        | up to 14*                                        | 12                                          |                                                                         |
| 1000 sec                                                       | up to $15*$                                      | 13                                          |                                                                         |
| * Resolution Enhanced                                          |                                                  |                                             |                                                                         |

<span id="page-170-0"></span>**Table 5-2** Resolution and gate time.

# Setting the gate time

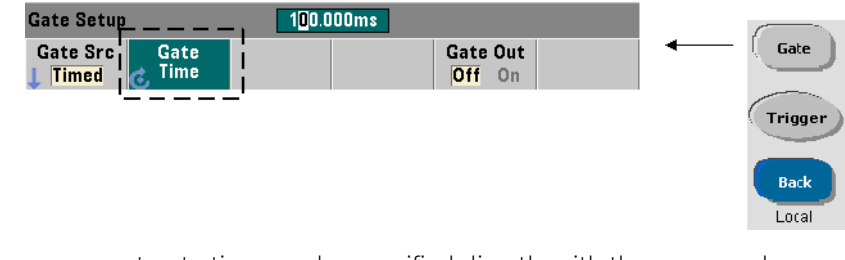

A measurement gate time can be specified directly with the command:

```
[SENSe:]FREQuency:GATE:TIME {<time>|MINimum|MAXimum| 
DEFault}
[SENSe:]FREQuency:GATE:TIME? {MINimum|MAXimum|DEFault}
```

```
(query form)
```
CONFigure and MEASure automatically set the gate source to TIME, and the gate time according to their optional *expected value* and *resolution* parameters. Specifying these parameters or using default values with these commands **simplifies** counter programming. However, setting/changing the gate time separate from the CONFigure/MEASure command allows you to change **only** the gate time while preserving other configuration settings.

Querying the gate time The gate time set by the *expected value* and *resolution* parameters can be determined after execution of the CONFigure or MEASure command.

For example, assume a measurement requiring 10-digit (mHz) resolution of a 5 MHz signal is required. Because digits of resolution is approximately equal to Log<sub>10</sub> (*expected value*) - Log<sub>10</sub> (*resolution*), this measurement could be configured as:

# **MEAS:FREQ? 5e6, 5E-4, (@1) // expected freq, resolution**

A typical measurement using this configuration might return:

## **+4.99998458333282E+006**

With the counter display registering:

**4.999 984 583 3MHz (11 digits - resolution enhanced)**

Querying the gate time after sending this command returns:

## **SENS:FREQ:GATE:TIME? +1.00000000000000E-001 (100 ms)**

From [Table 5-2](#page-170-0) and assuming a 53230A counter and measurement mode Auto, this corresponds to 11 digits of resolution. To achieve a desired resolution (digits) in terms of gate time, locate the number of digits in [Table 5-2](#page-170-0) and select the corresponding gate time:

## **SENS:FREQ:GATE:TIME 100e-3 // set gate time = 100 ms**

## **SENS:FREQ:GATE:SOUR TIME // set gate source**

As another example, assume a measurement requiring 6-digit resolution of a 5 ns (200 MHz) signal. Recalling that Log<sub>10</sub> (expected value) - Log<sub>10</sub>

(*resolution*) is approximately equal to digits of resolution, the measurement can be configured as:

# **MEAS:PER? 5E-9, 5E-15, (@1) // per meas of 200 MHz signal**

A typical measurement using this configuration might return:

## **+5.00010899135045E-009**

With the counter display registering:

# **5.000 10nsec (6 digits)**

Querying the gate time after sending this command returns:

# **SENS:FREQ:GATE:TIME? +1.00000000000000E-005 (10 us - no resolution enhancement)**

Again using [Table 5-2](#page-170-0), if a resolution of 6-digits is required the corresponding gate time can be located and sent directly as:

**SENS:FREQ:GATE:TIME 10e-6 // set gate time = 10 us**

# External gate sources

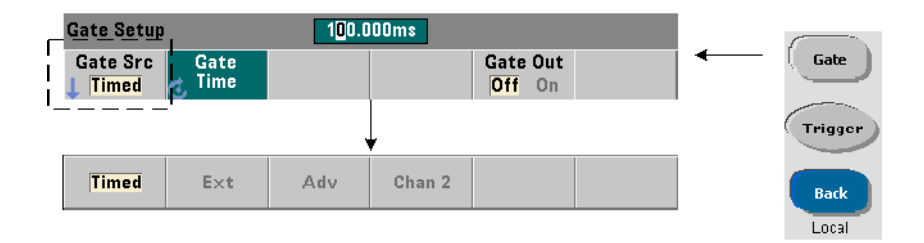

Gate sources EXTernal, INPut<sup>[1]</sup>, and INPut2 are external sources. EXTernal is the counter's rear panel '**Gate In/Out**' BNC, and INPut[1]/ INPut2 (represented by softkeys **Chan 1** and **Chan 2**) are the counter's channel 1 and channel 2 inputs.

**NOTE** OUTput:STATe **OFF** must be set when using gate source **EXTernal**. See "[Enabling gate signals on the 'gate in/out' BNC"](#page-182-0) for more information and for information on using gate signals to synchronize other instruments.

External gate signal polarity

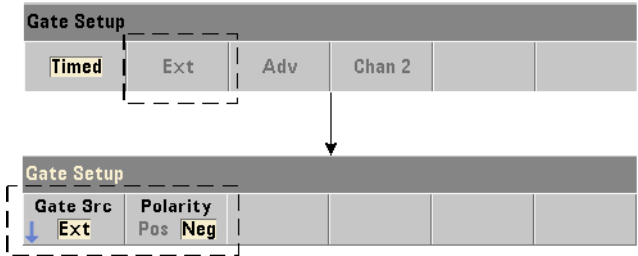

When using any external gate source the polarity of the gate signal and therefore, the duration of the gate, is set or changed with the command:

**[SENSe:]FREQuency:GATE:POLarity {POSitive|NEGative}**

**[SENSe:]FREQuency:GATE:POLarity? (query form)**

**POSitive** starts the measurement on a positive edge on the Gate In/Out BNC or channel 1/channel 2 input, and stops the measurement on the **next** negative edge. NEGative starts the measurement on a negative edge on the Gate In/Out BNC or channel 1/channel 2 input, and stops the measurement on the **next** positive edge.

CONFigure and MEASure do not change the polarity setting. Following a reset (\*RST) or instrument preset (SYSTem:PRESet or **Preset** key), the negative edge is selected.

To set the polarity of the external gate signal:

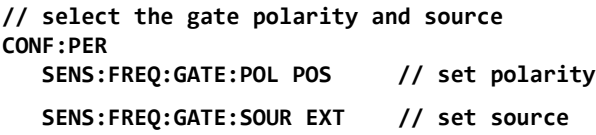

External gate signal threshold

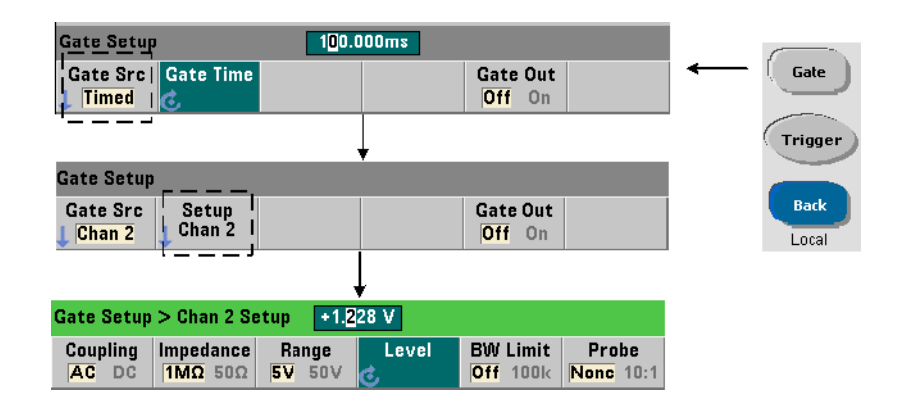

For external sources INPut[1] and INPut2 (**Chan 1** and **Chan 2** softkeys), a fixed input threshold voltage must be specified in addition to the gate signal polarity. This is done using the command:

# **INPut[{1|2}]:LEVel[{1|2}][:ABSolute]{<volts>|MINimum| MAXimum|DEFault}**

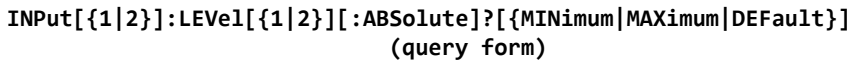

The specified edge (polarity) of the gate signal crossing the threshold opens the gate. The opposite edge (polarity) of the signal crossing the threshold closes the gate. (More information on the INPut subsystem can be found in C[Chapter 4,](#page-130-0)  ["53220A/53230A Input Signal Conditioning"](#page-130-0).)

When using external sources INPut[1] and INPut2, the channel selected as the gate source cannot be the same channel on which the **measured** signal is applied. That is, the gate source channel cannot be involved in the measurement.

To set the polarity and level for an external gate source:

```
// select the gate polarity, source, and threshold level
CONF:FREQ
  SENS:FREQ:GATE:POL POS // set polarity
  SENS:FREQ:GATE:SOUR INP // set source - channel 1
  INP:LEV 4 // set threshold - 4V
```
# Gate source ADVanced

Gate source ADVanced enables extended control of the gate signal through the counter's SENSe:GATE commands (see [Advanced gate control - gate start](#page-188-0) and [Advanced gate control - gate stop hold off and gate stop](#page-194-0) later in this chapter).

Totalizing

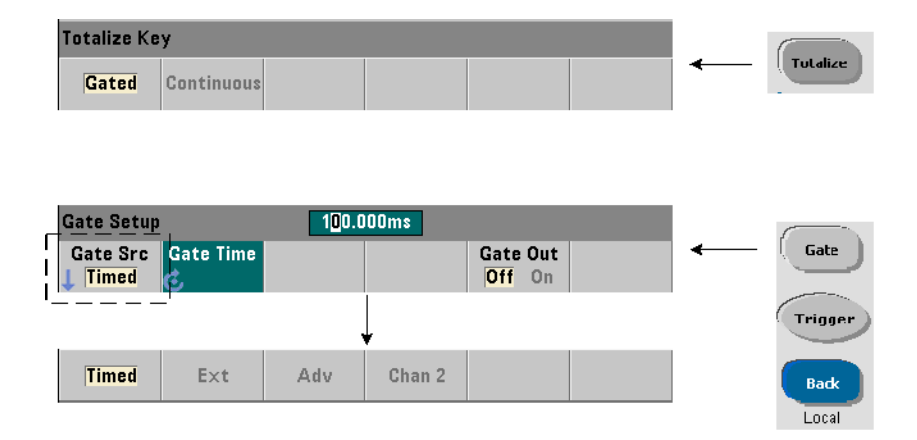

# Setting the gate source

For gated counts of events (edges) on the input channels configured by:

# **CONFigure:TOTalize:TIMed**

The command used to set or change the gate source is:

# **[SENSe:]TOTalize:GATE:SOURce {TIME|EXTernal|INPut[1]| INPut2|ADVanced} [SENSe:]TOTalize:GATE:SOURce? (query form)**

– gate source TIME enables totalizing on the input channels for a specified period.

# Setting the gate time

The gate time is set with the command:

# **[SENSe:]TOTalize:GATE:TIME {<time>|MINimum|MAXimum| INFinity|DEFault} [SENSe:]TOTalize:GATE:TIME? {MINimum|MAXimum|DEFault}**

**(query form)**

CONFigure and MEASure automatically set the gate source to TIME, and the gate time to the value of their *gate\_time* parameter.

To specify a gate time and source directly for totalizing:

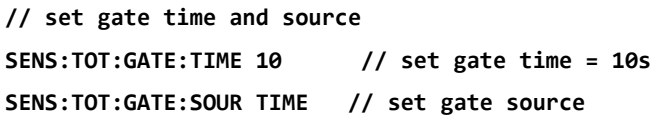

# External gate sources

Gate sources **EXTernal**, **INPut[1]**, and **INPut2** are external sources. EXTernal is the counter's rear panel '**Gate In/Out**' BNC, and INPut[1]/INPut2 (represented by softkeys **Chan 1** and **Chan 2**) are the counter's channel 1 and channel 2 inputs.

# **NOTE** OUTput:STATe **OFF** must be set when using gate source **EXTernal**. See ["Enabling gate signals on the 'gate in/out' BNC](#page-182-0)" for more information and for information on using gate signals to synchronize other instruments.

# External gate signal polarity

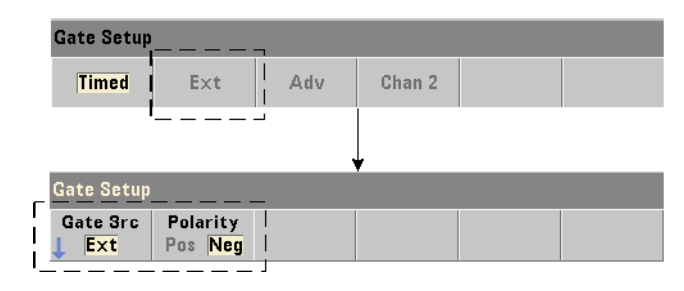

When using the external gate sources, the polarity of the gate signal and therefore, the duration of the gate, is set or changed with the command:

## **[SENSe:]TOTalize:GATE:POLarity {POSitive|NEGative}**

## **[SENSe:]TOTalize:GATE:POLarity? (query form)**

POSitive starts totalizing on a positive edge on the Gate In/Out BNC or channel 1/channel 2 input, and stops totalizing on the **next** negative edge. NEGative starts totalizing on a negative edge on the Gate In/Out BNC or channel 1/channel 2 input, and stops totalizing on the **next** positive edge.

CONFigure and MEASure do not change the polarity setting. Following a reset (\*RST) or instrument preset (SYSTem:PRESet or **Preset** key), the negative edge is selected.

To set the polarity of the external gate signal:

```
// select the gate polarity and source
CONF:TOT:TIM
   SENS:TOT:GATE:POL POS // set polarity
   SENS:TOT:GATE:SOUR EXT // set source
```
# External gate signal threshold

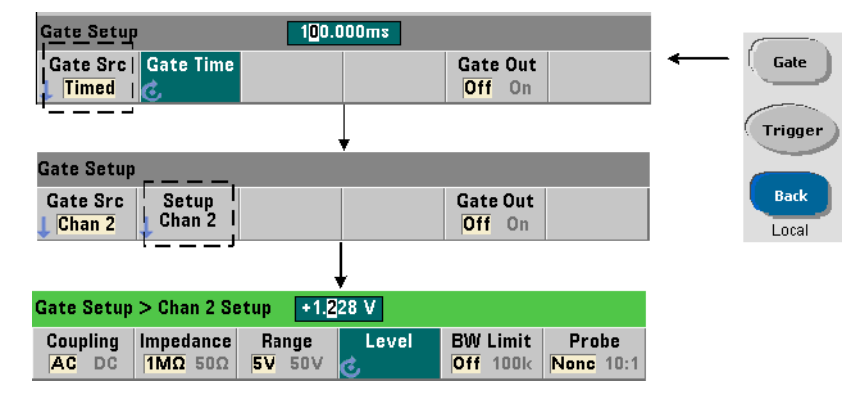

For external sources INPut[1] and INPut2 (**Chan 1** and **Chan 2** softkeys), a **fixed** input threshold voltage must be specified in addition to the gate signal polarity. These parameters are set with the commands:

# **INPut[{1|2}]:LEVel[{1|2}][:ABSolute]{<volts>|MINimum| MAXimum|DEFault}**

# **INPut[{1|2}]:LEVel[{1|2}][:ABSolute]?[{MINimum|MAXimum|DEFault}] (query form)**

The specified edge (polarity) of the gate signal crossing the threshold opens the gate. The opposite edge (polarity) of the signal crossing the threshold closes the gate.

When using sources INPut<sup>[1]</sup> and INPut2, the channel selected as the gate source cannot be the same channel on which input events are totalized. That is, the gate source channel cannot be involved with the measurement.

To set the polarity and level when using an input channel as the gate source:

```
// select the gate polarity, source, and threshold level
```
#### **CONF:TOT:TIM SENS:TOT:GATE:POL POS // set polarity**

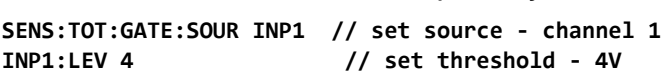

# Gate source ADVanced

Gate source ADVanced enables extended control of the gate signal through the counter's SENSe:GATE commands (see [Advanced gate control - gate start](#page-188-0) and [Advanced gate control - gate stop hold off and gate stop](#page-194-0)).

# Continuous totalizing

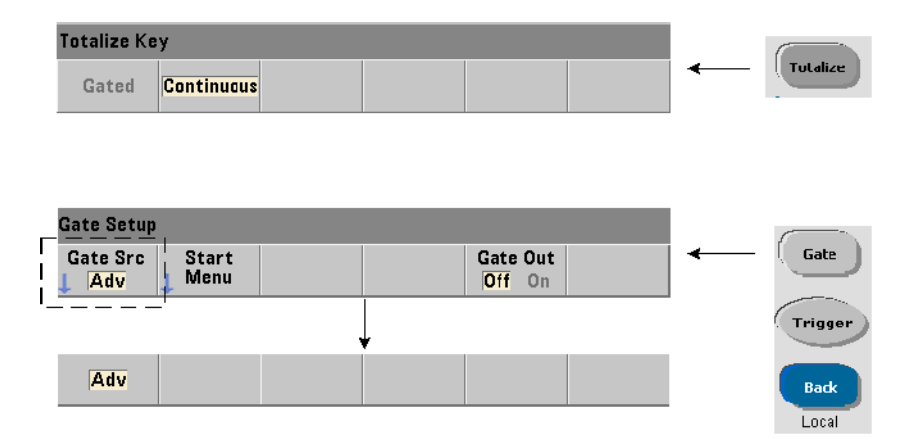

Continuous totalizing as configured by the command:

## **CONFigure:TOTalize:CONTinuous**

sets the gate source to TIME and the gate time to INFinity. The command also sets the input threshold to 0.0 V and the edge (events that are totalized) to positive. Refer to [Chapter 4, "53220A/53230A Input Signal Conditioning"](#page-130-0) for information on the commands in the INPut subsystem used to change these parameters.

**Reading the current count** During continuous or timed totalizing with long gate times, the current count can be read with the command:

## **[SENSe:]TOTalize:DATA?**

For example:

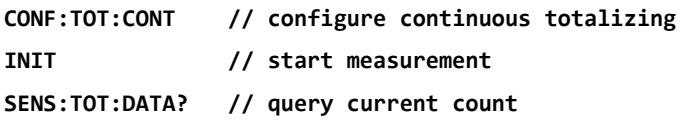
# **ABOR // terminate measurements**

# Time interval measurements

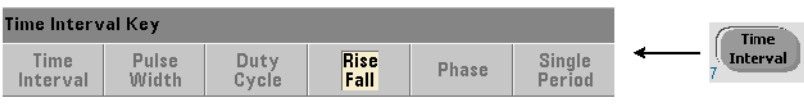

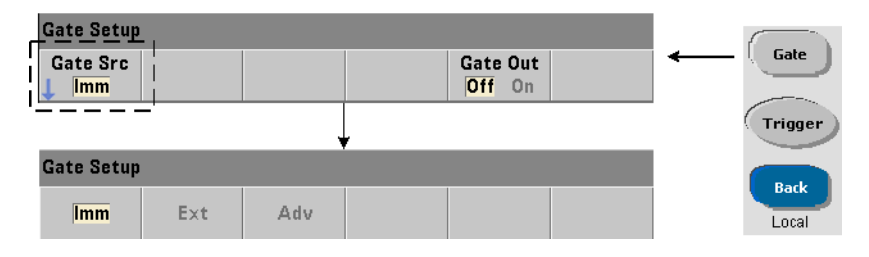

For time interval measurements, the command used to set/change the gate source is:

#### **[SENSe:]TINTerval:GATE:SOURce {IMMediate|EXTernal| ADVanced}**

#### **[SENSe:]TINTerval:GATE:SOURce? (query form)**

- gate source **IMMediate** uses an internal gate signal which starts the measurement on the first event (edge/level) defined by the **INPut** subsystem, and ends on the next (stop) event defined. The **CONFigure** commands set the time interval gate source to IMMediate.
- gate source **EXTernal** is the counter's rear panel 'Gate In/Out' BNC. Using an external gate, the measurement begins on the first start event **after** the external gate is received. The measurement ends following the stop event. The start and stop events (edge/level) are defined by the INPut subsystem.

**NOTE** OUTput:STATe **OFF** must be set when using gate source **EXTernal**. See ["Enabling gate signals on the 'gate in/out' BNC](#page-182-0)" for more information and for information on using gate signals to synchronize other instruments.

# External gate signal polarity

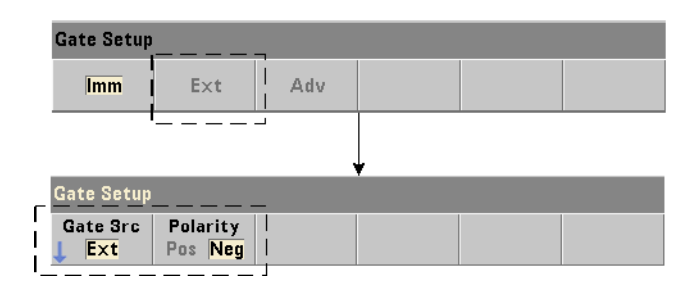

When using an external gate source, the polarity of the gate signal is changed with the command:

# **[SENSe:]TINTerval:GATE:POLarity {POSitive|NEGative}**

# **[SENSe:]TINterval:GATE:POLarity? (query form)**

POSitive **enables** a time interval measurement following a positive edge on the Gate In/Out BNC. NEGative **enables** a time interval measurement following a negative edge on the Gate In/Out BNC. For either edge, the measurement **begins** on the first start event after the (gate) edge.

Following a reset (\*RST) or instrument preset (SYSTem:PRESet or **Preset** key), the negative edge (polarity) is selected.

# Gate source ADVanced

Gate source **ADVanced** enables extended control of the gate signal through the counter's SENSe:GATE commands (see [Advanced gate control - gate start](#page-188-0) and [Advanced gate control - gate stop hold off and gate stop](#page-194-0) later in this chapter).

The following example shows configuration of a time interval measurement beginning with high-level configuration of the counter, setting up the start and stop events, and changing the polarity and gate source.

**//configure the counter for a time interval measurement //using external gating to start the measurement**

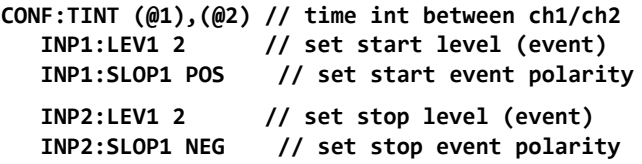

# **SENS:TINT:GATE:POL POS // set gate signal polarity SENS:TINT:GATE:SOUR EXT // external gate source**

# <span id="page-182-0"></span>Enabling gate signals on the 'gate in/out' BNC

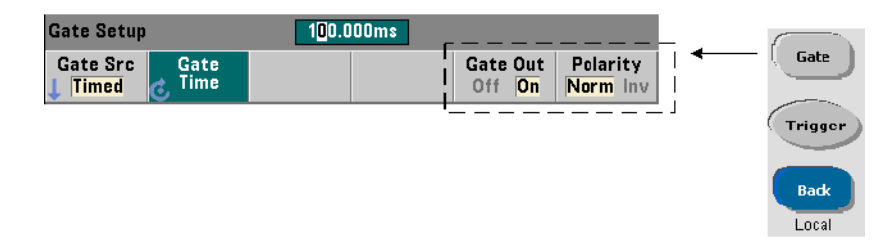

For timing and synchronization with other instruments gate signals from sources Time (internal), IMMediate (internal), and INPut[1]/INPut2

(**Chan 1** and **Chan 2** softkeys) can be routed to the rear panel '**Gate In/ Out**' connector and assigned a polarity using the commands:

```
OUTPut[:STATe] {OFF|ON}
OUTPut[:STATe]? (query form)
OUTPut:POLarity {NORMal | INVerted}
```
**OUTPut:POLarity? (query form)**

ON enables "Gate Out" - gate signals are routed to the rear panel BNC. **OFF** disables "Gate Out" - the BNC is an external ("Gate In") source. Therefore, OUTPut:STATe **OFF** must be set when the gate source is EXTernal.

NORMal - the polarity of the gate signal output from the "Gate Out" BNC is a rising (positive) edge. **INVerted** - the gate signal polarity is a falling (negative) edge.

# Burst carrier frequency measurements

The **53230A** counter with **channel 3 Option 106 or 115** (6 GHz or 15 GHz microwave input) and Pulse Microwave Measurement **Option 150** enables measurement of the burst carrier frequency. A representation of the carrier frequency is shown in [Figure 5-6.](#page-183-0)

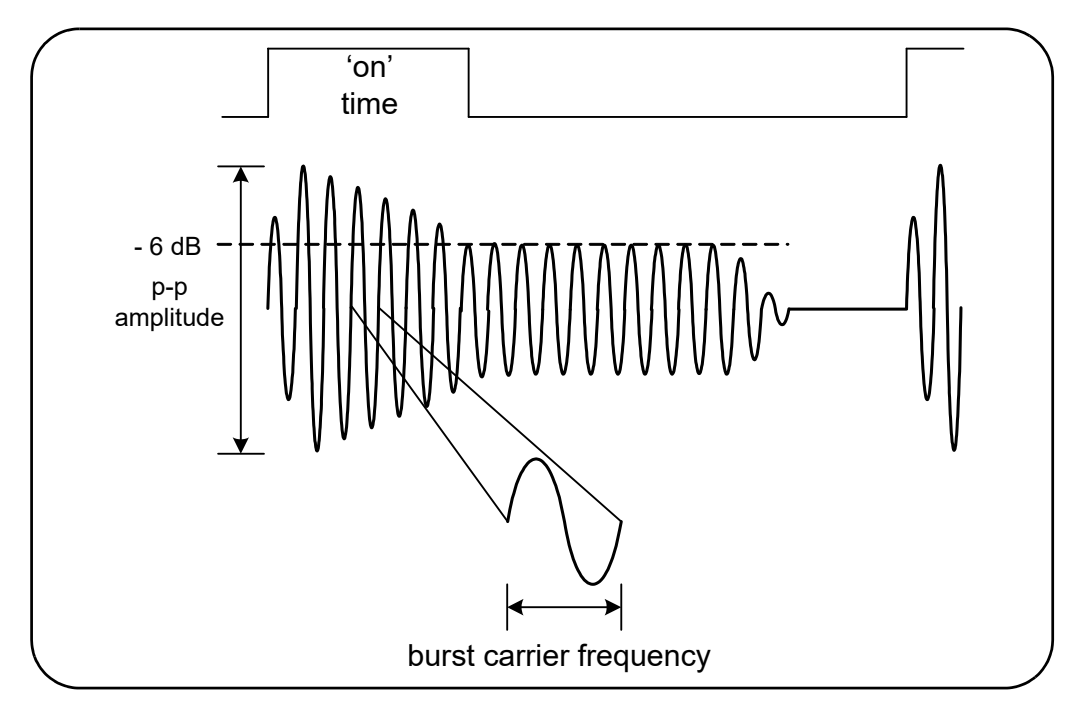

<span id="page-183-0"></span>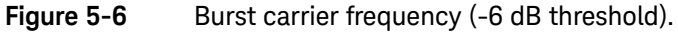

**NOTE** See [Chapter 4, "Burst measurement detector threshold"](#page-146-0) for more information on burst pulse characteristics.

# Setting narrow pulse mode

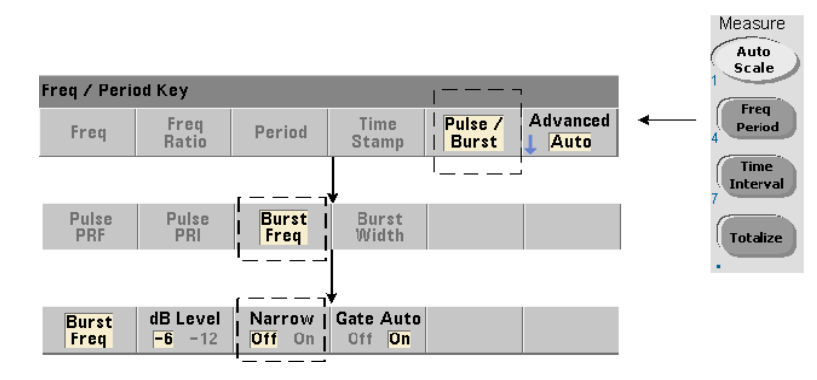

For carrier frequency measurements with 'on durations' ([Figure 5-6\)](#page-183-0) less than 10 μs, narrow pulse mode must be set using the command:

# **[SENSe:]FREQuency:BURSt:GATE:NARRow {OFF|ON}**

#### **[SENSe:]FREQuency:BURSt:GATE:NARRow? (query form)**

ON - enables narrow pulse mode for 'on durations' less than 10 μs. Automatic gate set up (SENSe:FREQuency:BURSt:GATE:AUTO ON) is **always** used when narrow mode is enabled.

OFF - disables narrow pulse mode. For 'on durations' greater than 20 μs, narrow pulse mode **must** be disabled.

Following a reset (\*RST) or instrument preset (SYSTem:PRESet or **Preset** key), narrow pulse mode is disabled.

# Carrier frequency gate control

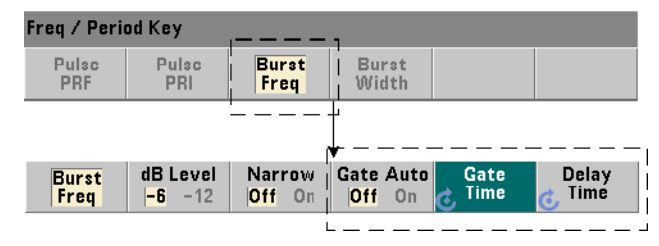

Gate control for measuring the carrier frequency can occur automatically during the measurement or be controlled manually as shown in [Figure 5-7.](#page-185-0)

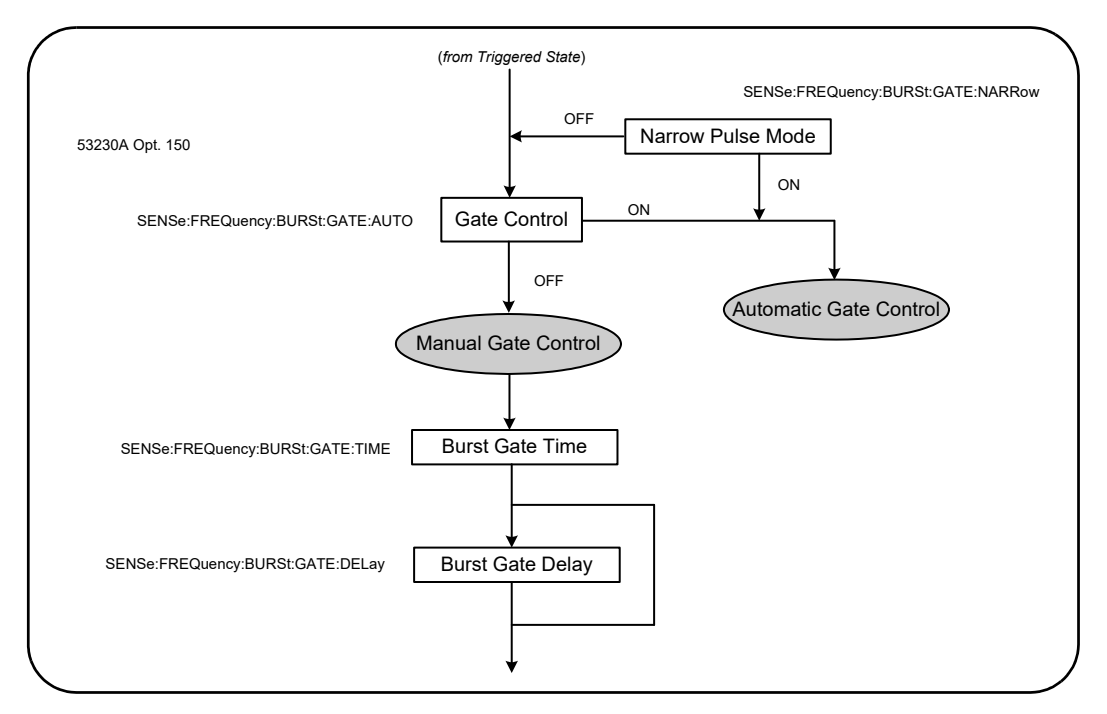

<span id="page-185-0"></span>**Figure 5-7** Carrier frequency measurement gate control.

The method of gate control is set with the command:

# **[SENSe:]FREQuency:BURSt:GATE:AUTO {OFF|ON}**

# **[SENSe:]FREQuency:BURSt:GATE:AUTO? (query form)**

– when ON, the gate time and delay are automatically configured based on the characteristics of the pulse signal. Following a reset (\*RST) or instrument preset (SYSTem:PRESet or **Preset** key), automatic gate control is enabled (ON).

When **OFF**, the gate time and delay are set manually using the commands:

#### **[SENSe:]FREQuency:BURSt:GATE:TIME {<time>|MINimum| MAXimum|DEFault}**

```
[SENSe:]FREQuency:BURSt:GATE:TIME? [{MINimum|MAXimum|DEFault}] 
                                        (query form)
```
# **[SENSe:]FREQuency:BURSt:GATE:DELay {<delay>|MINimum| MAXimum DEFault}**

# **[SENSe:]FREQuency:BURSt:GATE:DELay? [{MINimum|MAXimum|DEFault}] (query form)**

– time sets the gate time for measuring the pulse burst carrier frequency. For accurate results, the gate window (open/close) must be within the threshold detector's  $(-6$  dB,  $-12$  dB) sensitivity range. The range for **time** is 1  $\mu$ s to 100s with 10 ns resolution.

Following a reset (\*RST) or instrument preset (SYSTem:PRESet or **Preset** key), the gate time is set to 1 μs.

– delay sets the gate delay at the start of the measurement. The delay starts when the input level reaches the detector threshold (-6 dB, -12 dB) set by the INPut3:BURSt:LEVel command. The delay range is 0 s to 10 s, with 10 ns resolution.

Following a reset (\*RST) or instrument preset (SYSTem:PRESet or **Preset** key), the delay is set to 0.0 s.

# Carrier frequency configuration example

The following example shows a typical configuration for a burst carrier frequency measurement. In the example, the gate delay and gate time are set manually. If the characteristics of the pulse are unknown, the "on time" can be measured separately to insure that the delay and time are set within the threshold detector's sensitivity range (see [Chapter 3](#page-74-0) for more pulse measurement examples).

```
// measure the on time of the burst to determine 
// appropriate delay and gate times
CONF:PWID:BURS (@3)
   INP3:BURS:LEV -6
READ?
.
.
// measure the burst carrier frequency
CONF:FREQ:BURS (@3)
   INP3:BURS:LEV -6 // set detector threshold level
   SENS:FREQ:BURS:GATE:NARR OFF // turn narrow mode off
   SENS:FREQ:BURS:GATE:AUTO OFF // manually set delay/time
   SENS:FREQ:BURS:GATE:DEL 5E-6 // set gate delay
   SENS:FREQ:BURS:GATE:TIME 10E-6 // set gate time
READ?
```
# <span id="page-188-0"></span>Advanced gate control - gate start

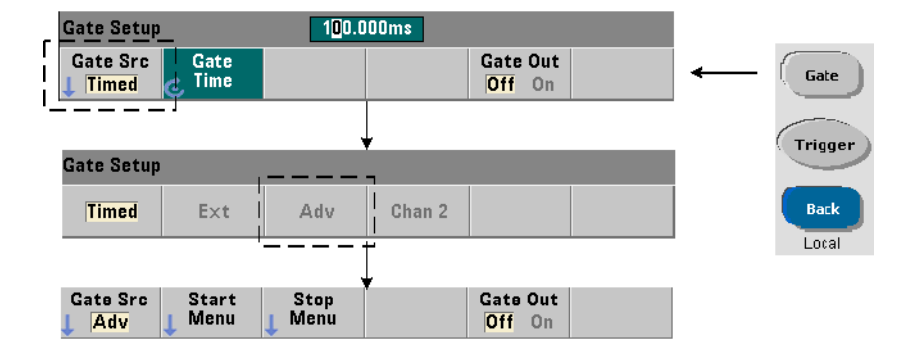

Setting the gate source to ADVanced during configuration of frequency, totalizing, and time interval measurements enables **additional** (start/stop) control of the measurement gate. [Figure 5-8](#page-189-0) repeats the gate start source section of the full trigger/gate cycle shown in [Figure 5-2.](#page-157-0)

# 5 Triggering and Gating

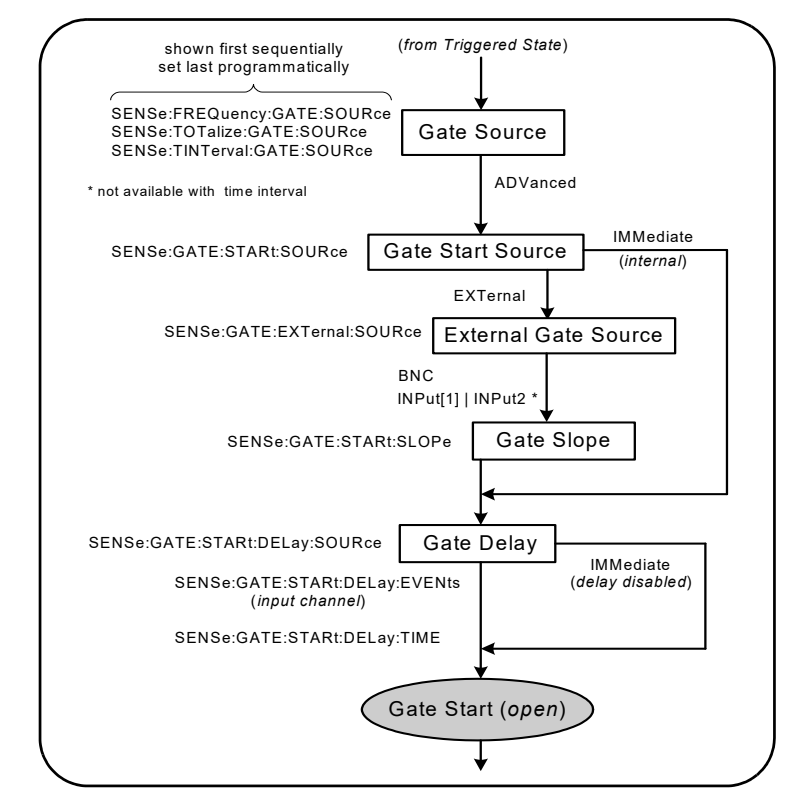

<span id="page-189-0"></span>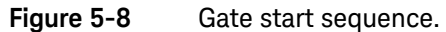

Gate start source

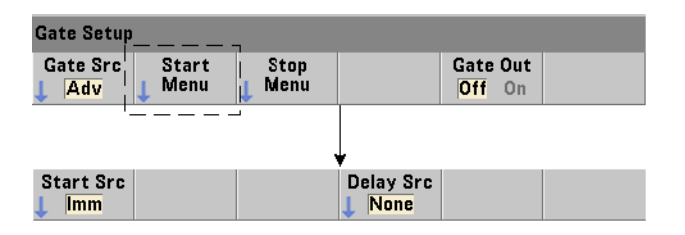

The specific command which sets the gate start (open) source is:

# **[SENSe:]GATE:STARt:SOURce {IMMediate|EXTernal}**

#### **[SENSe:]GATE:STARt:SOURce? (query form)**

- gate source IMMediate starts (opens) the measurement gate immediately after a system trigger is received and following any programmed system trigger and gate start delay.
- gate source EXTernal sets the gate source to be specified by the command:

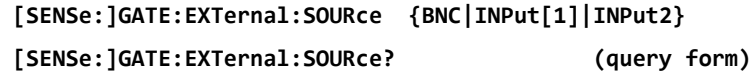

- gate source BNC is the counter's rear panel 'Gate In/Out' BNC.
- gate source INPut[1] and INPut2 (represented by softkeys **Chan 1** and **Chan 2**) are the counter's channel 1 and channel 2 inputs. **These sources are not available for time interval, pulse wid th, duty cycle, rise/fall time, or phase measurements.**

**NOTE** OUTput: STATe OFF must be set when using gate source BNC. See "Enabling"<br> **NOTE** established as the *tasts* is (suit) DNC<sup>n</sup> for more information and for information [gate signals on the 'gate in/out' BNC](#page-182-0)" for more information and for information on using gate signals to synchronize other instruments.

External gate start signal polarity

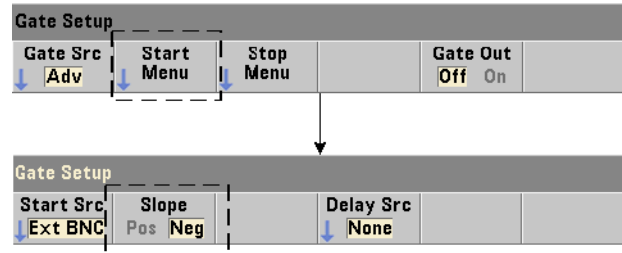

When using the external gate sources listed, the polarity of the start gate signal is set (changed) with the command:

**[SENSe:]GATE:STARt:SLOPe {POSitive|NEGative}**

```
[SENSe:]:GATE:START:SLOPe? (query form)
```
POSitive starts (opens) the gate on a positive edge on the Gate In/Out BNC or channel 1/channel 2 input. NEGative starts the measurement on a negative edge on the Gate In/Out BNC or channel 1/channel 2 input. The gate is stopped (closed) based on the corresponding stop gate settings.

Following a reset (\*RST) or instrument preset (SYSTem:PRESet or **Preset** key), a negative slope is selected.

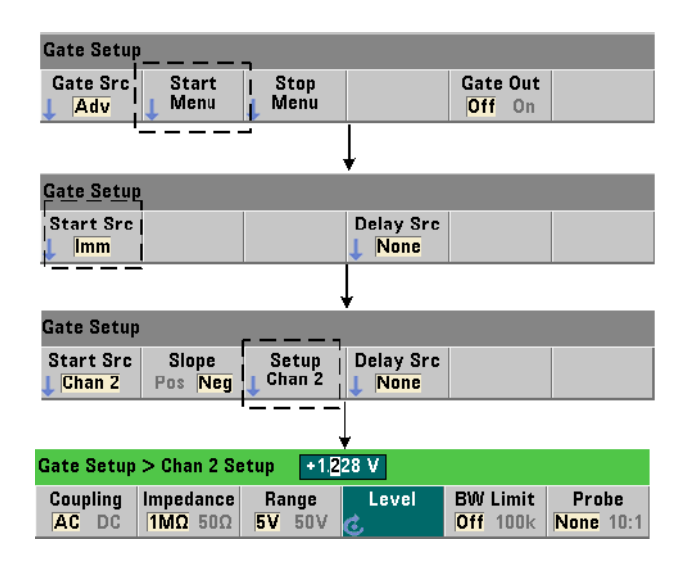

# External gate start signal threshold

For external sources INPut[1] and INPut2 (**Chan 1** and **Chan 2** softkeys), a **fixed** input threshold voltage must also be specified in addition to the gate signal slope. This is done using the command:

# **INPut[{1|2}]:LEVel[{1|2}][:ABSolute]{<volts>|MINimum| MAXimum|DEFault}**

# **INPut[{1|2}]:LEVel[{1|2}][:ABSolute]?[{MINimum|MAXimum|DEFault}] (query form)**

The specified edge (slope) of the gate signal crossing the threshold starts the gate. (More information on the INPut subsystem can be found in [Chapter 4,](#page-130-0)  ["53220A/53230A Input Signal Conditioning"](#page-130-0))

When using external sources  $INPut[1]$  and  $INPut2$ , the channel selected as the gate source cannot be the same channel on which the **measured** signal is applied. That is, the gate start source channel cannot be involved in the measurement.

# Gate start configuration example

The following example shows low-level user control of the start gate by setting multiple parameters.

```
//configure the counter for an externally gated frequency
//measurement. The gate start signal is applied to the rear
```

```
//panel 'Gate In' BNC
```

```
CONF:FREQ (@2) // frequency measurement on channel 2
  TRIG:SOUR INT // use internal trigger source
  SAMP:COUN 3 // set 3 readings (gate cycles)
  SENS:GATE:STAR:SOUR EXT // set an external gate source
  SENS:GATE:EXT:SOUR EXT // select rear panel Gate In BNC
  OUTP:STAT OFF // disable BNC as an output
  SENS:GATE:STAR:SLOP POS // set a pos. start gate slope
  SENS:FREQ:GATE SOUR ADV // low-level gate control
```
Setting a gate start delay

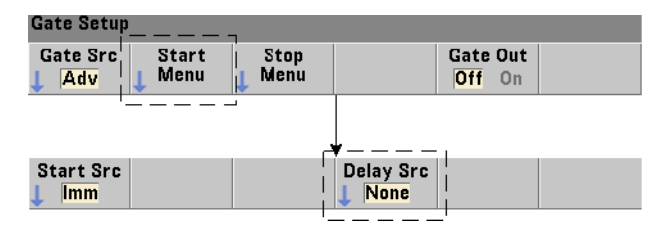

When using either an internal (immediate) or external signal to start (open) the gate, a delay from when the signal is received to when the gate is started (opened) can be specified. The delay source and its parameters are set with the commands:

# **[SENSe:]GATE:STARt:DELay:SOURce {IMMediate|EVENts|TIME}**

**[SENSe:]GATE:STARt:DELay:SOURce? (query form)**

- delay source IMMediate disables the delay settings and no **gate** delay occurs. CONFigure and MEASure do not change the delay source setting. Following a reset (\*RST) or instrument preset (SYSTem:PRESet or **Preset** key), delay source IMMediate is selected.
- delay source EVENts delays the gate start (open) until a specified number of events (edges) as configured by the INPut subsystem occur on the **input channel**. For two-channel time interval measurements, delay events are counted on the 'start' channel. For frequency ratio measurements, delay events are counted on the 'denominator' channel.

The number of events is specified with the command:

# **[SENSe:]GATE:STARt:DELay:EVENts {<count>|MINimum|MAXimum|DEFault} [SENSe:]GATE:STARt:DELay:EVENts? (query form)**

– delay source TIME delays the gate start (open) for a period set by the command:

**[SENSe:]GATE:STARt:DELay:TIME {<time>|MINimum|MAXimum|DEFault}**

**[SENSe:]GATE:STARt:DELay:TIME? (query form)**

# <span id="page-194-0"></span>Advanced gate control - gate stop hold off and gate stop

Advanced gate control also includes (optionally) enabling a gate stop hold off and setting the gate stop (close) parameters. [Figure 5-9](#page-194-1) repeats the gate stop hold off and gate stop sections of the full trigger/gate cycle shown in [Figure 5-2.](#page-157-0)

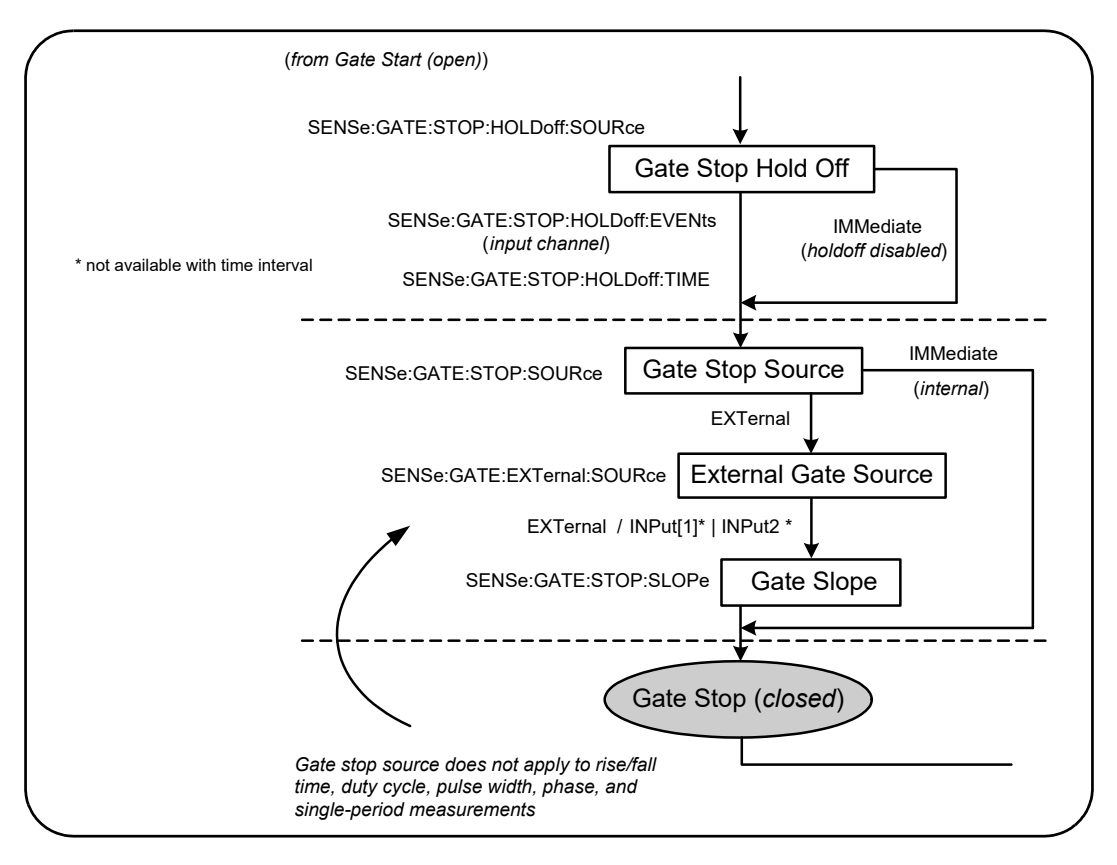

<span id="page-194-1"></span>**Figure 5-9** Gate stop hold off and gate stop sequence.

# Gate stop hold off

The gate stop hold off delays the gate from stopping (closing) for a specified time or until a specified number of events (edges) have occurred on the **input channel**.

For totalizing measurements or when specifying a hold off in terms of time, the hold off begins when the gate **opens**. For all other measurements or when specifying a hold off for a number of input events, the hold off begins on the *first event after* the gate **opens** [\(Figure 5-1](#page-156-0)).

# Gate stop hold off source

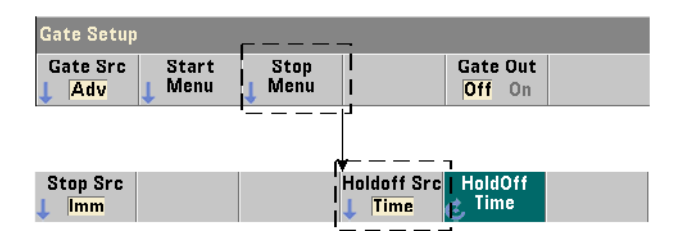

The gate stop holdoff source and its parameters are set with the commands:

# **[SENSe:]GATE:STOP:HOLDoff:SOURce {IMMediate|EVENts|TIME}**

# **[SENSe:]GATE:STOP:HOLDoff:SOURce? (query form)**

– holdoff source IMMediate disables the hold off settings and no **gate holdoff** occurs. The gate closes immediately after the gate stop parameters are satisfied.

CONFigure and MEASure do not change the hold off source setting. Following a reset (\*RST) or instrument preset (SYSTem:PRESet or **Preset** key), hold off source IMMediate is selected (disabled).

– hold off source EVENts holds off the gate stop (close) until a specified number of events (edges) as configured by the INPut subsystem occur on the **input channel**. For two-channel time interval measurements, hold off events are counted on the 'stop' channel. For frequency ratio measurements, hold off events are counted on the 'denominator' channel.

The number of events is specified with the command:

# **[SENSe:]GATE:STOP:HOLDoff:EVENts {<count>|MINimum|MAXimum|DEFault} [SENSe:]GATE:STOP:HOLDoff:EVENts? (query form)**

– holdoff source TIME holds off the gate stop (close) for a period set by the command:

# **[SENSe:]GATE:STOP:HOLDoff:TIME {<time>|MINimum|MAXimum| INFinity|DEFault}**

#### **[SENSe:]GATE:STOP:HOLDoff:TIME? (query form)**

Note for frequency, frequency ratio, average period, PRF, and PRI measurements, the minimum gate stop (close) holdoff time is 100 usec for the 53220A, or 1 usec for the 53230A.

INFinity or +9.9E+37 is accepted **only** for the TOTalize measurement function. When selected, the gate remains open until an **ABORt** or \*RST command or a device clear is received.

# Gate stop source

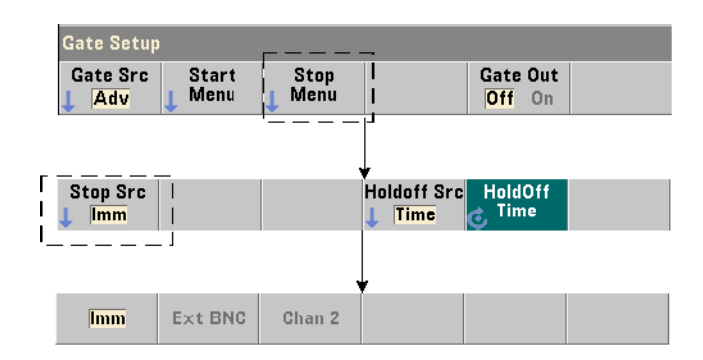

The gate stop source determines when the measurement gate is closed **following** the stop hold off.

**NOTE** Setting a gate stop source does not apply to rise/fall time, duty cycle, pulse<br>NOTE width above and single negled presumpants. These measurements cannot width, phase, and single period measurements. These measurements complete automatically on the next appropriate edge on the input channel.

The specific command which sets the gate stop source is:

# **[SENSe:]GATE:STOP:SOURce {IMMediate|EXTernal} [SENSe:]GATE:STOP:SOURce? (query form)**

- gate source IMMediate stops (closes) the measurement gate immediately following any gate stop hold off.
- gate source EXTernal sets the gate stop source to be specified by the command:

**[SENSe:]GATE:EXTernal:SOURce {EXTernal|INPut[1]|INPut2} [SENSe:]GATE:EXTernal:SOURce? (query form)**

- gate source EXTernal is the counter's rear panel 'Gate In/Out' BNC.
- gate source INPut<sup>[1]</sup> and INPut2 (not available with time interval measurements) are the counter's channel 1 and channel 2 inputs (front or rear panel - Opt. 201).

**NOTE** OUTput:STATe **OFF** must be set when using gate source **EXTernal**. See "[Enabling gate signals on the 'gate in/out' BNC"](#page-182-0) for more information and for information on using gate signals to synchronize other instruments.

> CONFigure and MEASure do not change the **gate stop source** setting. Following a reset (\*RST) or instrument preset (SYSTem:PRESet or **Preset** key), gate stop source **EXTernal** is selected.

# External gate stop signal polarity

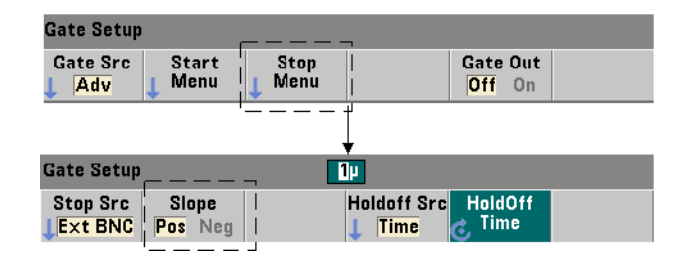

When using the external gate sources listed above, the polarity of the stop gate signal is set (changed) with the command:

# **[SENSe:]GATE:STOP:SLOPe {POSitive|NEGative}**

# **[SENSe:]:GATE:STOP:SLOPe? (query form)**

POSitive stops (closes) the gate on a positive edge on the Gate In/Out BNC or channel 1/channel 2 input. NEGative stops the measurement on a negative edge on the Gate In/Out BNC or channel 1/channel 2 input.

CONFigure and MEASure do not change the slope setting. Following a reset (\*RST) or instrument preset (SYSTem:PRESet or **Preset** key), a positive slope is selected.

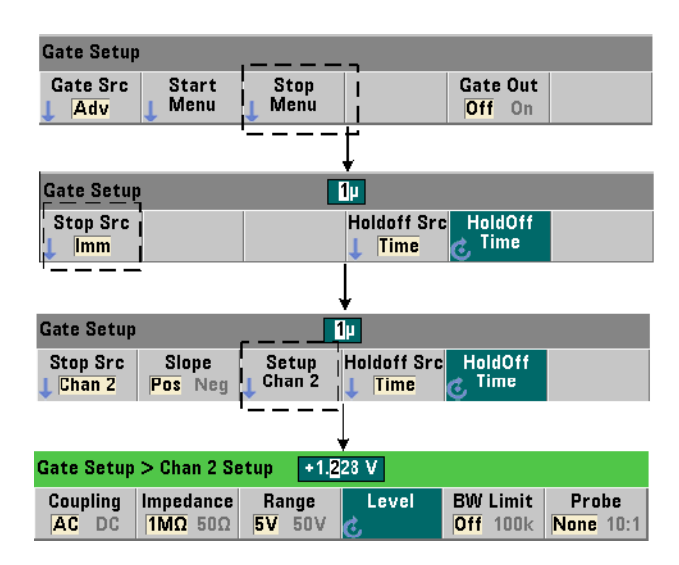

# External gate stop signal threshold

For external sources INPut[1] and INPut2 (**Chan 1** and **Chan 2** softkeys), a **fixed**  input threshold voltage must also be specified in addition to the gate signal slope. This is done using the command:

# **INPut[{1|2}]:LEVel[{1|2}][:ABSolute]{<volts>|MINimum| MAXimum|DEFault}**

# **INPut[{1|2}]:LEVel[{1|2}][:ABSolute]?[{MINimum|MAXimum|DEFault}] (query form)**

The specified edge (slope) of the gate signal crossing the threshold stops the gate. (More information on the INPut subsystem can be found in [Chapter 4, "53220A/](#page-130-0) [53230A Input Signal Conditioning"](#page-130-0).)

When using external sources  $INPut[1]$  and  $INPut2$ , the channel selected as the gate source cannot be the same channel on which the **measured** signal is applied. That is, the gate start source channel cannot be involved in the measurement.

# Gate hold off and stop configuration example

The following example shows the sequence commonly used when configuring the stop gate hold off and stop gate using low-level commands.

```
//configure the counter for an externally gated time 
//interval measurement. The gate start and stop signals are
//applied to the rear panel 'Gate In' BNC. Gate closing is
//held off for 1 second after the stop gate signal is 
//received.
//
CONF:TINT (@1),(@2) // time interval meas ch1-ch2
  TRIG:SOUR INT // use internal trigger source
                    TRIG:COUN 1 // specify one trigger
  SAMP:COUN 2 // set 2 readings (gate cycles)
   SENS:GATE:STAR:SOUR EXT // set an external gate source
   SENS:GATE:EXT:SOUR EXT // select rear panel Gate In BNC
   SENS:GATE:STAR:SLOP POS // set a pos. start gate slope
  OUTP:STAT OFF // disable BNC as an output
   //
   // configure hold off and stop gate
    //
   SENS:GATE:STOP:HOLD:SOUR TIME // hold off source
   SENS:GATE:STOP:HOLD:TIME 1 //hold off gate close for 1s
   SENS:GATE:STOP:SOUR EXT // external stop gate source
   SENS:GATE:EXT:SOUR EXT // select rear panel Gate In BNC
   SENS:GATE:STOP:SLOP POS // select pos. stop gate source
   SENS:TINT:GATE SOUR ADV // low-level gate control
READ? // initiate counter and take reading
```
# 5 Triggering and Gating

# Automatic gate extension

Inherent to 53220A/53230A **frequency** and **period** measurements is automatic gate extension in which the measurement ends *one* edge (event) of the **input signal** *after* the gate is closed (stopped). Thus, the sample count (SAMPle:COUNt) does not increment and cause a potential state change in the trigger/gate cycle [\(Figure 5-2](#page-157-0)) until the gate extension is complete.

Keysight 53220A/53230A 350 MHz Universal Frequency Counter/ Timer User's Guide

# 6 53220A/53230A Math, Graphing, and Data Logging

[Math Functions 204](#page-203-0) [Histograms 222](#page-221-0) [Trend Charts 234](#page-233-0) [Data Logging 241](#page-240-0) [Graphics Functions and Reading Memory 246](#page-245-0)

The Keysight 53220A/53230A counter features math operations that allow you to scale readings, test limits, and statistically analyze data. Its graphics functions compute and display histograms and trend charts of **real time** measurement data.

This chapter provides information on how these features are used through the SCPI CALCulate subsystem and with the front panel **Math**, **Graph**, and **Data Log** keys.

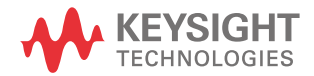

# <span id="page-203-0"></span>Math Functions

The 53220A/53230A counter math functions include smoothing, null/scale, statistics, and limit checking. [Figure 6-1](#page-204-0) is a description of how the functions are enabled.

The math functions are enabled at two levels: 1) the  $CALCulate[1]$  subsystem as a whole is enabled, and 2) the individual math operation is enabled. Math operations begin once the measurements are started either by INITiate:IMMediate or READ?, or as soon as the operation is selected from the front panel (with internal triggering). Readings are processed real time and displayed, stored in reading memory, and sent to the output buffer (they are not post-processed from reading memory).

The number of readings processed for a given trigger cycle [\(Chapter 5](#page-154-0): "Triggering and Gating") is determined by the trigger count (**TRIGger: COUNt**) and the number of readings per trigger (SAMPle:COUNt). The **default trigger count and sample count set by each command is '1'**. Each time the counter is initiated reading memory is cleared and a new set of math-processed data is generated. From the front panel, readings are processed continually if the trigger source remains at its default INTernal setting.

The math and graphics functions covered in this chapter are enabled individually ([Figure 6-1](#page-204-0)). However, multiple operations may be enabled at the same time and performed on the same set of readings.

**NOTE** The SCPI commands and parameters listed throughout this chapter are provided as a guide to how the counter is operated programmatically. The commands are described in detail in the 'Programmer's Reference' section of the Keysight 53210A/53220A/53230A Product Reference CD.

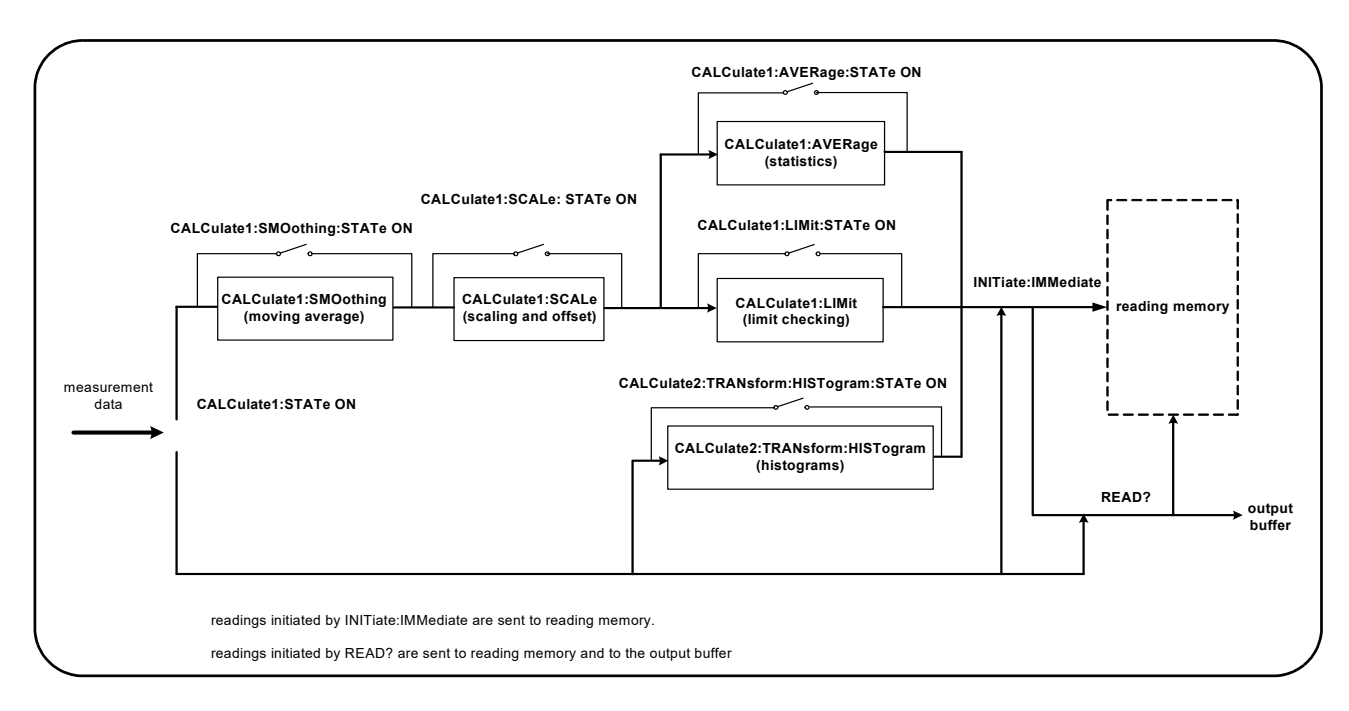

<span id="page-204-0"></span>**Figure 6-1** Enabling the math operations.

# Enabling the **CALCulate1** subsystem

Individual math operations require the CALCculate1 subsystem **and** the specific math operation to be enabled before the operation is performed. The command used to enable the CALCulate1 subsystem is:

# **CALCulate[1][:STATe] {OFF|ON}**

# **CALCulate[1][:STATe]? (query form)**

ON enables the subsystem, OFF disables the subsystem. With the **subsystem disabled**, measurement data is sent directly to the output buffer and/or reading memory with no math operations performed, **regardless of any math operations enabled**.

A reset (\*RST), instrument preset (SYSTem:PRESet), or changing the measurement function disables the CALCulate1 subsystem.

# Smoothing data

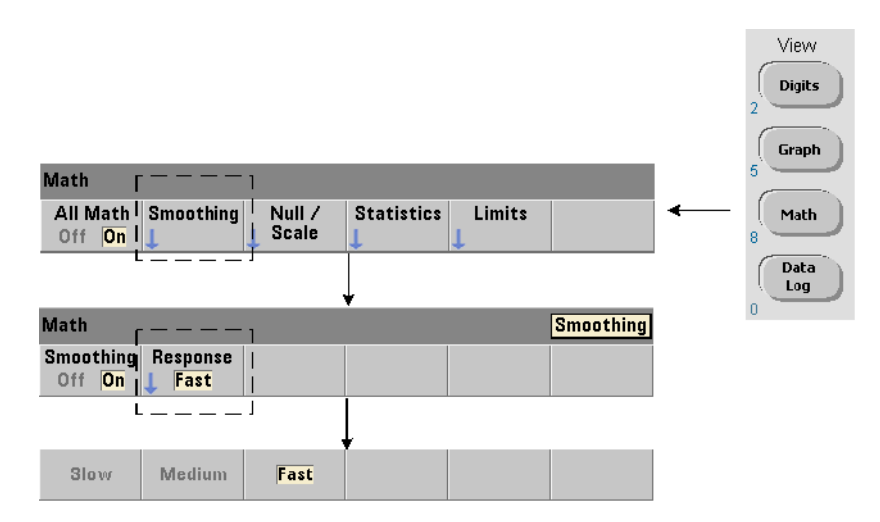

Measurements can be "smoothed" and scaled prior to performing math operations on the incoming data.

To **reduce random noise**, a moving average (boxcar) filter can be inserted into the data path ([Figure 6-1](#page-204-0)). To enable the filter and specify the number of readings (subset) to average, the following commands are used:

#### **CALCulate[1]:SMOothing[:STATe] {OFF|ON}**

```
CALCulate[1]:SMOothing[:STATe]? (query form)
```

```
CALCulate[1]:SMOothing:RESPonse {SLOW|MEDium|FAST}
```
#### **CALCulate[1]:SMOothing:RESPonse? (query form)**

ON enables the moving average filter - placing it in the data path. OFF disables the filter. A reset (\*RST) or instrument preset (SYSTem:PRESet) disables the filter.

The number of readings to average is specified as:

SLOW - 100 readings: with +100 ppm change required to reset filter

MEDium - 50 readings: with +300 ppm change required to reset filter

FAST - 10 readings: with +1000 ppm change required to reset filter

The filter is reset if the measurement function or channel is changed, if another set of readings is initiated, or if a measurement is outside the range corresponding to the number of readings specified (SLOW, MEDium, FAST).

After the filter is reset, the reading is the average of all readings up to the specified response (10, 50, 100). At that point, the reading is the moving average of the last 10, 50, or 100 measurements. Equal weighting is applied to all measurements in the average.

A reset (\*RST) or instrument preset (SYSTem:PRESet) sets the response to FAST.

# Smoothing example

```
//frequency measurement of expected 1 kHz signal - ch 1
//reduce noise on 5,000 readings
CONF:FREQ 1E3,(@1)
  SAMP:COUN 5000 // take 5000 reading
  CALC:STAT ON // enable CALCulate1 subsystem
  CALC:SMO:STAT ON // enable moving average filter
   CALC:SMO:RESP SLOW // average 100 readings
INIT
```
# <span id="page-206-0"></span>Scaling functions

When scaling is **enabled** statistical analysis, limit checking, histograms, and trend charts use **scaled** data. [Figure 6-2](#page-207-0) shows the display with scaling functions enabled.

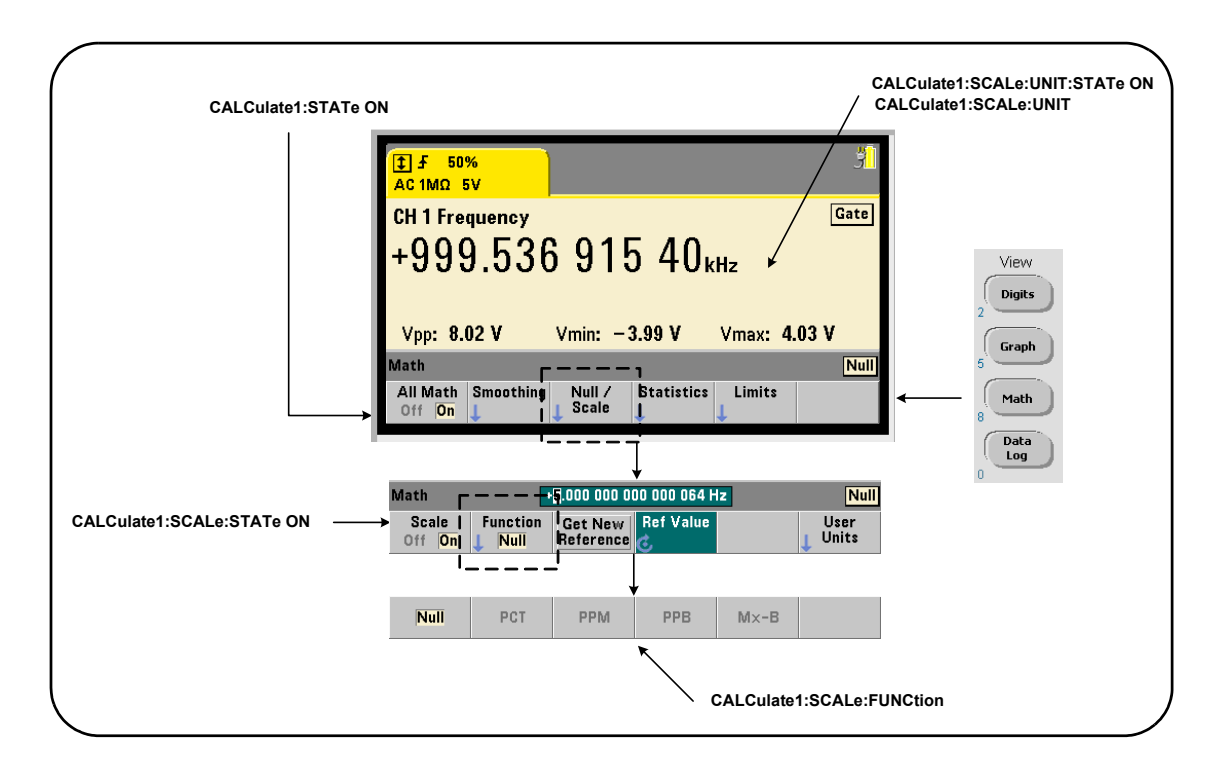

# <span id="page-207-0"></span>**Figure 6-2** 53220A/53230A display with scaling functions enabled.

# Enabling the scale functions

All 53220A/53230A scaling functions are enabled with the command:

# **CALCulate[1]:SCALe[:STATe] {OFF|ON}**

# **CALCulate[1]:SCALe[:STATe]? (query form)**

ON enables scaling. OFF disables scaling.

Following a reset (\*RST) or instrument preset (SYSTem:PRESet), scaling is disabled.

# Using the scale functions

The counter scaling functions include null, percent change (PCT), part per million change (PPM), part per billion change (PPB), and scale (Mx-B). The function is selected with the command:

# **CALCulate[1]:SCALe:FUNCtion {NULL|PCT|PPM|PPB|SCALe}**

#### **CALCulate[1]:SCALe:FUNCtion? (query form)**

NULL - performs a null operation. The result is the measurement minus the reference value. (See "[Scale reference value](#page-209-0)" for information on setting the reference).

PCT - performs a percent change operation. The result is the difference between the measurement and the reference value, expressed in percentage.

PPM - performs a parts per million change operation. The result is the difference between the measurement and the reference value, expressed in parts per million.

PPB - performs a parts per billion change operation. The result is the difference between the measurement and the reference value, expressed in parts per billion.

SCALe - performs an Mx-B operation. The result is the measurement (x) multiplied by the gain value M (CALCulate1: SCALe: GAIN command) minus the offset value B (CALCulate1:SCALe:OFFSet). If CALCulate1:SCALe:INVert is enabled (On), the measurement will first be inverted  $(1/x)$ , resulting in a M/x-B operation.

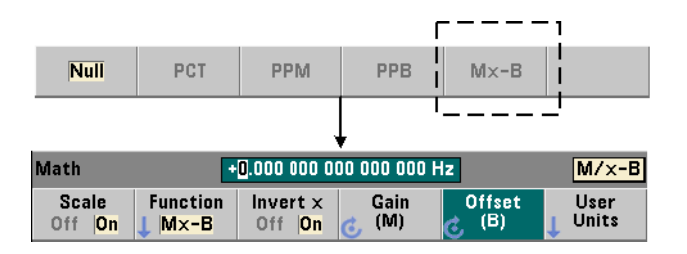

Scaling function results must be in the range of  $-1.0E+24$  to  $-1.0E-24$ , 0.0, or +1.0E-24 to 1.0E+24. Results outside these limits will be replaced with  $-9.9E+37$  (negative infinity),  $\theta$ , or  $+9.9E+37$  (positive infinity).

Following a reset (\*RST) or instrument preset (SYSTem:PRESet), the scaling function is set to NULL.

# <span id="page-209-0"></span>Scale reference value

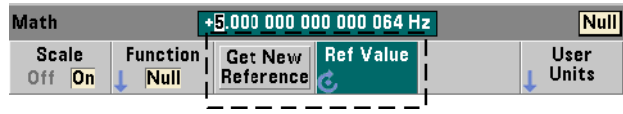

The NULL, PCT, PPM, and PPB scaling functions require a reference value. For PCT, PPM, and PPB the value cannot be '0'.The reference can be obtained automatically or specified directly with the commands:

```
CALCulate[1]:SCALe:REFerence:AUTO {OFF|ON}
CALCulate[1]:SCALe:REFerence:AUTO? (query form)
CALCulate[1]:SCALe:REFerence {<reference>|MINimum|MAXimum| DEFault}
CALCulate[1]:SCALe:REFerence? [{MINimum|MAXimum|DEFault}]
```
#### **(query form)**

ON - automatically selects the first measurement as the reference for all subsequent readings in the reading count (trigger count x sample count). **OFF** disables automatic selection and requires the reference to be specified directly.

Following a reset (\*RST) or instrument preset (SYSTem:PRESet), automatic reference selection is enabled (ON).

<reference> - specifies the reference value directly. The reference is used for all readings in the reading count.

Following a reset (\*RST) or instrument preset (SYSTem: PRESet), a reference value of 0.0 is set and automatic reference is enabled.

From the front panel, pressing **Get New Reference** takes a reference measurement on the first trigger received after the key is pressed. A reference can be entered manually by selecting **Ref Value** and using the knob or **SHIFTed** numeric keys.

#### Reference example

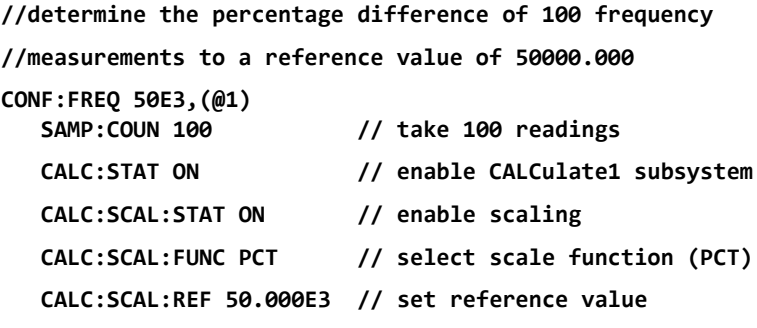

#### **INIT**

# Scale gain and offset

The function CALCulate[1]:SCALe:FUNCtion SCALe performs an **Mx-B** operation on each reading where **M** is the gain value, **x** is the reading, and **B** is the offset. The gain value used in the equation is set with the command:

#### **CALCulate[1]:SCALe:GAIN {<gain>|MINimum|MAXimum|DEFault}**

#### **CALCulate[1]:SCALe:GAIN? [{MINimum|MAXimum|DEFault}**

**(query form)**

gain values can range from:

#### **-1.0E+15 to -1.0E-15, 0.0, +1.0E-15 to +1.0E+15**

The default gain is  $1.0$  and is the value set following a reset (\*RST) or instrument preset (SYSTem:PRESet).

The offset value (B) is set with the command:

# **CALCulate[1]:SCALe:OFFSet {<offset>|MINimum|MAXimum| DEFault}**

**CALCulate[1]:SCALe:OFFSet? [{MINimum|MAXimum|DEFault}]**

 **(query form)**

offset values can range from

#### **-1.0E+15 to -1.0E-15, 0.0, +1.0E-15 to +1.0E+15**

The default offset is  $0.0$  and is the value set following a reset (\*RST) or instrument preset (SYSTem:PRESet).

**Inverting the reading**  $(1/x)$  Each reading as it is taken can be inverted prior to its use in the Mx-B equation which thus becomes M/x-B. Inversion is enabled with the command:

# **CALCulate[1]:SCALe:INVert {OFF|ON}**

#### **CALCulate[1]:SCALe:INVert? (query form)**

ON - inverts the reading. OFF disables reading inversion.

Following a reset (\*RST) or instrument preset (SYSTem: PRESet) reading inversion is disabled.

**NOTE** When Invert x is enabled (On) the front panel reading units (Hz, sec) are turned<br>NOTE of Sec "Assigning reading units" if displayed units are required off. See ["Assigning reading units](#page-211-0)" if displayed units are required.

# <span id="page-211-0"></span>Assigning reading units

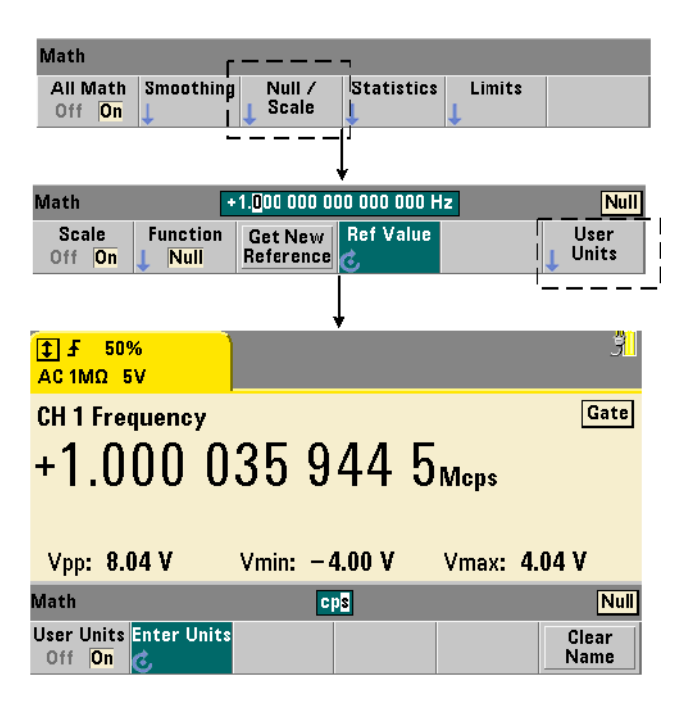

For ease in identifying readings from the front panel, a user-defined "units string" can be assigned to any scale function. The user string replaces the instrument-assigned measurement units (Hz, pct, ppm, ...). The unit prefix ( $\mu$ , m, k, M) remains.

The units string is displayed on the counter and defined using the commands:

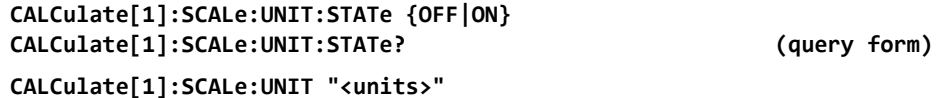

#### **CALCulate[1]:SCALe:UNIT "<units>" CALCulate[1]:SCALe:UNIT? (query form)**

ON - displays user-defined units on the front panel. OFF - turns off the user-defined units.

units are one to four characters. Double quotes enclosing the string are included in the command. The assigned units appear in the **counter display only**.

Following a reset (\*RST) or instrument preset (SYSTem: PRESet) user-defined units are disabled.

From the front panel, units are entered by pressing the **User Units** softkey, enabling the units (**On**), and using the rotary knob and arrows to enter and select the character position.

# Scaling example

The following example is a typical sequence of scaling commands from the SCPI CALCulate[1] subsystem.

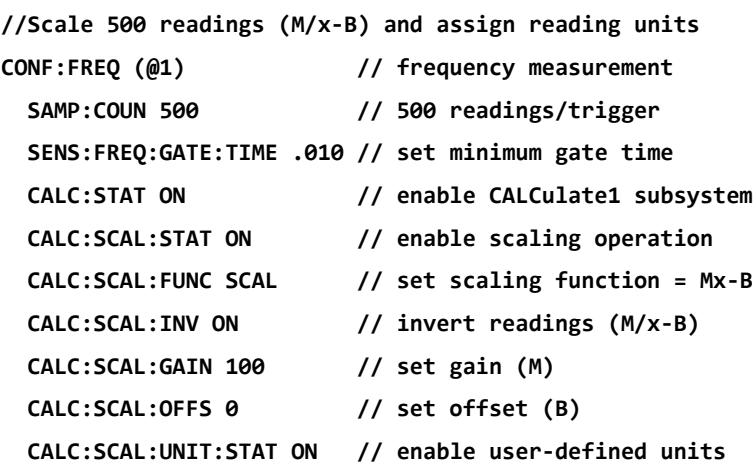

# **CALC:SCAL:UNIT "sec" // assign units to readings INIT // initiate readings**

For an input frequency of 1 MHz, the counter should display readings of approximately +100.00... usec.

# **Statistics**

Statistical calculations are performed continually on readings as they are taken, or until the total reading count  $(TRIGger:COUNT \times SAMPLE:COUNT)$  is reached. The commands used to generate statistical data are covered in this section.

As mentioned, multiple operations can be enabled at the same time. [Figure 6-3](#page-213-0) is an example with statistics and limit checking enabled.

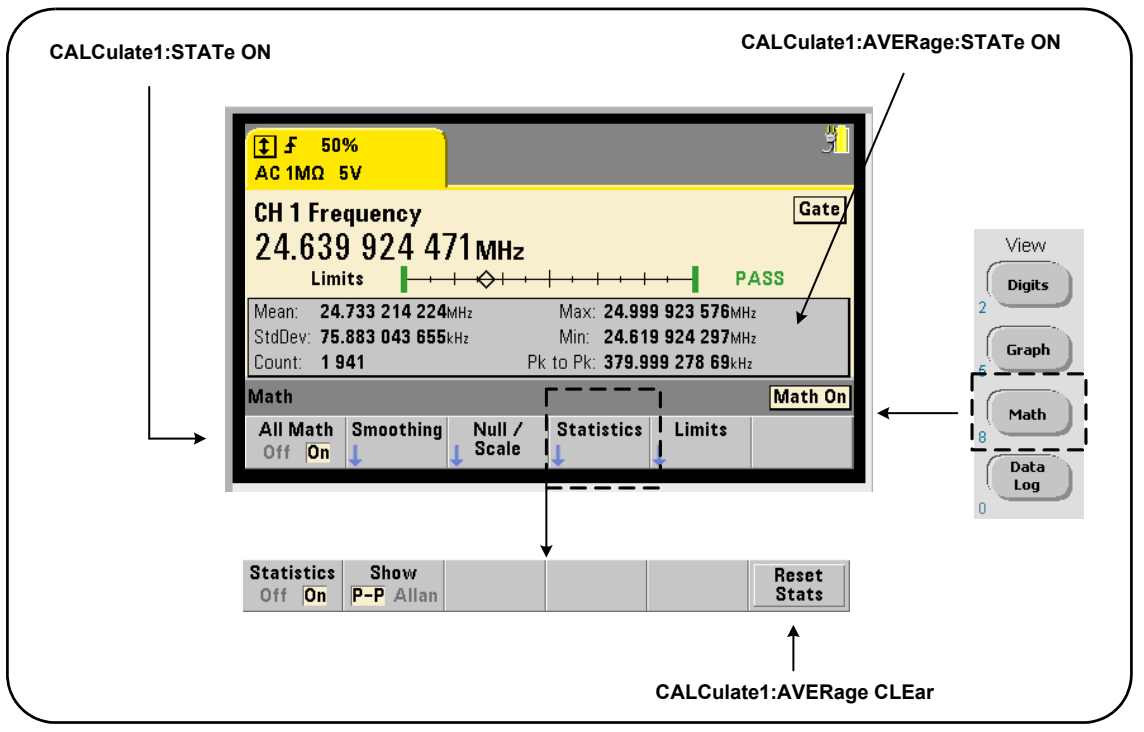

<span id="page-213-0"></span>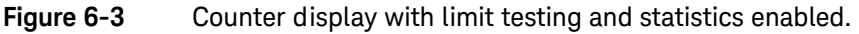

# Enabling statistics

Before statistical calculations are performed they must be enabled using the command:

# **CALCulate[1]:AVERage:STATe {OFF|ON}**

# **CALCulate[1]:AVERage[:STATe]? (query form)**

ON - enables statistical calculations on the readings as they occur. Statistical data includes: mean, standard deviation, Allan deviation, maximum value, minimum value, and average peak-to-peak value.

OFF - disables statistics computation.

Following a reset (\*RST) or instrument preset (SYSTem:PRESet), statistical computations are disabled.

# Reading count

Statistical calculations start when **Math** and the **Statistics** function are enabled. The number of readings on which a given set of statistics are based is shown as the **Count** value [\(Figure 6-3](#page-213-0)). The count can also be queried with the command:

# **CALCulate[1]:AVERage:COUNt:CURRent?**

The count can be read at any time after the measurements have been initiated (i.e. INITiate:IMMediate, READ?, MEASure?).

Following a reset (\*RST) or instrument preset (SYSTem: PRESet), the count is set to  $'1'$ .

# Mean, standard deviation, minimum value, maximum value

The mean (average), standard deviation, minimum value, and maximum value for the current reading count can be determined with the command:

# **CALCulate[1]:AVERage:ALL?**

If the readings have been scaled (see "[Scaling functions"](#page-206-0)), the statistics are based on the scaled readings.

# Example: Enabling and computing statistics

The following example returns the mean, standard deviation, minimum value, and maximum value for a set of 500 readings. The trigger count setting, although it defaults to '1', is shown for completeness. A 'wait' statement is included to delay the analysis until **all** readings are complete.

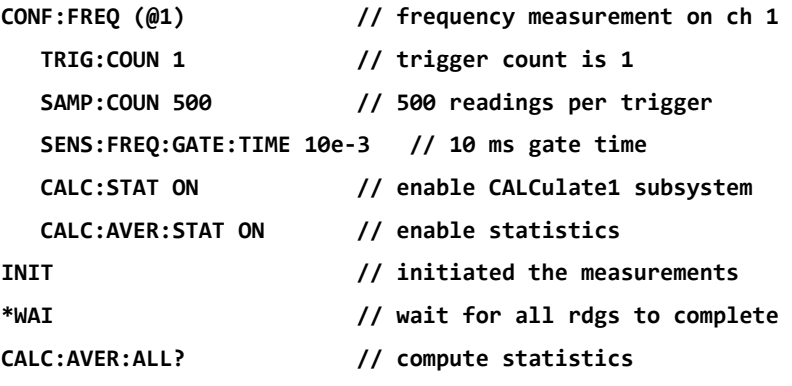

Typical data returned for this command is:

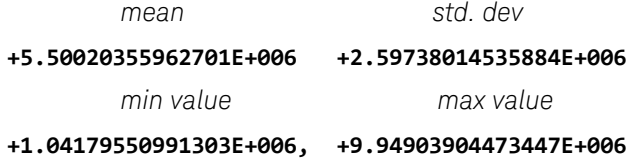

# Average value, minimum value, maximum value, average peak-to-peak value

Individual characteristics of a given set of readings can be determined using the following commands. Before any of the commands are used, statistics must be enabled with CALCulate<sup>[1]</sup>: AVERage: STATe ON.

# **CALCulate[1]:AVERage:AVERage?**

– returns the average (mean) of all readings in the reading count.

# **CALCulate[1]:AVERage:MINimum?**

– returns the minimum value of all readings in the current reading count.

# **CALCulate[1]:AVERage:MAXimum?**

– returns the maximum value of all readings in the current reading count.
#### **CALCulate[1]:AVERage:PTPeak?**

– returns the average peak-to-peak value (average maximum value - average minimum value) of all readings in the reading count.

### Example: Computing individual statistics

The following example shows these reading parameters queried individually.

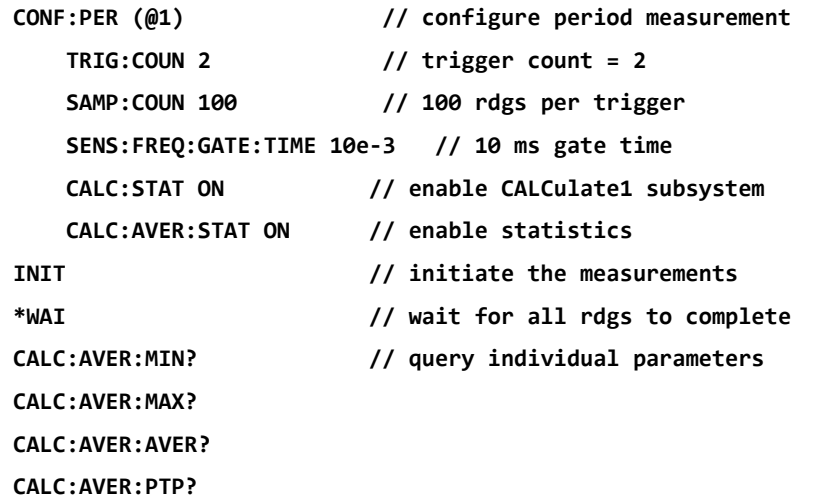

#### Allan deviation

Allan deviation which is used to estimate stability, is selectable from the front panel ([Figure 6-3](#page-213-0)) or can be enabled with the command:

#### **CALCulate[1]:AVERage:ADEViation?**

Allan deviation is used for **frequency** and **period** measurements **only**, and requires continuous (gap-free) measurements (SENSe:FREQuency:MODE CONTinuous) for highest accuracy. Continuous mode is available with the 53230A only.

Allan deviation is also available with the 53220A; however, the 53220A does not support continuous (gap free) measurements.

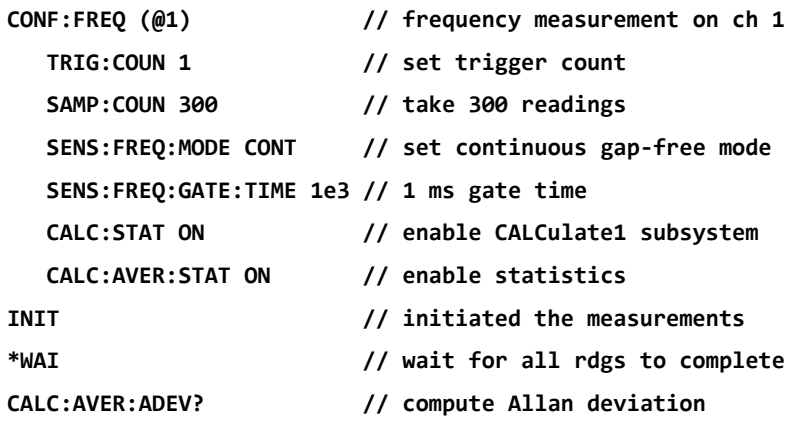

Example: Setting up an Allan deviation measurement (53230A)

#### Standard deviation

Standard deviation is available with both counters using the command:

#### **CALCulate[1]:AVERage:SDEViation?**

The CALCulate1 subsystem and statistics must also be enabled before the standard deviation can be determined.

# Clearing/resetting statistics

The current set of reading statistics is clear by any of the following:

- enabling statistical functions CALCulate[1]:AVERage[:STATe] ON
- a new measurement cycle INITiate:IMMediate, READ?, MEASure?
- sending a new SCPI command or changing a current SCPI parameter
- a reset or instrument preset \*RST, SYSTem:PRESet

These steps also clear **all readings** in reading memory. To clear statistics **without** clearing reading memory, the following command is used:

#### **CALCulate[1]:AVERage:CLEar[:IMMediate]**

# Limit checking

Limit checking enables counter measurements to be compared on a reading-by-reading basis to a lower limit and upper limit.

Limits that are exceeded are reported in the counter's Questionable Data register (bits 11 and 12). Register definitions and are contained in [Chapter 8.](#page-276-0)

When enabled, limit checking appears on the counter display as shown in [Figure 6-4.](#page-218-0)

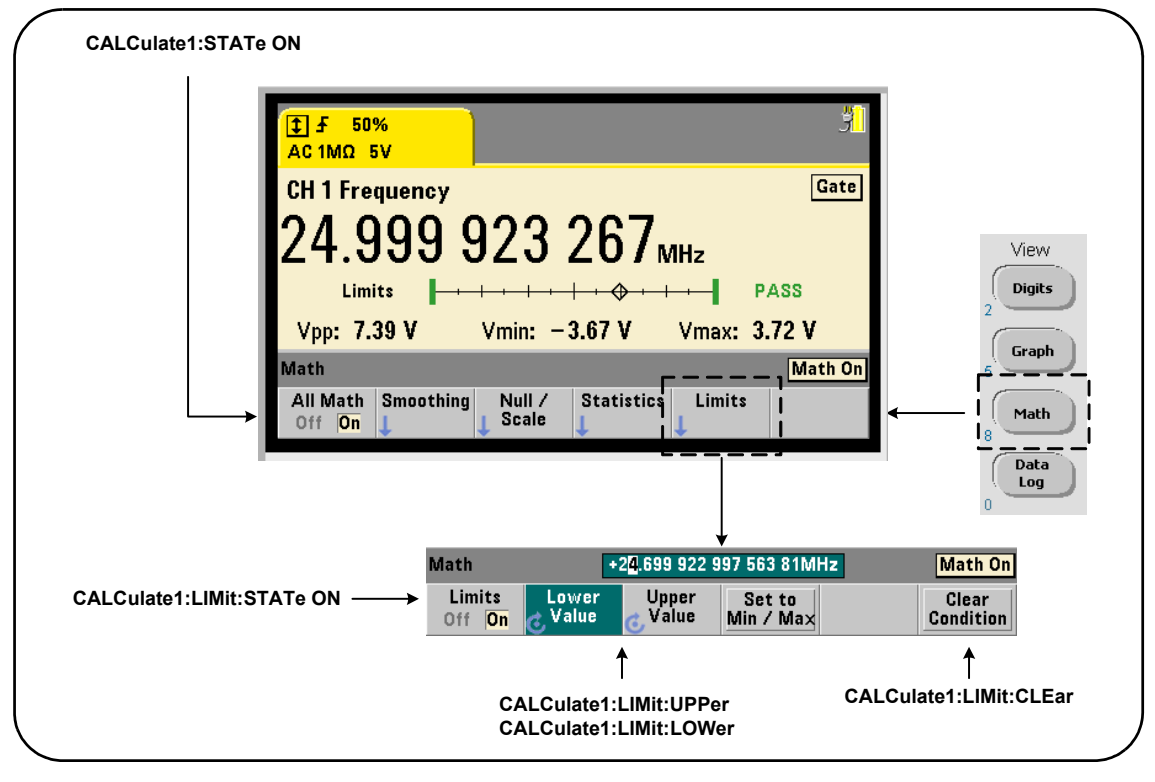

<span id="page-218-0"></span>**Figure 6-4** 53220A/53230A limit checking.

# Enabling limit checking

Limit checking is enabled with the command:

# **CALCulate[1]:LIMit[:STATe] {OFF|ON}**

**CALCulate[1]:LIMit[:STATe]? (query form)**

ON - enables limit checking.

OFF disables (bypasses) limit checking. Enabling limit checking enables both lower and upper limit boundaries.

# Setting lower and upper limits

Lower and upper limits are set using the commands:

```
CALCulate[1]:LIMit:LOWer[:DATA] {<value>}|MINimum|MAXimum| DEFault}
CALCulate[1]:LIMit:LOWer[:DATA]? |MINimum|MAXimum| DEFault}
                                              (query form)
CALCulate[1]:LIMit:UPPer[:DATA] {<value>}|MINimum|MAXimum| DEFault}
CALCulate[1]:LIMit:UPPer[:DATA]? |MINimum|MAXimum| DEFault}
```
**(query form)**

The lower limit and upper limit **value** ranges are:

### **-1.0E+15 to -1.0E-15, 0.0, 1.0E-15 to 1.0E+15**

The default limits and the limits set following a reset (\*RST) or instrument preset (SYSTem:PRESet) are 0.0.

When using limits, both a lower limit **and** an upper limit must be specified. **Any** of the following steps will prevent a "settings conflict" error (e.g. lower limit greater than upper limit) due to the order in which limits are set:

- setting the upper limit first
- setting both limits on the same line programmatically
- enabling limit testing *after* the limits are set

To programmatically determine if a reading (or readings) outside the limit boundaries has occurred, the command:

#### **STATus:QUEStionable:EVENt?**

is used to read the Questionable Data register. A value of  $+2048$  (bit 11) indicates a reading below the lower limit. A value of +4096 (bit 12) indicates a reading above the upper limit. Reading the register also **clears all bits** in the register (see "[Clearing limit conditions\)](#page-220-0).

## Example: Limit checking

The following is an example of enabling and using limit checking.

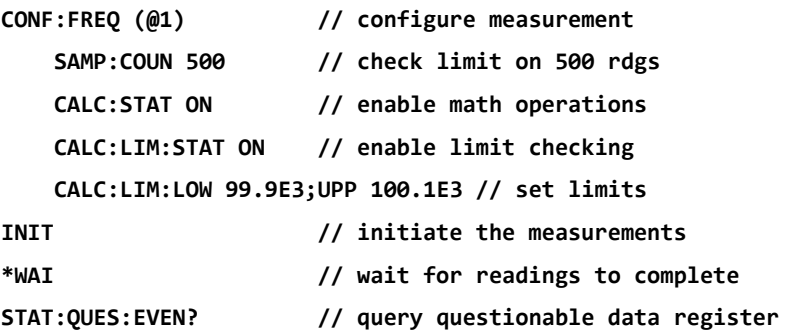

Notice that the limits are set on the same line to prevent a settings conflict error. This Error can also be avoided by enabling limit checking *after* the limits are set.

# <span id="page-220-0"></span>Clearing limit conditions

The 'Limit' annunciator is turned off and bits 11 and 12 (only) in the Questionable Data Register are cleared by any of the following:

- enabling limit checking CALCulate[1]:LIMit[:STATe] ON
- a new measurement cycle INITiate: IMMediate, READ?, MEASure?
- sending a new SCPI command or changing a current SCPI parameter
- a reset or instrument preset \*RST, SYSTem: PRESet

These steps also clear **all readings** in reading memory. (\*RST and SYSTem:PREset additionally reset the lower and upper limits to 0.0.)

To turn off the 'Limit' annunciator and clear only the limit-sensing bits (11/12 in the Condition register) **without** clearing reading memory, the following command is used:

### **CALCulate[1]:LIMit:CLEar[:IMMediate]**

# Histograms

The distribution for a given set of counter measurements (**except continuous totalize and time stamp measurements**) can be represented graphically using the 53220A/53230A histogram feature. The following example ([Figure 6-5](#page-221-0)) represents the basic format of a counter histogram.

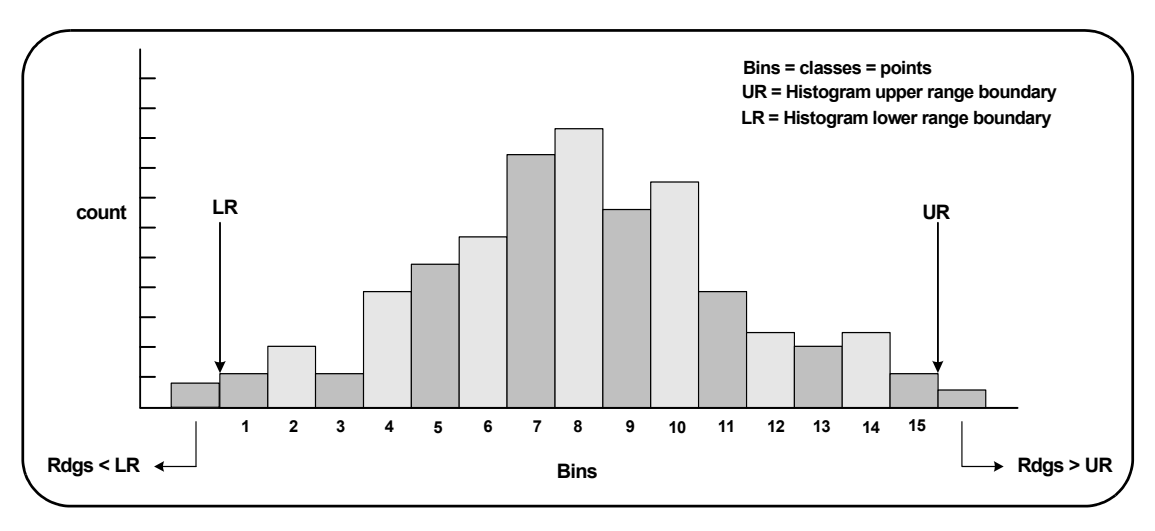

<span id="page-221-0"></span>**Figure 6-5** 53220A/53230A histogram structure.

Note that histograms and math functions (e.g. statistics, scaling, limits, etc.) can be used simultaneously with the same measurement data.

# Viewing histograms

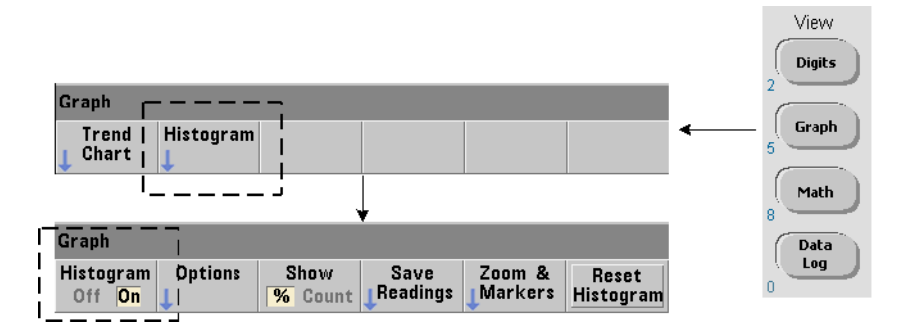

At power-on or when the front panel **Preset** key is pressed, numeric data is displayed. Remotely, histograms can be displayed by changing the display mode using the command:

#### **DISPlay[:WINDow]:MODE {NUMeric|HISTogram|TCHart}**

#### **DISPlay[:WINDow]:MODE? (query form)**

The **Graph** key followed by the **Histogram** softkey enables and automatically starts histograms from the front panel. Histograms can also be turned off from the softkey menu.

Remotely, a reset (\*RST) or instrument preset (SYSTem:PRESet) does not change the display mode.

Histograms correspond to readings in reading memory - starting at the time the histogram is **enabled** and ending when the product of the trigger count (TRIGger:COUNt) and sample count (SAMPle:COUNt) is reached. If triggering is continuous (i.e. internal), the histogram continually updates from the point it was enabled.

[Figure 6-6](#page-223-0) describes the information provided in a typical histogram window.

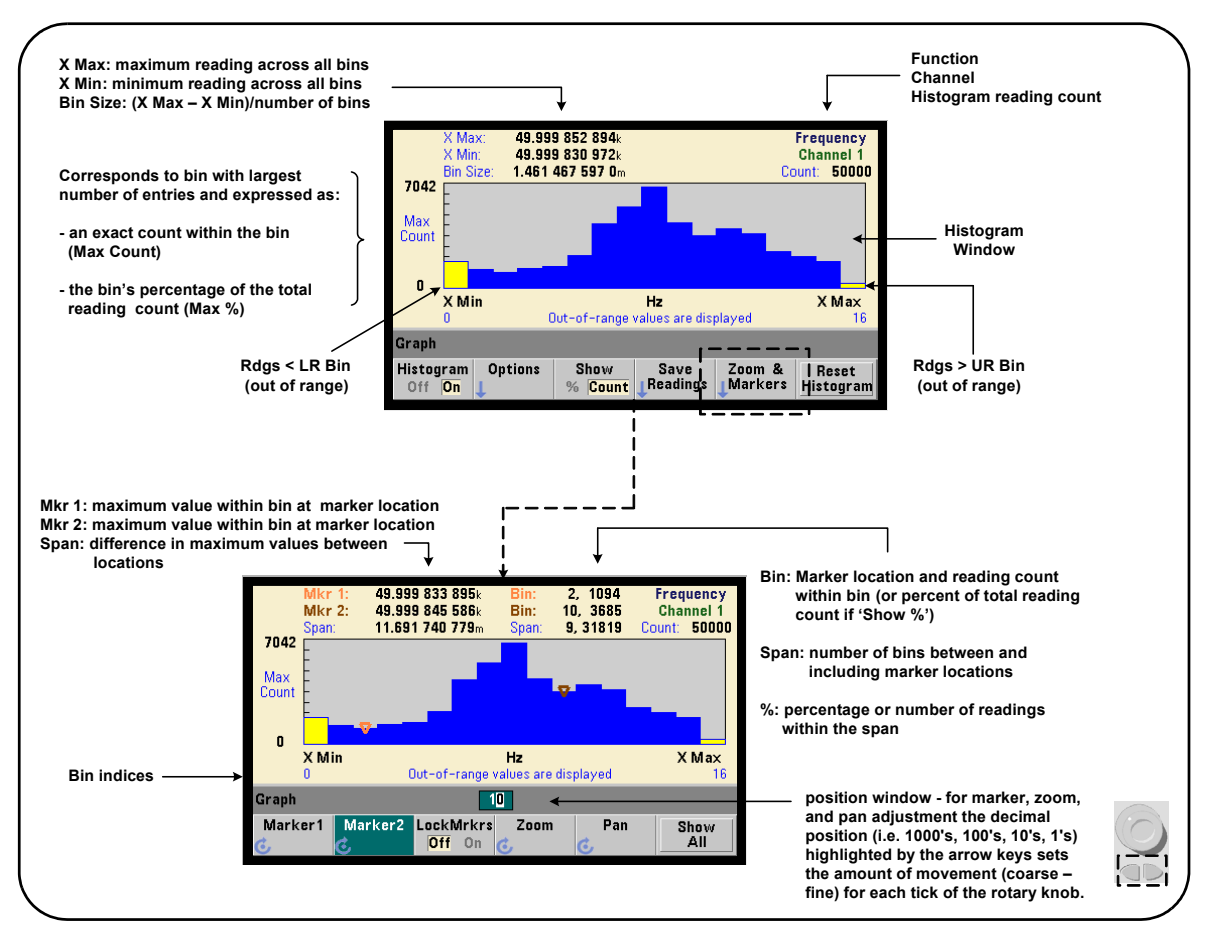

<span id="page-223-0"></span>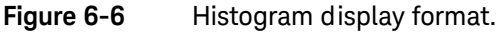

# Histogram configuration

Histograms are configured using the softkeys and commands shown in [Figure 6-7.](#page-224-0)

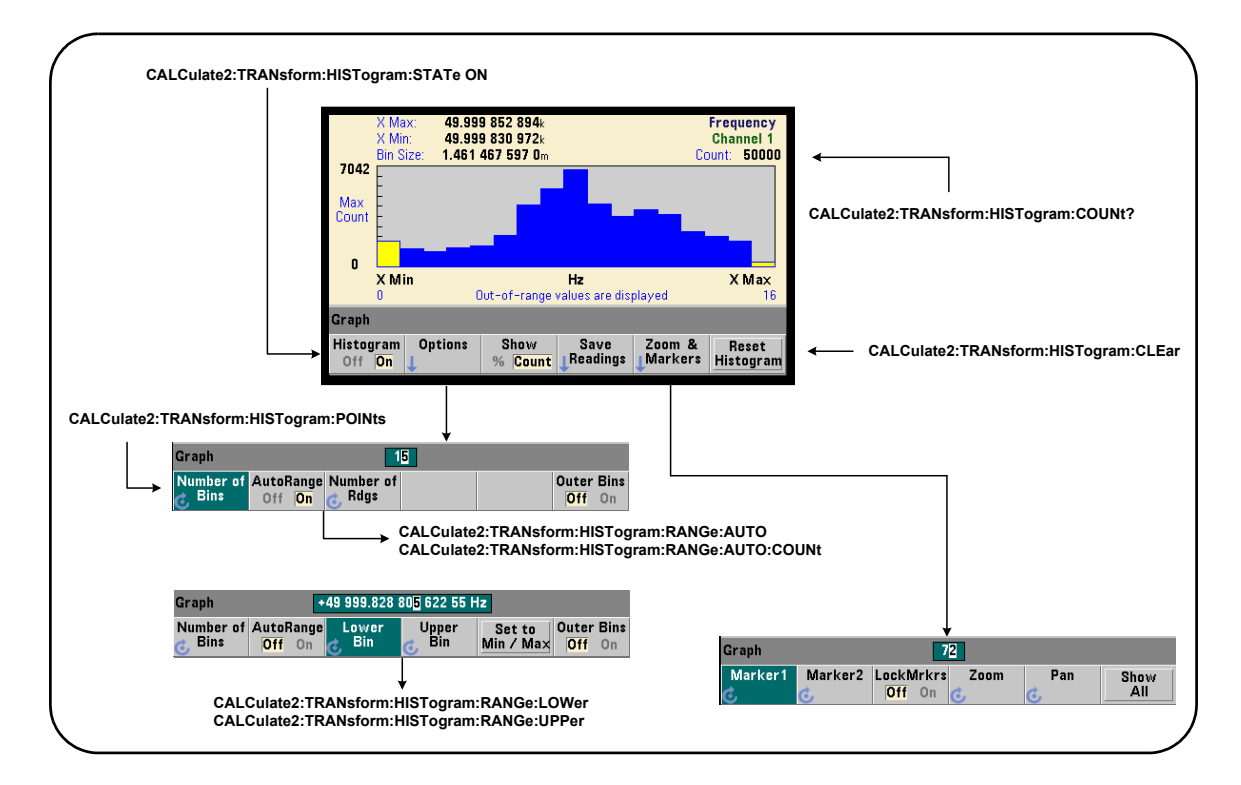

# <span id="page-224-0"></span>**Figure 6-7** 15-bin (point) histogram.

Histogram computation is enabled with the command:

#### **CALCulate2:TRANsform:HISTogram[:STATe] {OFF|ON}**

**CALCulate2:TRANsform:HISTogram[:STATe]? (query form)**

ON - enables histogram computation.

OFF - disables histogram computation. Following a reset (\*RST), instrument preset (SYSTem:PRESet), or front panel (**Preset**) histograms are disabled.

The number of readings represented by a histogram [\(Figure 6-7\)](#page-224-0) can be queried with the command:

#### **CALCulate2:TRANsform:HISTogram:COUNt?**

#### Setting up the histogram

The counter builds a histogram based on number of bins (points), a lower range, and an upper range.

### Number of bins

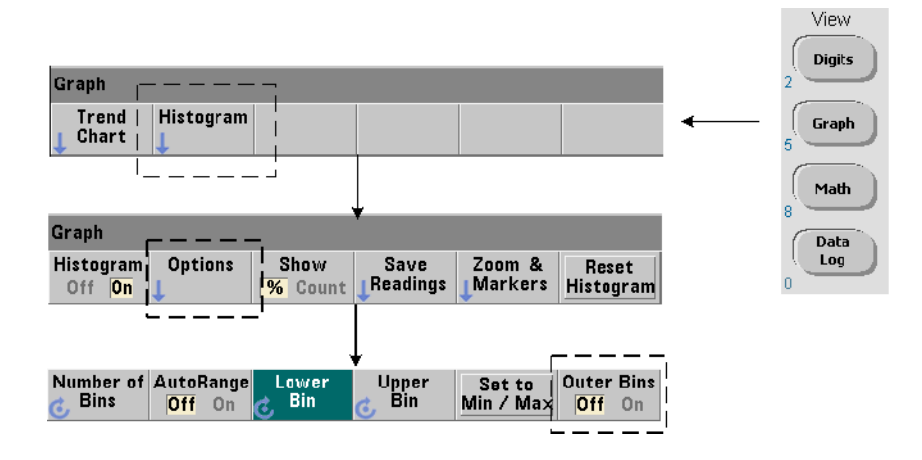

The number of bins is specified with the command:

# **CALCulate2:TRANsform:HISTogram:POINts {<value>|MINimum|MAXimum|DEFault} CALCulate2:TRANsform:HISTogram:POINts? [{MINimum|MAXimum|DEFault}] (query form)**

value - specifies the number of bins (points) between the lower and upper range values. value can range from 10 to 1,000. Following a reset (\*RST) or instrument preset (SYST:PRESet) the number of bins is set to 100.

## Displaying the outer bins

Two additional bins independent of the number specified are **always** included with the histogram. The bins contain readings less than the lower range value and readings greater than the upper range value [\(Figure 6-5](#page-221-0) and [Figure 6-6](#page-223-0)). A number of readings greater than expected in either bin may indicate a drift in the measured quantity.

The bins are viewed using the **Outer Bins** softkey, and the bin indices [\(Figure 6-6](#page-223-0)) account for the bins whether they are displayed or not.

### Bin representation

The softkey:

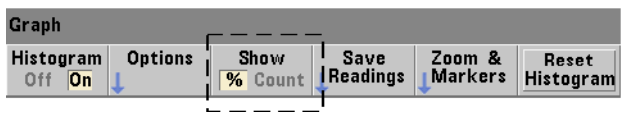

corresponds to the **bin** with the largest number of entries and is expressed as an exact count (**Count**), or the bin's percentage (**%**) of the total reading count. This setting is only available from the front panel.

#### Lower and upper ranges

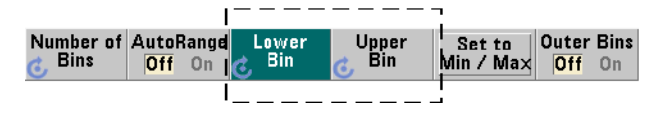

The lower and upper ranges of the histogram are specified directly with the commands:

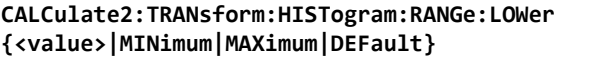

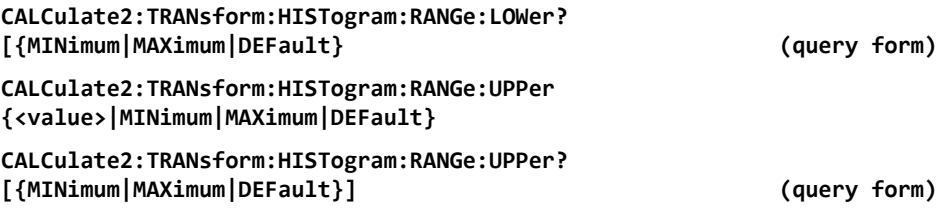

value - directly specifies the histogram lower and upper range values. The value ranges are:

#### **-1.0E+15 to -1.0E-15, 0.0, 1.0E-15 to 1.0E+15**

The default lower and upper ranges and the ranges set following a reset (\*RST) or instrument preset (SYSTem:PRESet) are 0.0.

When setting the ranges, both a lower range **and** an upper range must be specified. Any of the following steps will prevent a "settings conflict" error (e.g. lower range greater than upper range) due to the order in which ranges are set:

- setting the upper range first
- setting both ranges on the same line programmatically
- enabling the histogram *after* the ranges are set
- setting the ranges automatically

### Setting the bin ranges to min and max

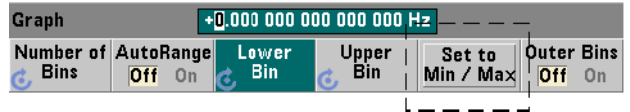

With **AutoRange Off**, the **Set to Min/Max** softkey is another method for setting the histogram bin ranges (lower and upper). Depending on the instrument state, **Set to Min/Max** will set the ranges as follows:

- When 'Statistics' (under the Math key) are enabled, the minimum and maximum values from the reading statistics are used.
- If readings are in progress and 'Statistics' are off, the instrument will select a minimum and a maximum value from (up to) the last 10,000 readings taken.
- If no previous readings are available, a minimum bin range of 0 and a maximum bin range of 1 000 000 000.0 are set.

### Automatic range setting

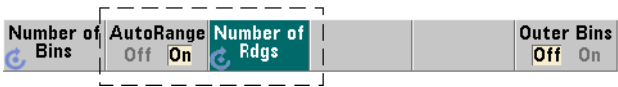

Alternately, lower and upper range values can be set automatically based on a minimum value and maximum value obtained from the first 'n' number of readings taken.

Automatic range selection is enabled with the commands:

#### **CALCulate2:TRANsform:HISTogram:RANGe:AUTO {OFF|ON}**

#### **CALCulate2:TRANsform:HISTogram:RANGe:AUTO? (query form)**

ON - enables automatic selection of the histogram lower and upper range values.

OFF - disables automatic selection.

Following a reset (\*RST) or instrument preset (SYSTem: PRESet) automatic range selection is *enabled*.

The number of readings from which the minimum and maximum range values are selected (ON) is set with the command:

#### **CALCulate2:TRANsform:HISTogram:RANGe:AUTO:COUNt {<value>|MINimum|MAXimum|DEFault}**

#### **CALCulate2:TRANsform:HISTogram:RANGe:AUTO:COUNt? [{MINimum|MAXimum|DEFault}] (query form)**

value - specifies the **first** 'n' number of readings from which lower and upper range values are obtained. 10 to 1,000 readings can be specified.

The default number and the number set following a reset (\*RST) or instrument preset (SYSTem:PRESet) is 100.

### Example: Setting up a histogram

The following example creates a 15-bin histogram of 3,000 counter measurements. The lower and upper ranges are automatically determined from the first 300 readings taken.

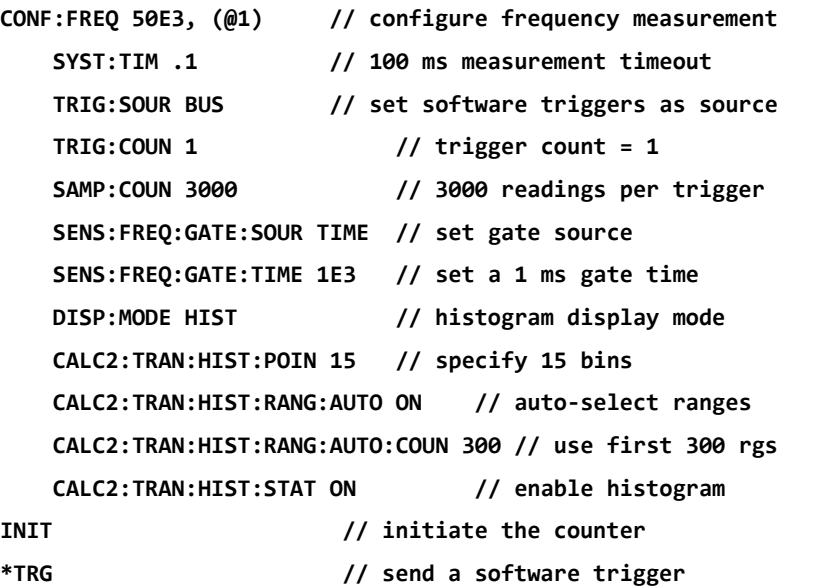

Resetting the histogram

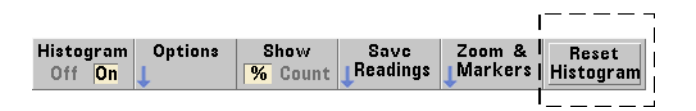

The data from which the current histogram is created is cleared by any of the following:

- pressing the **Reset Histogram** softkey
- enabling/disabling or changing any part of the histogram
	- number of bins, lower or upper range
- a new measurement cycle INITiate: IMMediate, READ?, MEASure
- sending a new SCPI command or changing a current SCPI parameter

– an instrument reset or present - \*RST, SYSTem:PRESet

These actions also clear **all** readings in reading memory and in the output buffer.

To clear histogram data **without** clearing the readings in reading memory, the following command is used:

#### **CALCulate2:TRANsform:HISTogram:CLEar[:IMMediate]**

#### Saving readings

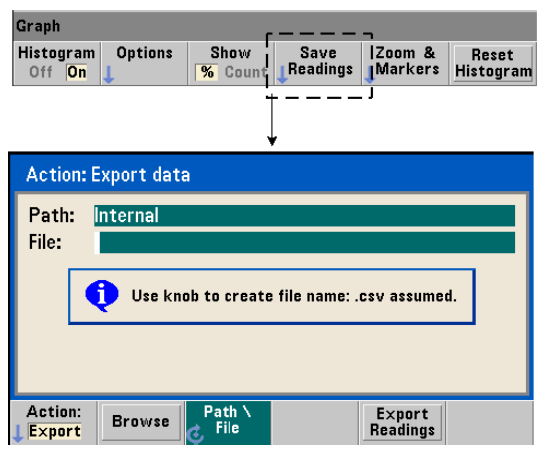

The readings used to create the histogram can be saved to internal flash memory or to an external USB memory device as comma-separated values (CSV) in one measurement per line ASCII format.

Selecting **Save Readings** opens the **Export** action window from which a path and file name can be selected or created. The number of readings exported is the total number in reading memory at the time **Export Readings** is pressed - which may not be the total reading count (TRIGger: COUNt x SAMPle: COUNt).

Exporting readings **clears reading memory** and re-starts the histogram on the next trigger received.

## Zoom & markers view

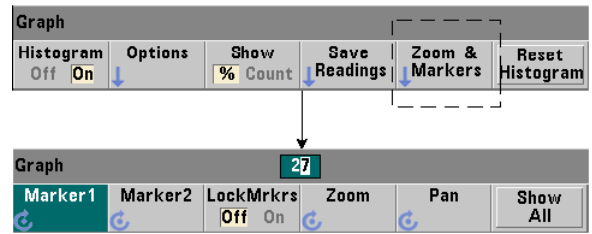

**NOTE** For marker, zoom, and pan adjustment the decimal position (i.e. 100's, 10's, 1's) highlighted by the arrow keys sets the amount of movement (coarse or fine) for each tick of the rotary knob.

> Graph - 72

The '**Marker**' softkeys allow you to position markers on individual bins within the histogram, and if desired, *lock* the relative distance between the markers. When locked together, moving either **Marker1** or **Marker2** with the front panel knob or using [**Shift**] followed by a bin number, also moves the other marker while maintaining the distance between the two. The data corresponding to the marker positions is shown above the histogram window.

**Zoom** determines the number of bins displayed by increasing the resolution at the center region of the histogram. Each time the zoom is adjusted, the **X Min** and **X Max** indices [\(Figure 6-6\)](#page-223-0) are changed to show the current bin range.

**Pan** scans the histogram (left or right) once a zoom percentage has been set. By moving the Pan window, regions of interest can be brought into view; and Zoom used again to expand the region. **Pan**, used interchangeably with **Zoom** in this manner, maintains the zoom percentage.

**Show All** restores the histogram window to the total number of bins specified including the outer bins, and resets the zoom and pan.

#### Histogram data in numeric form

Data describing the histogram is available in numeric form through either of two query commands.

#### **CALCulate2:TRANsform:HISTogram:ALL?**

Returns the following comma-separated sequence describing the current histogram:

**lower range value**

**upper range value**

**number of readings taken**

**bin data**

The bin data includes:

**number of measurements less than the lower range value,**

**number of readings in each bin,**

#### **number of readings greater than the upper range value**

An example data string for a 15-bin histogram based on 3,000 readings of a 50 kHz input signal is:

**+4.998912590059145E+004,+5.001118414176608E+004,+3000,+0,+4,+8,+27,+71, +221,+422,+612,+695,+504,+254,+113,+41,+20,+4,+4,+0**

Notice in this sample there were no readings below the lower range value or above the upper range value.

#### **CALCulate2:TRANsform:HISTogram:DATA?**

Returns **only the bin data** of the current histogram in the sequence:

**number of measurements less than the lower range value,**

**number of readings in each bin,**

**number of readings greater than the upper range value**

# <span id="page-233-1"></span>Trend Charts

Reading trends for a given number of counter measurements (e**xcept continuous totalize**) or timestamps can be represented within a 53220A/53230A trend chart, also known as a run chart.

[Figure 6-8](#page-233-0) shows the components of a typical counter trend chart.

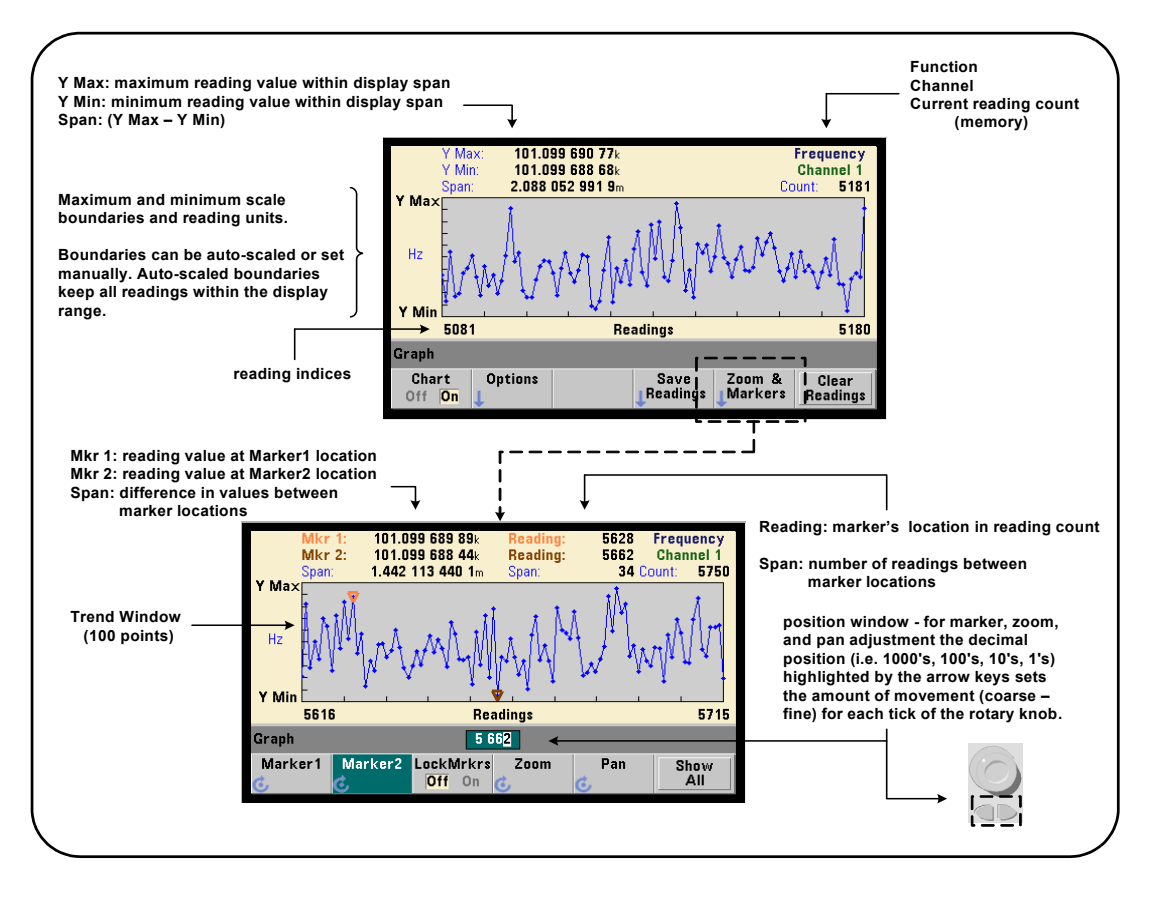

<span id="page-233-0"></span>Figure 6-8 Trend chart display format (without decimation).

# Viewing trend charts

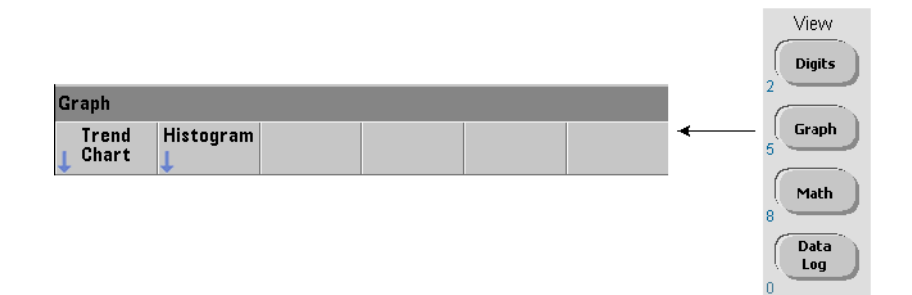

At power-on or following a reset (\*RST) or instrument preset (**Preset**), numeric data is displayed. The display can be changed to a trend chart by changing the display mode using the command:

#### **DISPlay[:WINDow]:MODE {NUMeric|HISTogram|TCHart}**

#### **DISPlay[:WINDow]:MODE? (query form)**

The display mode (TCHart) is the **only** trend chart parameter that can be set programmatically (i.e. using SCPI commands). All other trend chart parameters are set using **the front panel**.

Pressing the **Graph** key followed by the **Trend Chart** softkey starts the trend chart from the front panel.

Trend charts correspond to **all** readings in reading memory for a given trigger count (TRIGger:COUNt) and sample count (SAMPle:COUNt). If triggering is continuous (i.e. internal), the trend chart continually updates.

# Trend chart configuration

[Figure 6-9](#page-235-0) shows the softkey menus associated with trend chart configuration and control of the trend window.

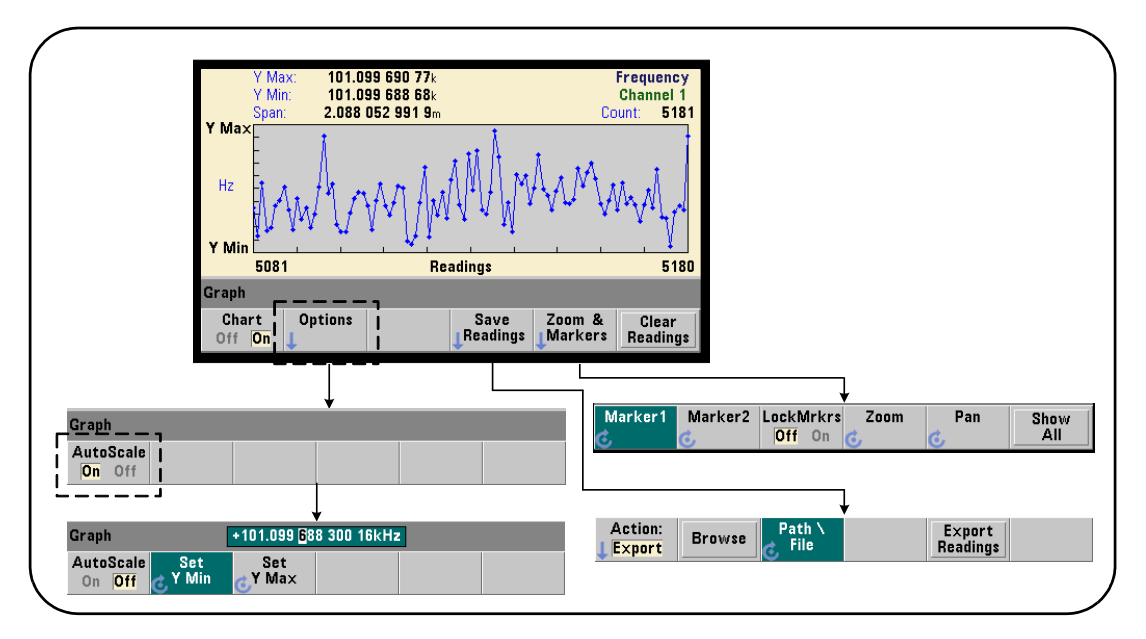

<span id="page-235-0"></span>**Figure 6-9** Trend chart configuration and control.

# Trend chart boundaries

The trend chart boundaries (**Y Max** and **Y Min**) can be set automatically (**AutoScale On**) or manually (**AutoScale Off**) using the menus under the **Options** soft key ([Figure 6-9](#page-235-0)). Auto-scaled (on) boundaries keep all readings within the trend window. Manually-set boundaries (off) can result in readings outside the window. Manual boundaries are set using the front panel knob or [**Shift**]ed numeric keys.

If reading limits are set using the **Math** function, setting **YMax** and **YMin** will scale (but not change) the limits within the **YMax** and **YMin** boundaries. **YMax** and **YMin** cannot specify a boundary smaller than the **Math** reading limits.

A maximum of 100 readings or decimation points can be displayed in the trend window.

# Clearing the trend chart

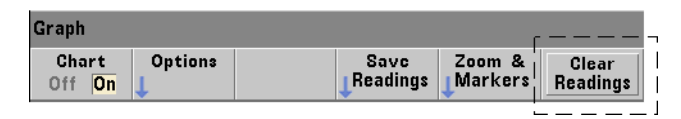

Clearing the trend chart clears reading memory and restarts the reading count on the next trigger received.

# Saving readings

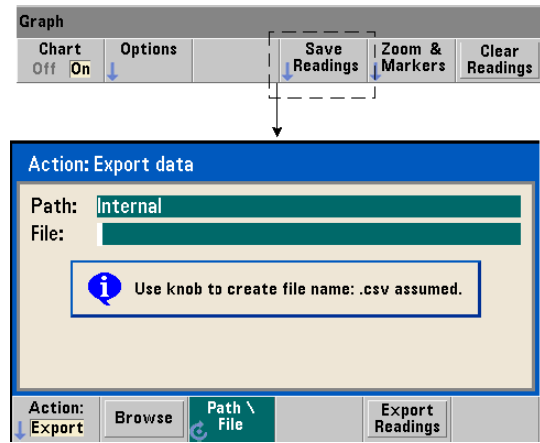

The readings represented by the trend chart can be saved to internal flash memory or to an external USB memory device as comma-separated values (CSV) in one measurement per line ASCII format.

Selecting **Save Readings** opens the **Export** action window from which a path and file name can be selected or created. The number of readings exported is the number of readings in memory [\(Figure 6-8\)](#page-233-0) at the time **Export Readings** is pressed - which may not be the total reading count (TRIGger: COUNt x SAMPle: COUNt).

Exporting readings **clears reading memory** and re-starts the trend chart on the next trigger received.

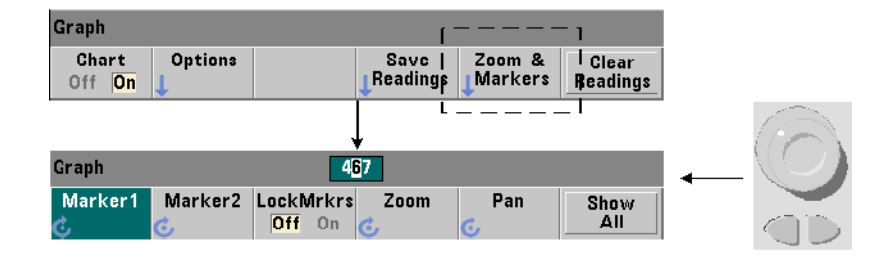

#### Zoom & markers window

**NOTE** For marker, zoom, and pan adjustment the decimal position (i.e. 1000's, 100's, 100's, 100's, 100's, 100's, 10's, 1's) highlighted by the arrow keys sets the amount of movement (coarse or fine) for each tick of the rotary knob.

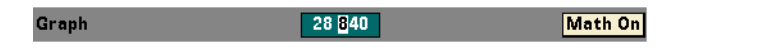

The '**Marker**' softkeys allow you to position markers on individual readings or decimation points within the **trend chart**, and if desired, *lock* the relative distance between the markers. When locked together, moving either **Marker1** or **Marker2** with the front panel knob or using [**Shift**] followed by a reading number, moves both markers while maintaining the distance between the two. The data corresponding to the marker positions is shown above the trend window.

**Zoom** determines the number of readings displayed by increasing the resolution at the center region of the trend chart window. Each time the zoom is adjusted, the reading indices [\(Figure 6-8\)](#page-233-0) are changed to show the current reading range.

**Pan** scans the trend chart (left or right) once a zoom percentage has been set. By moving the Pan window, regions of interest can be brought into view; and Zoom used again to expand the region. **Pan**, used interchangeably with **Zoom** in this manner, maintains the zoom percentage.

With **Pan**, each reading or decimation point can also be viewed - up to the window maximum of 100 readings/points at a time.

**Show All** updates the trend window to represent the current reading count. The reading indices are **0** and the **Count** value, and zoom and pan are also reset.

# <span id="page-238-1"></span>Reading decimation

The trend window displays a maximum of 100 readings. When **greater than** 100 readings are displayed, the readings are decimated - grouped together and represented by decimation points. The number of readings in a decimation group is the reading count/100.

[Figure 6-10](#page-238-0) is a trend chart of 100,000 readings in which the readings have been decimated.

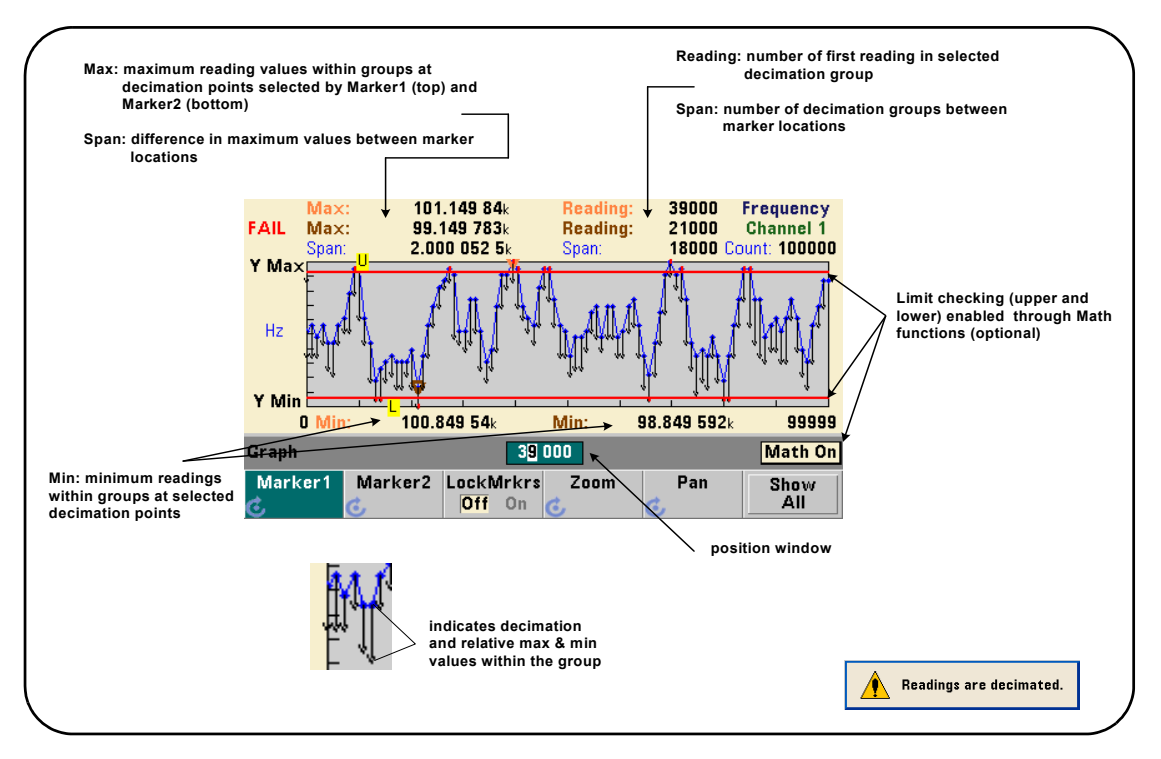

<span id="page-238-0"></span>**Figure 6-10** Trend chart display format (with decimation).

There are 1,000 readings in each decimation group in [Figure 6-10](#page-238-0) (100,000 readings/100 points displayed). The number of readings in each group changes if **Show All** is pressed and readings continue to be taken.

When a marker is moved to a decimation point, the number of the **first** reading in the corresponding group is displayed. This number should be noted if it is necessary to view individual readings within a group.

Viewing readings within a decimation group Decimated reading values that are grouped and represented by a single decimation point can be viewed individually using markers and the trend chart's **Pan** control.

- **1** Select a marker and using the knob, move the marker to the decimation point with the reading level of interest. The reading number corresponding to the marker position is the **first** reading in the group. This may not be the maximum or minimum value within the group.
- **2** Select '**Pan**' and using the [**Shift**]ed numeric keys, enter the number of the first reading. The reading indices show a span of 100 **readings**, beginning with the first reading in the group.
- **3** Select **Marker1** or **Marker2** and using the arrow keys, highlight the rightmost (1's) place in the position window. Rotate the knob to move the marker one reading at a time. The reading value and number are shown as the marker is advanced.

For decimation groups with more than 100 readings, select '**Pan**' and enter the next reading number after the upper reading index ([Figure 6-8\)](#page-233-0) to view the next 100 readings.

# Data Logging

The data logging feature of the 53220A/53230A counter allows you to log and analyze up to **1,000,000** readings. Data logging is enabled and configured from the front panel **only**, and is available with all counter measurements except continuous totalizing.

#### **NOTE** Logged readings ARE NOT saved to internal flash memory or external USB<br>NOTE **Alternative intervalse in the logging duration** is complete. If never is lest and if better memory until the logging duration is complete. If power is lost and if battery Option 300 is not enabled or it also loses power before logging is complete, all data will be lost.

[Figure 6-11](#page-240-0) shows the keys and and windows associated with the data logger application.

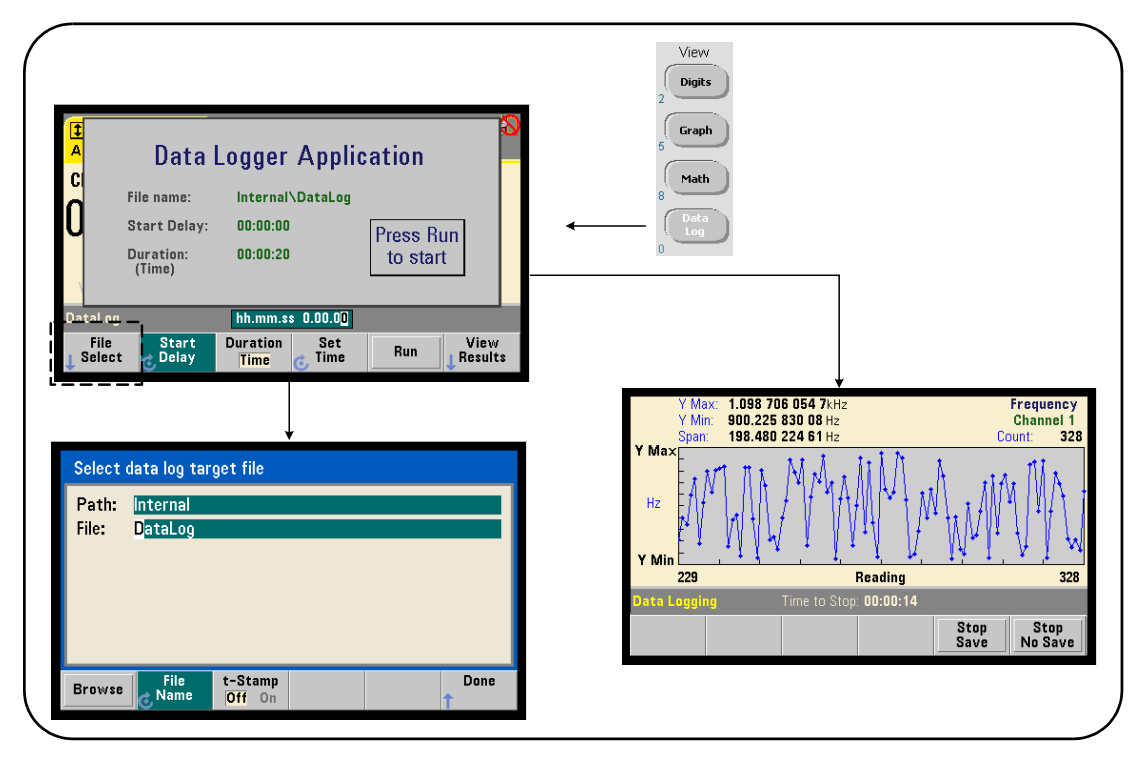

<span id="page-240-0"></span>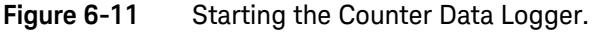

# Configuring the data logger

All logged readings are **saved** in the counter's internal flash memory or to an external USB storage device **after** logging is complete. The readings are viewable in trend (run) chart format while logging is in progress and when complete.

Data logging occurs for a **duration** specified as a period of time or a number of readings to be logged. Once enabled, the **start** of data logging can be **delayed** for a period of time.

# Specifying a data log file

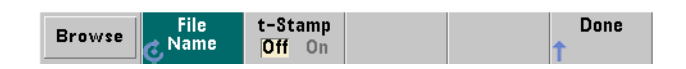

Logged readings saved in internal flash memory or in external USB memory are comma-separated values (CSV) in one measurement per line ASCII format. A default path and file name (Internal\DataLog) is used if one is not specified.

The drive (Internal or External) is selected using the browse feature and the file name is specified using the rotary knob and arrow keys to select or change characters.

Pressing [**Done**] saves the path and file name and returns to the application menu. Data logging will not start if an invalid path/file is specified.

# Adding a time stamp to the data log file

A time stamp  $(t - Stamp)$  in the form:

#### **yyyymmdd\_hhmmss e.g. DataLog\_20100925\_105535.csv**

is appended (**On**) to the file name when data logging completes or when the (**Stop Save**) soft key is pressed. The time stamp also appears on the spreadsheet tab when the data log (**.csv**) file is opened.

# Setting the duration

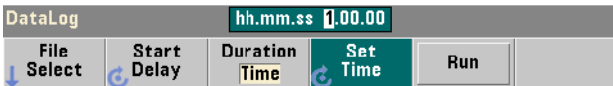

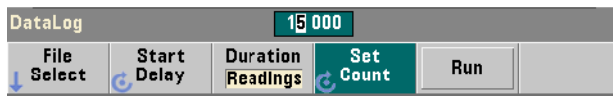

In terms of **Time**, the data logging duration is specified in hh.mm.ss format. The value is set using the rotary knob and arrow keys, or using the [**Shift**]ed numeric keys. By highlighting specific digits in the time window, greater resolution (i.e. minutes and seconds) of the logging time can be specified.

The maximum data logging period is 99.00.00. The reading limit, however, is 1,000,000 readings which may occur before the time duration is reached.

In terms of **Readings**, data logging continues until the specified number of readings are complete. The reading count is set using the rotary knob and arrow keys, or using the [**Shift**]ed numeric keys. A maximum of 1,000,000 readings can be specified.

For the **Time Stamp** measurement function, only **reading** duration is available.

### Setting a start delay

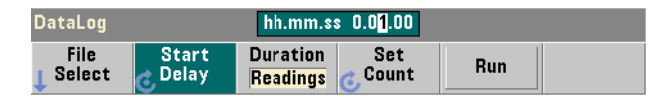

When required, a delay can be set between the time the **Run** key is pressed, and the start of data logging. The start delay is specified in  $hh.mm.s$  s format and is set using the rotary knob and arrow keys, or using the [**Shift**]ed numeric keys. By highlighting specific digits in the delay window, greater resolution (i.e. minutes and seconds) of the delay time can be specified.

The maximum delay setting is 99:00:00.

# Starting the data logger

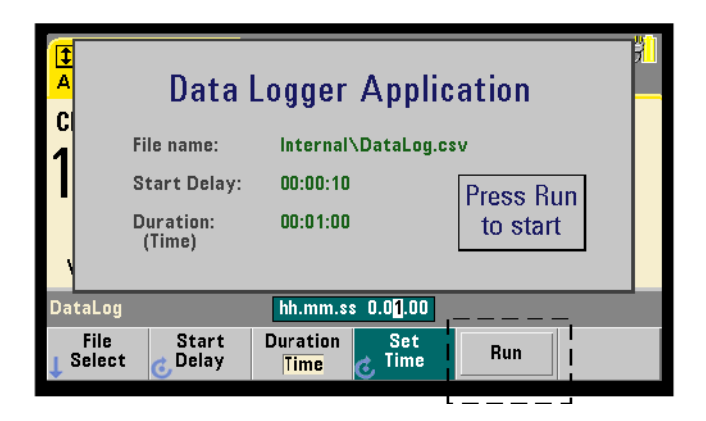

Pressing the **Run** softkey enables data logging. Data logging begins following any specified start delay when a valid path/file exists. A default path and file name of:

#### **Internal\DataLog**

is used when the data logger application is started. Select **Yes** to overwrite the file and begin.

# Viewing readings

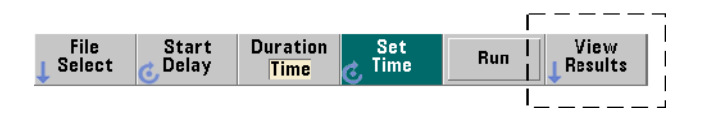

A trend chart is populated as readings are logged. **After** data logging completes, the readings are stored in the file specified. Pressing **View Results** when logging is stopped and the readings are saved, or when logging is complete, displays a trend chart of the saved readings.

Pressing **View Results** after logging Time Stamp measurements will display "Graphics not supported for this function".

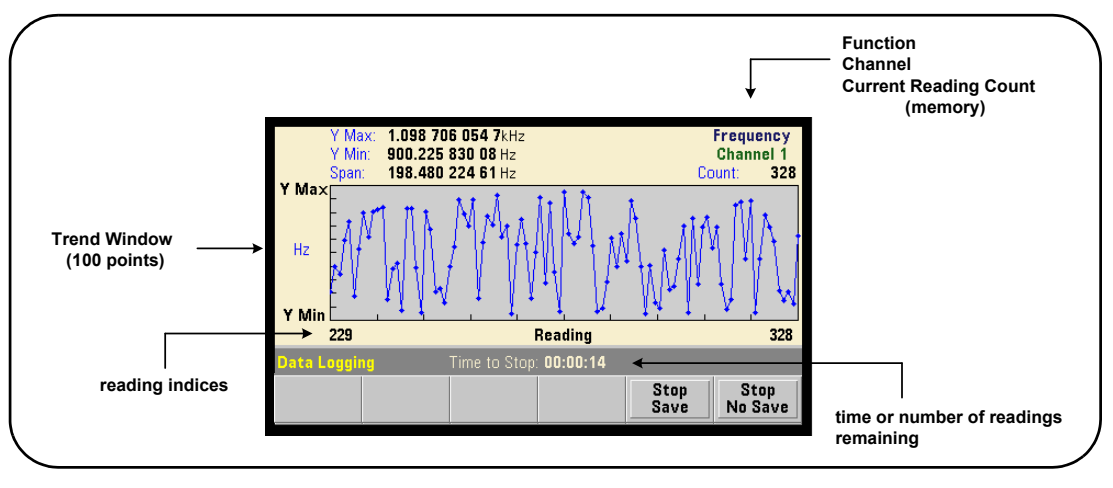

[Figure 6-12](#page-244-0) is an example of a trend chart as readings are logged. [\(Figure 6-8](#page-233-0) and [Figure 6-10](#page-238-0) contain more information on the trend chart window.)

<span id="page-244-0"></span>**Figure 6-12** Trend chart display during data logging.

When logging is complete, the **Marker**, **Pan**, and **Zoom** softkeys can be used review the data. Note that pressing the **Graph** key followed by the **Trend Chart** softkey does not retain the data in the display.

If greater than 100 readings are logged the readings are decimated - grouped together and represented by decimation points (see "[Trend Charts](#page-233-1)" and ["Reading](#page-238-1)  [decimation](#page-238-1)").

# Stopping the application

Pressing **Stop Save** or **Stop No Save** stops data logging before the duration (time or number of readings) is reached. All readings logged to that point are saved or discarded depending on the key pressed.

# Graphics Functions and Reading Memory

[Figure 6-13](#page-245-0) summarizes the effects on reading memory when statistics and histograms are reset, and when trend charts are cleared.

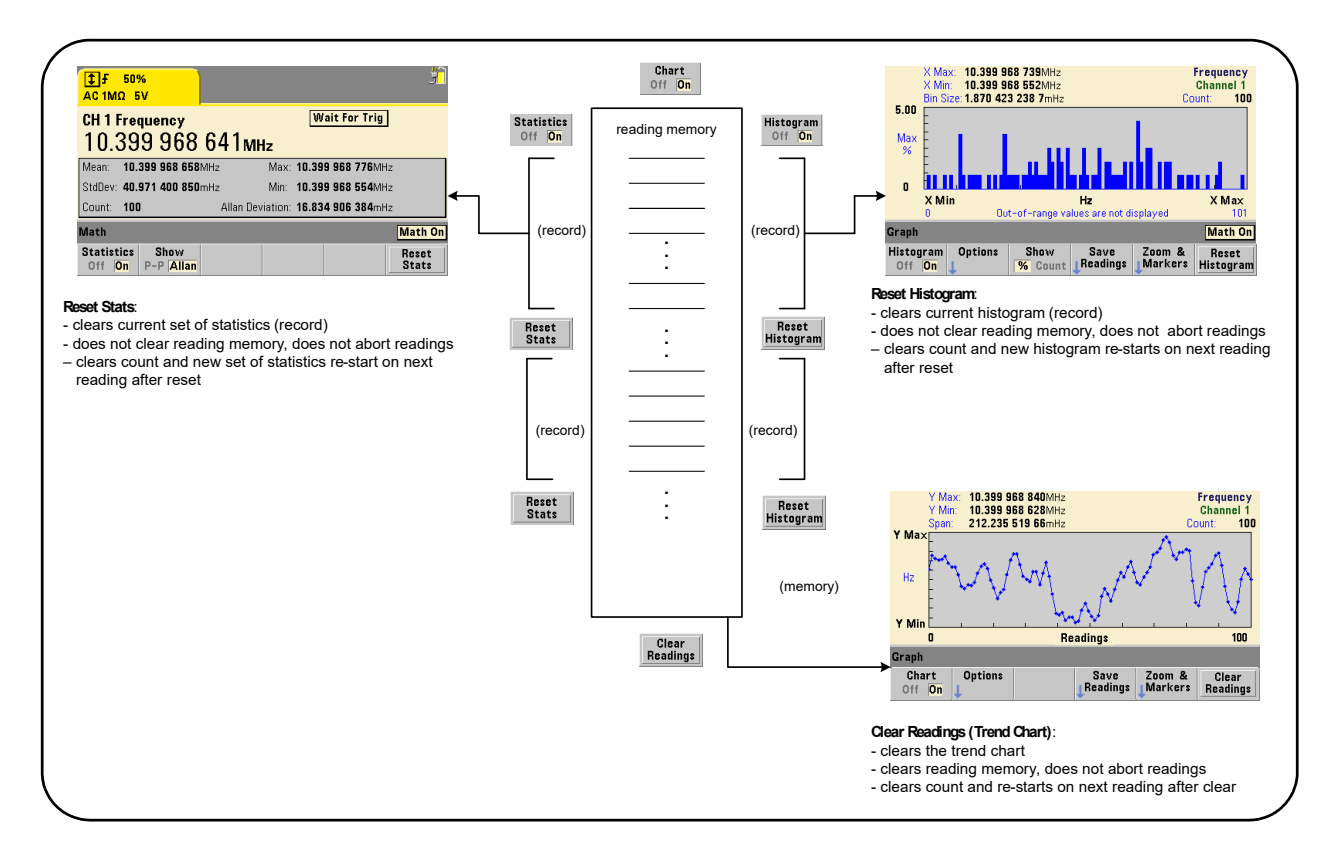

<span id="page-245-0"></span>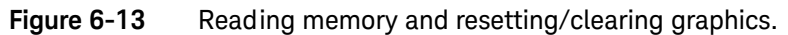

Keysight 53220A/53230A 350 MHz Universal Frequency Counter/ Timer User's Guide

# 7 Formats and Data Flow

[Reading Formats and Data Flow 248](#page-247-0) [Counter File System 257](#page-256-0)

The Keysight 53220A/53230A counters allow you to specify the measurement (reading) format and storage location - both of which affect throughput speed.

This chapter explains how data formats are set and the movement and storage of measurements and other information within the instrument.

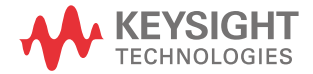

# <span id="page-247-0"></span>Reading Formats and Data Flow

A (counter) data format is specified when a particular format (ASCII, REAL) is required. The data is converted to that format when sent to the output buffer directly, or when transferred **from** reading memory.

The command used to set the data format is:

#### **FORMat[:DATA] {ASCII|REAL}[,<length>]**

#### **FORMat[:DATA]? (query form)**

The formats (and lengths) are described in [Table 7-1.](#page-247-1)

## <span id="page-247-1"></span>**Table 7-1** Counter data formats

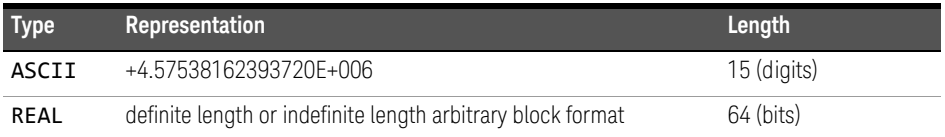

Format ASCII are ASCII characters. Each reading is comma-separated. The instrument always returns **15 significant digits**.

Format REAL is IEEE 754 binary data (**64-bit**). The data may be transferred in IEEE 488.2 indefinite-length or definite-length block format. Byte order is controlled by the FORMat: BORDer command.

**Indefinite-length block:**  $\#$  0 <8-bit data bytes> NL ^END (using MEASure?, READ?, FETCh?)

**Definite-length block:** # <non-zero digit> <br/> <br/> <br/> <br/> <br/>8-bit data bytes> (using R?, DATA:REMove?)

<non-zero digit> indicates the number of digits representing <block length>. <block length> indicates the number of 8-bit data bytes which follow.

Format ASCII is set following an instrument reset (\*RST) or front panel preset

(**PRESet**). A line feed (LF) and End-Or-Identify (EOI) follow the last reading in both formats.

# Specifying a format

Data formats can be specified during counter configuration as shown in the following segment:

#### **CONF:FREQ 1.0E6**

```
FORM REAL, 64
SAMP:COUN 5
```
#### **INIT FETC?**

In this segment, measurements initiated by **INIT** are stored in reading memory. When FETC?(ed) from memory to the output buffer the readings are converted to REAL format.

# Setting the block transfer byte order

Indefinite-length and definite-length REAL (binary) data transfers [\(Table 7-1](#page-247-1)) associated with the READ?, FETCh?, R?, and DATA: REMove? commands have a default byte order of **NORMa1** in which the most-significant byte (MSB) is sent first (big-endian byte order). The command used to specify or change the byte order is:

#### **FORMat:BORDer {NORMal | SWAPped}**

#### **FORMat:BORDer? (query form)**

With the **SWAPped** byte order the least-significant byte of each data point (reading) is sent first (little-endian byte order). Most PCs use the swapped (little-endian) byte order.

Following a reset (\*RST) or front panel preset (**Preset**), the byte order is set to NORMal.

# Reading transfer size

Each reading read from the output buffer in ASCII format is 23 bytes. Each readings in REAL format is eight bytes.

## 7 Formats and Data Flow

# Data flow

The flow of measurement data within the counter is summarized in [Figure 7-1.](#page-249-0)

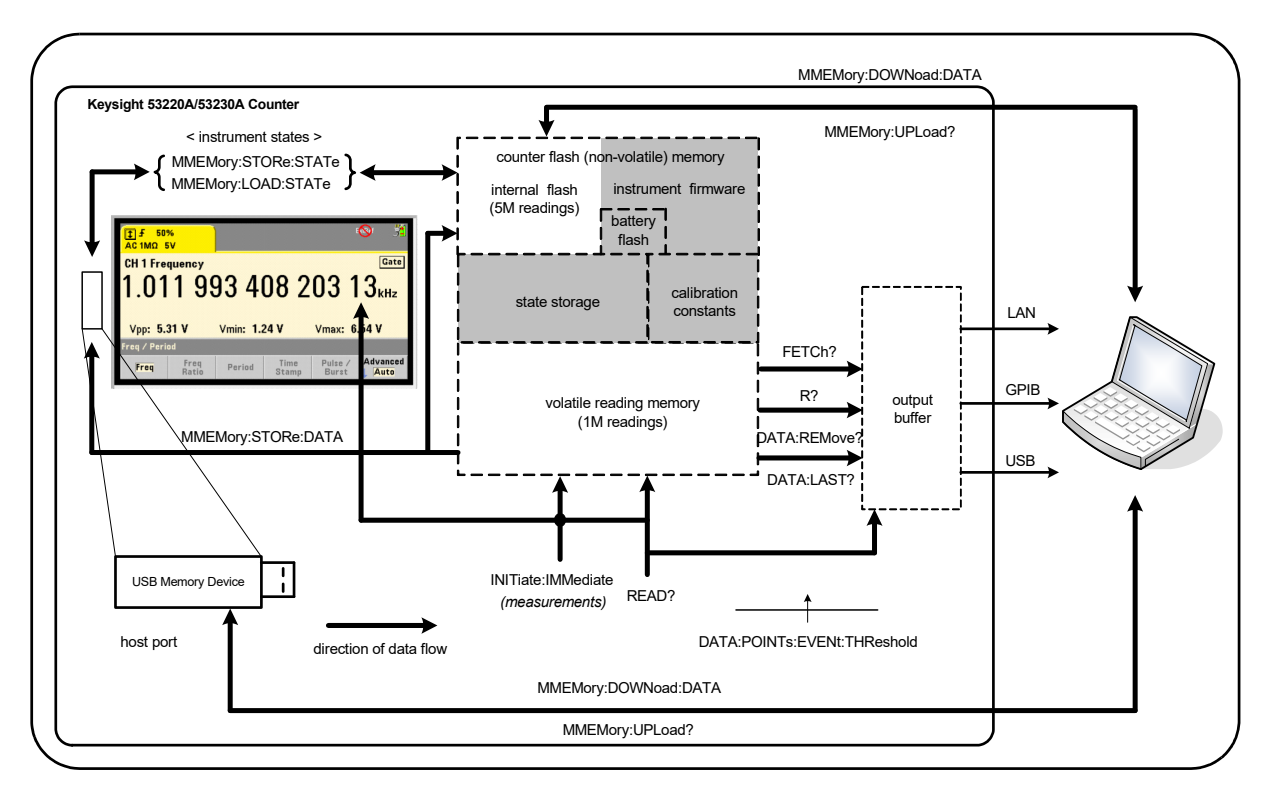

### <span id="page-249-0"></span>**Figure 7-1** Data flow within the 53220A/53230A counter.

Reading locations include the **front panel**, **reading memory** (volatile), **output buffer**, **internal flash memory** (non-volatile), and **external USB memory**.

The commands which determine data flow are listed in [Table 7-2](#page-250-0) and are described in the following paragraphs.

| Command              | Locations<br>Accessed                                   | <b>Readings</b><br><b>Transferred</b> | <b>Reading</b><br><b>Memory</b><br><b>Cleared</b> | <b>Allowed during</b><br><b>Measurement</b> |
|----------------------|---------------------------------------------------------|---------------------------------------|---------------------------------------------------|---------------------------------------------|
| Read?                | Front Panel<br>Reading Memory<br>Output Buffer          | All                                   | No                                                | No                                          |
| INITiate:IMMediate   | Front Panel<br>Reading Memory                           | <b>None</b>                           | Yes                                               | Nο                                          |
| FFTCh?               | Reading Memory<br>Output Buffer                         | All                                   | No.                                               | No                                          |
| R?                   | Reading Memory<br>Output Buffer                         | All or<br>specified count             | Yes                                               | Yes                                         |
| DATA: REMOVE?        | Reading Memory<br>Output Buffer                         | Specified count                       | Yes                                               | Yes                                         |
| DATA: LAST?          | Reading Memory<br>Output Buffer                         | 1                                     | No                                                | <b>Yes</b>                                  |
| MMEMORY: STORe: DATA | Reading Memory<br>Internal Flash<br><b>External USB</b> | All                                   | No.                                               | N <sub>0</sub>                              |

<span id="page-250-0"></span>**Table 7-2** Commands affecting data flow

# Front panel display

Counter measurements taken from the **front panel** or from an IO interface appear in the display as indicated in [Figure 7-1](#page-249-0). See [Chapter 1](#page-20-0) for an overview of display features.

# Reading memory

In addition to being displayed, all counter readings are stored in the counter's **volatile reading memory** ([Figure 7-1](#page-249-0)). Memory capacity is 1,000,000 readings. Reading memory has the following attributes:

**1** reading memory is cleared after a function change, during execution of the READ?, INITiate: IMMediate, or MEASure? command, after cycling power, or following an instrument reset (\*RST) or preset (SYSTem:PRESet).

- **2** all readings are **stored** in an internal counter format the programmed format (FORMat subsystem) is set when readings are transferred to the output buffer.
- **3** if **reading memory** overflows the first (oldest) readings are overwritten and the 'Reading Mem Ovfl' bit (14) in the Questionable Data Register is set. The most recent measurements are retained.

# Output buffer

Data is available to the PC over the LAN, USB, and GPIB interfaces once it is in the output buffer ([Figure 7-1\)](#page-249-0). The following section explains how readings are transferred from memory to the buffer. If during a transfer the **output buffer** fills, command execution is paused until readings are removed by the PC - creating room in the buffer. No readings are lost.

# Transferring readings from memory to the output buffer

The following commands transfer readings from volatile reading memory to the buffer.

READ? - is equivalent to executing INITiate: IMMediate directly followed by FETCh?. With READ?, once **all** readings specified by TRIGger:COUNt and SAMPle:COUNt are complete and in memory, they are instantaneously read into the **output buffer** ([Figure 7-1](#page-249-0)).

If the data format is REAL (FORMat subsystem), each block of readings generated by READ? is preceded by an IEEE 488.2 Indefinite-Length block header ([Table 7-1](#page-247-1)). As such, when sending multiple commands in a single command string, READ? should always be the last command in the string.

### READ? example

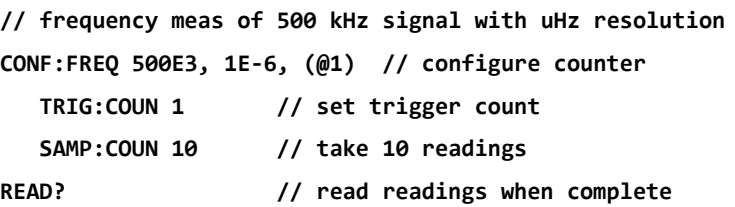
**FETCh?** - is used following **INITiate: IMMediate**. After all measurements specified by TRIGger: COUNt and SAMPle: COUNt are complete, FETCh? transfers the readings from reading memory to the output buffer. Since **reading memory** is not erased by this action, readings can be "fetched" from memory multiple times. If there are no readings available or measurements in progress when a "fetch" is performed, err -230, "Data corrupt or stale" is generated.

If the data format is REAL (FORMat subsystem), each block of readings fetched by FETCh? is preceded by an IEEE 488.2 Indefinite-Length Block header ([Table 7-1](#page-247-0)). When sending multiple commands in a single command string, **FETCh?** should always be the last command in the string.

#### FETCh? example

**// frequency meas of 500 kHz signal with uHz resolution**

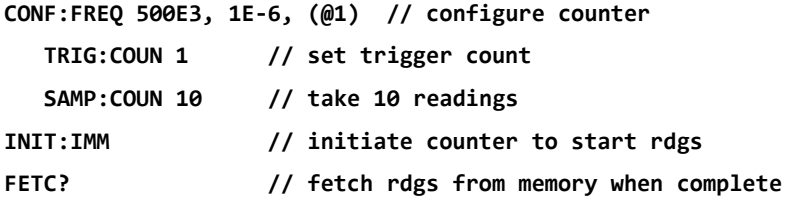

R? [<max count>] - is used following INITiate: IMMediate. Transfers all, or **up to** the specified max\_count number of readings to the output buffer and **erases** those readings (beginning with the oldest) in reading memory.

Unlike FETCh?, R? can be used to transfer readings before the total reading count is reached (TRIGger: COUNt x SAMPle: COUNt) to prevent a memory overflow. If there are no readings available or measurements in progress when "R?" is sent, err -230, "Data corrupt or stale" is generated.

Readings are transferred in Definite-Length Block format ([Table 7-1](#page-247-0)), whether in ASCII or REAL (binary) format (FORMat subsystem). The 'oldest' reading is transferred first (first in - first out).

```
R? example
```

```
// frequency meas of 500 kHz signal with uHz resolution
```
**CONF:FREQ 500E3, 1E-6, (@1) // configure counter** 

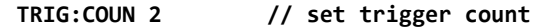

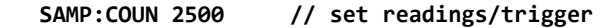

**INIT:IMM // initiate counter to start readings**

wait 2500 seconds

**R? 2500 // read and remove first 2500 readings**

wait 2500 seconds

**R? // read and remove all remaining readings**

DATA: REMove? <count>[, WAIT] - is used following

INITiate:IMMediate.Transfers count number of readings to the output buffer and erases the readings in reading memory. Unlike FETCh?, DATA: REMove? can be used to transfer readings before the total reading count is reached (TRIGger:COUNt x SAMPle:COUNt) to prevent a memory overflow. However, count is a required parameter and, therefore, count number of readings must be available before they can be removed. Including WAIT will cause the command to wait until count readings are available. This will prevent error -222, "Data Out of Range" from occurring if the specified count is not available.

If the data format is REAL (FORMat subsystem), the readings are transferred in Definite-Length Block format ([Table 7-1](#page-247-0)). The 'oldest' reading is transferred first (first in - first out).

#### DATA:REMove? example

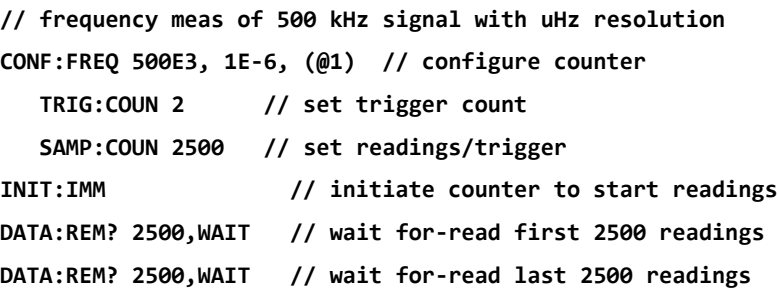

DATA:LAST? - returns the last reading taken and **includes reading units** (Hz, s). The reading is not deleted from memory and the command can be sent before the total reading count (TRIGger: COUNt x SAMPle: COUNt) is reached.

#### DATA:LAST? example

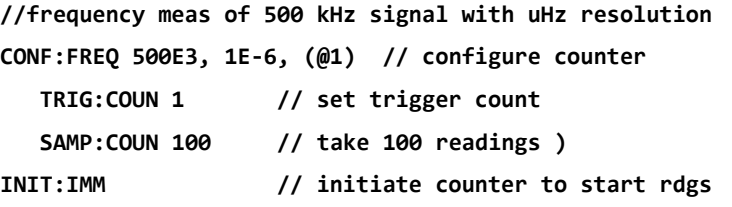

*wait 20 seconds*

**DATA:LAST? // retrieve reading (with units) 20s after start**

**FETC? // fetch all rdgs from memory when complete**

A typical response showing a subset of the data is:

#### **+4.999962418998650E+005 HZ**

#### **...+4.999962370997962E+005,+4.999962418998650E+005,+4.999962407190446E+ 005,+4.999962443559675E+005,...**

#### Querying the reading count

The total number of readings in memory at any given time can be determined with the command:

#### **DATA:POINts?**

The reading count can be read before the total reading count is reached (TRIGger:COUNt x SAMPle:COUNt).

#### Setting a reading threshold in memory

The following command allows you to set a reading threshold in the counter's volatile memory:

#### **DATA:POINts:EVENt:THReshold <count>**

#### **DATA:POINts:EVENt:THReshold? (query form)**

– when count number of readings have entered reading memory, bit 12 (Rdg Mem Threshold) in the Standard Operation Register is set to '1'. By monitoring this bit, readings can be transferred from memory to the output buffer once a given number of measurements have occurred.

Once the threshold is reached, the number of readings in memory must drop below the threshold level in order to detect when the threshold is reached again.

#### Memory threshold example

(Note, this example is also contained on the Keysight 53210A/53220A/53230A Product Reference CD ROM.)

This program sets up the counter to take 1,250,000 readings. Because volatile reading memory capacity is 1,000,000 readings, readings will be over-written (memory overflow) if data is not retrieved before memory fills. To prevent memory overflow, a reading threshold is set and monitored. When the number of readings in memory reaches the threshold, all readings in memory at that time are retrieved.

```
*RST;*CLS // reset, start from known state
SYST:TIM .001 // set a 1 ms measurement timeout
CONF:FREQ 1E6, 0.1, (@1) // configure measurements 
  TRIG:COUN 5 // send 5 system triggers 
  SAMP:COUN 250E3 // take 250k readings/trigger 
  FORM:DATA REAL, 64 // set data format to binary 
  DATA:POIN:EVEN:THR 10E3 // set memory threshold to 10k 
INIT // initiate readings 
// loop until all readings complete
For (cnt=0;cnt<1.25E6;cnt +=10000)
 Do
  {spoll=STAT:OPER:COND?; // serial poll condition reg
    sleep (100) // wait 100 ms
 }while !(spoll&4096) // repeat until threshold is reached
R? 10E3 // retrieve readings from memory 10k at a time
```
# Counter File System

Measurements in volatile reading memory and counter configuration states can be stored in files within the counter's **internal** (non-volatile) flash memory, or on a **external** USB memory device connected to the 'host' port on the front panel [\(Figure 7-1\)](#page-249-0).

Files are created within folders on the root directory, or within sub-folders relative to the root directory. The relationship of folders and files in internal flash memory and on the USB drive is shown in [Figure 7-2.](#page-256-0)

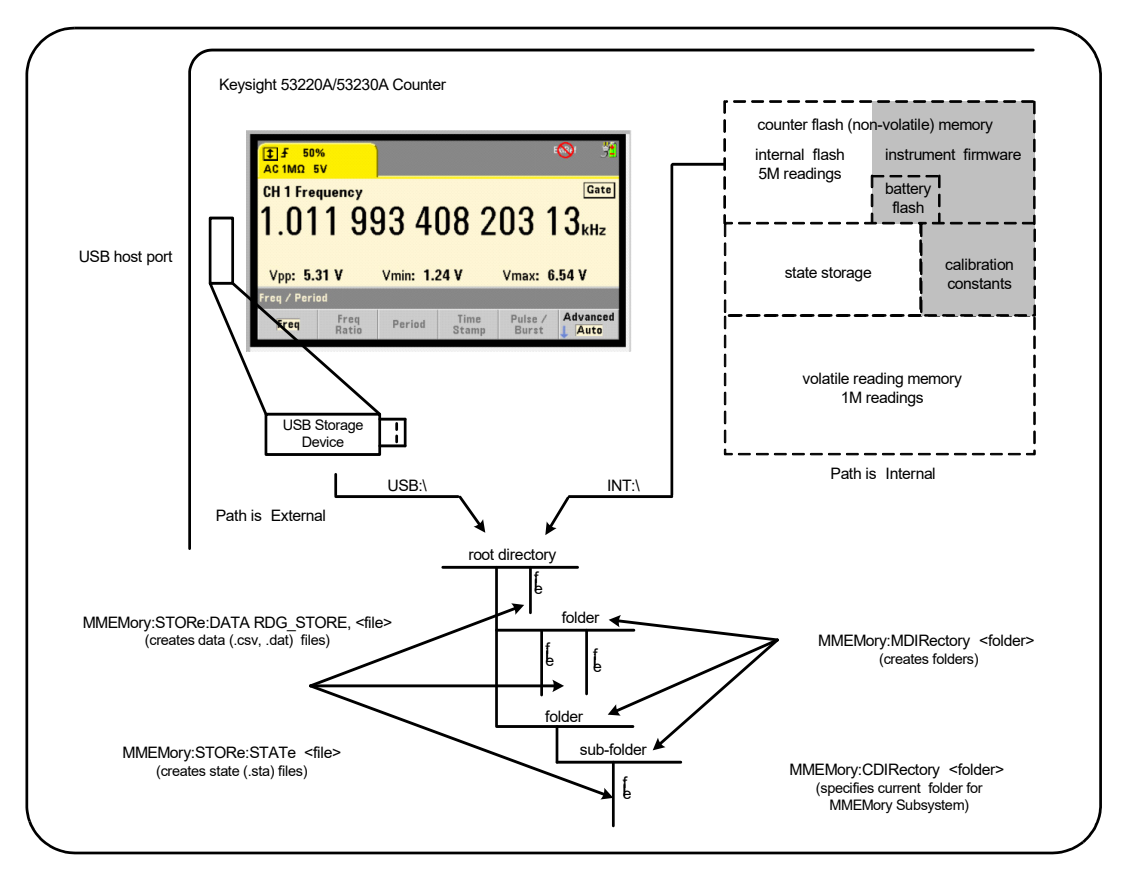

<span id="page-256-0"></span>**Figure 7-2** Folders and files within internal memory and USB storage.

#### 7 Formats and Data Flow

Creating folders and files in flash memory and on the USB drive

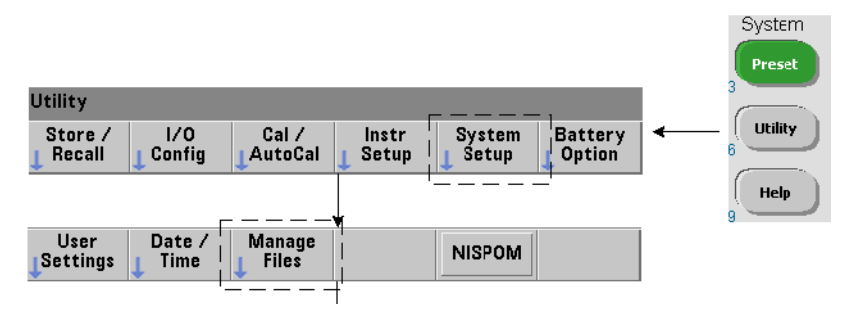

Folders and files are created in instrument memory and on a USB drive as described in the following sections.

#### Creating folders

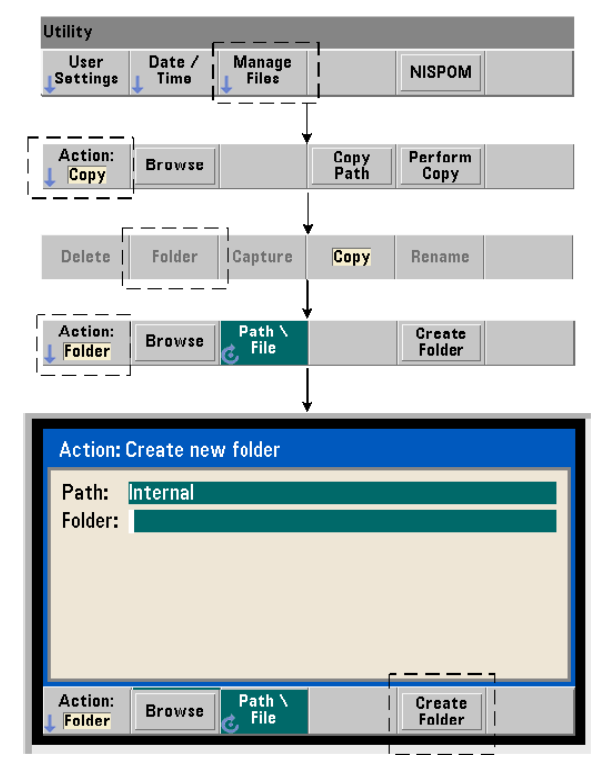

Folders and sub-folders are created using the command:

#### **MMEMory:MDIRectory "<folder>"**

 $-$  folder has the form drive: path. drive is either INT (internal flash memory) or USB (external memory device). path is an absolute path and folder name beginning with  $\binom{n}{r}$ . INT:  $\binom{r}{r}$  is the default drive: path.

The folder parameter cannot exceed 240 characters, and the characters  $\setminus$  /: \* ? " < > | cannot be contained within the folder name. To create a folder:

```
//create folder 'dut_1' with sub-folder 'data1' in the root
//directory of internal flash memory
MMEM:MDIR "INT:\dut_1"
MMEM:MDIR "INT:\dut_1\data1"
```
Note that a folder and sub-folder cannot be created within the same command.

#### Entering a folder name from the front panel

With the "**Create new folder**" window displayed as shown on the previous page, enter a folder name (or any file name) as follows:

- **1** Press the '**Browse**' soft key and use the front panel knob to highlight the counter's internal flash memory (Internal), or if present, the USB drive connected to the front panel host port (External). Press the '**Select**' soft key to select the drive.
- **2** To create a folder name, rotate the knob to select a character. The knob scrolls through A-Z (upper case), a-z (lower case), numbers 0-9, selected keyboard characters, decimal point (.), underscore (\_), and space. Once the desired character is set, press the right arrow (>) key under the knob to move to the next position.
- **3** Repeat until the folder name is complete. Use the left arrow key (<) to backspace and change a character. Changing the character to a space erases the character. Press '**Create Folder**' to create the folder.

#### Specifying a default folder

Designating a folder as the default (current) folder eliminates the need to specify an absolute path each time a sub-folder or file is created or referenced. The command:

#### **MMEMory:CDIRectory "<folder>"**

#### **MMEMory:CDIRectory? (query form)**

selects folder as the **current folder** used by subsequent MMEMory subsystem commands. folder is of the form drive:path (see MMEMory:DIRectory for drive:path details).

For example, an alternate way to create folders dut 1 and data1 is:

**//create folder 'dut\_1' and select it as the current folder //create sub-folder 'data1' MMEM:MDIR "INT:\dut\_1" MMEM:CDIR "INT:\dut\_1" MMEM:MDIR "data1"**

When specifying a folder name the **current** folder is referenced. If a current folder (MMEM:CDIR) **has not** been specified and a drive name (INT or USB) is not included, the default drive 'INT:' is referenced. For example:

#### **MMEM:MDIR "dut\_2"**

creates the folder 'dut 2' on the root drive INT.

Following a reset (\*RST) or instrument preset (SYSTem: PRESet), the counter resets the current folder to the root directory on the internal flash file system  $("INT: \Upsilon")$  .

#### Creating data files

*See ["Histograms"](#page-221-0) or ["Trend Charts](#page-233-0)" and ["Data Logging"](#page-240-0) in [Chapter 6](#page-202-0) for information on storing measurement data from the front panel.* 

The command used to transfer data from reading memory to a file in internal flash memory or on a USB device ([Figure 7-1](#page-249-0) and [Figure 7-2\)](#page-256-0) is:

#### **MMEMory:STORe:DATA RDG\_STORE, "<file>"**

<file> is created during execution of the command and the file parameter format is "[drive:path]<file\_name>". drive is either INT (internal flash memory) or USB (external memory device). path is an absolute path and folder name. If a folder is specified, it must have been previously created.

The combination of folder and file name cannot exceed 240 characters, and cannot contain the characters  $\setminus$  / : \* ? " < > |.

The format of the transferred readings is specified by the file name extension. If **.csv** is specified, the data is stored as comma-separated values (CSV) in one measurement per line ASCII format. If **.dat** is specified, the data is stored as REAL values with little-endian byte order.

The following sequence of commands creates a folder on a USB memory device, takes a set of frequency measurements, and then creates a file and copies the measurements to the folder from (volatile) reading memory.

Creating a data file example

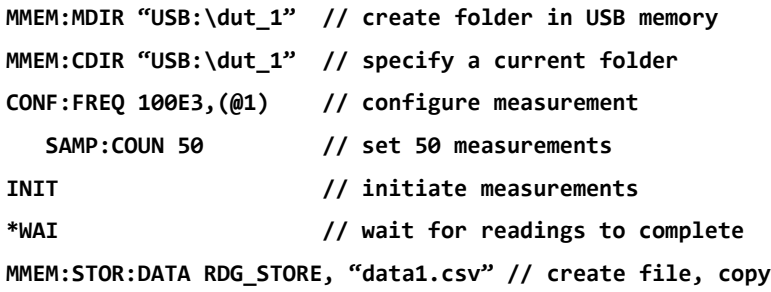

Creating state files

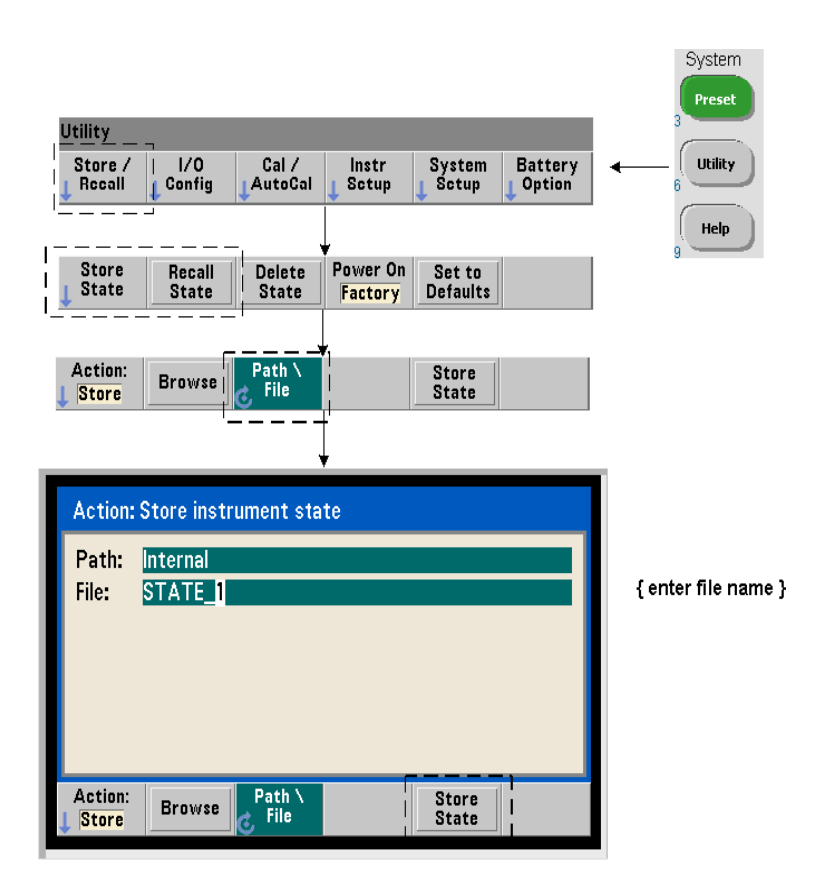

Instrument states can be stored in the instrument's internal flash memory or on a USB memory device and recalled later to restore a specific configuration [\(Figure 7-2\)](#page-256-0).

The commands used to store and load counter states are:

#### **MMEMory:STORe:STATe <"file">**

#### **MMEMory:LOAD:STATe <"file">**

<file> is created during execution of the STORe command. The parameter format is "[drive:path]<file\_name>". drive is either INT (internal flash memory) or USB (external memory device). path is an absolute path and folder name. If a folder is specified, it must have been previously created (see MMEMory:MDIRectory).

The combination of folder and file name cannot exceed 240 characters, and cannot contain the characters \ / : \* ? " < > |. State files have a sta extension.

#### State file example

The following example shows the interaction between folders created from the front panel and state files created/stored programmatically. For this sequence, folder **SETUP** 1 was created on the internal flash drive from the front panel. It is then specified (programmatically) as the current folder and a state file is stored and recalled from that folder.

#### **MMEM:CDIR "INT:\SETUP\_1" // specify as current folder**

*configure instrument programmatically or from front panel*

#### **MMEM:STOR:STAT "test1.sta" // store the configuration**

*recall the configuration (state) at later date (even if power is cycled)...*

**MMEM:LOAD:STAT "INT:\SETUP\_1\test1.sta" // load state**

#### Saving states from the front panel

With the instrument **configured as required**, the state is stored from the front panel as follows:

- **1** Use the **Utility** key and soft keys indicated on the previous page to set file action '**Store**'.
- **2** Press the '**Browse**' soft key to display the '**File System**' window. Use the front panel knob to highlight the root directory or a folder in the counter's internal flash memory (Internal) or on the USB drive (External). If folders are not visible, press '**Browse**' again to view the directory structure.

Press the '**Select**' soft key to select the directory or folder.

- **3** Enter the file name. The knob scrolls through A-Z (upper case), a-z (lower case), numbers 0-9, selected keyboard characters, decimal point (.), underscore (\_), and space. Once the desired character is set, press the right arrow (>) key under the knob to move to the next position.
- **4** Repeat until the file name is complete. Use the left arrow key (<) to backspace and change a character. Changing the character to a space erases the character.
- **5** Press '**STORE STATE**' to store the state under the file name defined. A .sta extension is added to the file name.
- **6** States (state files) are recalled by pressing the '**RECALL STATE**' soft key, highlighting the file name, and pressing '**Select**'. The state is recalled immediately.

#### Storing user preferences

Non-volatile I/O settings and user preferences can be stored and recalled using the commands:

#### **MMEMory:STORe:PREFerences <file>**

#### **MMEMory:LOAD:PREFerences <file>**

<file> is created during execution of the STORe command. The parameter format is "[drive:path]<file\_name>". drive is either INT (internal flash memory) or USB (external memory device). path is an absolute path and folder name. If a folder is specified, it must have been previously created (see MMEMory:MDIRectory).

The combination of folder and file name cannot exceed 240 characters, and cannot contain the characters \ / : \* ? " < > |. Preference files have a .prf extension.

User preferences include settings such as:

- display brightness, radix, separator, and screen saver state
- Help language selected
- state recall and select settings
- reference oscillator source, external reference frequency, standby setting
- auto-level minimum frequency
- battery state (enabled, disabled)
- beeper setting
- measurement time out
- 531xx SCPI compatibility language setting

When loading a preferences file that specifies a static IP address for LAN, be careful that this does not result in two instruments with the same IP address on your LAN. This could result in LAN configuration errors on both instruments.

User preferences **cannot** be stored or loaded (retrieved) using the front panel.

#### Using \*SAV and \*RCL

Additional commands that can be used to save and recall instrument states are the IEEE-488.2 common commands \*SAV and \*RCL. With these commands, up to five states can be saved and recalled by **location number** from the counter's internal flash memory. States saved using this method can also be specified for recall at power-on.

#### **\*SAV {0|1|2|3|4}**

Saves the current instrument state in one of five  $\{0|1|2|3|4\}$  flash memory state locations. State location '0' is a valid location; however, the instrument state at **power-down** is automatically saved in location '<sup>o</sup>' and will overwrite any state saved there. All parameters of the counter's state are saved with the exception of "user-preference" parameters such as those which configure the front panel display.

An example of the command is:

#### **\*SAV 1 //save the current state in state location 1**

State locations 0-4 are represented by the following file names in the root directory of internal flash memory:

#### **STATE\_0.sta**

- **STATE\_1.sta**
- **STATE\_2.sta**
- **STATE\_3.sta**

#### **STATE\_4.sta**

Saved counter states are recalled using the command:

#### **\*RCL {0|1|2|3|4}**

 ${0|1|2|3|4}$  are the five state locations. An example of the command is:

#### **\*RCL 1 //recall the configuration from state location 1**

When recalling a state using \*RCL, only the **location number** is specified. When recalling a numbered state location from the **front panel**, the location file name is used (e.g. STATE\_1.sta).

See ["User-defined power-on states"](#page-266-0) for more information.

**Verifying a recalled state** Before a state is recalled, its storage location can be queried to determine if a valid state exists of if the location is empty.

#### **MEMory:STATe:VALid? {0|1|2|3|4}**

queries the specified state location. If  $\mathbf{\hat{e}}'$  is returned the location is empty. If  $\mathbf{\hat{i}}'$  is returned a valid state exists. For example:

```
//verify a valid state is stored in location 3; 0 = no state //saved, 1 
= valid state in location 3
MEM:STAT:VAL? 3
```
<span id="page-266-0"></span>User-defined power-on states

The 53220A/53230A counter can be set to power-up from one of five saved state locations or from a state file ([Figure 7-2](#page-256-0)). For this to occur:

- **1** the state must currently be **saved**
- **2** recall must be **enabled**
- **3** the state location or file name must be **selected**

This sequence is provided by the following commands:

```
//save state in instrument state locations 0-4
*SAV {0|1|2|3|4} 
or
//store state in state file (.sta) - internal or USB
MMEMory:STORe:STATe <"file"> 
//enable automatic recall at power-on
```

```
MEMory:STATe:RECall:AUTO? (query form)
```

```
//select the state location or file recalled at power-on
MEMory:STATe:RECall:SELect {0|1|2|3|4|<file>}
```

```
MEMory:STATe:RECall:SELect? (query form)
```
**MEMory:STATe:RECall:AUTO {ON|OFF}** 

If automatic recall is **enabled** and a state location or file name **is not selected**, the counter will power-on in the state it was in when last turned off (location 0).

Following are examples of a state recalled from a numbered state location and from a state file in internal flash memory.

```
// configure counter
```
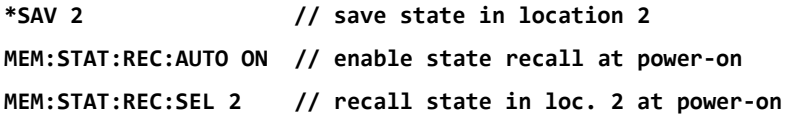

```
// when power is cycled, state in location 2 is recalled
            and
            MMEM:MDIR "INT:\SETUP_A" // create folder in INT memory
            //configure counter
           // store state in file
            MMEM:STOR:STAT "INT:\SETUP_A\test_A.sta"
            MEM:STAT:REC:AUTO ON // enable state recall at power-on
            MEM:STAT:REC:SEL "test_A.sta" // recall file at power-on
            //when power is cycled, state test_A.sta is recalled
NOTE When shipped from the factory, automatic state recall is disabled
            (MEM:STAT:REC:AUTO OFF). With state recall disabled, factory defaults (*RST) 
            are set at power-on.
```
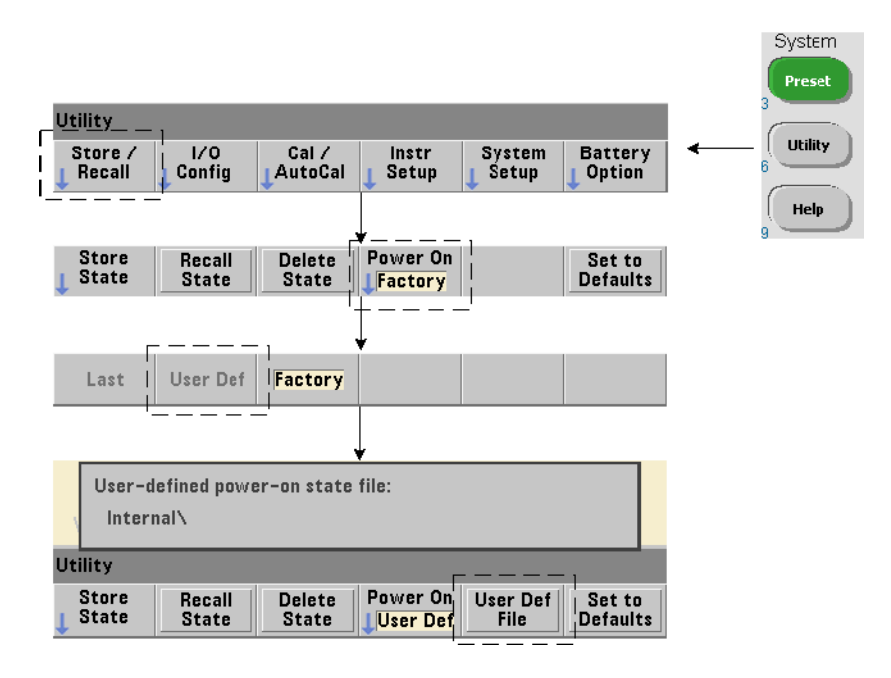

#### Specifying power-on states from the front panel

A specific power-on state can be selected from the front panel as follows:

- **1** From the **Store/Recall** menu, select **User Def** using the '**Power On**' soft key.
- **2** Press **User Def File** to view the file system. Select the desired state to be set at power-on by selecting the desired folder and file name. Remember that instrument state locations 0-4 are identified by file name (e.g. **STATE\_3.sta**). For states saved in other files (locations), specify the appropriate file with the **.sta** extension.

Selecting **Last** using the '**Power On**' soft key will recall the instrument state at the time the counter was last turned off (state location 0). With **Factory** selected, the counter will power-up in its factory-set state.

## Managing folders and files

Folders, data files, and state files created in internal flash memory and on a USB storage device can be managed (i.e. deleted, copied, moved, cataloged) from the front panel or using additional commands within the **MMEMory** and **MEMory** subsystems.

#### Deleting folders

Folders are deleted (removed) using the command:

#### **MMEMory:RDIRectory "<folder>"**

When deleting a folder from an **I/O interface**, the folder must be empty (containing no sub-folders or files). The folder designated as the current folder (MMEMory:CDIRectory) cannot be deleted. From the **front panel**, un-empty folders **can** be deleted (as prompted) as can the (SCPI designated) current folder.

#### Deleting a folder example

The following example deletes a sub-folder (empty) followed by its root folder.

```
//create USB folder 'dut_2' and sub-folder 'data2'
MMEM:MDIR "USB:\dut_2"
MMEM:MDIR "USB:\dut_2\data2"
//remove sub-folder 'data2' then remove folder 'dut_2'
MMEM:RDIR "USB:\dut2\data2"
MMEM:RDIR "USB:\dut_2"
```
#### Deleting files

Data and state files located on the instrument's internal flash drive or on a USB memory device ([Figure 7-2](#page-256-0)) are deleted using the command:

#### **MMEMory:DELete <"file">**

The file format is " $[drive:path]{<}file$  name>". drive is either INT (internal flash memory) or USB (external memory device). If the file deleted is not in the specified current directory, path is an absolute folder path beginning with '\' and starting at the root folder. The file name must include the file extension. For example:

**\\ delete data file data1.csv in USB folder dut\_1**

```
MMEM:DEL "USB:\dut_1\data1.csv"
```

```
State files saved in state locations 0 - 4 can also be deleted with the commands:
MEMory:STATe:DELete {0|1|2|3|4} 
MEMory:STATe:DELete:ALL
```

```
//delete the contents of state location 2
MEM:STAT:DEL 2
```
**//delete the contents of all numeric state locations MEM:STAT:DEL:ALL**

Deleting folders and files from the front panel

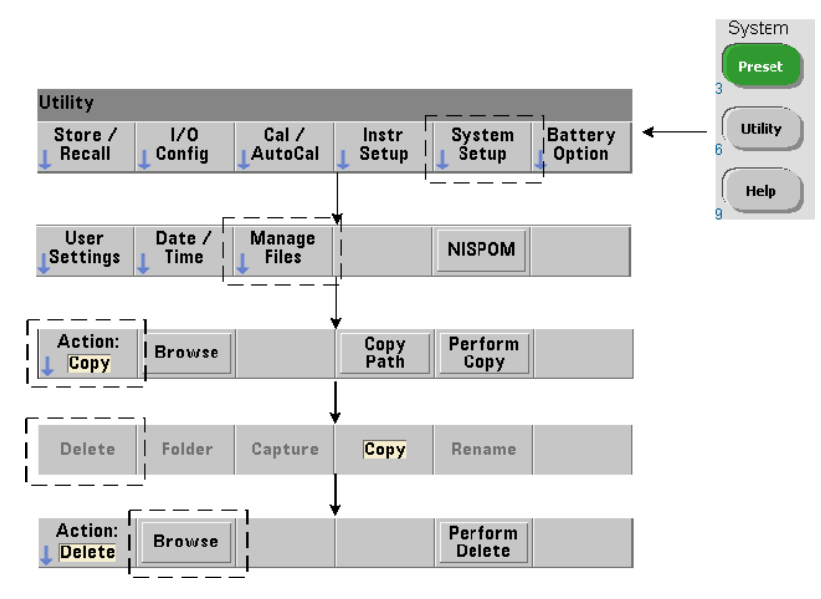

Folders and Files are deleted using the front panel as follows:

- **1** After pressing the '**Manage Files**' softkey, press the '**Action**' softkey and select '**Delete'**. (The action should be selected first.)
- **2** Press the '**Browse**' softkey and use the front panel knob to highlight the drive, folder, or file, and then press '**Select**'. Press '**Browse**' again to view (and select) the contents within a folder.

**3** When folder or file appears in within the **Path**: or **File**: window, press '**Perform Delete**'.

#### Deleting state files

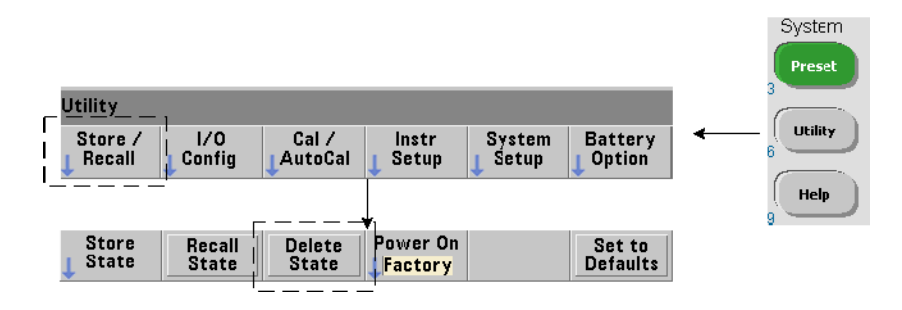

Additionally, state files can be deleted as follows:

- **1** Press the '**Store/Recall**' softkey to display the state menu.
- **2** Press '**Delete State**' to open the File System window. All state files (.sta extension) on the root drive and within directories are listed. Use the front panel knob to highlight the desired file.
- **3** Press '**Select**' to delete the file. **Note, pressing 'Select' deletes the state file immediately**.

#### Copying and moving files

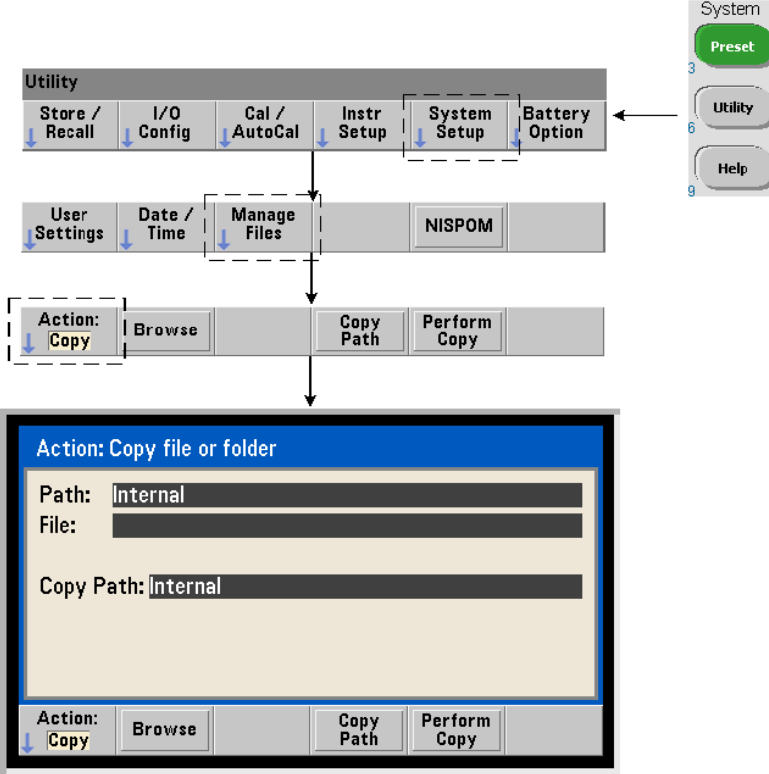

Files can be copied or moved within the drive or between drives.

```
MMEMory:COPY <"file1">, <"file2">
```
#### **MMEMory:MOVE <"file1">, <"file2">**

copies or moves (source) file1 to (destination) file2. The file format is "[drive:path]<file\_name>". drive is either INT (internal flash memory) or USB (external memory device). If the file copied or moved is not in the specified current folder (MMEMory:CDIRectory), path in the source and destination drives must be an absolute folder path beginning with '\'. File names must include the extension.

The destination **folder** in the copy or move command must currently exist. The folder is not created during the copy or move.

The following examples show different locations to which files may be copied:

```
//copy file from folder to root of USB drive
MMEM:COPY "INT:\dut_1\state1.sta" , "USB:\"
```
**//move file from folder to root of USB drive**

```
MMEM:MOVE "INT:\dut_1\state1.sta" , "USB:\"
```
**//copy file from INT folder to existing USB folder MMEM:COPY "INT:\dut\_1\state1.sta" , "USB:\duts"**

**//copy file from folder to existing folder - new file name MMEM:COPY "INT:\dut\_1\state1.sta" , "USB:\duts\s1.sta"**

```
//rename file from state1.sta to state2.sta
```

```
MMEM:MOVE "INT:\dut_1\state1.sta" , "INT:\dut_1\state2.sta"
```
Copying files and folders from the front panel

With file action **Copy** selected as shown on the previous page, folders and files are copied as follows:

- **1** Press the '**Browse**' softkey and use the front panel knob to highlight the source folder or file, and then press '**Select**'. (Press '**Browse**' again to view the contents within a folder.)
- **2** Press '**Copy Path**' and highlight the destination drive or folder and then press '**Select**'. Press '**Perform Copy**' to copy the folder or file.

#### Folder catalogs

A catalog of **all** sub-folders and files, or **separate** catalogs of **data** (.csv and .dat) and **state** (.sta) files per folder can be obtained using the following commands.

In addition to the list of files, the commands also provide the total amount of memory used and the total amount of memory available (free) on the specified drive.

```
MMEMory:CATalog[:ALL]? [<"folder">] 
MMEMory:CATalog:DATA? [<"folder">]
```
#### **MMEMory:CATalog:STATe? [<"folder">]**

The folder parameter format is drive: path. drive is either INT (internal flash memory) or USB (external memory device). path is an absolute path and folder name beginning with \. If a folder is not specified, the contents of the specified current folder (MMEMory: CDIRectory) or the contents of the drive's root directory are returned.

The format of the data returned is:

#### **<total memory used>, <total memory free>, <"file listing">**

"file listing" with quotes ("") included is further separated into:

#### **"<file name>, <file type>, <file size>"**

Memory used, memory free, and file size are given in bytes. Examples of what the individual CATalog commands might return for a folder on an external USB memory device containing a sub-folder plus a **.csv** data file, a **.dat** data file, and a state file are given as follows:

#### **MMEMory:CATalog[:ALL]?**

```
253657088,519798784,"data1.csv,ASC,12500","state1.sta,STAT,860","data2.
dat,BIN,1600","dut_a,FOLD,0"
```
#### **MMEMory:CATalog:DATA?**

**253657088,519798784,"data1.csv,ASC,12500","data2.dat,BIN,1600"**

**MMEMory:CATalog:STATe?**

**253657088,519798784,"state1.sta,STAT,860"**

### 7 Formats and Data Flow

THIS PAGE HAS BEEN INTENTIONALLY LEFT BLANK.

Keysight 53220A/53230A 350 MHz Universal Frequency Counter/ Timer User's Guide

# 8 Instrument Status

[Keysight 53220A/53230A Status System 279](#page-278-0)

This chapter covers the status registers used to monitor conditions within the 53220A/53230A counter.

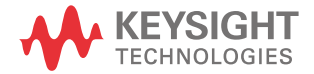

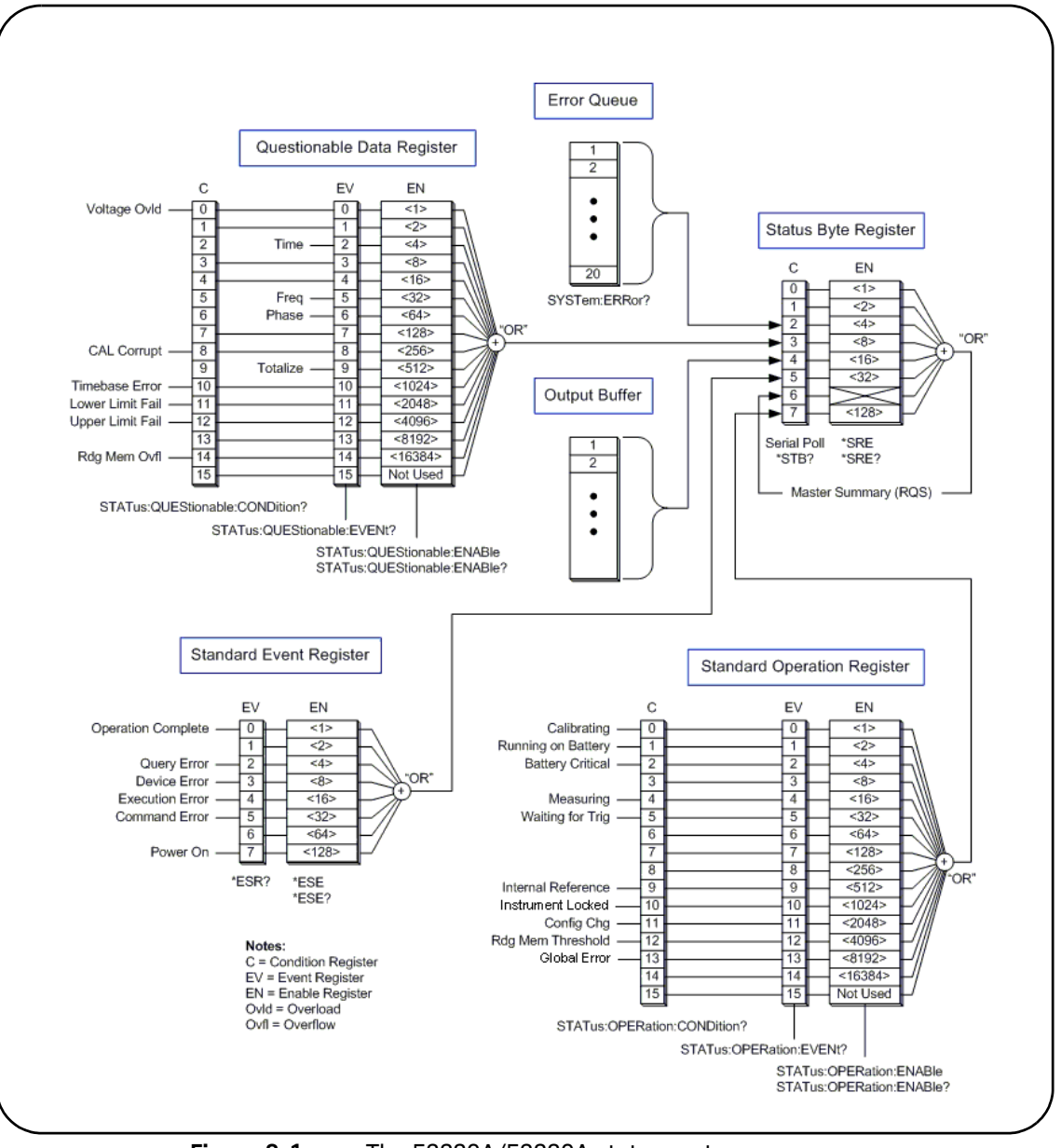

<span id="page-277-0"></span>**Figure 8-1** The 53220A/53230A status system.

# <span id="page-278-0"></span>Keysight 53220A/53230A Status System

This chapter provides an overview of the 53220A/53230A Status System. Refer to the STATus subsystem and the IEEE-488 commands within the Programmer's Reference for bit definitions and additional information. The reference is located on the 53210A/ 53220A/53230A Product Reference CD (p/n 53220-13601).

## Questionable Data Register Group

The counter's Questionable Data Register Group monitors the following conditions and events within the counter:

- input voltage overload
- time interval, frequency, phase, totalize measurement hardware time out
- calibration data
- time base error
- lower-limit exceeded
- upper limit exceeded
- reading memory overflow

#### Condition Register

The Condition Register within the Questionable Data Register Group monitors current conditions that may impact the integrity of the counter measurements. The Condition Register is read with the command:

#### **STATus:QUEStionable:CONDition?**

Reading the register does not clear the bit(s) in the register. The bit is cleared when the condition is removed.

#### Event Register

The Event Register within the Questionable Data Register Group also monitors conditions that may impact the integrity of the counter measurements.

The Event Register is read with the command:

#### **STATus:QUEStionable[:EVENt]?**

#### 8 Instrument Status

Unlike the Condition Register, the bits in the Event Register remain set following the condition that occurred. The bits are cleared by reading the register.

#### Enable Register

The Enable register specifies which bits in the Event register can generate a summary bit which is subsequently used to generate a service request.

Bits within the Event Register are enabled with the command:

#### **STATus:QUEStionable:ENABle <enable>**

#### **STATus:QUEStionable:ENABle? (query form)**

– enable: decimal value corresponding to the binary-weighted sum of the bits in the register. For example, to enable the bit monitoring possible time base errors: STAT:QUES:ENAB 1024.

### Standard Operation Register Group

The counter's Standard Operation Register Group monitors operational conditions within the counter. These include:

- calibration in progress
- battery operation
- battery charge status
- measurement in progress
- waiting for trigger
- internal reference oscillator in use
- remote interface lock and remote interface errors
- configuration change
- reading memory threshold reached

#### Condition Register

The Condition Register within the Standard Operation Register Group monitors current conditions regarding the operational state of the instrument. The Condition Register is read with the command:

#### **STATus:OPERation:CONDition?**

Reading the register does not clear the bit(s) in the register. The bit is cleared when the condition is removed.

### Event Register

The Event Register within the Standard Operation Register Group also monitors the instrument state. The Event Register is read with the command:

#### **STATus:OPERation[:EVENt]?**

Unlike the Condition Register, the bits in the Event Register remain set following the state that occurred. The bits are cleared by reading the register.

#### Enable Register

The Standard Operation Register Group Enable Register specifies which bits in the Event register can generate a summary bit which is subsequently used to generate a service request.

Bits within the (operational) event register are enabled with the command:

#### **STATus:OPERation:ENABle <enable>**

#### **STATus:OPERation:ENABle? (query form)**

– enable: decimal value corresponding to the binary-weighted sum of the bits in the register. For example, to enable the bit monitoring low (critical) battery charge: STAT:OPER:ENAB 4.

## Standard Event Register

The Standard Event Register monitors programming conditions including:

- operation complete
- query errors
- device errors
- execution errors
- command execution errors
- power-on state

#### Reading the Standard Event Register

The Standard Event Register is read with the command:

#### **\*ESR?**

Reading the register does not clear the bits. The bits are cleared by sending \*CLS.

#### Enabling the Standard Event Register

The Standard Event Enable register specifies which bits in the Standard Event Status register can generate a summary bit which is subsequently used to generate a service request.

Bits within the standard event register are enabled with the command:

#### **\*ESE <enable>**

#### **\*ESE? (query form)**

– enable: decimal value corresponding to the binary-weighted sum of the bits in the register. For example, to enable the bit monitoring command syntax errors: \*ESE 32.

\*ESE? returns the weighted-sum of all enabled bits.

## Status Byte Register

The Status Byte register contains the summary bits of the Questionable Data Register Group, the Standard Operation Register Group, the Standard Event Register, the counter error queue, and the output buffer ([Figure 8-1\)](#page-277-0).

The Master Summary RQS bit (Bit 6) is set (1) when any other bit in the Status Byte register is set.

#### Reading the Status Byte Register

The Status Byte register is read with either of the following commands:

#### **\*STB?**

#### **SPOLL**

Both commands return the decimal weighted sum of all set bits in the register. The difference between the commands is that \*STB? does not clear bit 6 (RQS). The serial poll (SPOLL) does clear bit 6.

All bits in the Status Byte register (except bit 4) are cleared with the command:

#### **\*CLS**

Bit 4 is cleared when data is read from the output buffer.

### Service Request Enable Register

The Service Request Enable register specifies which (status group) summary bit(s) will send a service request message to the computer.

The bits are specified with the command:

# **\*SRE <enable>**

#### **\*SRE? (query form)**

- enable: decimal value corresponding to the binary-weighted sum of the bits in the register. For example, to enable the bit representing the Questionable Data Register Group: \*SRE 8.

[Chapter 7](#page-246-0) and Product Reference CD (p/n 53220-13601) contain examples using the STATus subsystem.

### 8 Instrument Status

THIS PAGE HAS BEEN INTENTIONALLY LEFT BLANK.

Keysight 53220A/53230A 350 MHz Universal Frequency Counter/ Timer User's Guide

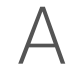

# <span id="page-284-0"></span>A 53220A/53230A Error Messages

[Appendix A](#page-284-0) contains a description of the error messages associated with the 53220A/53230A counter.

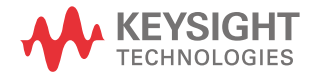

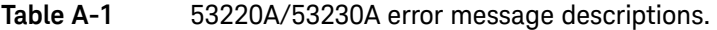

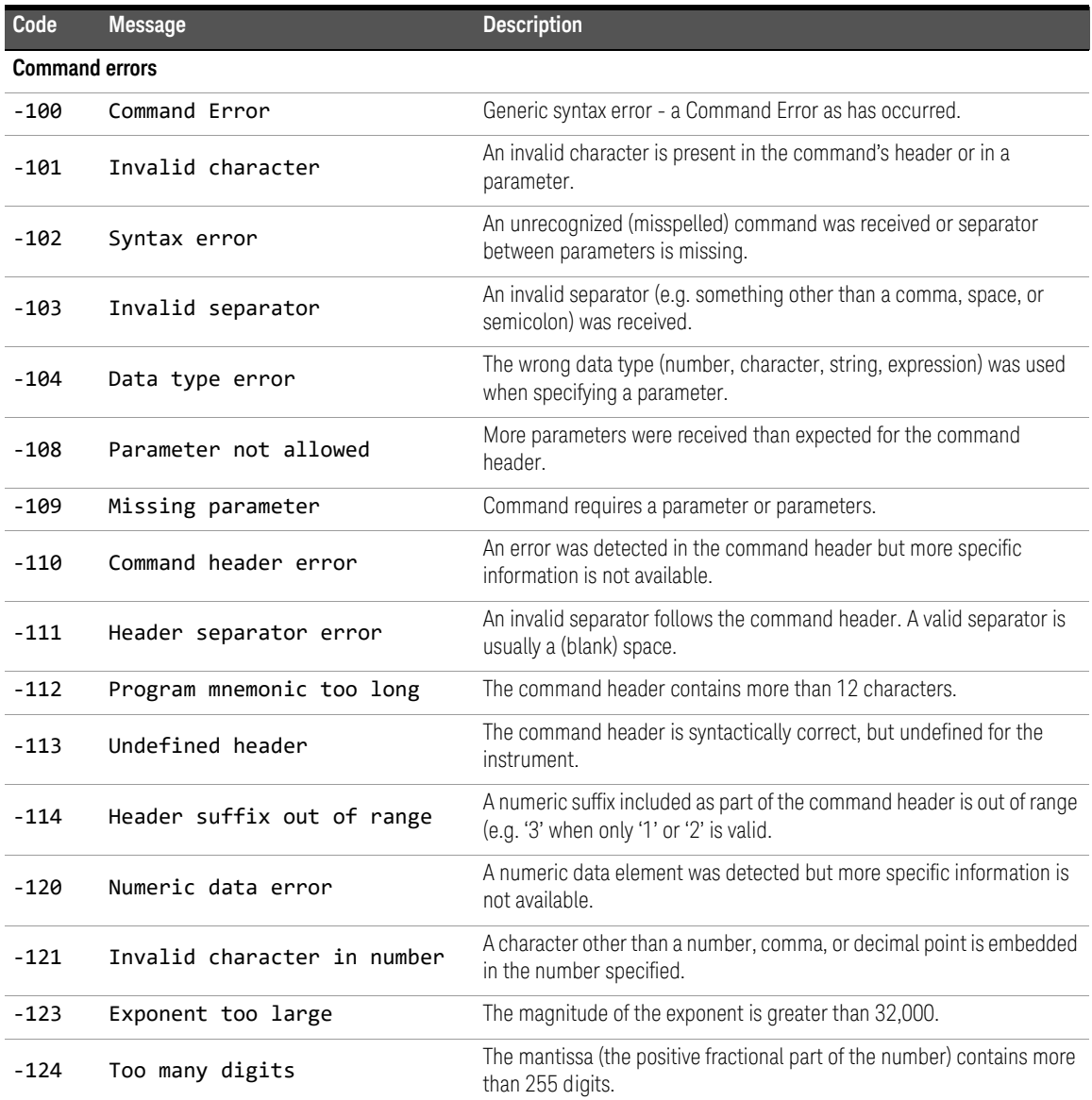

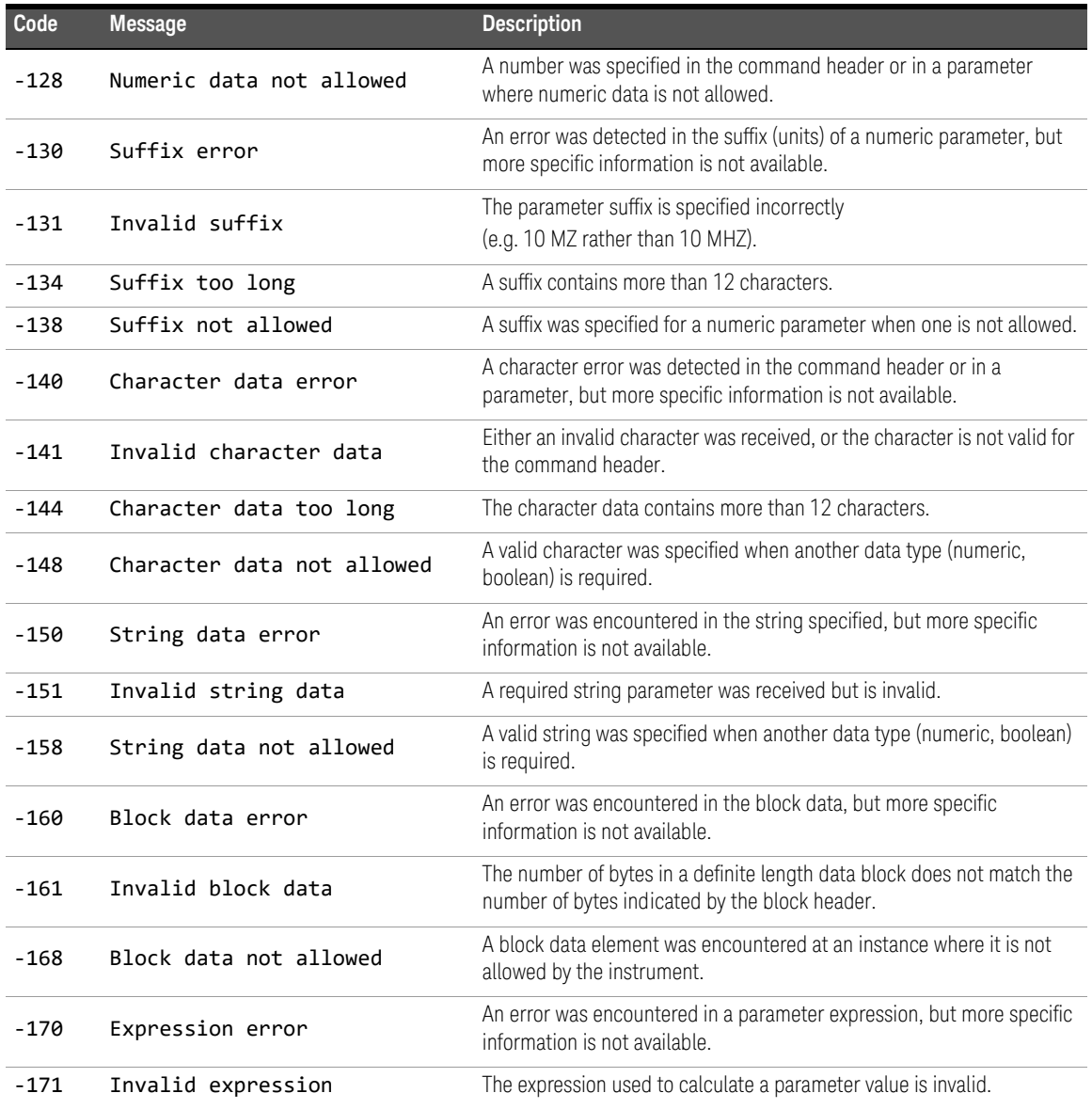

### **Table A-1** 53220A/53230A error message descriptions. (continued)

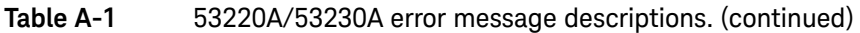

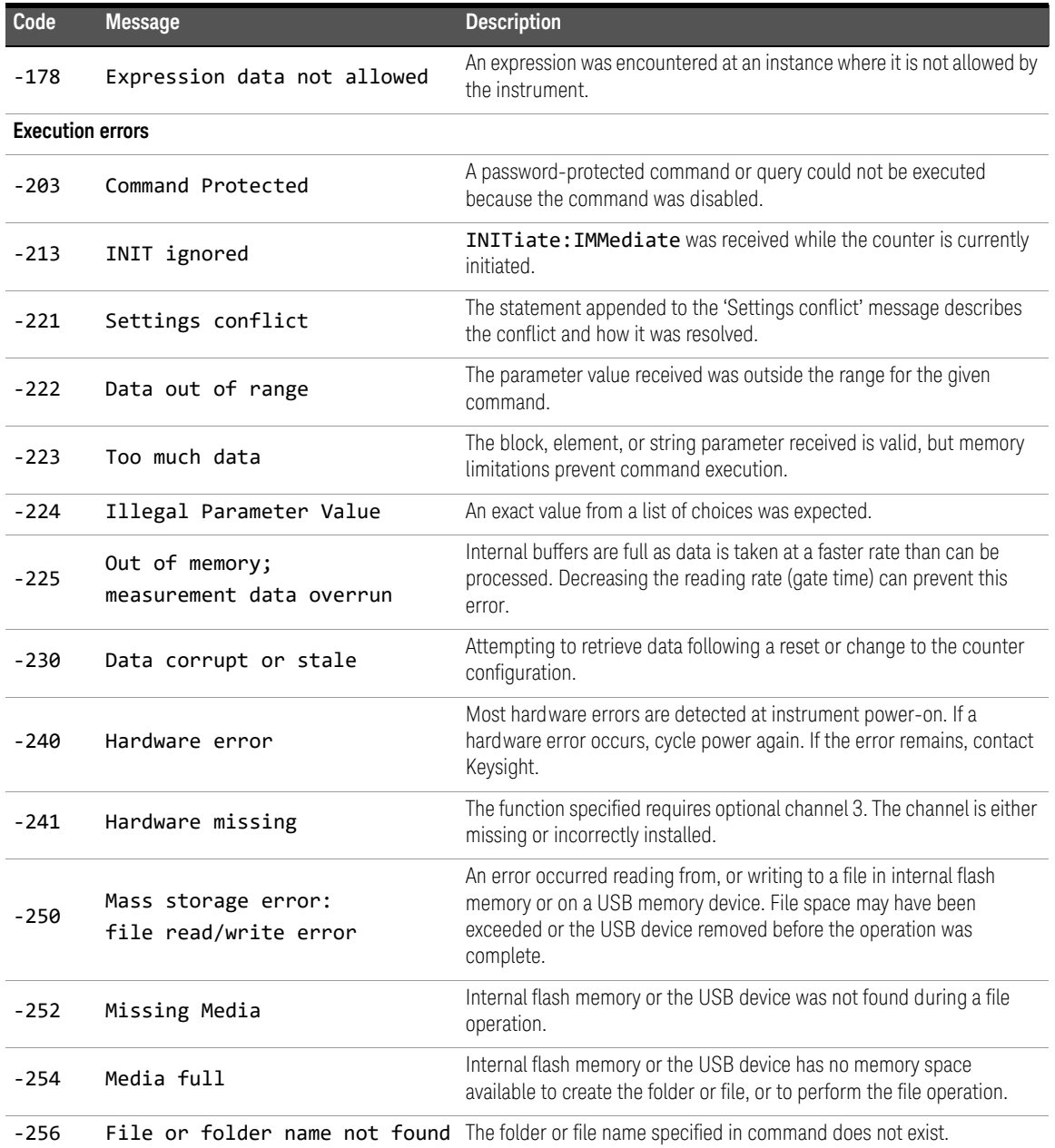
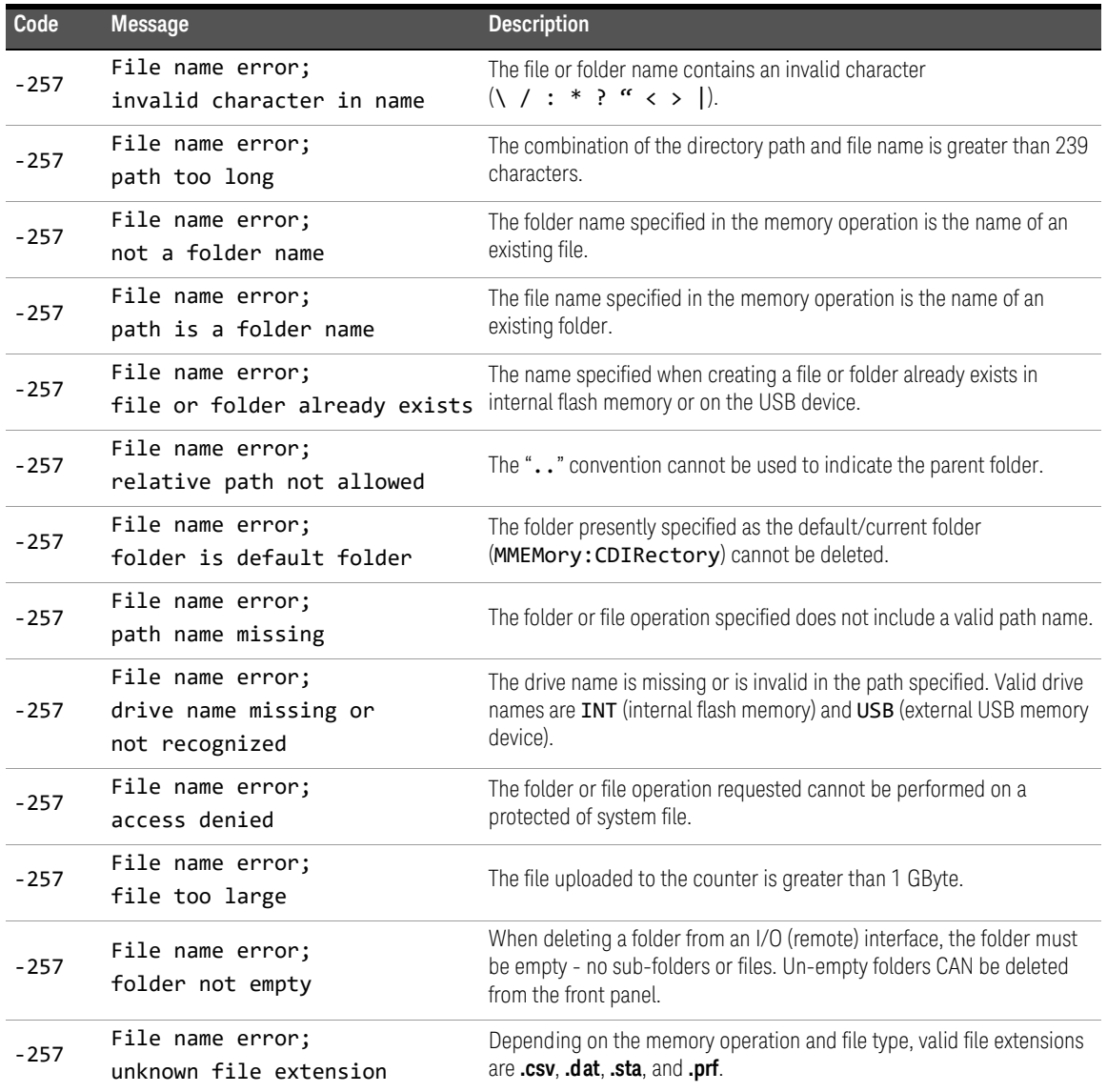

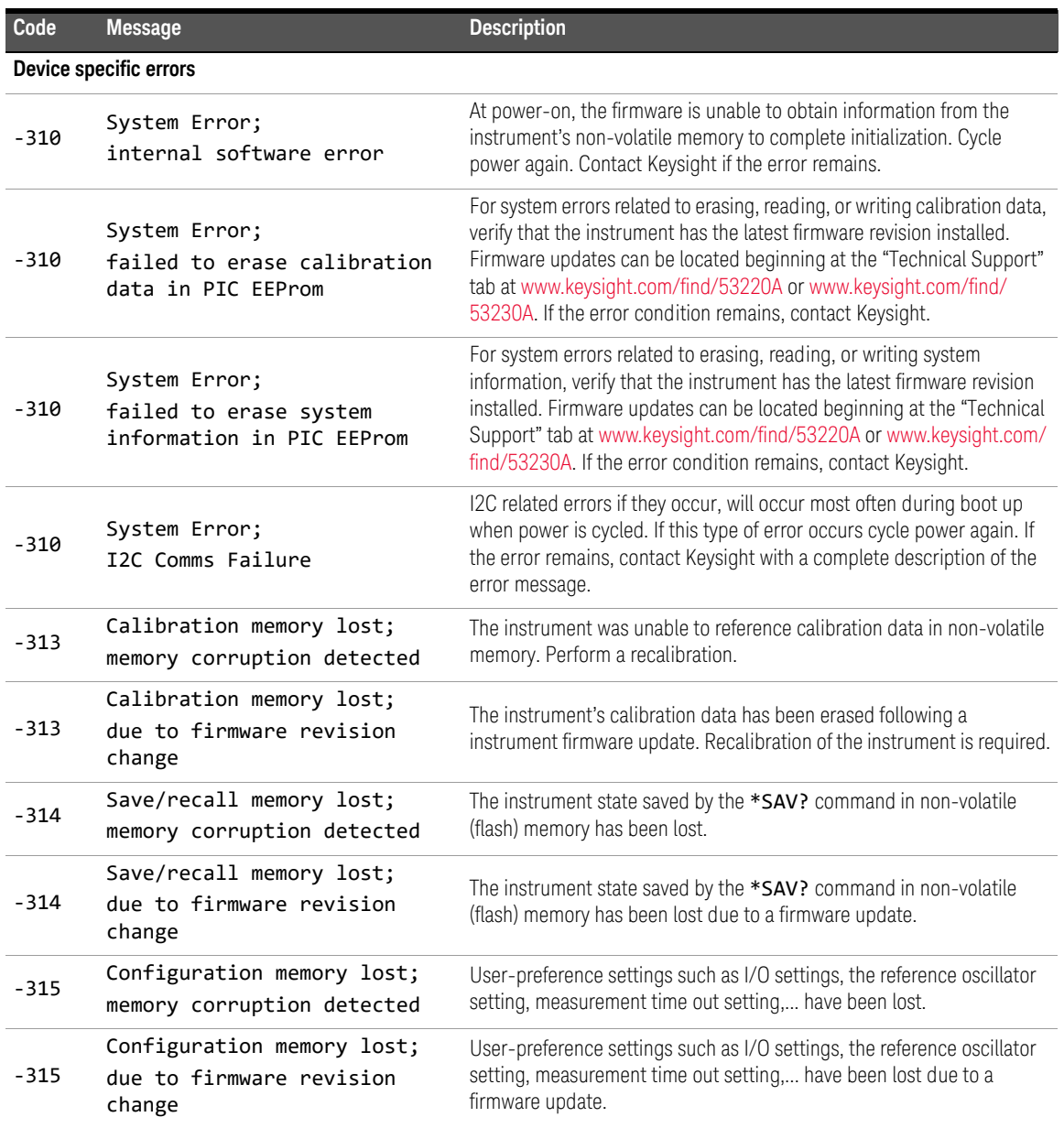

| Code                     | <b>Message</b>                                       | <b>Description</b>                                                                                                    |
|--------------------------|------------------------------------------------------|----------------------------------------------------------------------------------------------------|
| $-330$                   | Self-test failed                                     | See the appended message for more information.                                                                                                    |
| $-350$                   | Error queue overflow                                 | An error has occurred; however, the instrument error queue is full and<br>the error was not recorded.                                                                                                    |
| <b>Query errors</b>      |                                                      |                                                                                                    |
| $-410$                   | Query IINTERRUPTED                                   | The counter received a command before it was finished responding to a<br>previous query.                                                                                                    |
| $-420$                   | Query UNTERMINATED                                   | The computer attempts to read a query response from the counter after<br>having issued an incomplete query command.                                                                                                    |
| $-430$                   | Query DEADLOCKED                                     | The counter's input and output buffers are full and the instrument<br>cannot continue.                                                                                                    |
| -440                     | Query UNTERMINATED after<br>indefinite response      | A query command was received in the same string after a query<br>(e.g. *IDN?) requesting an indefinite length response.                                                                                                    |
| <b>Instrument errors</b> |                                                      |                                                                                                    |
| $+100$                   | Network Error                                        | A LAN network error has occurred or there is a possible hardware<br>failure. Run the instrument self-test to determine if a hardware failure<br>exists. If so, contact Keysight.                                                                                                    |
| $+110$                   | LXI mDNS Error                                       |                                                                                                    |
| $+263$                   | Not able to execute while<br>instrument is measuring | A command was received while a measurement is in progress                                                                                                    |
| $+291$                   | Not able to recall state: it<br>is empty             | The state storage location (0-4) specified by the $*RCL$ command is<br>empty                                                                                                    |
| $+292$                   | State file size error                                | Attempted to load a . sta (state) file that is too large.                                                                                                    |
| +293                     | State file corrupt                                   | The .sta (state) file specified does not contain vaild instrument state<br>information.                                                                                                    |
| $+294$                   | Preference file size error                           | Attempted to load a .prf (preference) file that is too large.                                                                                                    |
| $+295$                   | Preference file corrupt                              | The .prf (preference) file specified does not contain vaild<br>user-preference setting information.                                                                                                    |
| +301                     | Input termination protection<br>relay opened         | An input signal greater than or equal to +10 Vp is present on a channel.<br>The input impedance is set to 1 $M\Omega$ Removing or reducing the signal<br>below the damage level and pressing the flashing (channel) key or<br>sending INPut: PROTection: CLEar resets the protection relay. |

**Table A-1** 53220A/53230A error message descriptions. (continued)

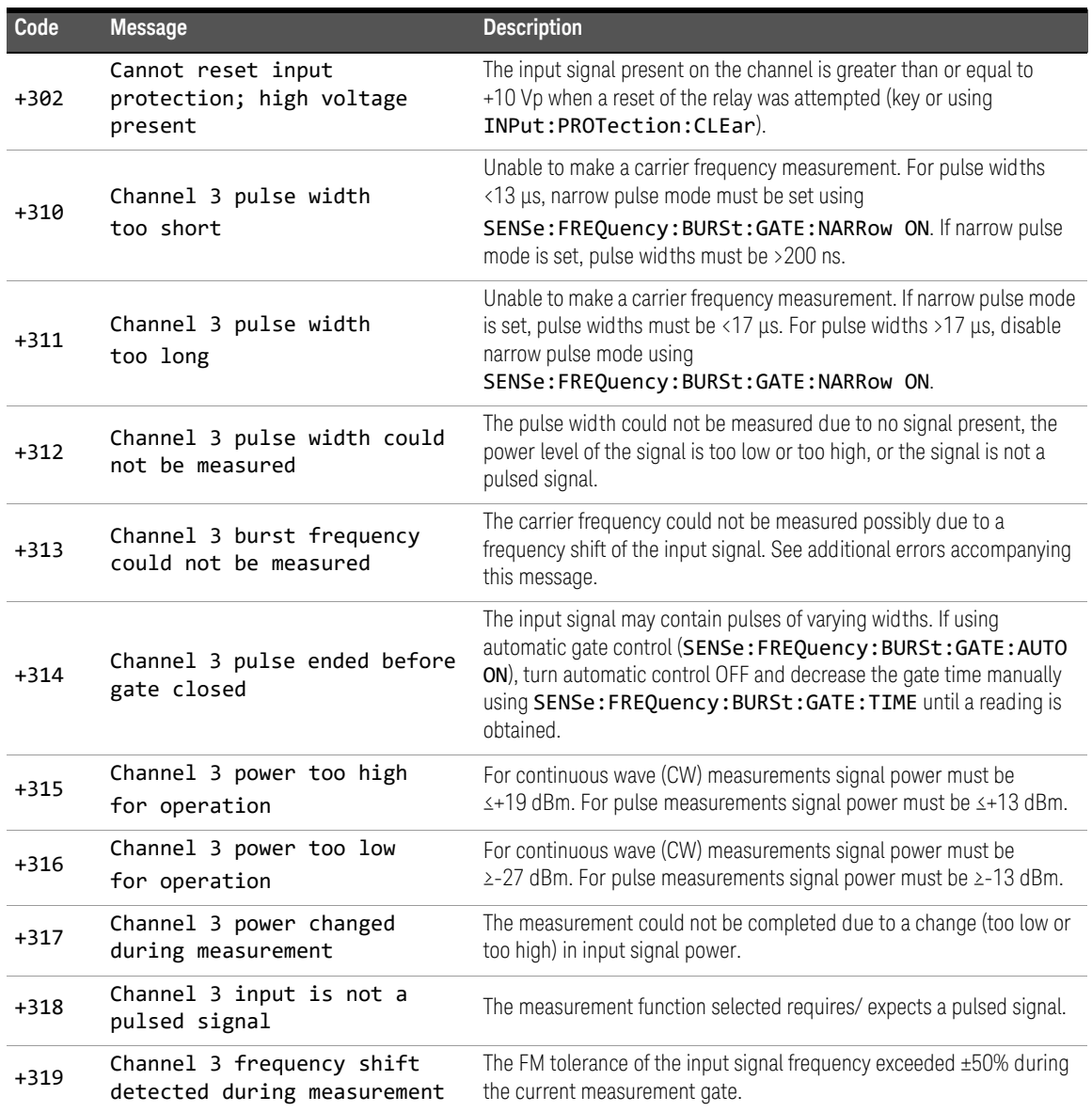

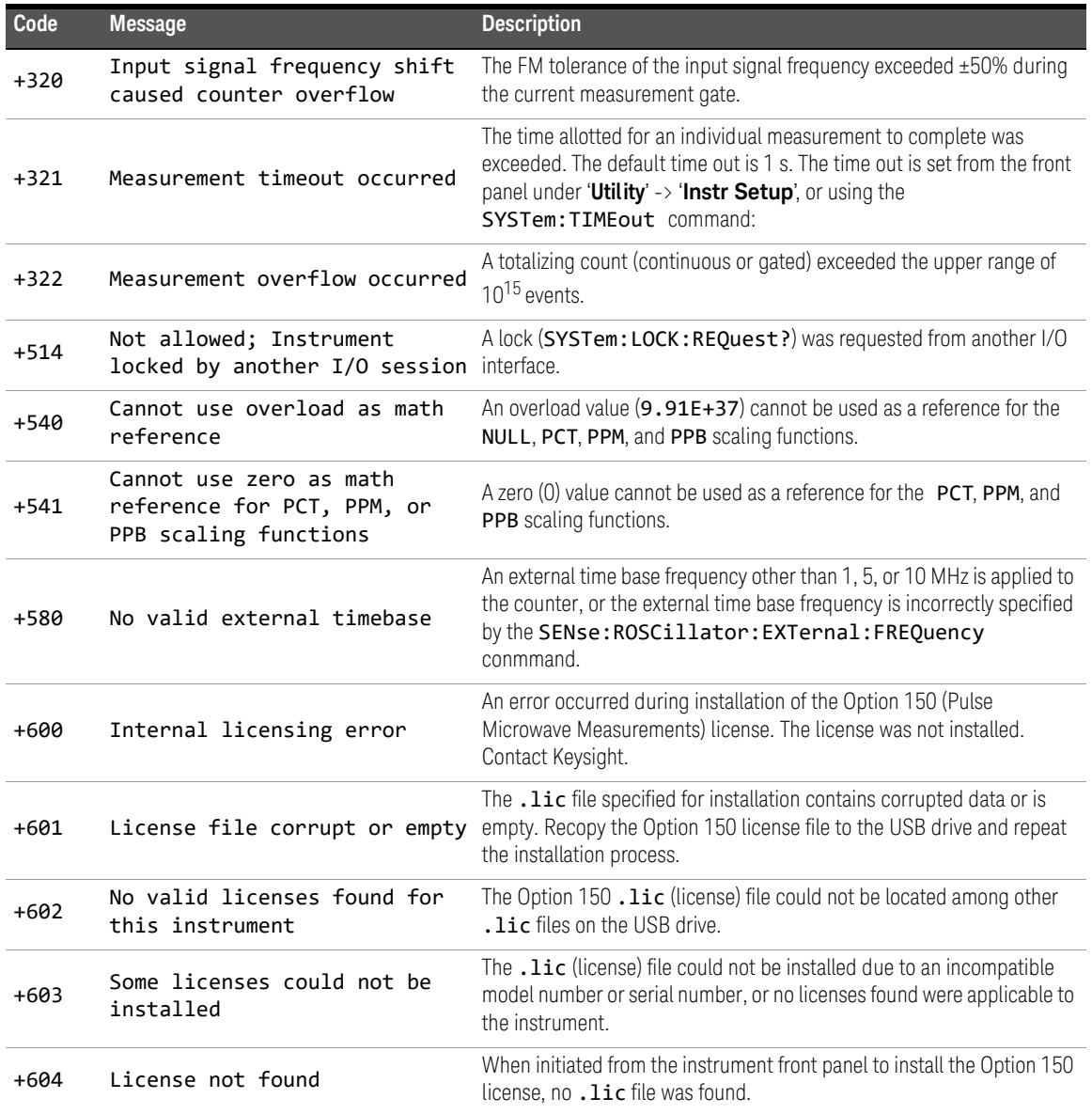

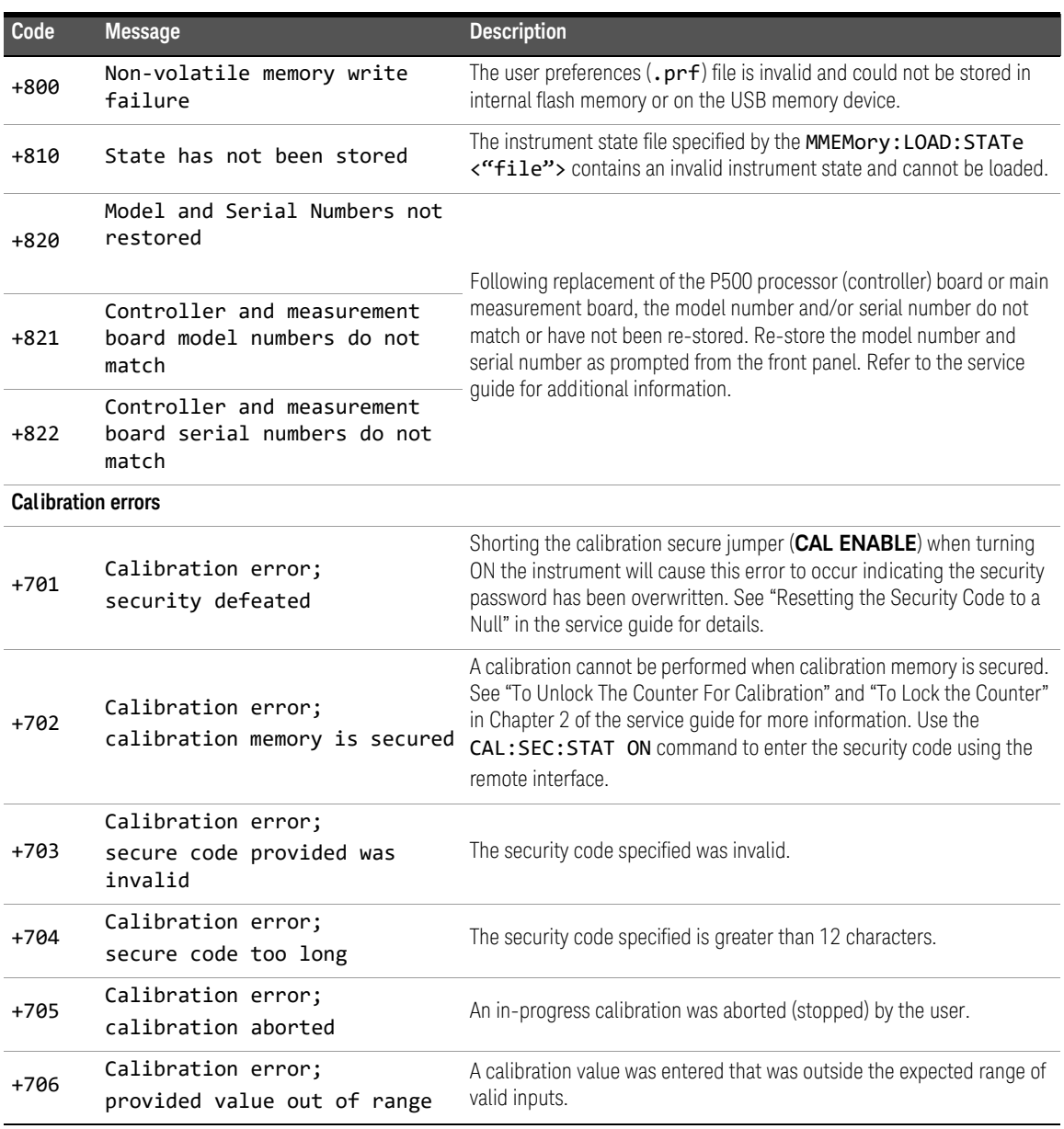

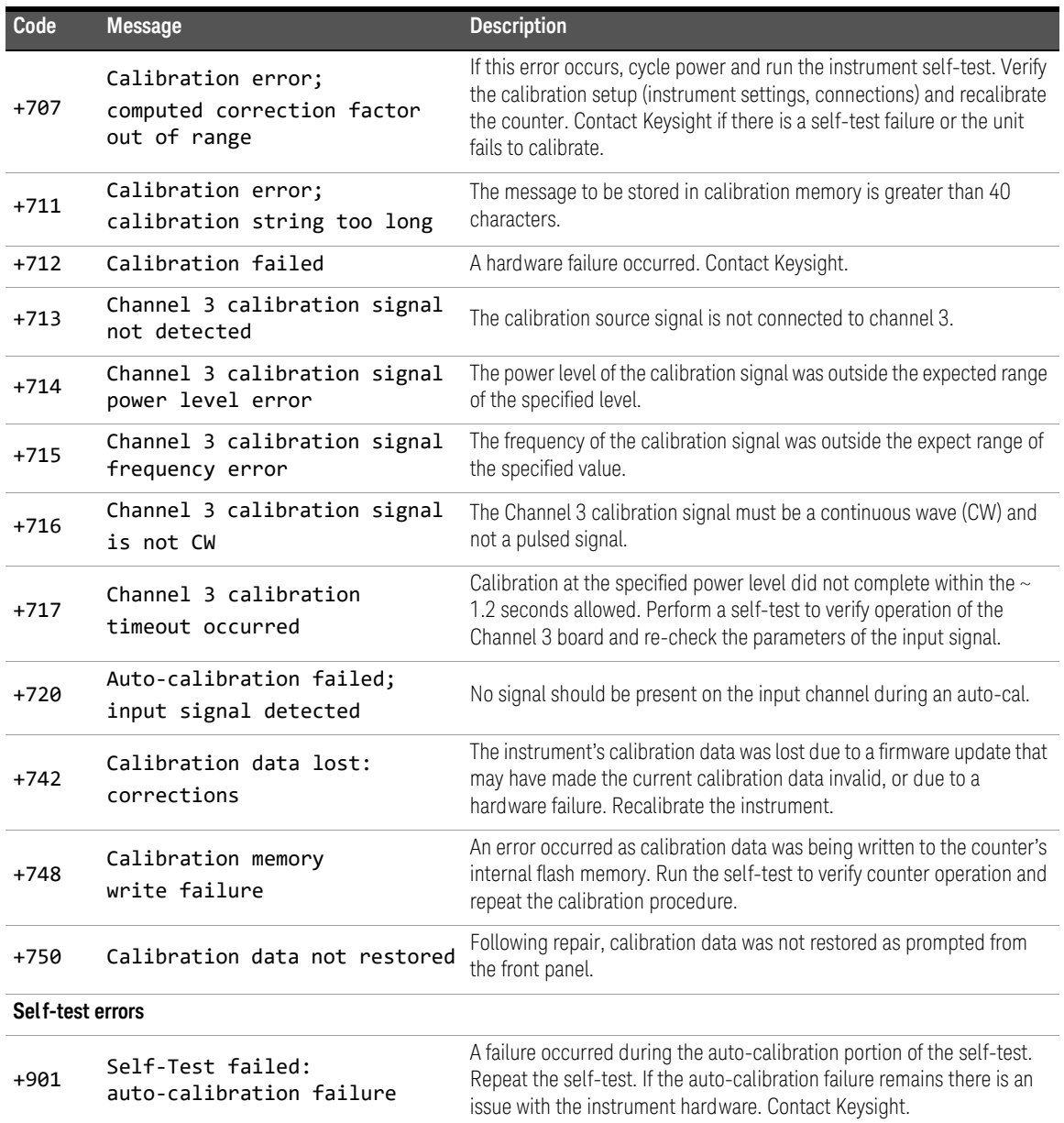

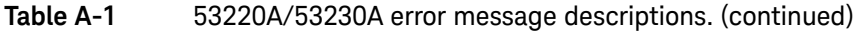

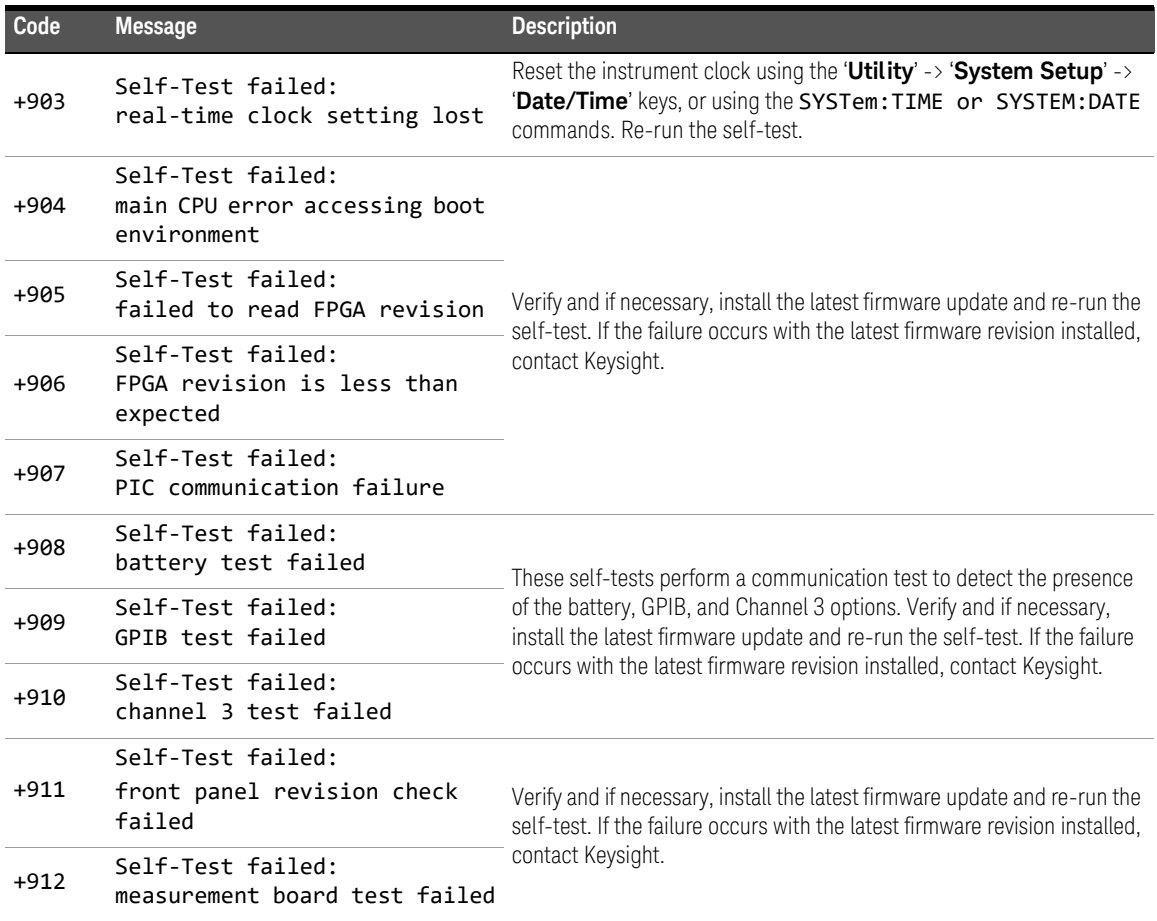

# Index

Numerics

53220A/53230A programming, [48](#page-47-0) 53230A burst measurements, [184](#page-183-0)

### A

absolute threshold level, [141](#page-140-0) ac coupling, [137](#page-136-0) address string GPIB, [63](#page-62-0), [67](#page-66-0) addressing changing t[he GPIB](#page-66-1)  address, 67 IP addres[ses and host](#page-60-0)  names, 61 advanced gate control external ga[te start signal](#page-190-0)  polarity, 191 external gat[e start signal](#page-191-0)  threshold, 192 external ga[te stop signal](#page-198-0)  polarity, 199 external gat[e stop signal](#page-199-0)  threshold, 200 gate start delay, [193](#page-192-0) gate start source, [189](#page-188-0) gate stop and holdoff, [195](#page-194-0) gate stop holdoff, [196](#page-195-0) gate stop source, [197](#page-196-0) advanced gating gate start example, [193](#page-192-1)<br>gate stop example, 201 gate stop example, Allan Deviation, [217](#page-216-0) example, [218](#page-217-0) applying power, [29](#page-28-0) ascii data formats, [248](#page-247-0) ASCII format reading length, [249](#page-248-0) auto level, [42](#page-41-0)<br>auto-level. 142 auto-level. frequency range, [146](#page-145-0)

system auto-level, [146](#page-145-1) auto-level frequency example, [147](#page-146-0) automatic gate extension, [202](#page-201-0) automatic range setting, [229](#page-228-0)

### B

bandwidth limiting, [139](#page-138-0) noise rejection, [149](#page-148-0) battery level, [32](#page-31-0) battery operation, [31](#page-30-0) battery in use, [32](#page-31-1) enabling a[nd disabling the](#page-31-2)  battery, 32 readin[g the battery level](#page-39-0), [32](#page-31-0) beeper, 40 block data transfers, [249](#page-248-1) byte order, [249](#page-248-1) boxcar filter, [206](#page-205-0) burst gate [configuration](#page-187-0)  example, 188 burst measurements, [184](#page-183-0) burst pulse measurements, [124](#page-123-0) carrier frequency, [125](#page-124-0) positive [and negative](#page-128-0)  width, 129 prf and pri, [127](#page-126-0)

# $\left(\right)$

CALCulate1 subsystem, [205](#page-204-0) calibration security disabling fo[r firmware](#page-68-0)  updates, 69 carrier frequency measurements, [125](#page-124-0) cataloging folders, [274](#page-273-0) changing cou[nter settings after](#page-90-0)  CONFigure, 91 changing the GPIB address, [63](#page-62-0), [67](#page-66-0) channel 3 signal strength, [152](#page-151-0)<br>channel characteristics. 132 channel characteristics, [132](#page-131-0) channel options, [132](#page-131-0)

checking lower limits, [220](#page-219-0) checking upper limits, [220](#page-219-0) clearing histogram data, [230](#page-229-0), [237](#page-236-0) clearing limit conditions, [221](#page-220-0) clearing statistical values, [218](#page-217-1)<br>computer configuration. 61 computer configuration, [61](#page-60-0) CONFigure an[d MEASure](#page-88-0)  commands, 89 CONFigure commands, [91](#page-90-0) CONFigure?, [92](#page-91-0) Connection Expert adding instrume[nts to USB](#page-61-0)  configuration, 62 continuous totalizing, [180](#page-179-0) reading the current count, [180](#page-179-1) copying files, [273](#page-272-0) copying [files from the front](#page-273-1)  panel, 274 counter accuracy, [30](#page-29-0) counter mea[surement](#page-75-0)  summary, 76 coupling, [137](#page-136-0) example, [139](#page-138-1), [207](#page-206-0) coupling [and threshold](#page-143-0)  levels, 144 creating data files, [261](#page-260-0) creating folders, [259](#page-258-0) creating state files, [262](#page-261-0) cycling power, [30](#page-29-0)

## D

data flow, [250](#page-249-0) data formats ASCII, [249](#page-248-2) REAL, [249](#page-248-2)<br>a scaling, 207 data scaling, data smoothing, [206](#page-205-0)<br>example, 207 example. date and time setting, [40](#page-39-1) dc coupling, [137](#page-136-0)

decimation, [239](#page-238-0) deleting files, [270](#page-269-0) deleting folders, [270](#page-269-1) digit group separator, [37](#page-36-0) digits of resolution, [170](#page-169-0) disabling gate out, [183](#page-182-0)<br>disabling the battery. 32 disabling the battery, display configuration, [35](#page-34-0) display modes, [223](#page-222-0), [235](#page-234-0) display overview, [25](#page-24-0) downloadin[g firmware](#page-69-0)  updates, 70 downloa[ding the IVI-COM](#page-73-0)  driver, 74 driver updates, [69](#page-68-1) duty cycle measurements, [112](#page-111-0)

## E

electrical operating conditions, [28](#page-27-0) electrical requirements, [28](#page-27-0) emulation mode 53100 series, [43](#page-42-0) disabling fo[r firmware](#page-69-1)  updates, 70<br>bling. 220 enabling, enabling histograms, [225](#page-224-0)<br>enabling limit checking. 220 enabling limit checking, [220](#page-219-1)<br>enabling scale functions. 208 enabling scale functions, enabling statistical functions, [215](#page-214-0) enabling the battery, [32](#page-31-2) environment operating and storage, [27](#page-26-0) environmenta[l operating](#page-26-1)  conditions, 27 examples burst carrier frequency measurement, [126](#page-125-0) burst pulse po[sitive and nega](#page-128-1)tive widths, 129 burst pulse repetition frequency, [128](#page-127-0) burst pulse repetition interval, [128](#page-127-0) creating a data file, [262](#page-261-1) creating state files,

DATA LAST?, [255](#page-254-0) REMove?, [254](#page-253-0) data scaling, [213](#page-212-0)<br>deleting a folder, 270 deleting a folder, duty cycle measurements, [113](#page-112-0) FETCh?, [253](#page-252-0) frequency measurements, [94](#page-93-0) frequency ratio measurements, [96](#page-95-0)<br>memory threshold. 256 memory threshold, period measurements, [98](#page-97-0) phase measurements, [116](#page-115-0) pulse width measurements, [110](#page-109-0) R?, [254](#page-253-1)<br>READ?, 252 READ?, rise and fall time measurements, [107](#page-106-0) setting the auto-level frequency, [147](#page-146-0) single-period measurements, [118](#page-117-0) start gate configuration, [193](#page-192-1) stop gate configuration, [201](#page-200-0)<br>totalizing (continuous). 123 totalizing (continuous), totalizing (timed), [121](#page-120-0) two-channel time interval, [100](#page-99-0), [104](#page-103-0) using an ext[ernal reference](#page-79-0)  oscillator, 80 external gate signal polarity, [174](#page-173-0), [178](#page-177-0), [182](#page-181-0) external gate signal threshold, [175](#page-174-0), [179](#page-178-0) EXTernal gate source, [183](#page-182-0) external g[ate start signal](#page-190-0)  polarity, 191 external gat[e start signal](#page-191-0)  threshold, 192 external g[ate stop signal](#page-198-0)  polarity, 199 external gat[e stop signal](#page-199-0)  threshold, 200 external reference oscillator detecting the frequency, [80](#page-79-1)

external ref[erence oscillator](#page-79-0)  example, 80 external refer[ence oscillator](#page-79-2)  frequency, 80

#### F

fall time measurements, [106](#page-105-0) file system, [257](#page-256-0) files copying, [274](#page-273-1) files and folders, [270](#page-269-3) firmware updates, [69](#page-68-1) disabling c[alibration](#page-68-0)  security, 69 disabling [emulation](#page-69-1)  mode, 70 downloads, [70](#page-69-0) installation, [71](#page-70-0) update utility, [70](#page-69-0) flash memory, [257](#page-256-0) folder names entering from front panel, [260](#page-259-0) folders catalog of, [274](#page-273-0) data and configuration files, [259](#page-258-0), [261](#page-260-0) default, [260](#page-259-1) deleting, [270](#page-269-1) state files, [262](#page-261-0) frequency measurements, [93](#page-92-0) external gate signal polarity, [174](#page-173-0) external gate signal threshold, [175](#page-174-0) gating, [170](#page-169-1) setting the gate time, [172](#page-171-0) frequency ratio measurements, [95](#page-94-0) front panel description, [251](#page-250-0) fields, [251](#page-250-0) front panel display modes, [223](#page-222-0), [235](#page-234-0) front panel keys input channel configuration, [133](#page-132-0)

front panel overview, [23](#page-22-0)

#### G

gain and offset, [211](#page-210-0) gap-free measurements, [83](#page-82-0) Gate Out BNC, [183](#page-182-0) gate signal polarity frequency measurements, [174](#page-173-0) time interval measurements, [182](#page-181-0) totalizing, [178](#page-177-0) gate signal threshold frequency measurements, [175](#page-174-0) totalizing, [179](#page-178-0) gate source, [168](#page-167-0) gate start configuration example, [193](#page-192-1) gate start delay, [193](#page-192-0) gate start source, [189](#page-188-0) gate stop configuration example, [201](#page-200-0) gate stop and stop holdoff, [195](#page-194-0) gate stop holdoff, [196](#page-195-0)<br>gate stop source. 197 gate stop source, gate time frequency measurements, [172](#page-171-0) gating, [168](#page-167-1) burst configuration, [188](#page-187-0) burst gate example, [188](#page-187-0) frequency measurements, [170](#page-169-1) gate cycle, [157](#page-156-0) setting the gate source, [168](#page-167-0) settings summary, [156](#page-155-0) time interval measurements, [181](#page-180-0) totalizing, [176](#page-175-0)<br>ing cycle, 157 gating cycle, general programming information, [48](#page-47-0) GPIB adding instruments, [65](#page-64-0) address string, [67](#page-66-0) changing the address, [63](#page-62-0),

### [67](#page-66-0)

interface configuration, [56](#page-55-0) H help built-in, [34](#page-33-0) help language Chinese, [39](#page-38-0)<br>French, 39 French, German, [39](#page-38-0) Japanese, [39](#page-38-0) Korean, [39](#page-38-0) histogram ranges automatically setting, [229](#page-228-0) histograms, [222](#page-221-0)<br>bins. 226 bins, [226](#page-225-0) clearing data, [237](#page-236-0) displaying on the front panel, [223](#page-222-0), [235](#page-234-0) enabling, [225](#page-224-0) example, [230](#page-229-1) lower and upper ranges, [227](#page-226-0) resetting, [230](#page-229-0), [246](#page-245-0) setting minimum and maximum bin ranges, [228](#page-227-0) setting up, [226](#page-225-1), [236](#page-235-0) viewing data, [236](#page-235-1) host name and I[P address](#page-50-0) obtaining, 51 host names a[nd IP addresses](#page-148-1), [60](#page-59-0) hysteresis, 149 time interval errors, [150](#page-149-0)

# I

idle state, [160](#page-159-0) impedance, [134](#page-133-0) example, [135](#page-134-0) initiating the counter, [165](#page-164-0) input auto-level, [142](#page-141-0) channel characteristics, [132](#page-131-0) coupling, [137](#page-136-0) impedance, [134](#page-133-0) low-pass filter, [139](#page-138-0) measuring signal levels, [152](#page-151-1) measuring signal

strength, [152](#page-151-1) noise rejection, [149](#page-148-1) noise rejection example, [150](#page-149-1) probe factor, [136](#page-135-0) probe input compatibility, [137](#page-136-1) probes, [134](#page-133-1) protection limits, [135](#page-134-1) pulse measurement threshold, [147](#page-146-1) pulse threshold example, [149](#page-148-2)<br>range. 136 range, signal path, [133](#page-132-1) slope example, [151](#page-150-0) threshold level and sensitivity, [140](#page-139-0) threshold level example, [143](#page-142-0)<br>threshold slope. 150 threshold slope, voltage overload bit, [135](#page-134-2) input slope example, [151](#page-150-0) instrument addressing GPIB address string, [67](#page-66-0) IP addres[ses and host](#page-60-0)  names, 61 USB address string, [63](#page-62-0) instrument help, [34](#page-33-0) instrument manuals, [27](#page-26-2) instrument overview, [26](#page-25-0) instrument states, [264](#page-263-0) Interactive IO, [67](#page-66-2) interactive IO, [67](#page-66-3) internal flash memory, [257](#page-256-0) internet browser configuration, [50](#page-49-0) IO adding GPIB instruments, [65](#page-64-1) adding LAN instruments, [57](#page-56-0) IO interface adding ins[truments](#page-53-0), [56](#page-55-0) IO libraries, 54 IO software installation, [54](#page-53-0) IP address and h[ost name](#page-50-0) obtaining, 51 IP addresses and host names, [60](#page-59-0) IVI drivers installation, [56](#page-55-1) IVI-COM

driver updates, [69](#page-68-1), [74](#page-73-0)

#### K

Keysight Connection Expert adding GPIB instruments, [65](#page-64-0) adding LAN instruments, [57](#page-56-0) adding USB instruments, [62](#page-61-1) interactive IO, [67](#page-66-3) locating LAN instruments, [58](#page-57-0) Keysight IO Libraries installation, [54](#page-53-0)

# L

L4490A using the w[eb-enabled](#page-48-0)  interface, 49 web interface home page, [49](#page-48-1) L4491A using the w[eb-enabled](#page-48-0)  interface, 49 web interface home page, [49](#page-48-1) LAN adding instruments, [57](#page-56-0) interface configuration, [56](#page-55-0) limit checking, [219](#page-218-0), [220](#page-219-1) clearing limits, [221](#page-220-0) clearing th[e Questionable Data](#page-220-0)  register, 221 example, [221](#page-220-1) Questionable Data register, [219](#page-218-0) setting l[ower and upper](#page-219-0)  limits, 220 locating instruments, [58](#page-57-0) low-pass filter, [139](#page-138-0)

### M

M/x-B, [212](#page-211-0) managing folders and files, [270](#page-269-3) copying files, [273](#page-272-0)<br>deleting files. 270 deleting files, [270](#page-269-0)<br>moving files. 273 moving files, manuals, [27](#page-26-2) materials included with

counter, [26](#page-25-1) math functions enabling, [205](#page-204-0) limit checking, [219](#page-218-0) M/x-B, [212](#page-211-0) scaling, [209](#page-208-0) smoothing data, [206](#page-205-0) math operations stati[stical functions](#page-214-1), [214](#page-213-0) mean, 215 MEASure commands, [89](#page-88-0), [91](#page-90-1) measurement gate, [168](#page-167-1) measurem[ent mode](#page-82-0) auto, 83 continuous, [83](#page-82-0)<br>reciprocal, 83 reciprocal, measurement time out, [41](#page-40-0), [86](#page-85-0) measurements burst pulse, [124](#page-123-0) duty cycle, [112](#page-111-0) frequency, [93](#page-92-0) frequency ratio, [95](#page-94-0) period, [97](#page-96-0) phase, [115](#page-114-0) pulse width, [109](#page-108-0) rise and fall time, [106](#page-105-0) single-period, [117](#page-116-0)<br>time interval, 102 time interval. time stamp, [99](#page-98-0) totalizing (continuous), [122](#page-121-0) totalizing (timed), [119](#page-118-0) measuring low frequency signals, low-frequency signals., [144](#page-143-1) memory clearing, [246](#page-245-0) effects of graphics functions, [246](#page-245-0) internal flash, [257](#page-256-0) moving average filter, [206](#page-205-0) moving files, [273](#page-272-0) Mx-B, [209](#page-208-1), [211](#page-210-0)

### N

NISPOM, [44](#page-43-0) noise rejection, [149](#page-148-1) noise rejection example, [150](#page-149-1) noise rejection from bandwidth limiting, [149](#page-148-0) numeric format, [36](#page-35-0) digit gr[oup separator](#page-35-1), [37](#page-36-0) radix, 36

## $\bigcirc$

operating and storage environments, [27](#page-26-0) operating conditions, [28](#page-27-0) operating environment, [27](#page-26-1) option 300 battery, [31](#page-30-0) output buffer description, [252](#page-251-1) transferring readings to, [252](#page-251-1) overview display, [25](#page-24-0) front panel, [23](#page-22-0) instrument, [26](#page-25-0)<br>rear panel. 24 rear panel, P

PC IO interfaces LAN, GPIB, USB, [56](#page-55-0) period measurements, [97](#page-96-0) phase measurements, [115](#page-114-0) positive and nega[tive burst width](#page-128-0)  measurements, 129 power-on states, [267](#page-266-0) probe factor, [136](#page-135-0) probe inp[ut compatibility](#page-133-1), [137](#page-136-1) probes, 134 input range, [136](#page-135-1) protection relay, [135](#page-134-1) proxy server, [50](#page-49-0), [61](#page-60-0) pulse measurement threshold, [147](#page-146-1) pulse repetition frequency measurements, [127](#page-126-0) pulse repetition interval measurements, [127](#page-126-0) pulse threshold example, [149](#page-148-2) pulse width measurements, [109](#page-108-0)

## Q

questionable condition register voltage overload bit, [135](#page-134-2) Questionable Data register clearing, [221](#page-220-0) questionable event register voltage overload bit, [135](#page-134-2)

### R

radix, [36](#page-35-1) range, [136](#page-135-1) range example, [136](#page-135-2) reading count query, [255](#page-254-1) statistical functions, [215](#page-214-2) reading decimation, [239](#page-238-0)<br>reading formats. 248 reading formats, [248](#page-247-0) reading memory, [251](#page-250-1) creating data files, [261](#page-260-0)<br>creating folders. 259 creating folders, creating state files, [262](#page-261-0) default folder, [260](#page-259-1) effects of graphics functions, [246](#page-245-0) reading threshold, [255](#page-254-2) transferri[ng readings to output](#page-251-1)  buffer, 252 reading the battery level, [32](#page-31-0) reading the current count, [180](#page-179-1) reading transfer size, [249](#page-248-0) reading transfers memory to output buffer, [252](#page-251-2) reading units, [212](#page-211-1)<br>real data formats 248 real data formats. REAL format reading length, [249](#page-248-0) rear panel overview, [24](#page-23-0) reference oscillator configuration, [78](#page-77-0) external frequencies, [80](#page-79-2) standby power, [82](#page-81-0) using an external reference, [78](#page-77-0) reference settings auto level. [42](#page-41-0)

date and time, [40](#page-39-1) measurement time out, [41](#page-40-0), [86](#page-85-0) time base, [41](#page-40-1) reference values example, [211](#page-210-1) scaling functions, [210](#page-209-0) relative threshold level, [143](#page-142-1) removing folders, [270](#page-269-1)<br>resetting histograms. 230 resetting histograms, resetting limits, [221](#page-220-0) resolution and gate time, [170](#page-169-0) digits, [170](#page-169-0) resolution enhancement, [170](#page-169-0) RF signal strength, [152](#page-151-1) rise and fall time measurements, [106](#page-105-0)

# S

sample count, [164](#page-163-0) saving st[ates from the front](#page-263-0)  panel, 264 scale functions assigning reading units, [212](#page-211-1) enabling, [208](#page-207-0) example, [213](#page-212-0) gain and offset, [211](#page-210-0) M/x-b, [212](#page-211-0) Mx-B, [209](#page-208-1) NULL, [209](#page-208-0)<br>PCT. 209 PCT. PPB, [209](#page-208-0) PPM, [209](#page-208-0) reference value, [210](#page-209-0) SCALe, [209](#page-208-0) scaling data, [207](#page-206-1) SCPI formats, [87](#page-86-0) screen capture, [38](#page-37-0) screen control, [37](#page-36-1) securing the in[strument](#page-43-0) NISPON, 44 sensitivity, [140](#page-139-0) setting the gate source, [168](#page-167-0) setting the gate time totalizing, [177](#page-176-0) setting up histogram data, [226](#page-225-1),

#### [236](#page-235-0)

shipped with counter, [26](#page-25-1) signal conditioning settings summary, [133](#page-132-1) signal conditioning path, [133](#page-132-1) signal levels, [152](#page-151-1)<br>signal strength. 152 signal strength, single-period measurements, [117](#page-116-0) slope threshold, [150](#page-149-2) slope example, [151](#page-150-0) smoothing data example, [207](#page-206-0) software installation IVI drivers, [56](#page-55-1) Keysight IO libraries, [54](#page-53-0) standard deviation, [215](#page-214-1), [218](#page-217-2) standby power, [30](#page-29-1), [82](#page-81-0) start gate configuration example, [193](#page-192-1) start gate delay, [193](#page-192-0) start gate source, [189](#page-188-0) statistical functions, [214](#page-213-0) Allan Deviation, average [peak-to-peak](#page-215-0)  value, 216 average value, [216](#page-215-0) clearing values, [218](#page-217-1) enabling, [215](#page-214-0)<br>example, 216,217 example, maximum value, [215](#page-214-1) mean, [215](#page-214-1) minimum value, [215](#page-214-1) reading count, [215](#page-214-2) standard deviation, [215](#page-214-1), [218](#page-217-2) statistics resetting, [246](#page-245-0) stop gate configuration example, [201](#page-200-0) stop gate holdoff, [196](#page-195-0) stop gate source, [197](#page-196-0) storage and operating environments, [27](#page-26-0) synchronizatio[n with other](#page-182-0)  instruments, 183 syntax conventions SCPI, [87](#page-86-0)

system auto-level range, [146](#page-145-1), [147](#page-146-0) system trigger, [160](#page-159-1) count, [164](#page-163-1) delay, [163](#page-162-0) sample count, [164](#page-163-0) slope, [162](#page-161-0) source, [161](#page-160-0)

### T

threshold reading memory, [255](#page-254-2) threshold level, [140](#page-139-0)<br>absolute. 141 absolute, [141](#page-140-0) auto-level, [142](#page-141-0) example, [143](#page-142-0) pulse measurements, [147](#page-146-1) relative, [143](#page-142-1) with DC and AC coupling, [144](#page-143-0) threshold slope, [150](#page-149-2) time and date setting, [40](#page-39-1) time base, [41](#page-40-1) time interval errors due to hysteresis, [150](#page-149-0) external gate signal polarity, [182](#page-181-0) time interval measurements, [102](#page-101-0) duty cycle, [112](#page-111-0) gating, [181](#page-180-0) phase, [115](#page-114-0) pulse width, [109](#page-108-0) rise and fall time, [106](#page-105-0) single-channel, [105](#page-104-0) single-period, [117](#page-116-0) time out measurement, [41](#page-40-0), [86](#page-85-0) time stamp measurements, [99](#page-98-0) totalizing continuous, [180](#page-179-0) continuous measurements, [122](#page-121-0) external gate signal polarity, [178](#page-177-0) external gate signal

threshold, [179](#page-178-0) gating, [176](#page-175-0) setting the gate time, [177](#page-176-0)<br>timed measurements. 119 timed me[asurements](#page-27-0), transients, 28 trend charts clearing, [246](#page-245-0) reading decimation, [239](#page-238-0) trigger cycle, [157](#page-156-0) triggering idle state, [160](#page-159-0) sample count, [164](#page-163-0) settings summary, [156](#page-155-0) system trigger, [160](#page-159-1) system trigger count, [164](#page-163-1)<br>system trigger delay. 163 system trigger delay, system trigger slope, [162](#page-161-0) system trigger source, [161](#page-160-0) trigger cycle, [157](#page-156-0)

## $\vert \vert$

updating firmware, [69](#page-68-1) USB adding instruments, [62](#page-61-1) address string, [63](#page-62-0) interface configuration, [56](#page-55-0) USB storage devices, [257](#page-256-0) user preferences storing and loading, [264](#page-263-1) user-assigned units, [212](#page-211-1) user-defi[ned power-on](#page-266-0)  states, 267 using instrument help, [34](#page-33-0) utility functions, [35](#page-34-1) beeper setting, [40](#page-39-0) display configuration, [35](#page-34-0) help language, [39](#page-38-0) numeric format, [36](#page-35-0) reference settings, [40](#page-39-1) screen capture, [38](#page-37-0)<br>screen control. 37 screen control,  $\setminus$ 

viewing histogram data, [236](#page-235-1) volatile memory, [251](#page-250-1) voltage overload bit, [135](#page-134-2)

#### W

wait for trigger state, [165](#page-164-0) Web-enabled instru[ment interface](#page-66-3)  and Interactive IO, 67 Web-enabled interface browser configuration, [50](#page-49-0) connecting to the instrument, [49](#page-48-1) getting started, [49](#page-48-0)

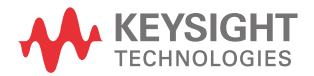

This information is subject to change without notice. Always refer to the Keysight website for the latest revision.

© Keysight Technologies 2011–2017 Edition 3, September 1, 2017

Printed in Malaysia

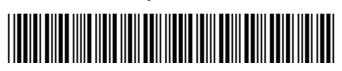

53220-90001 www.keysight.com